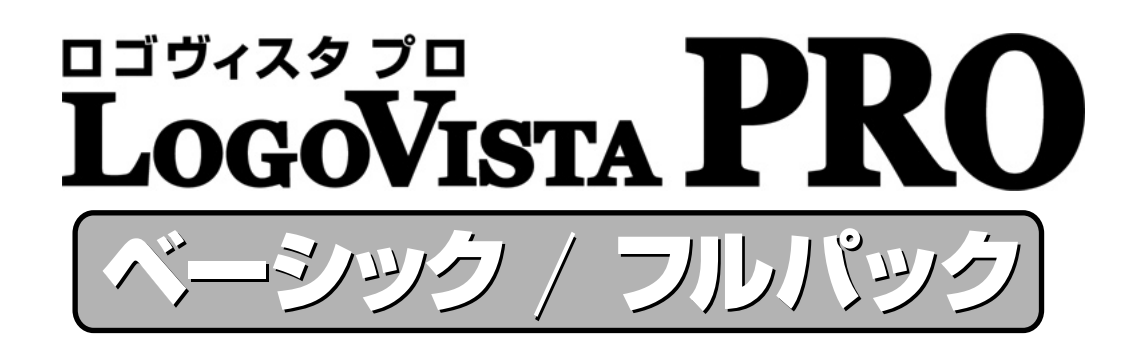

# **User's Guide**

ユーザーズガイド

for Windows

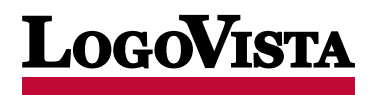

・ 本マニュアルの内容の一部または全部を無断掲載することをお断りします。

・ 本マニュアルの内容については、機能向上のため、予告なく変更することがあります。

・ 本製品は優れた翻訳技術を備えた製品ですが、翻訳する原文によっては翻訳結果の内容が正確でない場合があります。あらかじめご了承くだ さい。なお、ロゴヴィスタ(株)は本製品の翻訳結果の内容を保証するものではありません。翻訳結果につきましては、お客様の責任において ご使用ください。

©LogoVista Corporation 1992-2009

U.S. Patent No. 5,528,491; 6,278,967; 6,470,306; 6,760,695.

LogoVista、LogoVista 電子辞典はロゴヴィスタ株式会社の商標または登録商標です。

Microsoft, Windows, Microsoft Internet Explorer は米国 Microsoft Corporation の米国およびその他の国における商標または登録商標です。 Includes Microsoft Agent technology.

©Copyright TOSHIBA Corporation 1988-2003, Toshiba Solutions Corporation 2003-2009 All Rights Reserved.

Readiris PRO 10©1989-2009 Image Recognition Integrated Systems SA All rights reserved

研究社 新英和中辞典 第7版 © 2003 株式会社研究社

研究社 新和英中辞典第 5版 © 2002,2003 株式会社研究社

本製品は日本語音声読み上げに (株)アクエストの規則音声合成ライブラリAquesTalk® を使用しており、その著作権は同社に帰属します。 その他の記載された会社名・商品名は各社の商標もしくは登録商標です。

このたびは英日・日英翻訳ソフト『LogoVista PRO 2010』をお買い上げいただきまして、誠にありがとう ございます。

LogoVista PRO 2010は 、詳細な翻訳を行える「対訳翻訳」アプレットを中心に、「クイック翻訳」、「ファイ ル翻訳」、「タイピング翻訳」、「アドイン翻訳」など、あらゆる翻訳シーンに対応できる高機能翻訳ソフト です。厳選されたアプレット・ツール類で、詳細な翻訳やメール類の読み書きを強力にサポートします。 さらに、文献検索に欠かせないGoogle検索、Google Scholar検索をサポートする翻訳機能も用意されてい ます。LogoVista PRO 2010を、ぜひ毎日の翻訳にお役立てください。

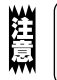

本マニュアルは、LogoVista PRO の初歩的な使い方について説明しています。本マニュアルに記載されてい ないLogoVista PRO の機能については、オンラインヘルプをご覧ください。

#### 本マニュアルをお読みになる前に

本マニュアルをお読みになる前に、お使いのコンピュータでWindows 7、Windows Vista、Windows XP のいずれかが正常に動作していることをご確認ください。本マニュアルでは、ファイルの開き方 /閉じ方 など、Windows およびWindows アプリケーションに関する基本的な操作方法は理解されていることを 前提に記述しています。また、WindowsVistaでの操作・画面表示を基準に記述しています。Windowsの操 作方法についてはWindows のマニュアルなどをご覧ください。

#### 本マニュアルの表記方法

#### 文中のマークについて

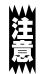

注意事項を表わします。必ずお読みください。

参考事項を表わします。

#### Windows について

本マニュアルでは、Microsoft® Windows®について次のように略記しています。

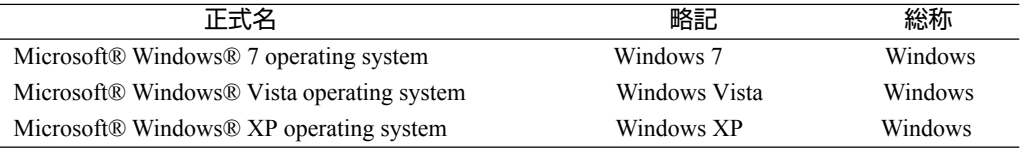

# *2* **ソフトウェア使用許諾契約書**

ロゴヴィスタ株式会社(以下「ロゴヴィスタ」という)と本製品のご使用者(以下「お客様」という)は、本契約書とともにご 提供するロゴヴィスタソフトウェア(以下「本ソフトウェア」という)について次の通り合意します。

第1 条(使用権)

- 1. お客様は1台のコンピュータにおいてのみ本ソフトウェアをインストールし、使用することができます。
- 2 . お客様は、使用者が特定の1人に限られる場合、同時に本ソフトウェアを使用しないという条件で、別のコンピュータに本ソフト ウェアをインストールし、使用することができます。

第2 条(複製の禁止)

- 1 . お客様はバックアップの目的で本ソフトウェアの複製物を1 個に限り作成することができます。
- 2 . お客様は本ソフトウェアの複製を前項以外の目的で行うことはできません。お客様が本条項に違反した場合、お客様の作成した複 製品の所有権はロゴヴィスタに帰属するものとし、ロゴヴィスタは即時全複製品の引き渡しをお客様に対して要求することができ るものとします。

第3 条(譲渡、貸与等の禁止)

- 1 . お客様はロゴヴィスタの書面による事前の承認なしに、第1条に規定する本ソフトウェアの使用権を、譲渡(売買、贈与、交換)ま たは貸与等の方法で第三者に提供することはできません。
- 2 . お客様は本製品のレンタル、擬似レンタル行為、中古品取引を行うことはできません。
- 第4 条(賠償請求)

お客様が、第2 条または第3 条に違反して本ソフトウェアの複製または譲渡、貸与等を行った場合、ロゴヴィスタはお客様に対 し、損害賠償として、本ソフトウェアの希望小売価格に複製回数を乗じて得た額の3 倍に相当する金額を請求できるものとします。

第5 条(期間)

- 1 . 本契約はお客様が本ソフトウェアを使用したときから効力を生ずるものとします。
- 2 . お客様は、ロゴヴィスタから提供された本ソフトウェア、説明書を含むロゴヴィスタからの提供物およびその複製物をすべて破棄 し、その旨を証明する文書をロゴヴィスタに送付することにより、本契約を終了させることができるものとします。

第6 条(バージョンアップ)

- 1 . ロゴヴィスタはお客様に予告なしに改良の為に本ソフトウェアの変更を行うことがあります。
- 2. ロゴヴィスタは本ソフトウェアを改良した新しいバージョンのソフトウェア(以下「新バージョン」という)をお客様に対して有償ま たは無償で提供することができます。
- 3 . バージョンアップキットの提供を受けたお客様は、本ソフトウェアの使用権その他の権利を失い、新バージョンについて新しい契 約による権利を取得するものとします。

第7 条(免責)

ロゴヴィスタは本ソフトウェアの使用により生じた損害に関していかなる責任も負わないものとします。

第8 条(サポート期間)

- 1 . 本製品の販売・配布終了から1 年経過した後は本ソフトウェアに関するロゴヴィスタのサポートは終了するものとします。
- 2 . 新バージョンが販売・配布された場合、本ソフトウェアは特別な理由により継続される場合を除き販売・配布終了となります。本 ソフトウェアに関するサポートも同様に販売・配布終了から1 年経過した後に終了するものとします。
- 3 . 前2 項の規定にかかわらず、サポート終了後もロゴヴィスタの指定した受付期間内に限り、お客様は第6 条のバージョンアップ のサービスを受けることができるものとします。

第9 条(本ソフトウェアの変更等の禁止)

お客様は、いかなる理由があっても本ソフトウェアの変更、改作、リバースエンジニアリング、逆コンパイル、逆アセンブルその他を行 うことはできません。

第10 条(管轄裁判所)

お客様及びロゴヴィスタは本契約に関連して発生した紛争については東京地方裁判所を第一審の管轄裁判所とすることに合意します。

# *3* **本マニュアルの内容**

『LogoVista PRO 2010 ユーザーズガイド』は、LogoVista PRO 2010の初歩的な使い方 を説明しており、次の各章で構成されています。

#### ●第1章 LogoVista PROの概要

LogoVista PRO の各アプレットと翻訳エンジンの関係や、作業内容に合わせた使い方を紹介します。

#### ●第2章 対訳翻訳

LogoVista PROの中核である対訳翻訳の基本的な使い方や、対訳翻訳でメールや Webページ、PDFを翻訳 する方法を説明します。また、訳文の精度を高めるためのさまざまな機能を紹介します。

#### ●第3章 LogoVista PROで行える翻訳について

LogoVista PROでは、あらゆる場面で翻訳作業を行うことができるよう、各種の翻訳アプレットや翻訳 アドイン機能を用意しています。ここでは、LogoVista PROで使える翻訳アプレットの種類と概要を紹介 しています。

#### ●第4章 翻訳スタイル

翻訳スタイルの役割や、翻訳スタイルの設定方法を説明します。

#### ●第5章 翻訳メモリを活用するには

翻訳メモリは、原文と訳文が対になった翻訳例文を登録しておくデータベースです。類似した原文を同 様の訳文に翻訳する際に利用します。

ご自身で翻訳例文を登録しておくことができます。ここでは、翻訳メモリ機能や使用方法などを説明し ます。

#### ●第6章 辞書を活用するには

LogoVista PROでは、システム辞書、専門辞書、ユーザ辞書、用語辞書など、いろいろな辞書を活用し て翻訳精度を上げることができます。ここでは、使用できる辞書の機能と活用方法をなどを説明し ます。

#### ●第7章 グループで翻訳スタイルを共有するには

複数のメンバーで翻訳を行う場合に、共通の翻訳スタイルを活用すると、翻訳結果を統一しやすくなり ます。LogoVista PROでは、ネットワーク上に翻訳専用の共有フォルダを設けて、共通に使用する翻訳 スタイルを管理することができます。ここでは、共有メンバーの管理や翻訳スタイルの管理方法などを 説明します。

#### ●第8章 条件ファイルを使ってよりよい翻訳結果を得るには

原文や訳文に対して、文末の再判定や特定の語句を別の語句や記号に置換する条件を設定することがで きます。これにより、訳文の字句上の統一を図ることができます。ここでは、条件ファイルの扱い方を 紹介します。

#### ●付録

LogoVistaPROのCD-ROMに収録されている日英バイリンガルOCRソフト「Readiris PRO」の基本的な使い方 を説明します。

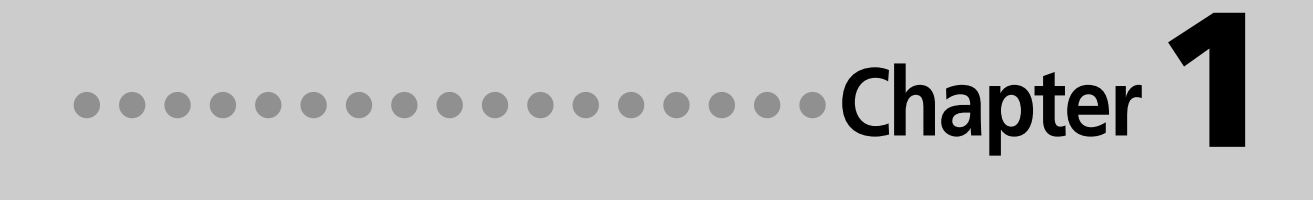

## 第1章 ● LogoVista PROの概要

# *1* **LogoVista PROとは**

LogoVista PROの機能を理解していただき、翻訳目的に合った翻訳方法を選択していただく ために、LogoVista PROの概要を説明します。

#### 翻訳アプレットと操作パレット

翻訳アプレットはお使いになる方が翻訳作業を行うためのインタフェースの役割を果たすツールです。翻 訳シーンに合わせて複数の翻訳アプレットを用意しています。

#### 主な翻訳アプレット

#### 対訳翻訳

原文と訳文を比較検討しながら翻訳を逐一向上させていくことが できます。テキストファイルを始め、ネット上のWebページやPDF ファイルなど、さまざまな形式のファイルに対応します。 また、特許文書の翻訳に適した[特許モード]も用意しています。

#### クイック翻訳

メールソフトなど、他のアプリケーション上の原文をドラッグ&ドロップし たり、コピーしたりすることで翻訳することができます。

#### ファイル翻訳

原文が記録されているファイルごと翻訳することができます。複数の ファイルを一度に翻訳することもできます。

#### アドイン翻訳

Officeアプリケーションや一太郎、Adobe Acrobat、 Adobe Readerに翻訳機能を組み込んで、アプリケーショ ンから直接翻訳することができます。

#### タイピング翻訳

原文を入力しながら翻訳し、テキストを扱うアプリケー ションに訳文を入力する翻訳アプレットです。

**9 J-E 一般** I would like to visit tomorrow.

#### 操作パレット

文書を扱うあらゆるアプリケーションソフトでLogoVista PROの翻訳や辞書引き機能などを使うための操 作パネルです。

│||EJ言語▼ dpi翻訳▼ ■辞書▼ ■用例 ④ 音声▼ ~ ツール▼ 2℃設定▼ <mark>×</mark>1終了

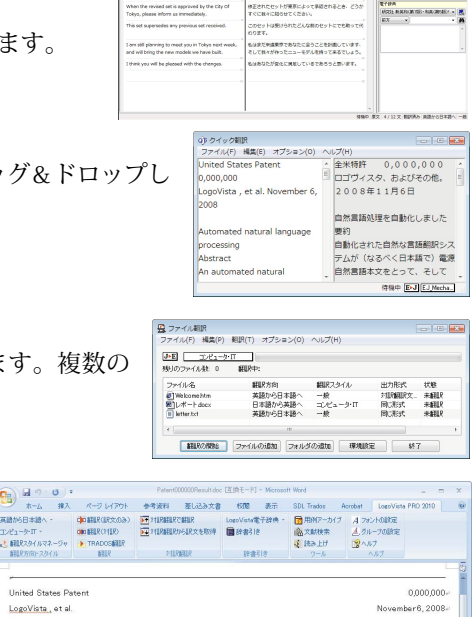

 $\frac{1}{2}$ 

**ABBS+++** 

#### .<br>Automated natural language processing

-<br>文字語 336 | 35 日本語 (日本) | 挿入モード

 $\begin{picture}(120,140)(-30,140)(-110,140) \put(10,140){\makebox(0,0){$\mathfrak{h}$}}\put(10,140){\makebox(0,0){$\mathfrak{h}$}}\put(10,140){\makebox(0,0){$\mathfrak{h}$}}\put(10,140){\makebox(0,0){$\mathfrak{h}$}}\put(10,140){\makebox(0,0){$\mathfrak{h}$}}\put(10,140){\makebox(0,0){$\mathfrak{h}$}}\put(10,140){\makebox(0,0){$\mathfrak{h}$}}\put(10,14$ 

LogoVista, et al.

Abstract 自動化された自然言語翻訳システムが(なるべく日本語で)情報源自然言語テキストをとって、 それ)らを目標自然言語(なるべく英語)に翻訳します。 システムは同じくオペレーターが情報源テキスト の自動的に選択された部分を再度翻訳することを可能にします。 システムは、仮名を情報選テキストで言葉 あるいは句の境界の存在が仮名の真ん中 (に・で) 認識されることを可能にする目標言語のアルファベット順 の手紙に変換することに、指揮された改良を含みます。システムは同じく同時にソーステキストで形態論の 分析と構文的な分析両方を行なうことを伴って改良を含みます。

#### 主な補助ツール

翻訳ツール以外に翻訳をサポートする目的で、用例を利用するための「用例アーカイブ」や、研究社 新英 和・和英中辞典の辞書引きができるLogoVista電子辞典などの補助ツールも利用できます。

#### 用例アーカイブ

用例アーカイブは、文例が登録されているデータベースです。 用例は、翻訳中にいつでも参照できます。適切な用例があれば コピー・ペーストして利用できます。

#### LogoVista電子辞典

「研究社 新英和(第7版)・和英(第5版)中辞典」 の辞書引きができます。

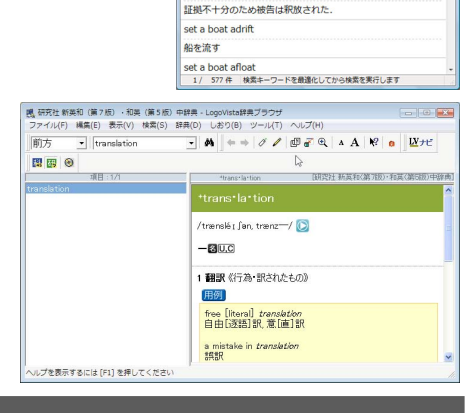

set ··· ablaze …を燃え立たせる

In the absence of firm evidence the prisoner was set free

#### LogoVista PROによる翻訳機能

翻訳アプレットや操作パレットを使って翻訳操作を行ったとき、実際には「翻訳エンジン」というコンポー ネントが翻訳を実行します。その際には「翻訳スタイル」にまとめられた各種の翻訳条件が参照されます。

#### 翻訳アプレット�

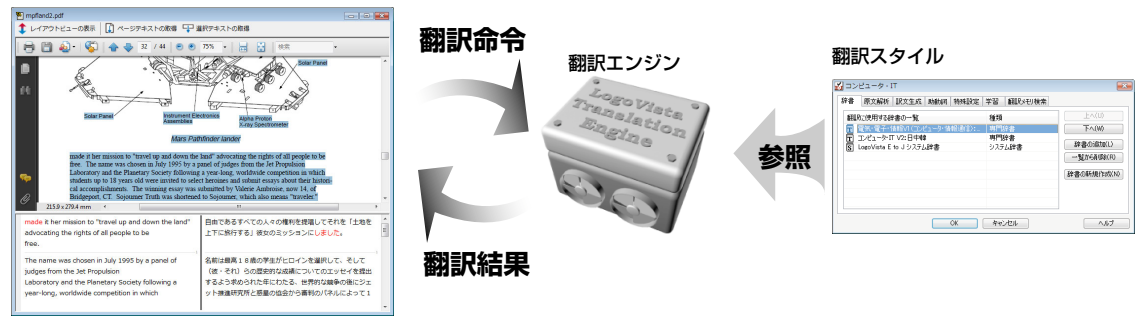

#### 翻訳エンジン

翻訳を実行するプログラム本体のことです。

LogoVista PROには、英日翻訳用のE to J 翻訳エンジンと日英翻訳用のJ to E 翻訳エンジンの2種類の 翻訳エンジンがあります。それぞれの翻訳アプレットから翻訳実行の命令を受けると、辞書や翻訳メモ リ、各種の条件ファイルを参照して翻訳を行い、翻訳結果を元の翻訳アプレットに返します。

#### 翻訳スタイル

LogoVista PROでは、翻訳に使う辞書、原文の解析方法、訳文の生成方法、助動詞の訳出方法、特殊な 語句の訳出方法、学習情報の利用方法、翻訳メモリの活用方法など、翻訳結果を左右する数々の条件設 定を行えます。これを総称して「翻訳スタイル」といいます。翻訳スタイルは複数作成し、名前を付け区 別して保存しておくことができます。状況に応じて翻訳スタイルを変更して、より精確な翻訳結果を得 ることができるようになります。

#### 翻訳スタイルに利用できるもの

#### 翻訳に使う辞書

LogoVista PROでは、システム辞書、専門辞書(分野辞書)、ユーザ辞書の3種類の辞 書を利用できます。システム辞書は、常に使用する基本的な辞書です。専門辞書は 分野別の専門用語を収録した辞書です。ユーザ辞書はお使いになる方が独自に使用 する語句を登録しておく辞書で、複数作成することができます。使用する辞書を翻 訳スタイルに登録しておくと、翻訳スタイルを選択するだけで使用する辞書を指定 することができます。なお、LogoVista PROには新語に対応したユーザ辞書(英日翻 訳用)が標準で添付されています。これを「拡張新語辞書」と呼びます。「拡張新語辞 書」は通常のユーザ辞書と同様に利用します。

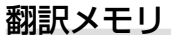

原文・訳文ペアを登録するデータベースです。 ユーザが文例を自由に登録できるデータベースです。

翻訳の際、翻訳メモリを検索し、類似する原文・訳文ペアがあったときは、その 訳文を利用します。相違点を修正するだけで最適な訳文が得られます。

#### 原文置換条件ファイル・訳文置換条件ファイル・文末判定条件ファイル

原文にある語句をあらかじめ一括置換して翻訳する方法や、訳文にある語句を一括し て置換することができます。この置換条件を設定しておくものが「原文置換条件ファイ ル」、「訳文置換条件ファイル」です。英日、日英それぞれに原文の置換条件、訳文の置 換条件を設定し、ファイルに保存しておくことができます。これを翻訳スタイルに登 録しておくと、特定の語句を決まった語句に処理することができるようになります。 また英日翻訳では、文末を判定するときの条件を登録しておく「文末判定条件ファイル」 を使用できます。これにより特殊な文末表現に対応できるようになります。なお、文

末として判断させたくない条件を登録し、文を区切らずに1文として翻訳させることもできます。

#### 学習データ

ron

英日翻訳では、利用者が内容を自由に編集することができないシステム辞書や専門辞書の個々 の語句に対して、翻訳処理時に重み付け(ウエイト値)を細かく設定することができます。日英 翻訳では、別訳語の選択時に優先訳語を記録することができます。これらの情報を「学習デー タ」と呼びます。学習データは複数作成できます。使用する学習データを切り替えることで、よ り目的に合った訳文を得られるようになります。

LogoVista PROをインストールした状態では、LogoVista PROの翻訳エンジンは、システム辞書だけを 参照して翻訳を行う「一般」という翻訳スタイルが適用されています。状況に応じてより精確な翻訳を行う場合 や、傾向の異なる文を翻訳する必要がある場合に、目的にかなった翻訳スタイルを複数作成しておき、使い分 けるようにしてください。詳しくは「第4章 翻訳スタイル」をご覧ください。

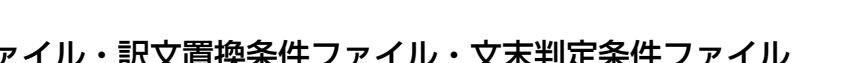

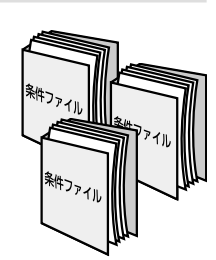

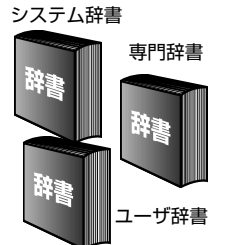

**1**

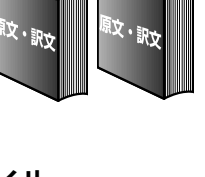

翻訳メモリ�

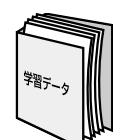

### **LogoVista PROを活用した 翻訳作業-ケーススタディ** *2*

LogoVista PROに用意されている数多くの翻訳アプレットやツール類は、実際にはどんなシー ンで使えばいいのでしょうか? 翻訳作業の内容に合わせた使い方例をご紹介します。

#### **翻訳作業の例**

#### ケース1 英文の特許文書PDFを翻訳する

英文の特許文書を正しく翻訳しなければならない。

→ 対訳翻訳で特許の分野に見合った翻訳スタイルを適用し、さらに[特許モード]で翻訳することで、よ り性格に特許文書を翻訳することができます。

#### 【作業1】対訳翻訳を起動し、PDFファイルを読み込む

対訳翻訳は、PDFファイルを読み込むことができます。読み込んだ結果は図のようになります。

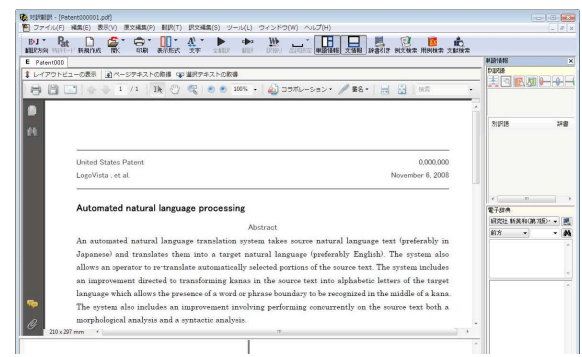

#### 【作業2】翻訳スタイルの適用と[特許モード]の適用

[翻訳方向]ボタンをクリックして開きプルダウンメニューから文書に見 合った翻訳スタイルを選択します。用意されている翻訳スタイル以外の翻 訳スタイルを定義しておくこともできます。 次に、[特許モード]ボタンをクリックし、押下された状態にします(この ボタンはクリックするごとにオンとオフが切り替わります)。

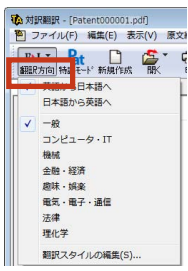

**1**

#### 【作業3】翻訳する

PDFのテキストを取得して翻訳を行います。 このとき、全体を翻訳するときは[ページテキ ストの取得]ボタン、部分を翻訳するときは [選択テキストの取得]ボタンを使います。

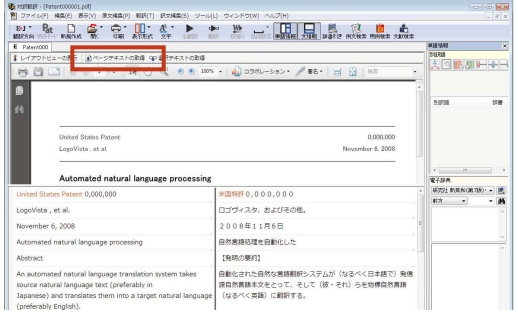

**1**

#### ケース2 用語集をデータで提供された

クライアントからは原文のテキストデータの他、用語集のデータを受け取っている。用語集に含まれる単 語は、必ず指定された訳語を使わなければならない。

→ E to J用語辞書作成ツールを使ってユーザ辞書を作成することにより、用語集で指定された訳語が最 優先で使われるようになります。

#### 【作業1】用語を登録したユーザ辞書を作成―E to J用語辞書作成ツール

E to J用語辞書作成ツールで用語集のデータを読み込みます。(表計算ファイルや、タブ区切り テキストなどに整形しておくことが必要です。)

活用形を自動類推して辞書登録するために必要な情報を整え、ユーザ辞書に登録します。 用語辞書作成ツールから用語を登録したユーザ辞書を用語辞書と呼びます。用語辞書に登録し た訳語は、翻訳で必ず使われます。

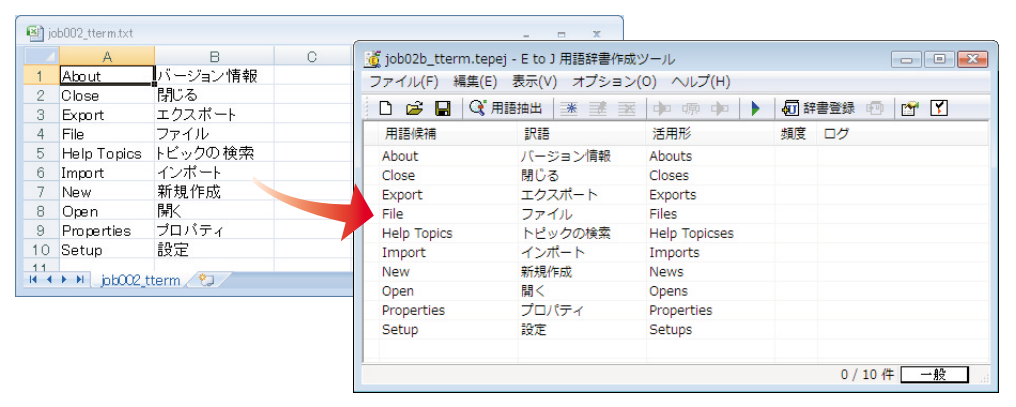

■表計算ファイルで保存された用語集を、E to J用語辞書作成ツールに読み込んだ例

#### 【作業2】 翻訳スタイルを作成―翻訳スタイルマネージャ

翻訳スタイルマネージャで新しい翻訳スタイルを作成します。

翻訳スタイルには、【作業1】で作成した用語辞書や、通常の単語登録を行うためのユーザ辞書、 関連分野の専門辞書を追加しておきます。

また、学習データも新規作成し、別訳語を選択したときに学習を行うように設定しておきます。 こうすることで、翻訳中に選択した別訳語の頻度が、訳語の選択に反映されるようになります。

#### 【作業3】翻訳する―対訳翻訳

対訳翻訳を起動します。翻訳方向で E to Jを、翻訳スタイルで【作業2】で 作成した翻訳スタイルを選択しま す。原文ファイルを開いて翻訳する と、【作業1】で登録した訳語が最優 先で訳文に使われます。 訳文中、ユーザ辞書が使われた部分 は青で表示されるので、正しく訳出 されているかどうか効率よくチェッ クできます。

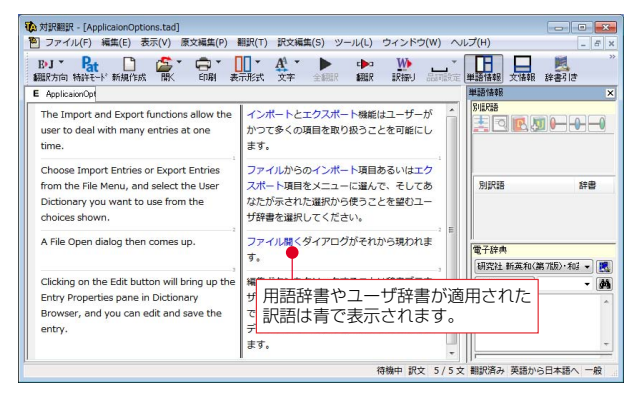

#### ケース3 旧版マニュアルを翻訳したときの対訳翻訳ファイルが残っている

マニュアルの改訂版の翻訳を依頼された。旧版マニュアルの翻訳も以前に手掛けており、その時の翻訳ス タイルや対訳翻訳ファイルが残っている。

→ 以前に作成した翻訳スタイルの活用はもちろんのこと、対訳翻訳ファイルの内容を翻訳メモリに取り 込んで、以前に作成した訳文を活用します。

#### 【作業1】翻訳スタイルの内容を確認する―翻訳スタイルマネージャ

翻訳スタイルマネージャで以前に作成した翻訳スタイルを開きます。LogoVista PROの旧バー ジョンの翻訳スタイルも、読み込んで使うこと

ができます。 翻訳スタイルに翻訳メモリが設定されているか どうか確認し、なければ新たに作成して追加し ておきます。また、[翻訳メモリ検索]タブの[翻 訳時に翻訳メモリ検索を適用]をチェックしてお きます。

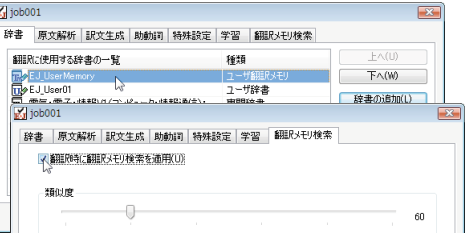

#### 【作業2】以前の翻訳の内容を翻訳メモリに登録する―対訳翻訳

対訳翻訳を起動し、翻訳方向でE to Jを、翻訳スタイルとして作業1で作成した翻訳スタイルを 選択します。以前作成した対訳翻訳ファイルを開き、[訳文編集]メニューの[翻訳メモリに登録] コマンドですべての文章を翻訳メモリに登録します。

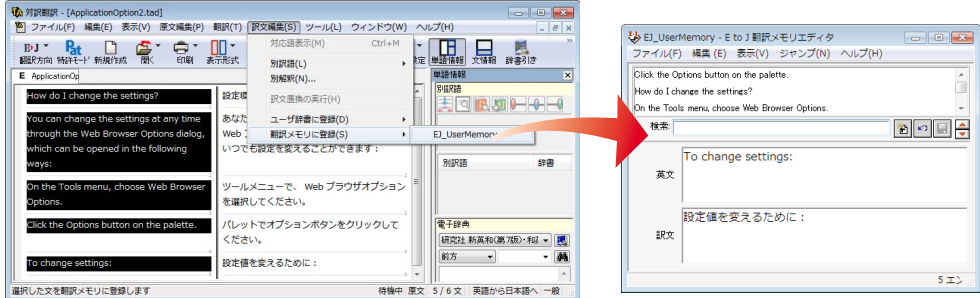

#### 【作業3】翻訳する―対訳翻訳

作業1で作成した 翻訳スタイルが選 択されているかど うか確認の上、原 文ファイルを開い て、翻訳します。 旧バージョンと同 一もしくは類似し た原文・翻訳ペア が翻訳メモリに登 録されていたら、 その訳文が適応さ れ、ブックマーク がつきます。

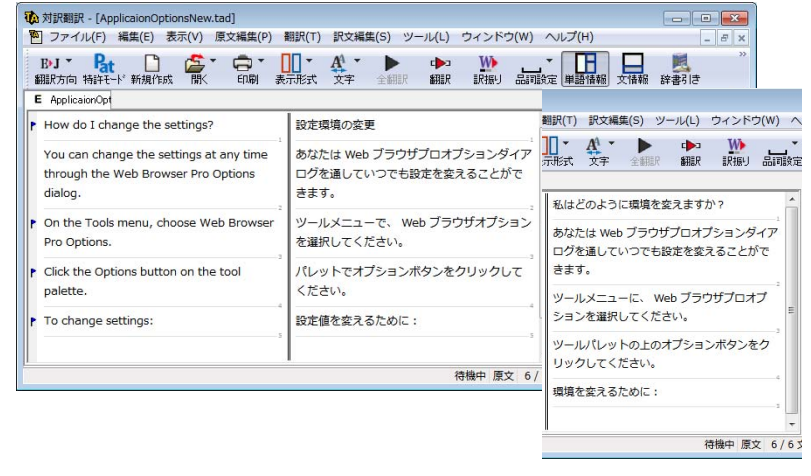

■ユーザ翻訳メモリを活用した翻訳例。右は同じ原文を、翻訳メモリを使わずに翻訳したもの。

翻訳が終わったら、訳文をチェックします。自動的に ブックマークがついた箇所で[翻訳]メニューの[翻訳メ モリ検索]コマンドを使うと、翻訳メモリの原文と、翻 訳した原文の相違点がひと目でわかります。

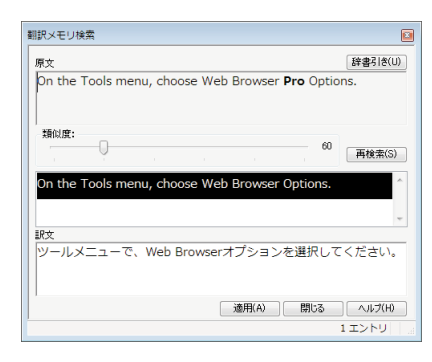

#### ケース4 複数のユーザで翻訳作業を分担する

大量の文書をチームで翻訳。各ユーザのコンピュータは、イントラネットで接続されている。 訳語や訳文をうまく統一する方法は?

→ チーム内で同じ翻訳スタイル、ユーザ辞書を共有して、訳文の統一化を図ります。

#### =翻訳準備=

#### 【作業1】全ユーザ ● ユーザ登録する―ユーザデータフォルダと共有の設定

あらかじめグループ内で管理者とその他の一般ユーザを決めておきます。[ユーザ データフォルダと共有の設定]で、それぞれが登録し、ユーザデータを保存する フォルダを設定します。

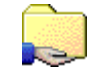

**1**

#### -【作業2】 管理者 ● 共有する翻訳スタイルの作成―翻訳スタイルマネージャ

管理者は、共有する翻訳スタイルを作成します。用語集があれば、それをユーザ辞書に登録し て、翻訳スタイルに設定しておきます。作成が終わったら、翻訳スタイルマネージャの[アップ ロード]ボタンで翻訳スタイルを共有フォルダへアップロードします。

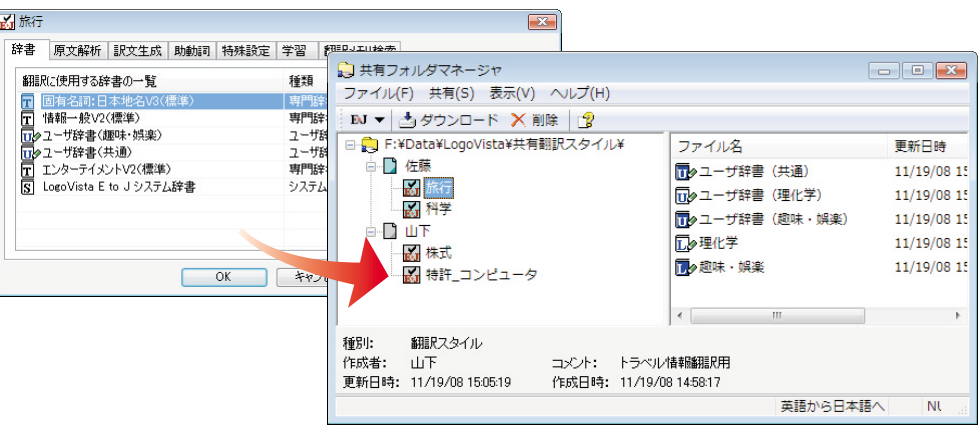

#### =翻訳作業1日目=

#### 【作業3】一般ユーザ ● 共有翻訳スタイルのダウンロード―共有フォルダマネージャ

一般ユーザは[共有フォルダマネージャ]を起動し、管理者のフォルダから翻訳スタイルをダウ ンロードします。

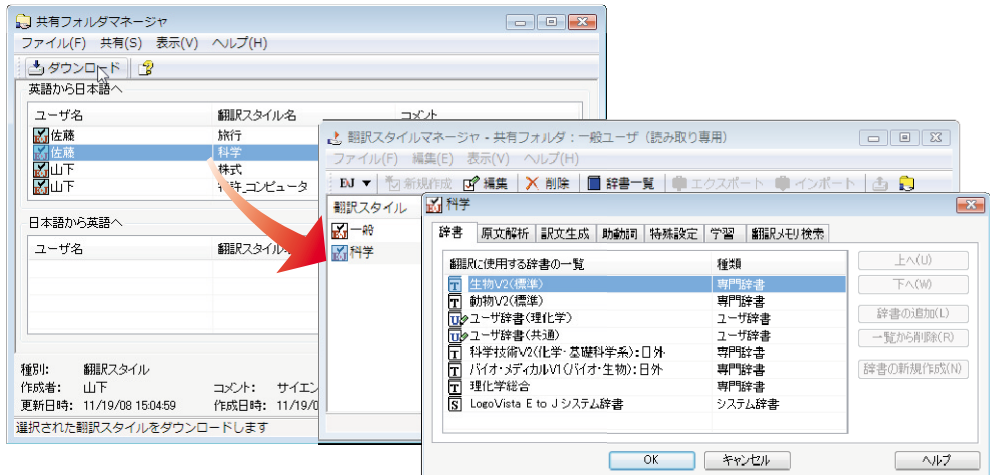

#### 【作業4】全ユーザ ● 各自で翻訳作業―対訳翻訳

作業3で作成した翻訳スタイルが選択されているかどうか確認の上、原文ファイルを開いて、翻 訳します。

管理者は翻訳しながら、ユーザ辞書への単語登録や、別訳語の学習を行い、翻訳スタイルをさ らにシェイプアップしていきます。また、その日の翻訳終了後に、自分の翻訳分を翻訳メモリ に登録します。

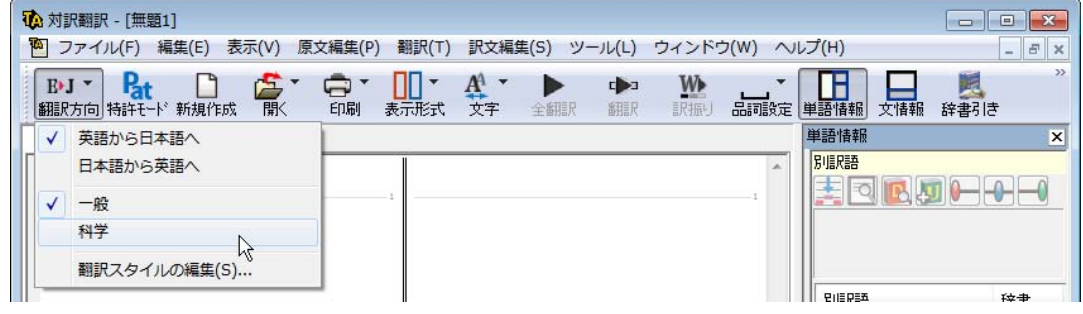

#### 【作業5】管理者 ● 翻訳スタイルのアップロード―翻訳スタイルマネージャ

管理者は、翻訳スタイルを共有フォルダへアップロードします。

#### =翻訳作業2日目以降=

1日目の作業を繰り返します。

一般ユーザの翻訳には、前日までに管理者が行ったユーザ辞書登録や学習が反映されるように なります。また、翻訳メモリが日増しに充実していき、より効果的に訳文の統一が図れます。

#### こんなときには

#### 大量の文書を翻訳するので、あらかじめ頻出用語をユーザ辞書登録したいのですが、用語集が ありません。

用語辞書作成ツールでは、原文ファイルを解析して頻出用語を抽出できます。この機能を使えば、用語辞 書を簡単に作成できます。

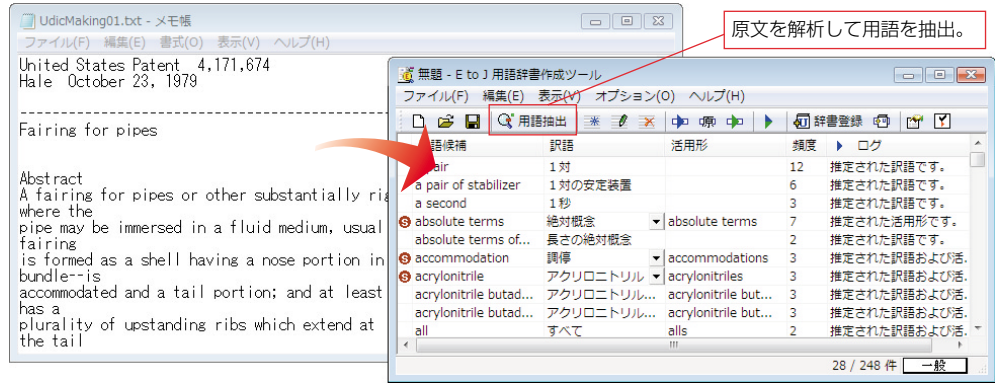

#### 複数の翻訳者が作ったユーザ辞書をまとめられますか?

ユーザ辞書ユーティリティを使えば、複数の辞書を統合できます。

また重複検索の機能を使って、二重に登録された単語を整理できます。

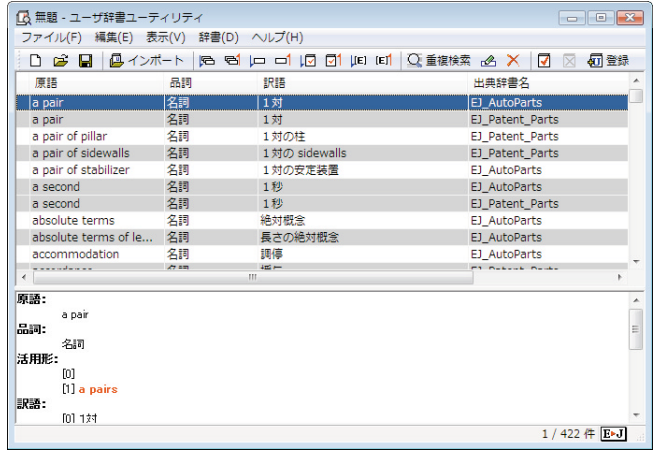

#### 類似する文が繰り返される文書を翻訳するのですが、前例となる訳文がありません。

翻訳作業を進めながら、翻訳メモリを充実させていきます。

翻訳スタイルには、空のユーザ翻訳メモリを設定しておきます。対訳翻訳で、一章分の翻訳を仕上げ、そ れをユーザ翻訳メモリに登録します。次の章の翻訳では、登録した翻訳メモリの訳文が活用されます。章 が終わるごとに、ユーザ翻訳メモリに登録をしていけば、加速度的に翻訳の効率が上がります。

#### 以前翻訳した原文ファイルと訳文ファイルが残っていますが、翻訳メモリに登録できますか?

文アラインメントエディタを使えば、別々のファイルに保存されている原文と訳文を統合して、翻訳メモ リに読み込むことができます。

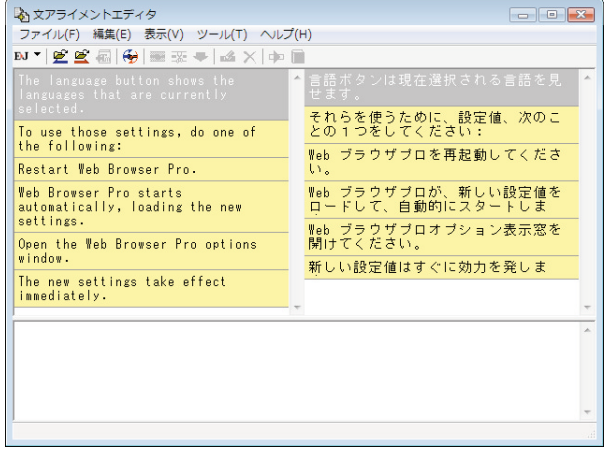

#### 翻訳メモリとして、すでにTRADOSを使っているのですが...

LogoVista PROにはTRADOS との連携機能が用意されています。すでにTRADOS をお使いの場合は、そ のままTRADOSと LogoVista PROを組み合わせてお使いいただけます。

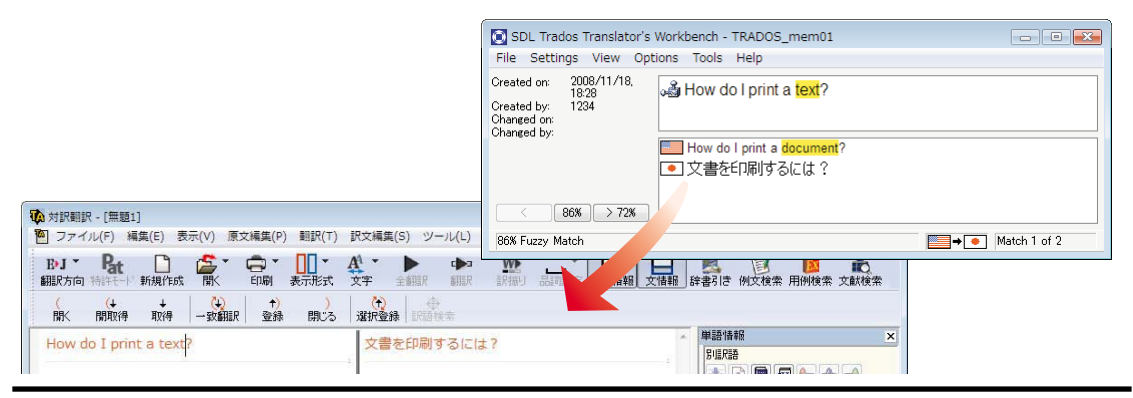

#### (株)、(有)など略号が多く使われている原文を効率的に日英翻訳するには?

翻訳前に、これらの略号を「株式会社」「有限会社」な どの正式な形に変換しておきます。それには、原文 置換条件ファイルの利用が一番効率的です。 まず、原文置換条件エディタで、変換する文字列を 原文置換条件ファイル登録します。次にそのファイ ルを翻訳スタイルに設定しておきます。対訳翻訳で 翻訳を行うとき、[原文置換]を実行すると、置換が いっきに行われます。 このケースとは逆に、英日翻訳で訳出された「株式 会社」という訳語を(株)に修正したいときは、訳文置

換条件ファイルを利用できます。

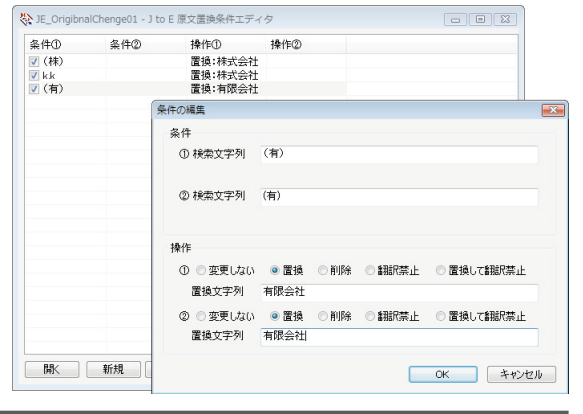

**1**

#### 対訳翻訳で翻訳を進めているデータを、別のコンピュータに移して作業を続けることはできま すか?

対訳翻訳を使った翻訳作業の途中でコンピュータを替えるときは、まず作業中の翻訳文書を対訳翻訳文書 に保存します。また翻訳スタイルマネージャで使用中の翻訳スタイルをエクスポートしておきます。エク スポートすると、翻訳スタイル自体はもとより、翻訳するスタイルに設定されているユーザ辞書や条件ファ イル等のデータも同時にエクスポートされます。

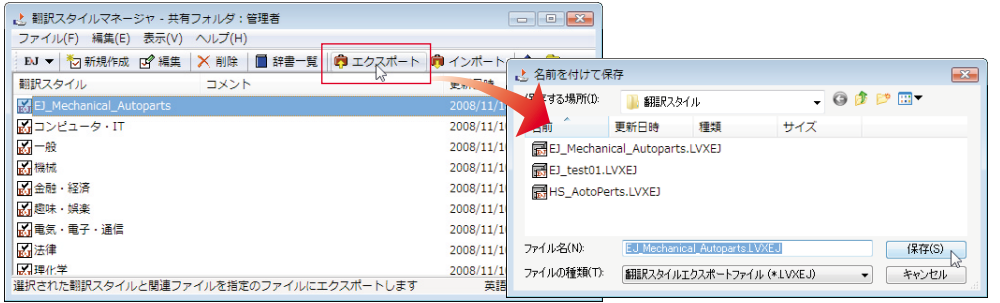

LogoVista PROがインストールされている別のコンピュータに、対訳翻訳文書をコピーし、翻訳スタイルを インポートすれば、以前のコンピュータと同様に作業を進められます。

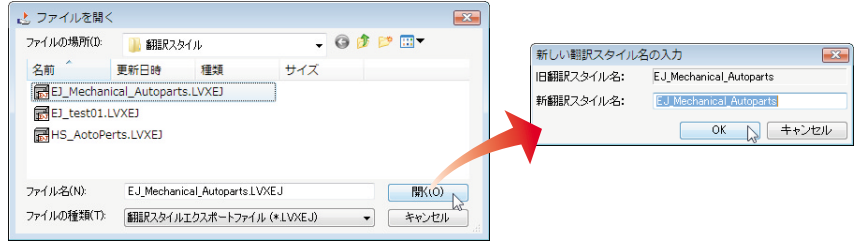

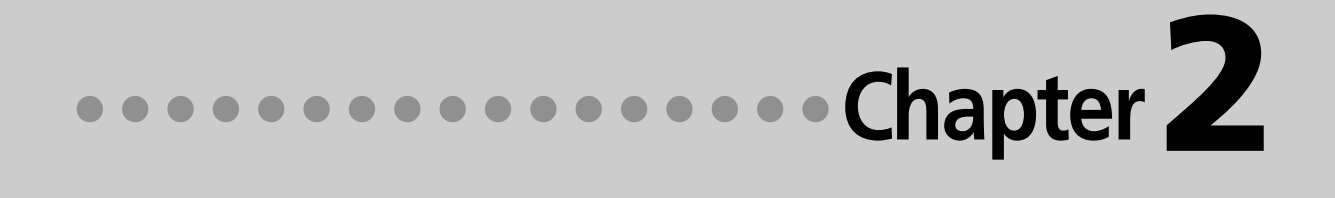

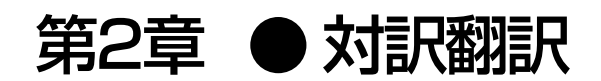

## **対訳翻訳について** *1*

対訳翻訳は、LogoVista PROの中核をなす翻訳アプレットです。 原文、訳文を一文一文対比させ、内容を検討しながら翻訳していくことができます。また、翻 訳精度を高めるための、さまざまな機能が用意されています。

#### 翻訳できるファイル形式

対訳翻訳では、以下のファイル形式の文書を読み込んで翻訳できます。

- **テキストファイル、RTFファイル**
- Word文書ファイル (Microsoft Word 2000/2002/2003/2007のいずれかがインストールされている必要があります。)
- HTMLファイル、Webページ HTML形式で保存されたファイルや、ネット上のWebページを翻訳できます。 保存されたHTML形式ファイルを翻訳するときは、HTMLのタグ付きのまま翻訳するか、テキスト部 分だけを読み込んで翻訳するかを選択できます。テキスト部分を翻訳する場合は、元のレイアウトを 表示しながら翻訳することもできます。

ネット上のWebページを翻訳するときは、テキスト部分だけを読み込んで翻訳できます。元のレイア ウトを表示しながら翻訳できます。

#### ● PDFファイル

お使いのコンピュータに保存されたPDFファイルのテキスト部分だけを読み込んで翻訳できます。元 のレイアウトを表示しながら翻訳できます。

#### ● 受信メール

WindowsメールやOutlook Expressをお使いの場合、メールボックスに保存されているメールを直接読 み込んで翻訳できます。

- **対訳翻訳の文書ファイル(\*.tad)** 対訳翻訳で保存した文書はもちろんのこと、ファイル翻訳で一括翻訳して対訳翻訳文書ファイル形式 に保存した文書も読み込めます。
- **翻訳メモリエクスチェンジファイル(\*.tmx)** 他の翻訳ソフトを使って、翻訳メモリエクスチェンジ1.1形式 (TMX 1.1形式)で保存した文書を読 み込めます。

#### 保存や書き出しができるファイル形式

● 対訳翻訳文書ファイル

- 翻訳メモリエクスチェンジ(TMX)形式ファイル 原文と訳文を、翻訳ソフトの共通形式である、翻訳メモリエクスチェンジ(TMX)形式ファイルで保存で きます。これにより、翻訳結果をTRADOSや他の翻訳ソフトでも利用できるようになります。
- テキストファイル
- 新規メール 翻訳した訳文や原文を、新規メールとしてメールソフトに転送できます。

#### 対訳翻訳を起動するには

対訳翻訳は以下の方法で起動できます。

#### 操作パネルから

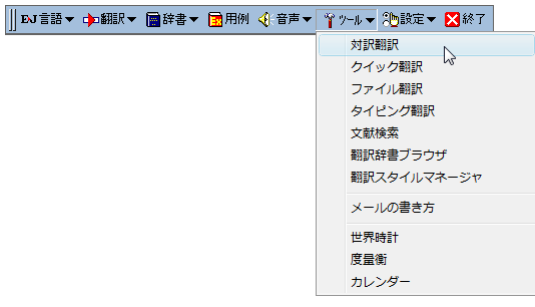

LogoVista PRO 操作パネルの[ツール]アイコ ンをクリックし、表示されるメニューから[対 訳翻訳]を選択します。

デスクトップから

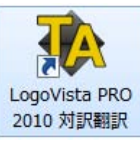

デスクトップの[LogoVista PRO 2010 対訳 翻訳]アイコンをクリックします。

#### [スタート]メニューから

Windowsの[スタート]メニュー→[すべてのプログラム]→[LogoVista PRO 2010]→[対訳翻訳]の順 に選択します。

上記のいずれかの操作で[対訳翻訳]ウィンドウが表示されます。

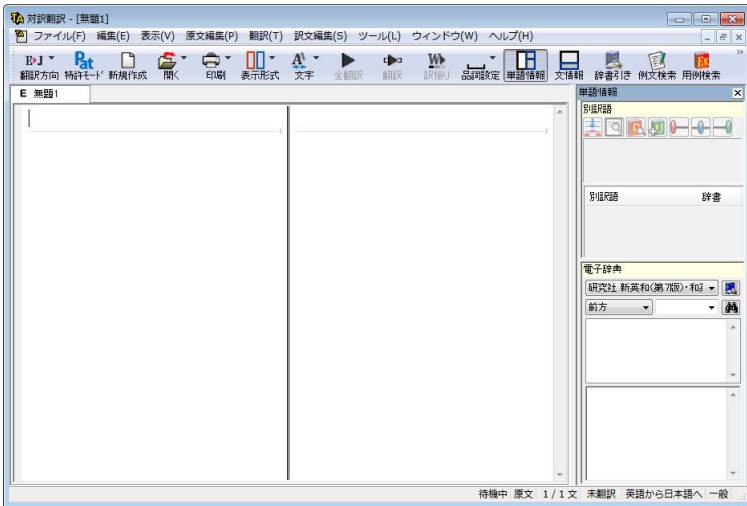

#### [対訳翻訳]ウィンドウの各部の名称と機能

[対訳翻訳]ウィンドウの各部の名称と機能を説明します。

#### テキスト表示

下の図は、テキスト形式の文書を翻訳し、各種バーを表示した例です。通常、新規文書を開いた場合は、 前ページの最後の画面例のようになります。

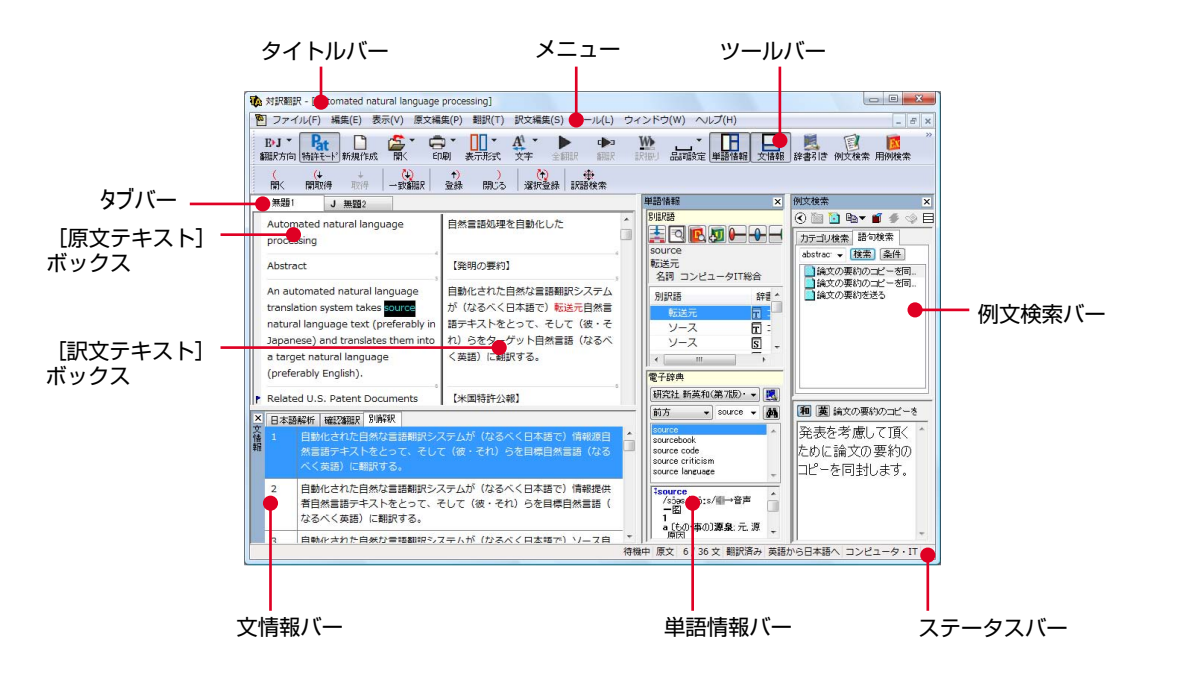

#### タイトルバー

表示中の文書名が表示されます。文書が保存されている場合は、そのファイル名が表示されます。

#### メニュー

対訳翻訳のすべてのコマンドがメニュー表示されます。

#### ツールバー

主なコマンドがボタン表示されます。ボタンにマウスを合わせると、機能がポップアップ表示されます。 実行するときはボタンをクリックします。

#### 「原文テキスト]ボックス

翻訳する原文テキストを入力します。

#### [訳文テキスト]ボックス

翻訳結果が表示されます。

#### 文情報バー

日本語解析、確認翻訳、別解釈のタブがあります。タブをクリックすると、それぞれの内容が表示され ます。

#### 日本語解析タブ

日英翻訳のとき機能します。クリックが置かれた文の原文を解析して、誤訳されにくい日本語に修正す るための情報を表示します。

#### 確認翻訳タブ

訳文を原文に翻訳しなおした結果が表示されます。原文と見比べることで、原文が適切に翻訳されてい るかどうか判断できます。

#### 別解釈バー

カーソルが置かれている部分を中心に解釈しなおした翻訳結果が表示されます。

#### 単語情報バー

別訳語、電子辞典の表示エリアがあります。

#### 別訳語

選択状態になっている語句の別訳語が表示されます。別訳語をリストから選択し、[訳語置換]ボタンを クリックすると、その語句が訳文の語句と入れ替わります。

#### 電子辞典

選択した単語を[辞書引き]ボタン([辞書引き]コマンド)を使ってLogoVista電子辞典で検索したとき、そ の結果が表示されます。入力した単語を検索することもできます。なお、[翻訳辞書引き]コマンドを使っ て検索した結果は、翻訳辞書ブラウザに表示されます。

#### 例文検索バー

英文レターのひな形や、さまざまなシーンに対応する例文を検索できます。検索結果は、[原文テキスト] ボックス、[訳文テキスト]ボックスに転送して利用できます。

#### ステータスバー

現在行われている作業の内容やコマンドの説明、選択されている翻訳方向や翻訳スタイルなどが表示さ れます。

■ メニューやボタンの詳しい内容については、ヘルプをご覧ください。

## *2* **対訳翻訳での翻訳作業の流れ**

対訳翻訳の最も基本的な機能を使って、論文を翻訳して結果を保存・印刷するまでの流れを説 明します。

#### 原文ファイルを開いて翻訳する

対訳翻訳でテキスト形式の原文ファイルを開き、翻訳を実行します。

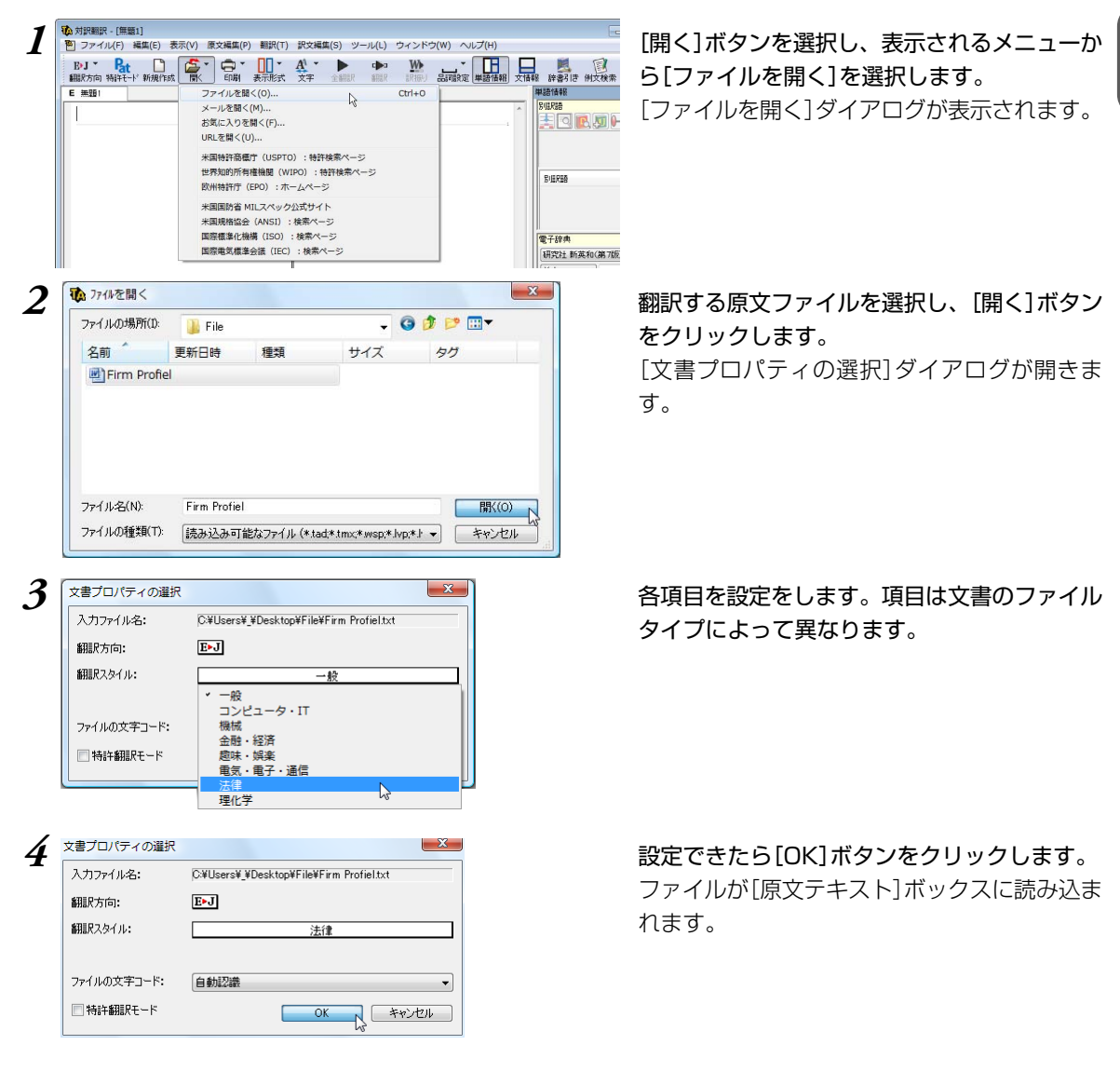

**2**

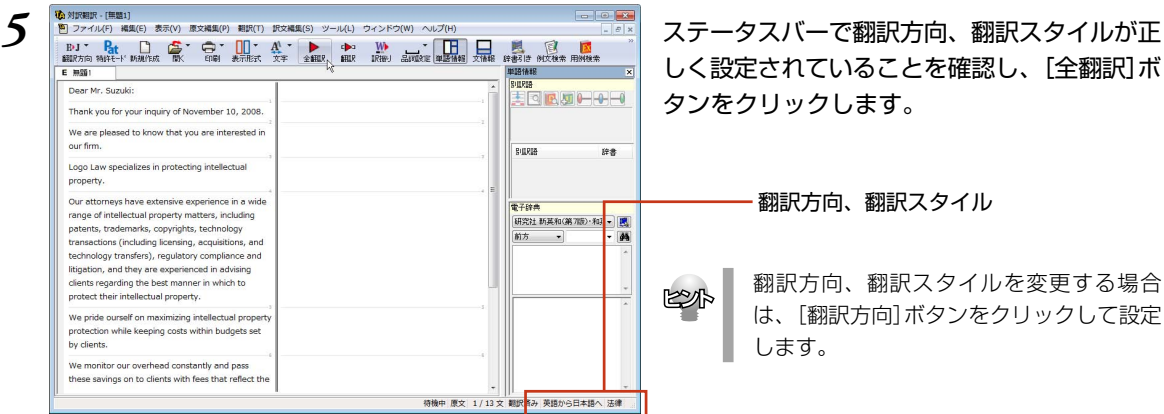

しく設定されていることを確認し、[全翻訳]ボ タンをクリックします。

翻訳方向、翻訳スタイル

翻訳方向、翻訳スタイルを変更する場合 は、[翻訳方向]ボタンをクリックして設定 します。

#### 翻訳結果が[原文テキスト]ボックスに表示されます。

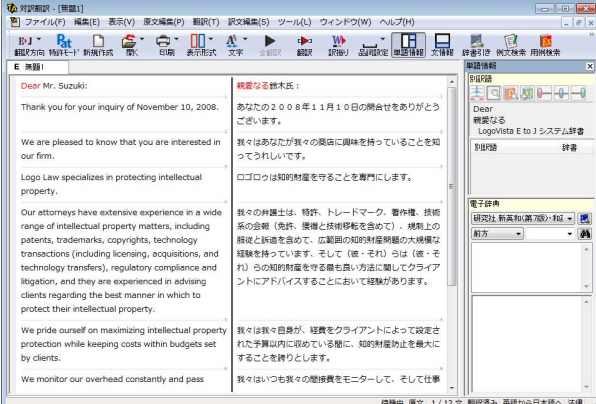

これで、原文ファイルを翻訳できました。このあと、対応する原文と訳文を検討し、訳文の精度を高めて いくことができます。詳しくは本章の「7. 訳文の精度を高めるための機能」を参照してください。

#### 翻訳結果を保存する

#### 対訳翻訳専用文書ファイルに保存する

翻訳結果は、対訳翻訳専用の文書ファイルに保存することができます。文書ファイルには、原文テキスト、 訳文テキスト、辞書に関する情報、翻訳環境に関する情報などの翻訳スタイル、翻訳に使用されたあらゆ る情報が保存されます。

翻訳作業の途中で対訳翻訳を終了させる場合でも、文書ファイルに保存しておくことで、そのときの状態 を再現して翻訳を続行することができます。なお、この文書ファイルは、対訳翻訳以外のアプリケーショ ンで開くことはできません。

文書ファイルへの保存は、次の2つのコマンドで行えます。

● [上書き保存]コマンド 元の文書ファイルに翻訳結果を上書きして保存します。保存を実行すると、直接もとのファイルに上 書きします。一度も保存していない文書の場合は、[名前を付けて保存]コマンドと同様に機能します。

● [名前を付けて保存]コマンド 新しい文書ファイルを作成し、最新の翻訳結果を保存します。翻訳元のファイルも残します。

ここでは、[名前を付けて保存]コマンドで保存する手順を説明します。

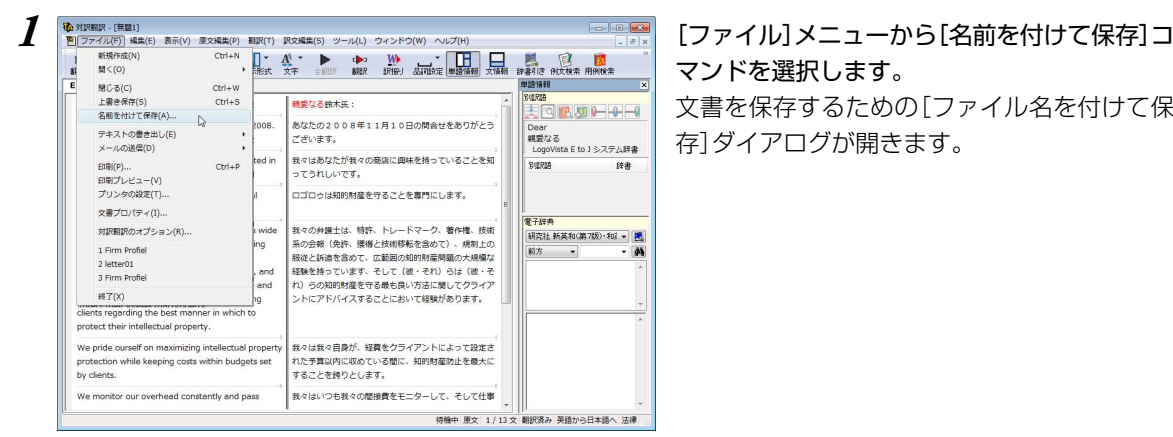

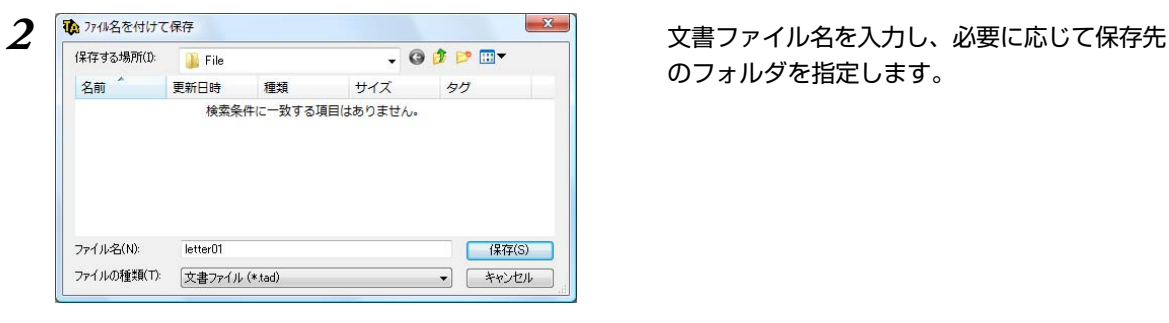

マンドを選択します。

文書を保存するための[ファイル名を付けて保 存]ダイアログが開きます。

のフォルダを指定します。

**2**

**2**

*3* <sup>**秘** アァル名を付けて保存 インプレント インプレント マイクレ マーク まず 国マイク [保存]ボタンをクリックします。</sup> 名前 更新日時 種類 サイズ タグ 検索条件に一致する項目はありません。 ファイル名(N): 【 保存(S) N letter01 ファイルの種類(T): 文書ファイル (\*.tad)  $+2/24$ TA 対訳翻訳 - 「letter011

(4) ファイル(F) 編集(E) 表示(V) 原文編集(P) 翻訳(T) 訳文編集(S) ツール a II d A<sup>1</sup> -Ò  $1/8$  T 富 翻訳方向 特許モード 新規作成 印刷 表示形式 文字 全翻訳 E 無題1 親愛なる鈴木氏 Dear Mr. Suzuki: あなたの200 Thank you for your inquiry of November 10, 2008.

文書が文書ファイルに保存され、ダイアログが 閉じます。

文書ウィンドウのタイトルが、新しいファイル 名に変わります。

#### 翻訳結果のデータをテキストファイル形式で書き出す

翻訳結果をテキストファイルに書き出せます。これにより、翻訳結果を他のアプリケーションで活用でき ます。テキスト書き出しの形式は4種類です。

- ●原文のみ 原文テキストだけを書き出します。
- ●訳文のみ 訳文テキストだけを書き出します。
- ●左右対訳 原文と訳文の間にタブを挿入して書き出します。
- ●上下対訳 1文ごとに、原文を上、訳文を下に交互に書き出します。

【 保存(S)

 $+$ 

 $\vert \cdot \vert$ 

 $\mathbf{F}$ 

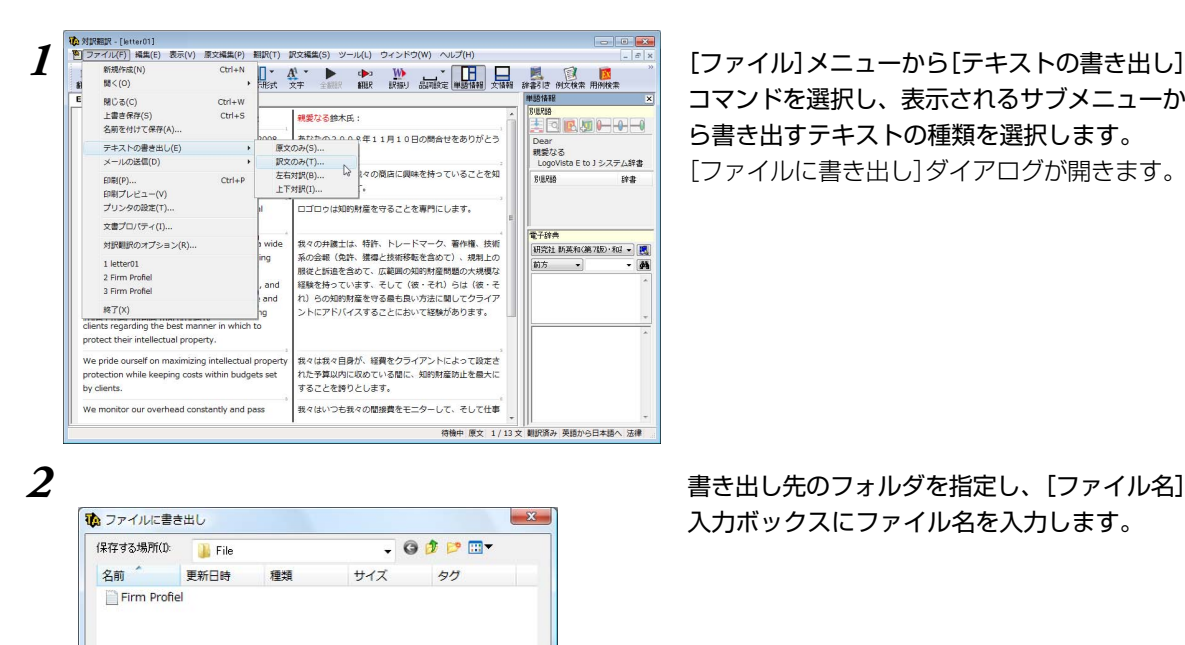

ファイル名(N):

ファイルの種類(T):

コード変換(C):

テキストファイル (\*.txt)

Unicode

コマンドを選択し、表示されるサブメニューか ら書き出すテキストの種類を選択します。 [ファイルに書き出し]ダイアログが開きます。

入力ボックスにファイル名を入力します。

**3** ┃ │ │ │ │ │ *△*要に応じて、[コード変換]ボックスから、使 用するコード形式を選択します。特に必要が無 い場合は、デフォルトの<Unicode>のままで 保存されることをお薦めします。

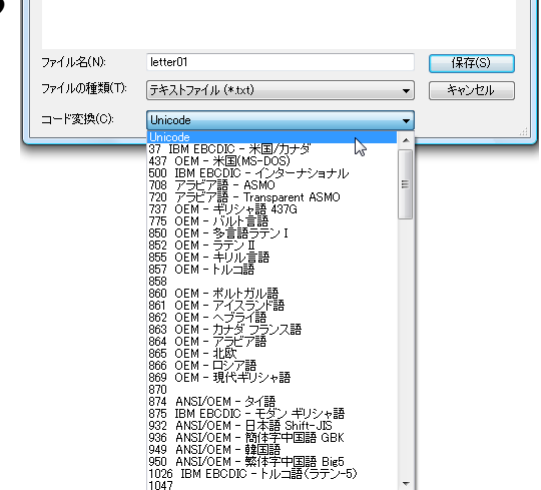

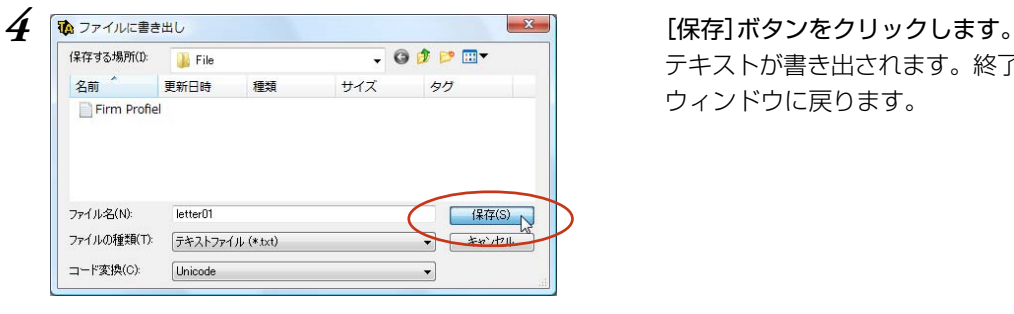

 $\overline{\phantom{a}}$ 

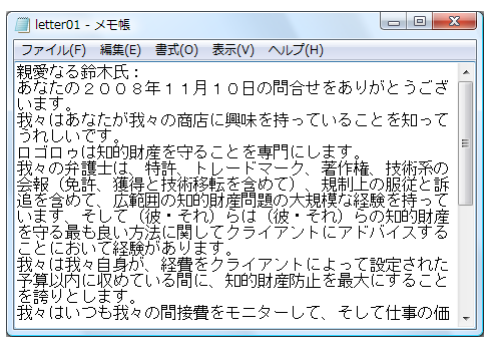

#### 書き出されたテキストの例

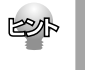

● ファイル名に拡張子を付けずに書き出しを実行すると、拡張子「.txt」が自動的に付加されます。 ● 翻訳結果をHTML形式のファイルに書き出すこともできます。Webページなどを対訳翻訳で翻訳し、翻 訳結果もWebページとして保存したいときに便利です。 この場合、[ファイルの種類]のリストから「HTMLファイル(\*.htm)」を選択します。そのほかは、テキ ストファイルに書き出す場合と同様です。

テキストが書き出されます。終了すると、文書 ウィンドウに戻ります。

#### 翻訳結果を印刷する

対訳翻訳の翻訳結果は、次の4種類の形式で印刷できます。

- ●原文のみ 原文テキストだけを印刷します。
- ●訳文のみ 訳文テキストだけを印刷します。
- ●左右対訳 原文を左、訳文を右に並べて対訳で印刷します。
- ●上下対訳 1文ごとに、原文を上、訳文を下に交互に印刷します。

印刷形式は、文書ウィンドウの表示形式と同じになります。印刷形式を変えたいときは、印刷の操作前に 文書ウィンドウの表示形式を変更します。

#### プリンタの設定を行うには

印刷する用紙に関する設定を行います。

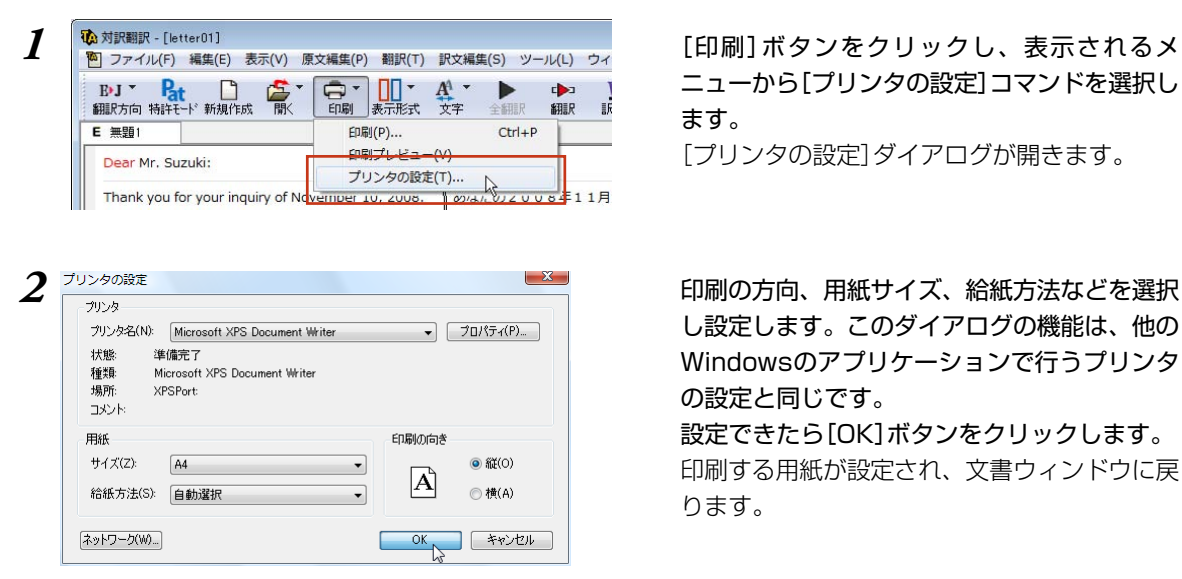

ニューから[プリンタの設定]コマンドを選択し ます。

[プリンタの設定]ダイアログが開きます。

し設定します。このダイアログの機能は、他の Windowsのアプリケーションで行うプリンタ の設定と同じです。 設定できたら[OK]ボタンをクリックします。 印刷する用紙が設定され、文書ウィンドウに戻 ります。

#### 印刷を実行するには

印刷を実行する前に、プリンタが接続され、印刷できる状態になっていることを確認してください。

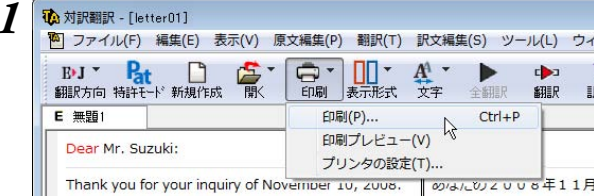

*1* [印刷]ボタンをクリックし、表示されるメ ニューから[印刷]コマンドを選択します。 印刷に関する設定を行うダイアログが開きま す。

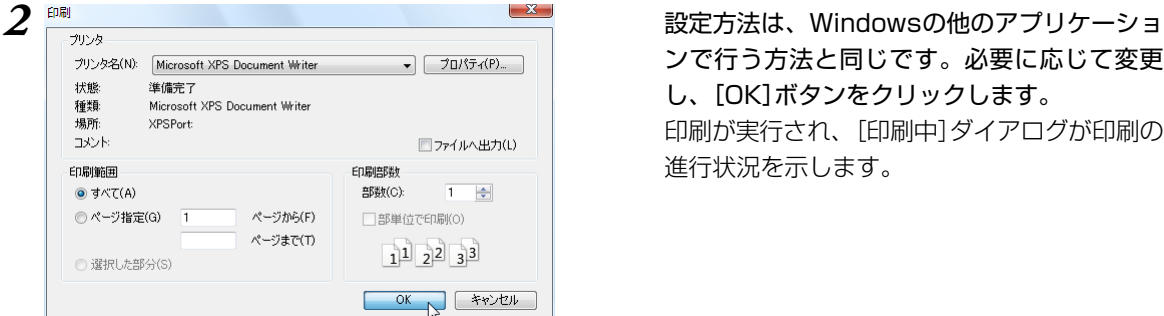

**POAN** 

ンで行う方法と同じです。必要に応じて変更 し、[OK]ボタンをクリックします。 印刷が実行され、[印刷中]ダイアログが印刷の 進行状況を示します。

印刷を行う場合、[対訳翻訳のオプション]ダイアログの[印刷]タブで、次の設定を行うことができます。

- ・ 訳文にグルーピングマークが表示されているとき、グルーピングマークを外して印刷するかどうか (英日翻訳のみ)
- 原文表示形式志には訳文表示形式で印刷を行う場合、文と文の区切りを示す文セパレータ(|)を印 刷するかどうか
- ・ ヘッダー(ファイル名とページ数)を印刷するかどうか
- ・ 余白をもたせて印刷するかどうか
- ・ 左右対訳表示形式で印刷を行う場合、文番号を印刷するかどうか
- 印刷前に、印刷されるイメージを画面に表示して確認できます。確認するときは、[印刷]ボタンをクリッ クし、表示されるメニューから[印刷プレビュー]を選択します。 次のようなプレビュー画面が表示されます。

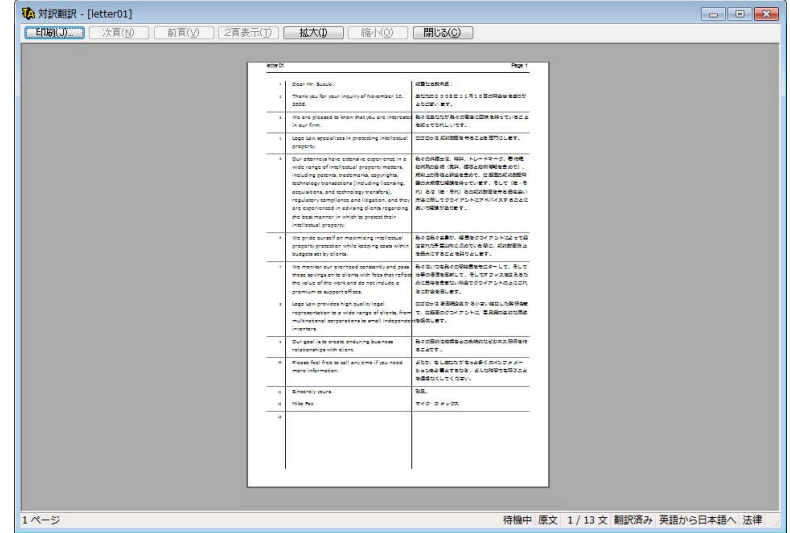

## **対訳翻訳で英文特許文書を翻訳する** *3*

英文の特許関連の文書を翻訳するときは、特許翻訳モードを利用できます。このモードでは、 文末判定の際に特許文書の書式を解析するので、より正確に文末が判定されるようになります。 また、特許用語が適切に翻訳されるようになります。

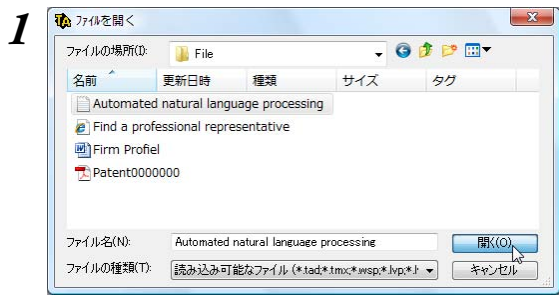

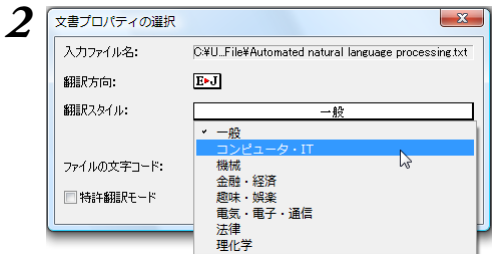

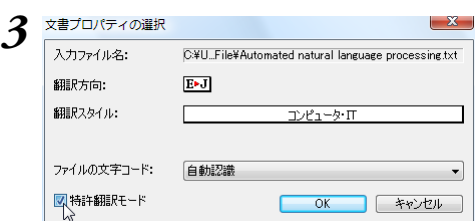

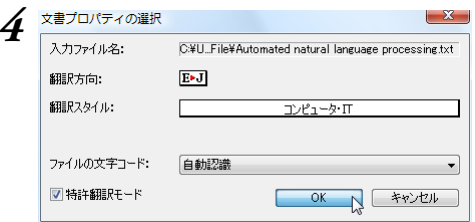

*1* 翻訳する特許関連の文書を開きます。

[文書プロパティの選択]が表示されます。

翻訳方向、翻訳スタイルを選択します。 翻訳方向は[英語から日本語へ]を選択します。 翻訳スタイルは、特許の内容に関連する分野を 選びます。例えばソフトウェアに関連する特許 なら「コンピュータ・IT」、機械設計に関連する 特許なら「機械」を選びます。特許に関連する法 律用語は、特許モードにすることで翻訳される ようになるので、翻訳スタイルで「法律」を選ぶ 必要はありません。

*3* [特許翻訳モード]ボックスをクリックして、 チェックされた状態にします。

*4* [OK]ボタンをクリックします。 選択した文書が開き、特許文書に適した文末判 定が行われます。[特許モード]ボタンは、オン (ボタンが押し込まれた状態)になります。

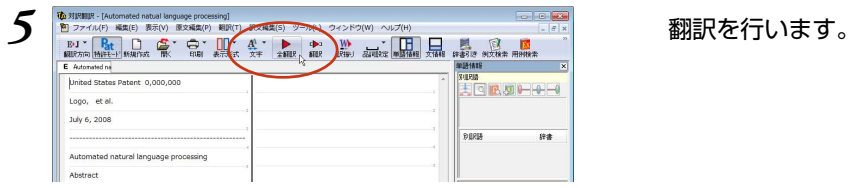

#### 特許用語が適切に翻訳されます。

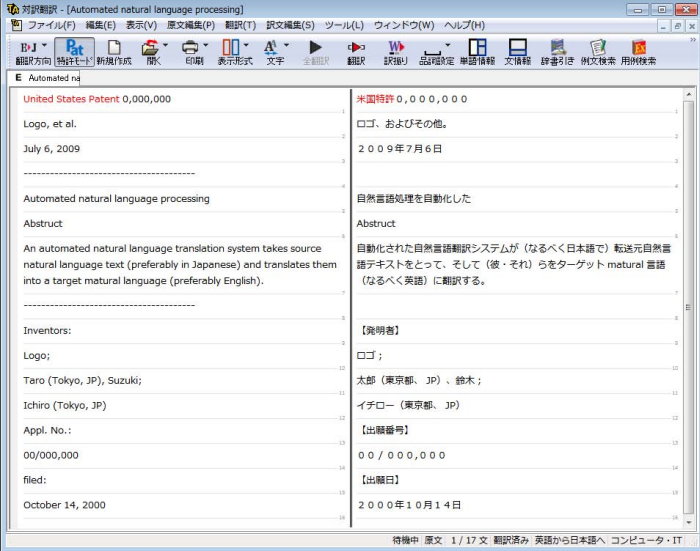

KS

すでに原文が開かれた状態で特許翻訳モードに切り換えると、「現在の原文を特許翻訳用に前処理を行います か?」というメッセージが表示されます。通常は、[はい]をクリックしてください。特許翻訳に適した文末判 定が行われます。

#### [特許モード]を使わずに翻訳すると

特許モードを使う場合と使わない場合では、翻訳結果に以下のような違いが出ます。

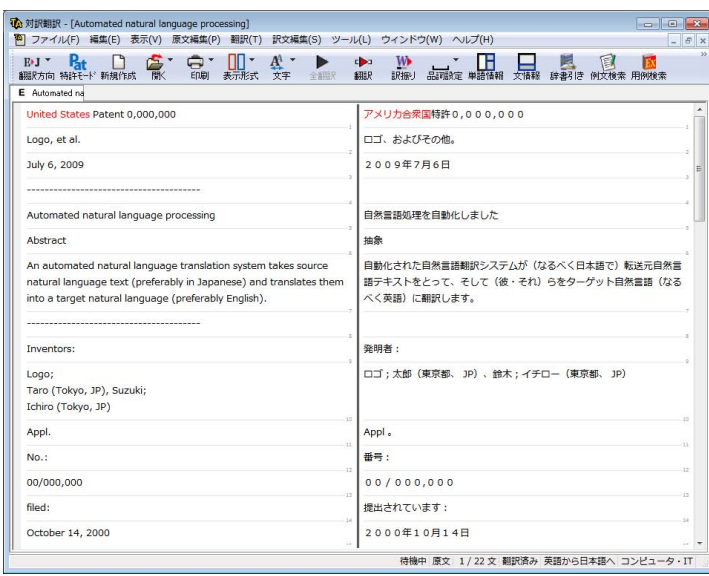

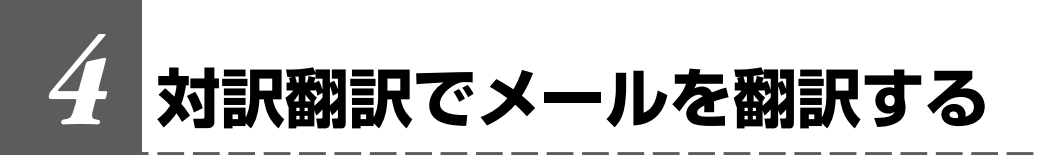

対訳翻訳を使って、受信メールの翻訳や、新規メールの作成ができます。

#### 受信メールを翻訳する

WindowsメールまたはOutlook Expressをお使いの場合、受信したメールを対訳翻訳から直接開いて翻訳で きます。

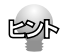

上記以外のメールソフトをお使いの場合は、受信メールをテキストファイルに保存して対訳翻訳から開くか、 翻訳したい部分を対訳翻訳にコピー&ペーストして翻訳してください。

*1* あらかじめ、WindowsメールまたはOutlook Expressでメールを受信しておきます。

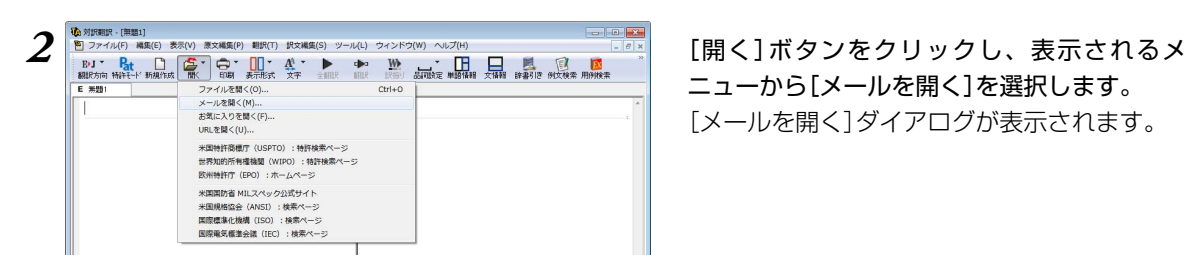

ニューから[メールを開く]を選択します。 [メールを開く]ダイアログが表示されます。

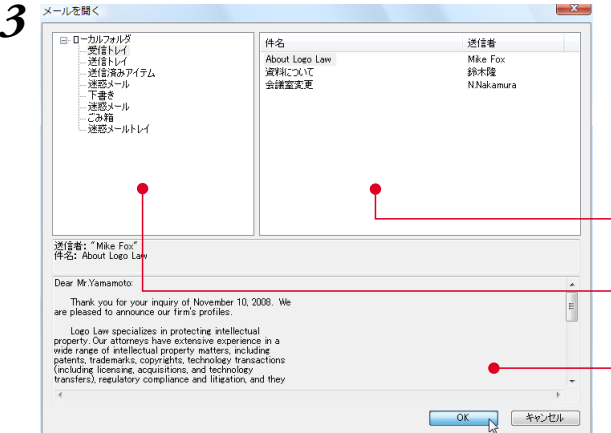

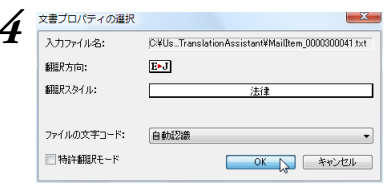

一覧から翻訳するメールを選択し、[OK]ボタ ンをクリックします。

[文書プロパティの選択]ダイアログが表示され ます。

選択したフォルダに保存されているメールが、一覧表示さ れます。�

- メールフォルダを一覧表示します。

選択されているメールをプレビュー表示します。�

*4* [翻訳方向]と[翻訳スタイル]を設定し、[OK] ボタンをクリックします。 選択したメールが、対訳翻訳の[原文テキスト] ボックスに読み込まれます。

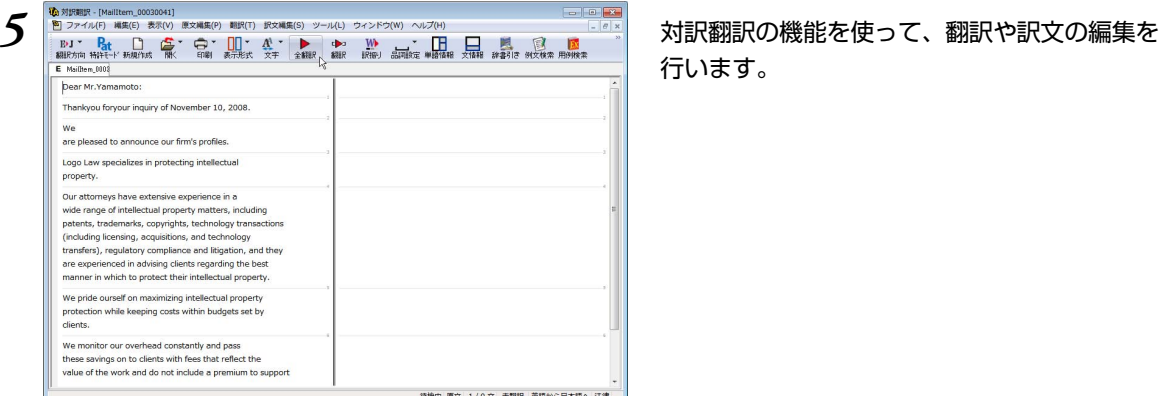

行います。

#### 対訳翻訳で新規メールを作成する

対訳翻訳で作成したテキストを、MAPIに対応したメールソフトに転送できます。 転送したテキストは、新規メールの本文になります。

次のいずれかの形式のテキストを転送できます。

- ●原文のみ 原文のみを転送します。文は1文ごとに改行で区切られます。
- ●訳文のみ 訳文のみを転送します。文は1文ごとに改行で区切られます。
- ●左右対訳 原文と訳文を、次の形式で転送します。

原文1<タブ>訳文1<改行>

原文2<タブ>訳文2<改行>...

タブの位置は文の長さによって変わるので、レイアウトが不揃いになる場合があります。

●上下対訳 原文と訳文を、次の形式で転送します。

 原文1<改行> 訳文1<改行> <改行> 原文2<改行> 訳文2<改行> <改行>...

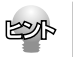

オプションの設定により、対訳翻訳のテキストを、添付ファイルとしてメールソフトに転送するように変更で きます。詳しくは、「対訳翻訳のオプション」についてのヘルプをお読みください。

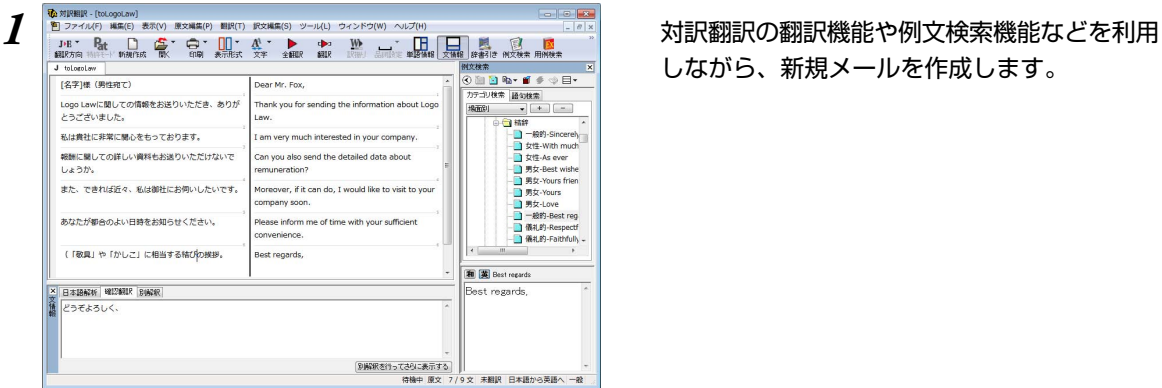

しながら、新規メールを作成します。

**2**

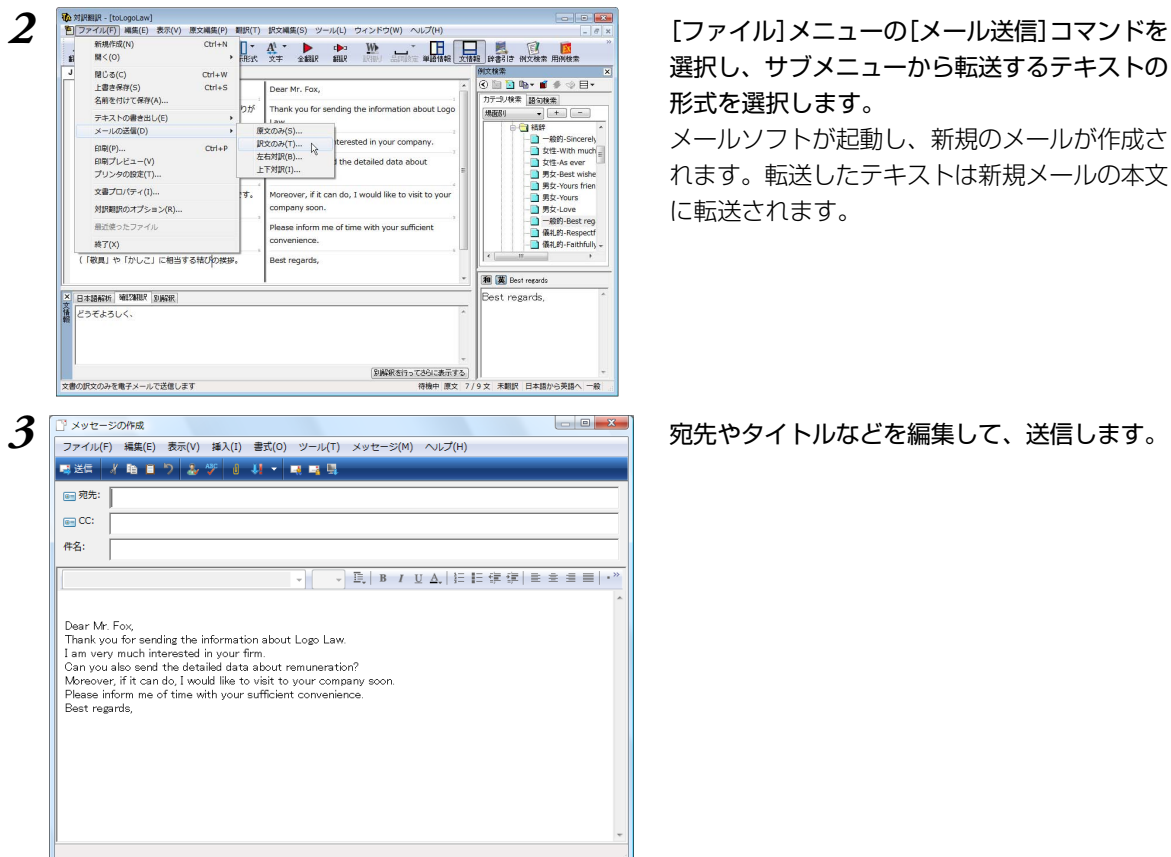

選択し、サブメニューから転送するテキストの 形式を選択します。

メールソフトが起動し、新規のメールが作成さ れます。転送したテキストは新規メールの本文 に転送されます。

英作文のときに便利な次の機能が用意されています。英文メールを作成するときに参考にしてください。

● 例文検索機能

KSA

[例文検索]ボタンをクリックすると、文情報バーが表示され、例文検索機能が利用できるようになりま す。例文検索のデータベースには、英文レターのひな形331例、単文1756例、英文手紙文例集約1400 例が収録されています。検索した例文は、[原文テキスト]ボックスと[訳文テキスト]ボックスに転送して 利用できます。

● 用例アーカイブ

[用例検索]ボタンをクリックすると、用例アーカイブが起動します。用例アーカイブでは、「研究社 新英和中辞典」の文例をファジー検索して利用できます。詳しくは「第3章 7.英作文を支援するツー ル メールの書き方・用例」をご覧ください。

● メールの書き方 LogoVista PRO 2010には、英文レターの形式や決まりなどをまとめた「メールの書き方」が用意され ています。操作パネルの[ツール]ボタンをクリックし、[メールの書き方]を選択すると表示されます。詳 しくは「第3章 7.英作文を支援するツール メールの書き方・用例」をご覧ください。

### **対訳翻訳でWebページやHTMLファ イルを翻訳する** *5*

ネット上のWebページや、コンピュータに保存されているHTMLファイルを、対訳翻訳に取得 して翻訳できます。レイアウトビューを使うと、対訳翻訳上で実際に表示されるレイアウトを 確認しながら翻訳できます。

#### レイアウトビューの機能

レイアウトビューは、WebページやHTMLファイルのレイアウトを確認しながら対訳翻訳で翻訳を行うた めの機能です。

レイアウトビューにWebを表示すると、そのページのテキストが[原文テキスト]ボックスに取得され、翻 訳ができます。対訳翻訳でカーソルが置いた文はレイアウトビューで強調表示され、対応が確認できます。 またレイアウトビューは、シンプルなWebブラウザとしても機能します。表示したWebページからリンク 先に移動したり、検索を行ったりすることができます。

HTMLファイルのタグ付き翻訳では、レイアウトビューを利用できません。

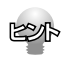

リンク先で表示されたPDFファイルを翻訳したい場合は、いったんハードディスクなどに保存してから、そ のファイルを対訳翻訳で開いてください。

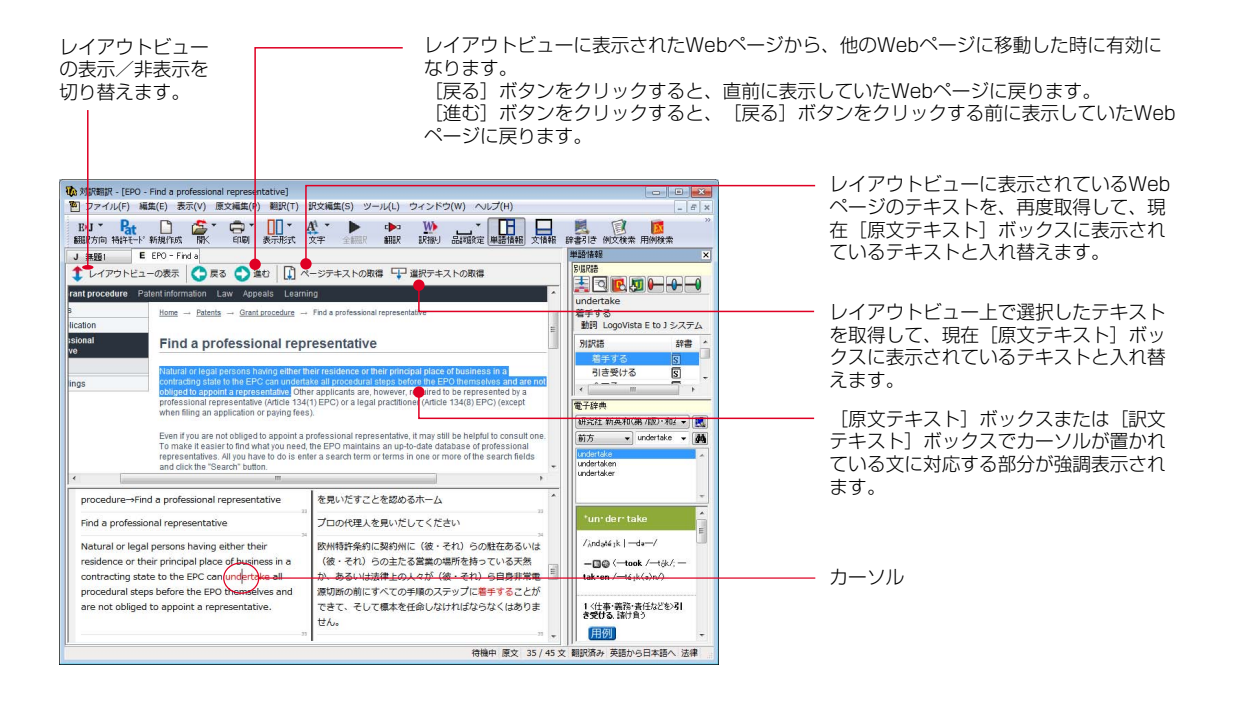

**2**

#### Webページを翻訳するには

Webページは、レイアウト表示で実際のレイアウトを確認しながら翻訳できます。

#### お気に入りのWebページを開いて翻訳するには

InternetExplorerで設定したお気に入りを指定して、Webページを開けます。

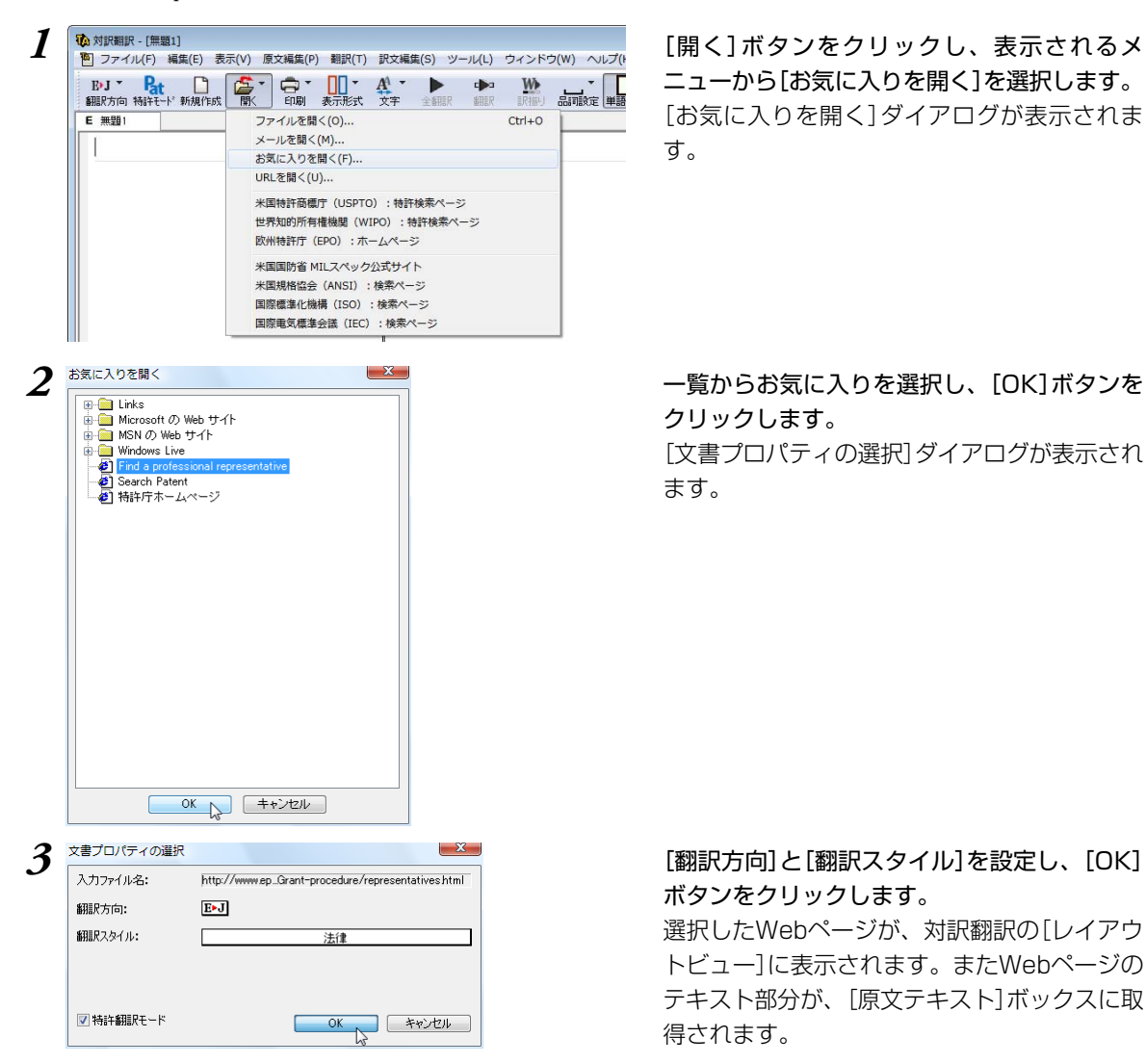

ニューから[お気に入りを開く]を選択します。 [お気に入りを開く]ダイアログが表示されま す。

## **2**

## クリックします。

[文書プロパティの選択]ダイアログが表示され ます。

### ボタンをクリックします。

選択したWebページが、対訳翻訳の[レイアウ トビュー]に表示されます。またWebページの テキスト部分が、[原文テキスト]ボックスに取 得されます。
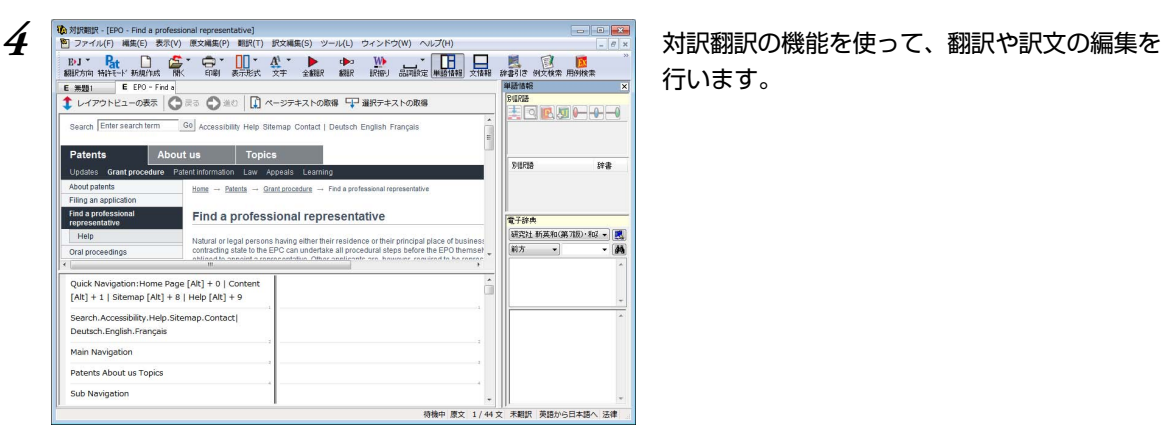

行います。

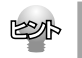

Webページによっては、自動的にテキストが原文ボックスに取得されないことがあります。この場合は、翻 訳したいテキストを選択し、[選択テキストの取得]ボタンをクリックしてください。

## URLを指定してWebページを開くには

URLとはインターネット上のデータを指定するためのアドレスです。「www.logovista.co.jp」 といった形式で 記述されます。お気に入りに登録されていないWebページを取り込むときは、あらかじめWebブラウザな ど該当ページのURLを調べておき、それを入力します。

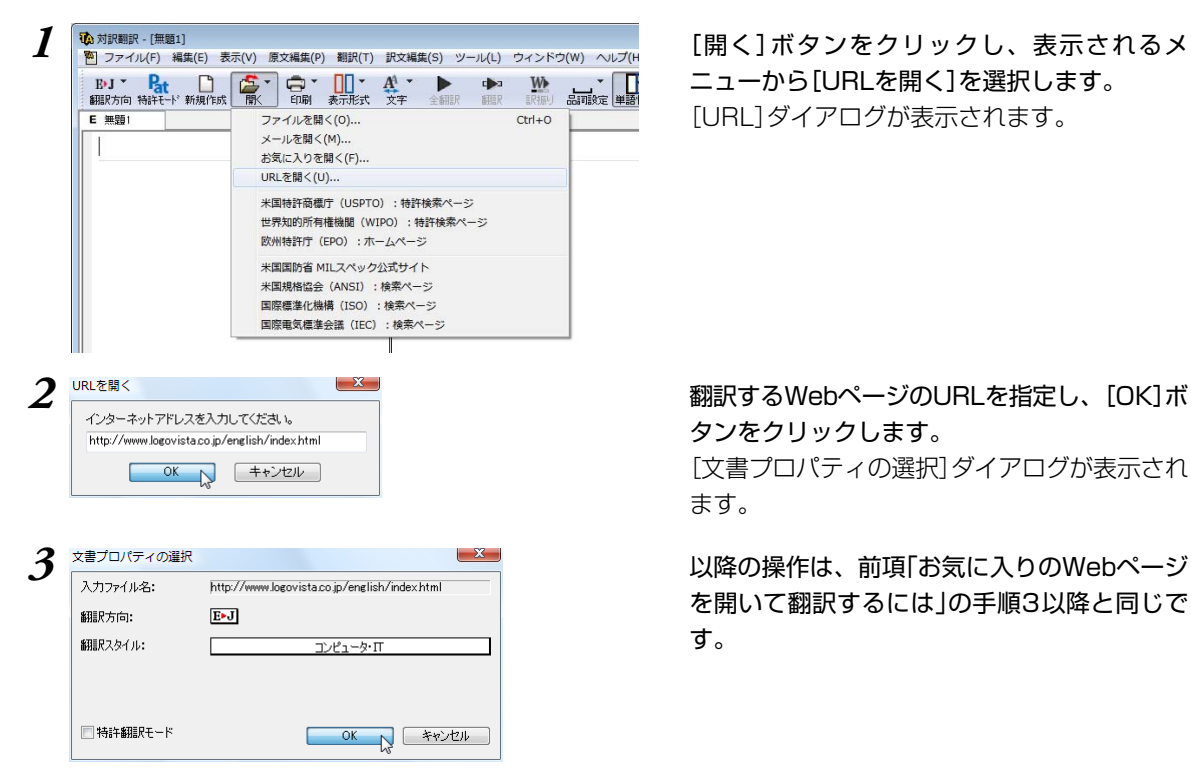

ニューから[URLを開く]を選択します。 [URL]ダイアログが表示されます。

タンをクリックします。

[文書プロパティの選択]ダイアログが表示され ます。

を開いて翻訳するには」の手順3以降と同じで す。

#### 登録されている特許関連のページを表示するには

[開く]ボタンのメニューには、以下のWebページがコマンドとして登録されています。 米国特許商標庁(USPTO):特許検索ページ 世界知的所有権機関(WIPO):特許検索ページ 欧州特許庁(EPO):ホームページ 米国国防省 MILスペック公式サイト 米国規格協会(ANSI):検索ページ 国際標準化機構(ISO):検索ページ 国際電気標準会議(IEC):検索ページ

これらを選択すると、レイアウトビューに該当するWebページが表示されます。 表示したページの翻訳はもちろんのこと、レイアウトビュー上からこれらのページを使って検索を行い、 検索結果のWebページを翻訳することも可能です。

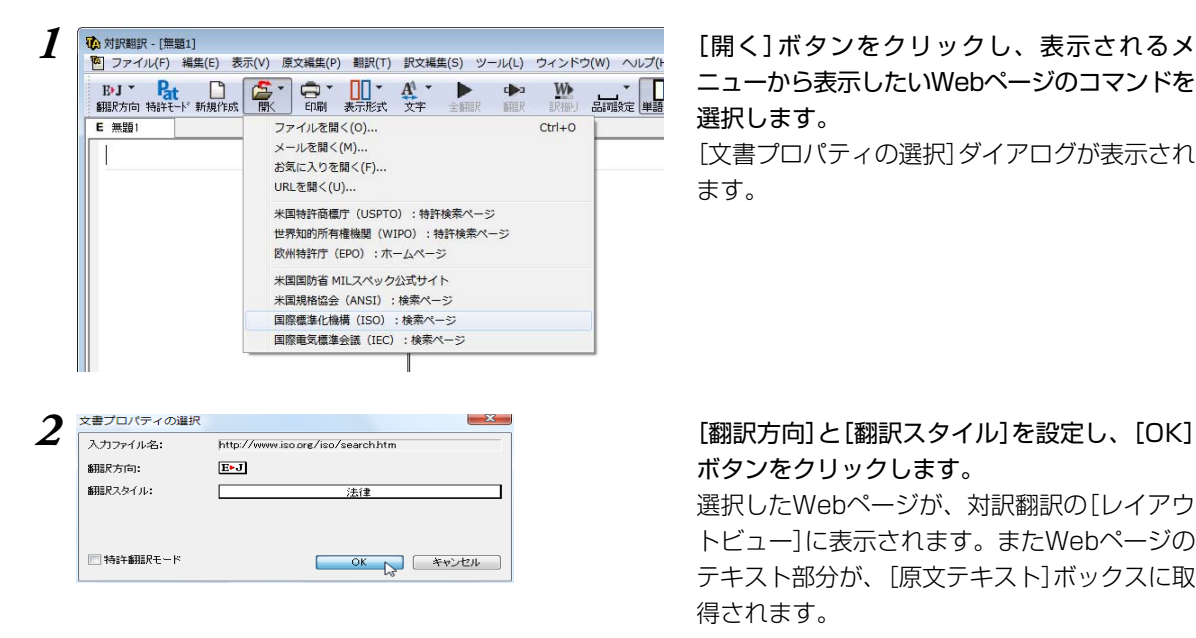

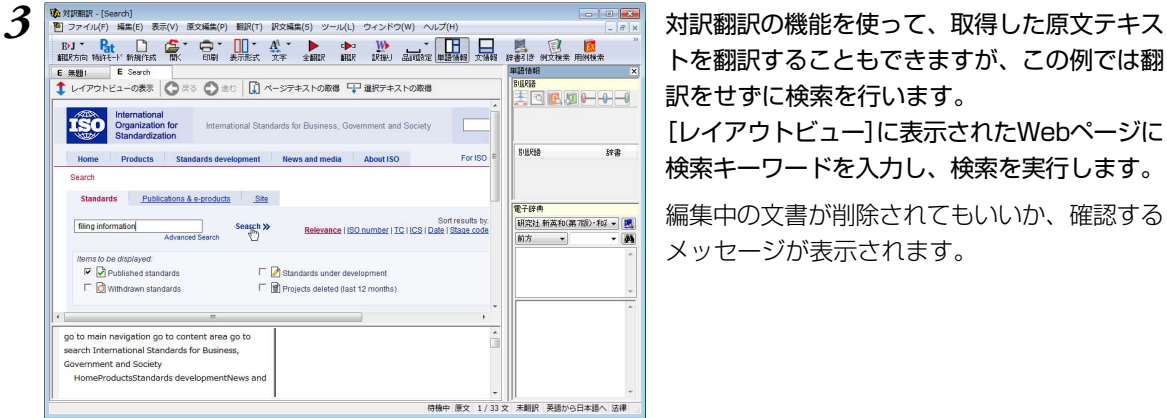

ニューから表示したいWebページのコマンドを 選択します。

[文書プロパティの選択]ダイアログが表示され ます。

ボタンをクリックします。

選択したWebページが、対訳翻訳の[レイアウ トビュー]に表示されます。またWebページの テキスト部分が、[原文テキスト]ボックスに取 得されます。

トを翻訳することもできますが、この例では翻 訳をせずに検索を行います。

[レイアウトビュー]に表示されたWebページに 検索キーワードを入力し、検索を実行します。

編集中の文書が削除されてもいいか、確認する メッセージが表示されます。

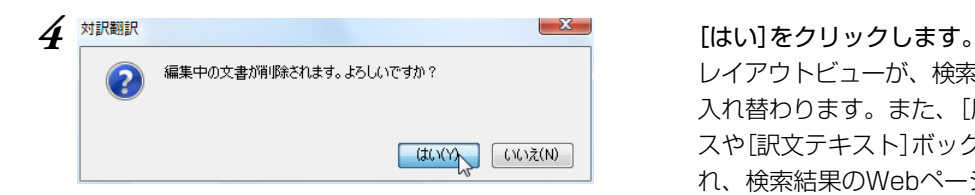

レイアウトビューが、検索結果のWebページに 入れ替わります。また、[原文テキスト]ボック スや[訳文テキスト]ボックスの内容がクリアさ れ、検索結果のWebページのテキストが[原文 テキスト]ボックスに取得されます。

*5* 対訳翻訳の機能を使って、翻訳や訳文の編集を 行います。

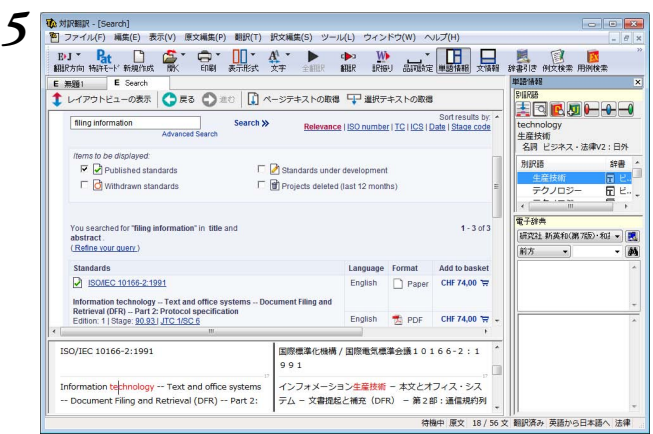

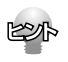

● Webページによっては、自動的にテキストが原文ボックスに取得されないことがあります。この場合は、 翻訳したいテキストを選択し、[選択テキストの取得]ボタンをクリックしてください。

検索に時間が掛かる場合は、原文ボックスにテキストが取得された場合でも、すべての検索結果が反映さ れないことがあります。検索が確実に終了してから、[ページテキストの取得]ボタンをクリックしてくだ さい。

## Internet Explorerで表示したWebページを翻訳するには

Internet Explorer で表示したWebページを対訳翻訳に転送して翻訳できます。

## *1* Internet Explorerで翻訳するページを表示しておきます。

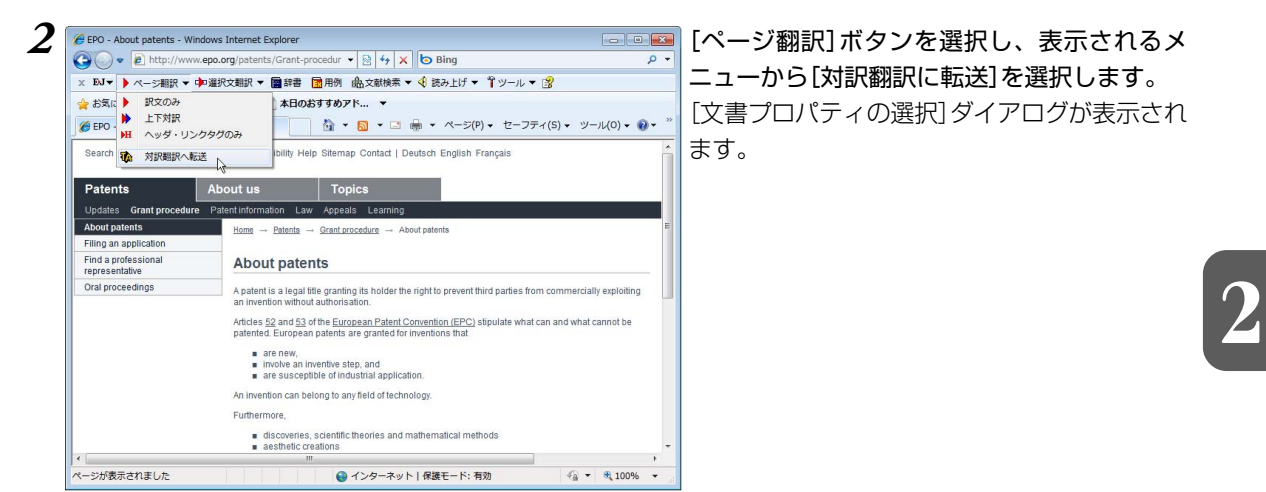

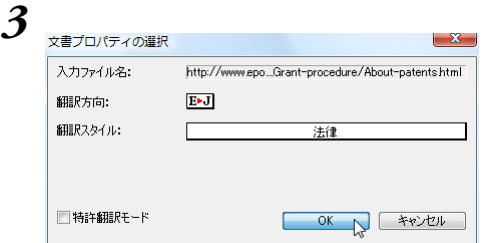

#### [翻訳方向]と[翻訳スタイル]を設定し、[OK] ボタンをクリックします。

選択したWebページが、対訳翻訳の[レイアウ トビュー]に表示されます。またWebページの テキスト部分が、[原文テキスト]ボックスに取 得されます。

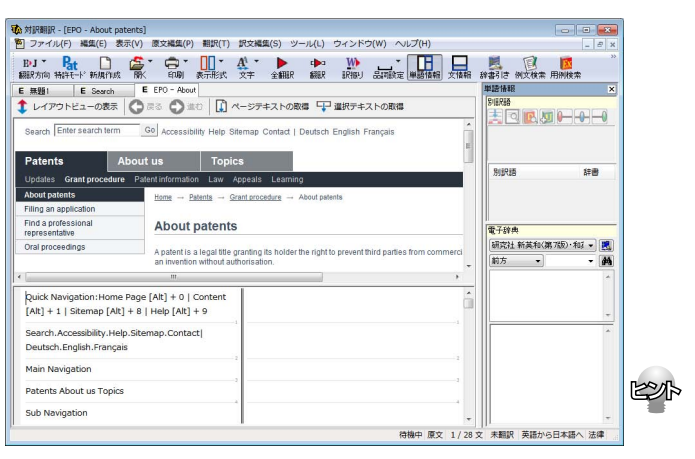

Webページによっては、自動的にテキスト が原文ボックスに取得されないことがあり ます。この場合は、翻訳したいテキストを 選択し、[選択テキストの取得]ボタンをク リックしてください。

## HTMLファイルを翻訳するには

HTMLファイルは、次の3種類の方法で翻訳できます。

- レイアウトビューを使用しながら、テキスト部分を翻訳。
- レイアウトビューを使用せずに、テキスト部分を翻訳。
- **タグつきテキストを翻訳。翻訳結果はHTMLファイルに保存できます。**

## レイアウトビューを使用しながらテキスト部分を翻訳するには

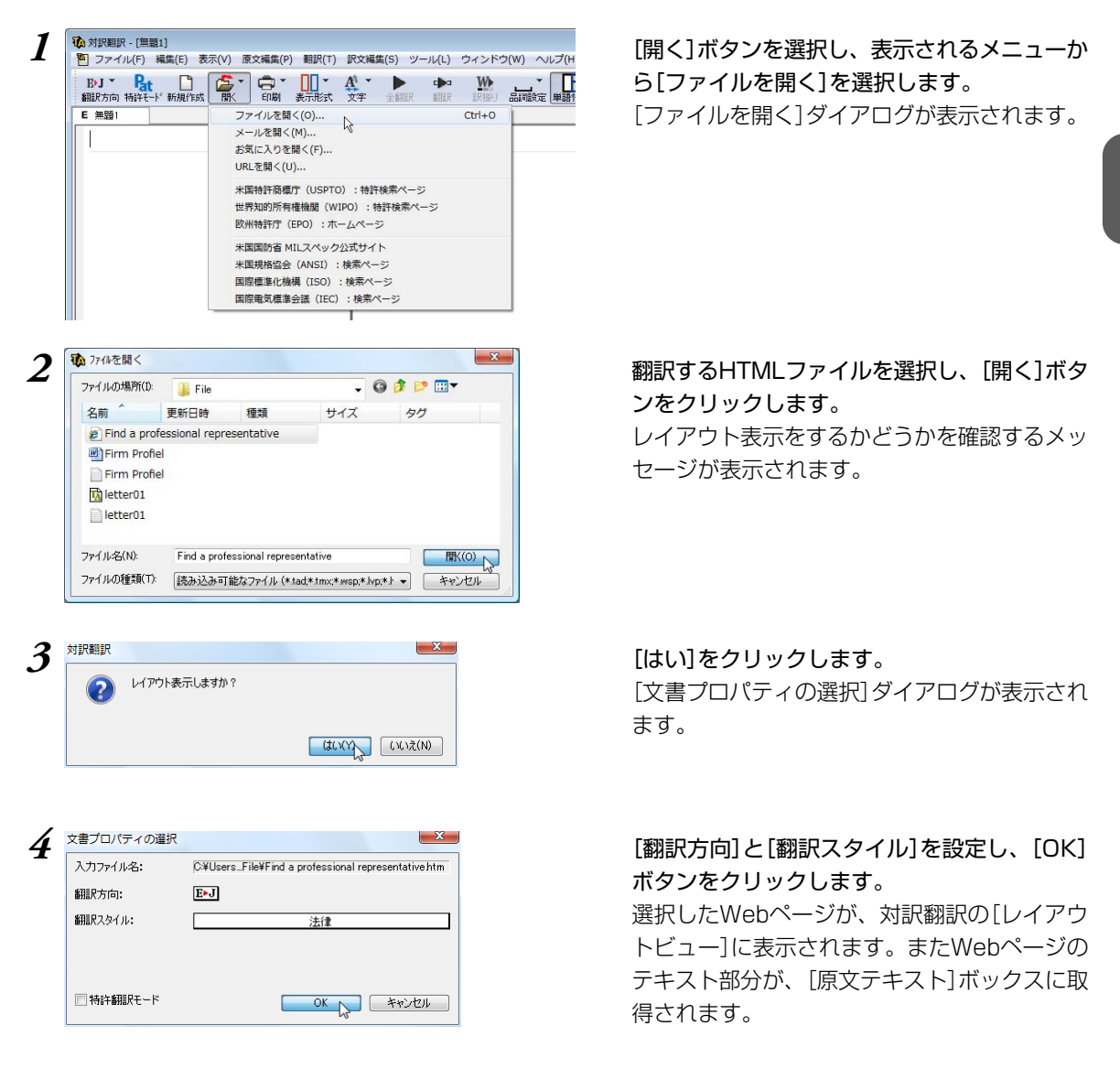

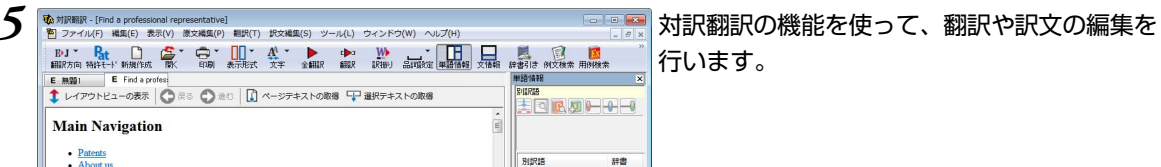

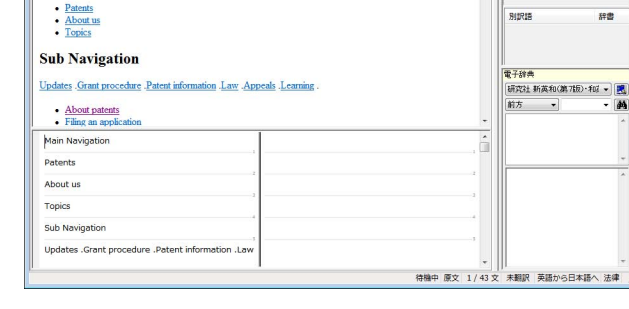

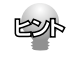

**Main Navigation** 

HTMLファイルによっては、自動的にテキストが原文ボックスに取得されないことがあります。この場合は、 翻訳したいテキストを選択し、[選択テキストの取得]ボタンをクリックしてください。

**A** 

## レイアウトビューを使用せずにテキスト部分を翻訳するには

- *1*[開く]ボタンを選択し、表示されるメニューから[ファイルを開く]を選択します。 [ファイルを開く]ダイアログが表示されます。
- *2* 翻訳するHTMLファイルを選択し、[開く]ボタンをクリックします。

レイアウト表示をするかどうかを確認するメッセージが表示されます。

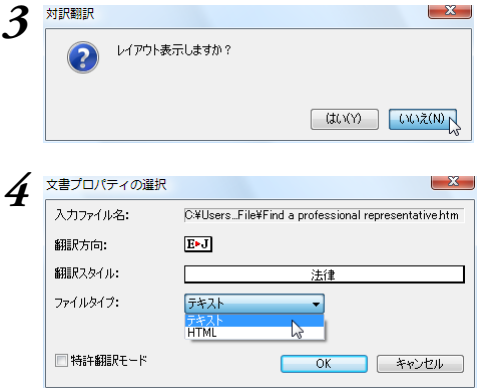

*3* [いいえ]をクリックします。 [文書プロパティの選択]ダイアログが表示され ます。

*4* [文書プロパティの選択]ダイアログで[翻訳方 向]と[翻訳スタイル]を設定します。 またファイルタイプで[テキスト]を選択しま す。設定が終ったら、[OK]ボタンをクリック します。 HTMLファイルのテキスト部分だけが読み込ま

れ、対訳翻訳に表示されます。

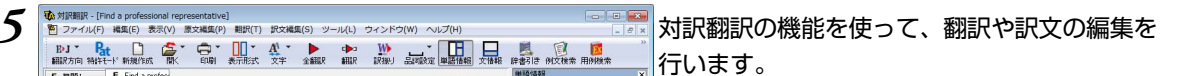

## タグ付きテキストを翻訳するには

E MSI E Find a pr

Main Navigation

**Sub Navioation** 

About patents

Oral proceedings Promotion Online filing Online Services

Anneals Jeaming

Filing an application Find a professional representative

Updates .Grant procedure .Patent information .La

Patents About us

Topics

**1** [開く]ボタンを選択し、表示されるメニューから[ファイルを開く]を選択します。 [ファイルを開く]ダイアログが表示されます。

**BILRES** 

SURIE

電子辞典

前方

中 原文 1/43 文 未翻訳 英語から日本語へ 法律<br>- 東文 1/43 文 未翻訳 英語から日本語へ 法律

HORUHOO

研究社 新英和(第7版)·和 - 区

辞書

**A** 

辞書

 $-10$ 

 $-88$ 

## *2* 翻訳するHTMLファイルを選択し、[開く]ボタンをクリックします。

レイアウト表示をするかどうかを確認するメッセージが表示されます。

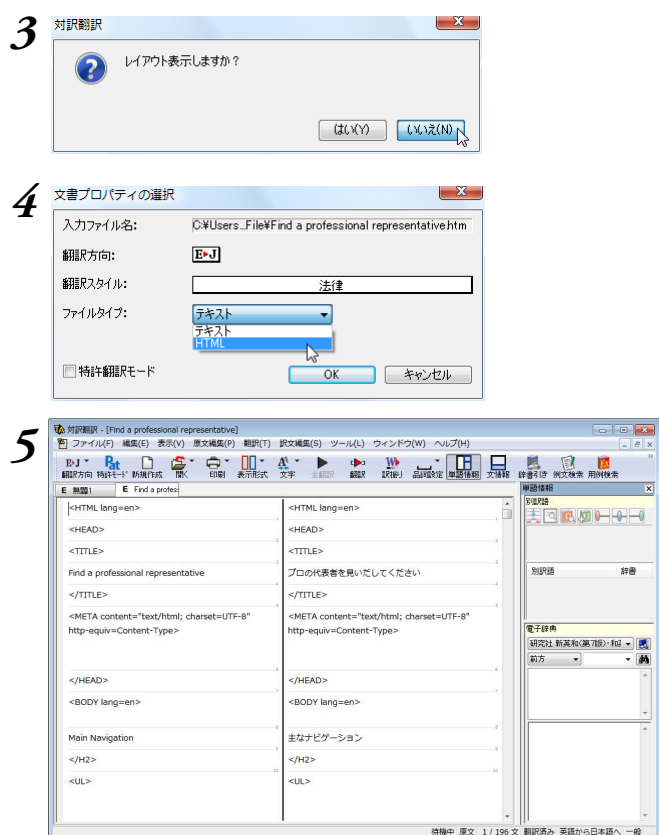

*3* [いいえ]をクリックします。

[文書プロパティの選択]ダイアログが表示され ます。

*4* [翻訳方向]と[翻訳スタイル]を設定します。 またファイルタイプで[HTML]を選択します。 設定が終ったら、[OK]ボタンをクリックしま す。

選択したHTMLファイルがタグ付きテキストと して対訳翻訳に読み込まれます。

**5 5 オ**<br>「『本』対訳翻訳の機能を使って、翻訳を行います。 タグはそのままで、テキスト部分だけが翻訳さ れます。翻訳結果はHTMLファイルとして保存 できます。

**対訳翻訳で PDFファイルを翻訳する** *6*

PDFファイルのテキスト部分を、対訳翻訳に読み込んで翻訳できます。

PDFのレイアウトビューを利用するには、Adobe Reader 8以降のインストールが必要です。インストールさ れていない場合も、PDFからテキストを読み込んで翻訳することが可能です。

## レイアウトビューの機能

PDFファイルの翻訳でも、Webページと同様にレイアウト表示で実際のレイアウトを確認しながら翻訳で きます。レイアウトビューで表示中のページ、または選択した部分を[原文テキスト]ボックスに取得して 翻訳できます。

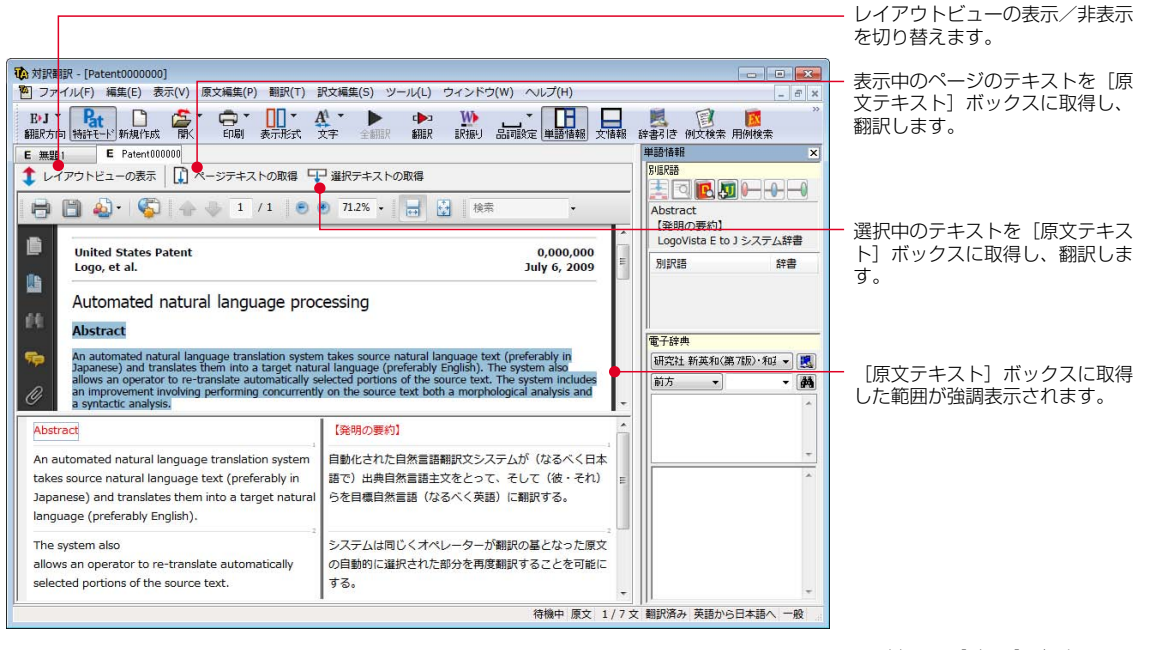

画面例では、[別訳語]バーを 非表示にしています。�

## PDFファイルを翻訳するには

ここではレイアウトビューで選択した文を翻訳する手順を説明します。

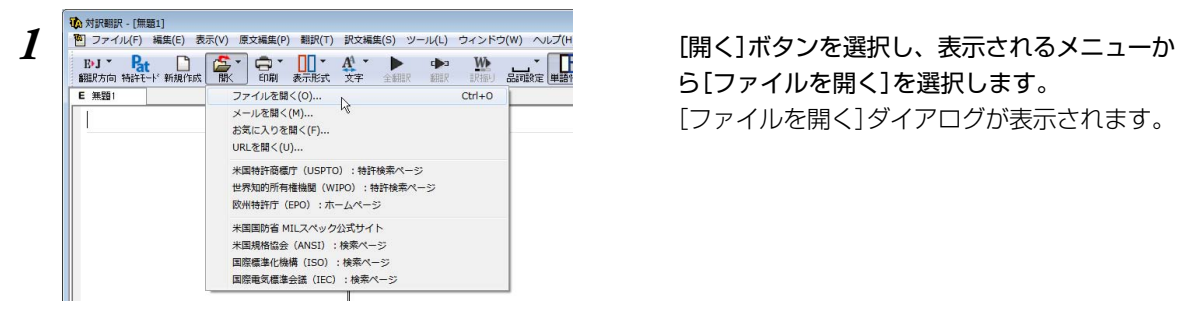

ら[ファイルを開く]を選択します。 [ファイルを開く]ダイアログが表示されます。

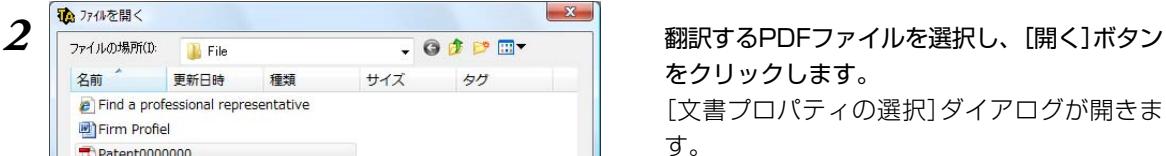

ボタンをクリックします。 選択したPDFファイルがレイアウトビューに表 示されます。

**2**

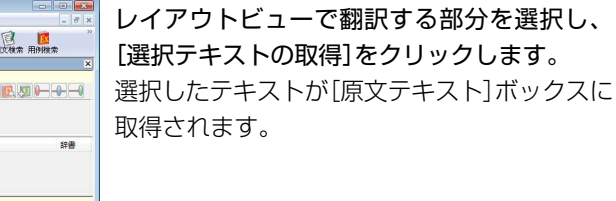

必要に応じて、翻訳、訳文の編集を行います。

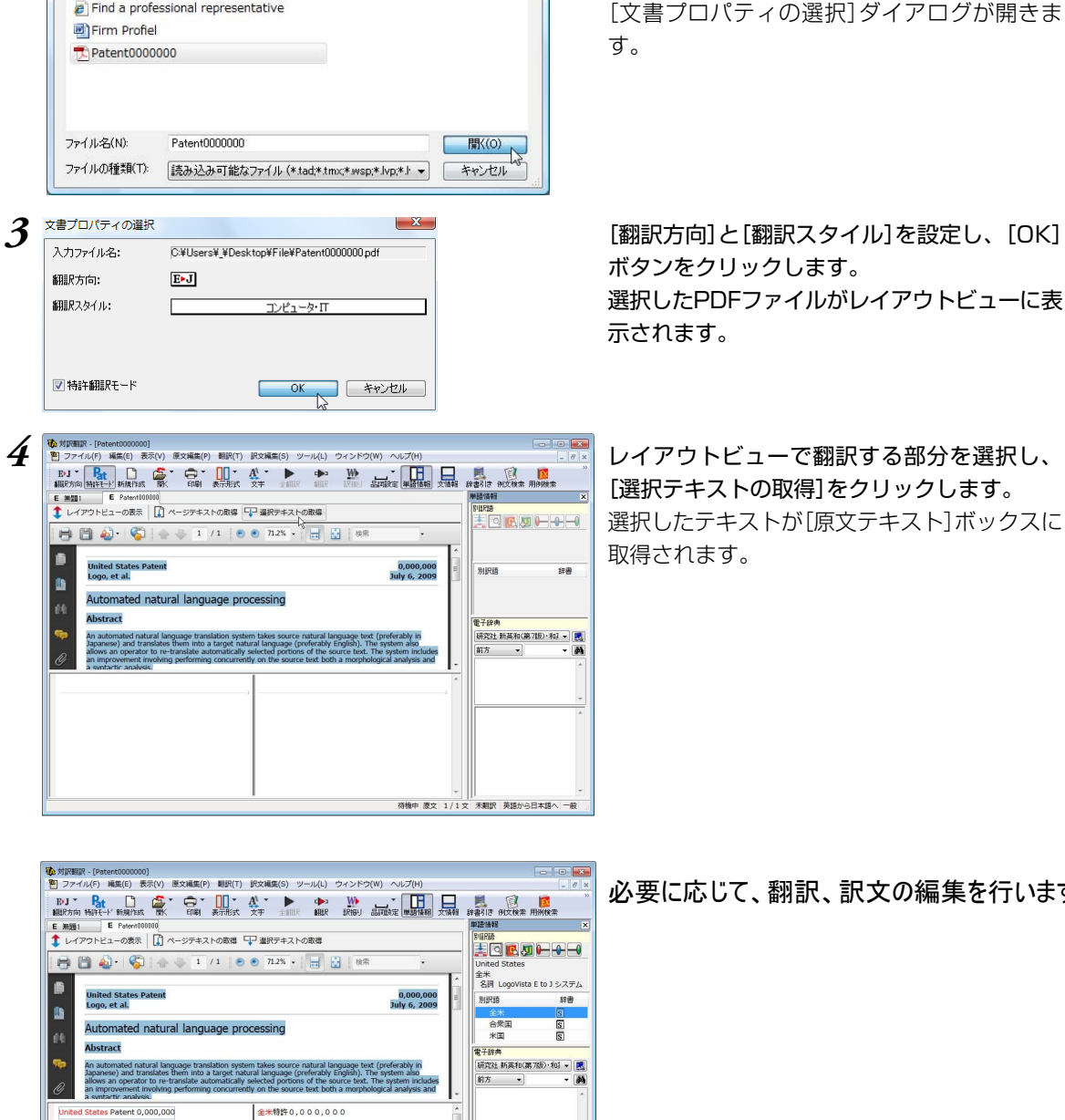

ロゴ、およびその他。

2009年7月6日 自然言語処理を自動化しました

自動化された自然言語翻訳システムが(なるべく日本語

特機中 原文 1/8文 翻訳済み 英語から日本語へ 一般

要約

Logo, et al.

July 6, 2009

Abstract

An auto

Automated natural language processing

更新日時

種類

# **訳文の精度を高めるための機能** *7*

対訳翻訳には、より精度の高い訳文を得るための機能が用意されています。ここでは、主な機 能の概要を紹介します。

☛ 各機能の詳しい使い方や、ここで紹介されていない機能については、対訳翻訳のオンラインヘルプを ご覧ください。

## 訳文を検討するための機能

翻訳後、訳文が適切かどうかを検討するときに便利な機能を紹介します。

#### 対応語表示

翻訳後、原文または訳文の語句をクリックすると、対応する語句が赤で強調表示されます。

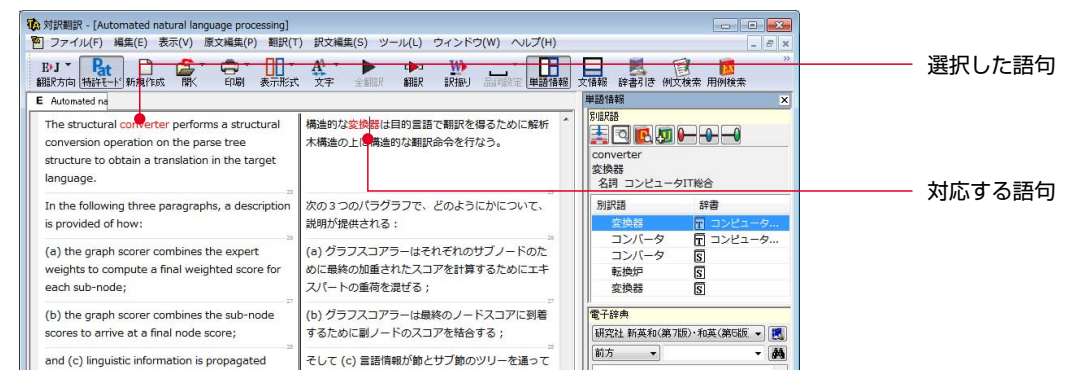

## ユーザ辞書登録単語表示

ユーザ辞書に登録した単語や語句が翻訳に使われた場合は、その部分が青で表示されます。

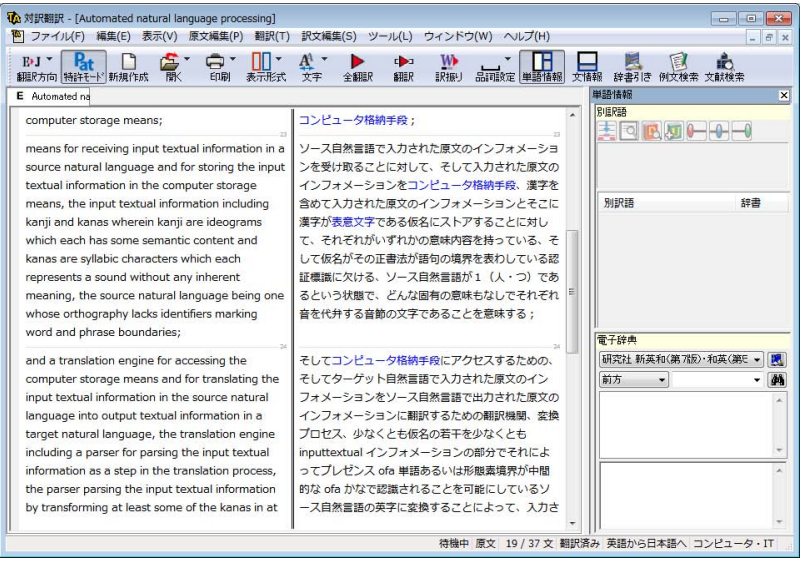

#### 単語情報バー [表示]メニュー→[単語情報バー]

単語情報バーには、選択されている単語や語句の辞書ソースや別訳語、ウエイトが表示されます。別訳語 への置き換えやウエイトの変更、ユーザ辞書登録画面の呼び出しも行えます。

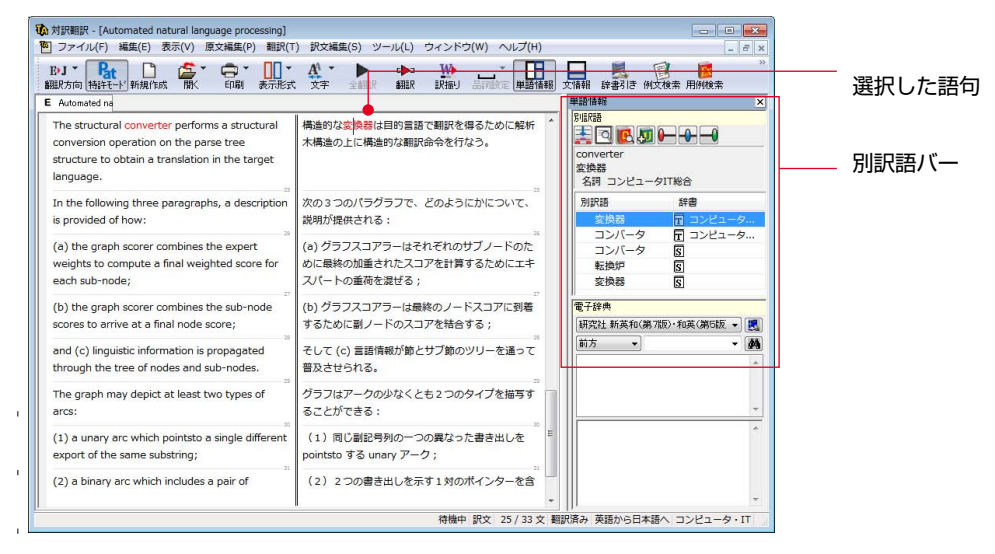

## 別訳語への置き換え

翻訳で使われた訳語を、別の訳語に置き換えたいときは、単語情報バーのリストから訳語を選択し、[訳語 置換]ボタンをクリックします。訳語が置き換わります。

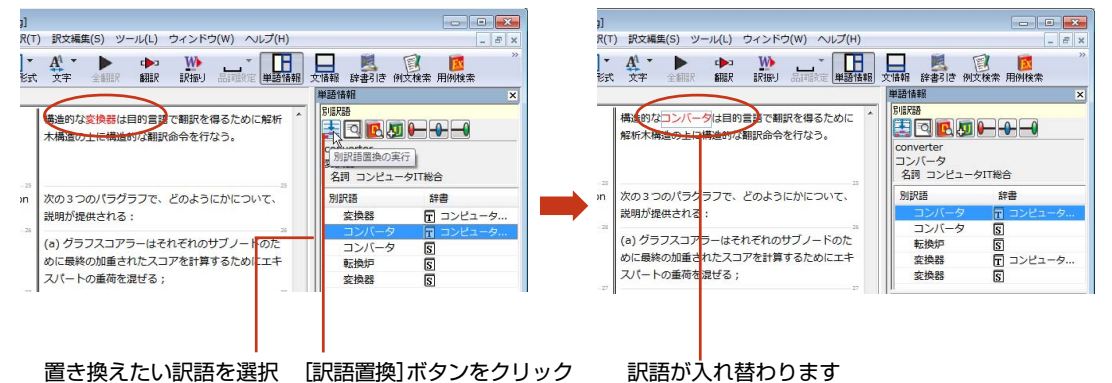

翻訳スタイルの「学習」タブで、「別訳語選択による学習を行う]チェックボックスがオンになっているとき KS は、別訳語の選択をすると、その頻度が学習データに記録されていきます。この頻度によって、訳語の優 先順位が変わります。

> [別訳語選択による学習を行う]チェックボックスは、JE翻訳ではデフォルトでオンになっています。EJ 翻訳ではオフになっていますので、デフォルトのまま作業するときは、別訳語バーのウエイト調節で優先 順位を変更してください。

● 別訳語は、コンテキストメニューからも選択できます。原文あるいは訳文の1つの語句にカーソルを合わ せて右クリックすると、コンテキストメニューが開き、別訳語の選択ができます。

#### ウエイトの手動調整

単語情報バーの別訳語表示エリアでは、ウエイト(訳出される優先度)の手動調整もできます。指定した訳 語のウエイトを最大値や最小値にすることにより、確実に訳出させるようにしたり、反対に訳出しないよ うにすることができます。

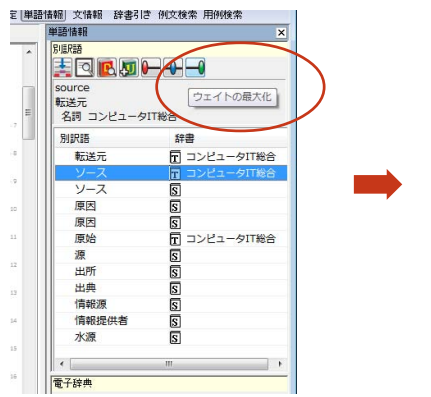

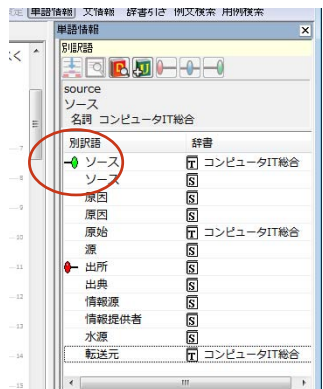

ウエイトを変更する訳語を選択し、[ウエイ トの最大化]ボタンをクリックします。

ウエイトが最大値になり、リストに最大値 のマークが表示されます。

ウエイト変更のボタン

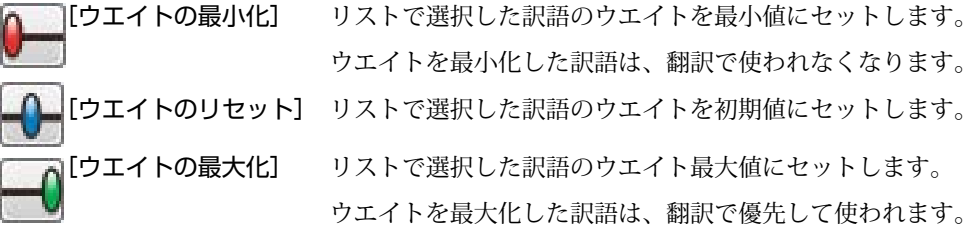

#### ユーザ辞書への登録

単語情報バーの[ユーザ辞書に登録]をクリックし、登録先のユーザ辞書を選択すると、単語の登録画面が 表示されます。

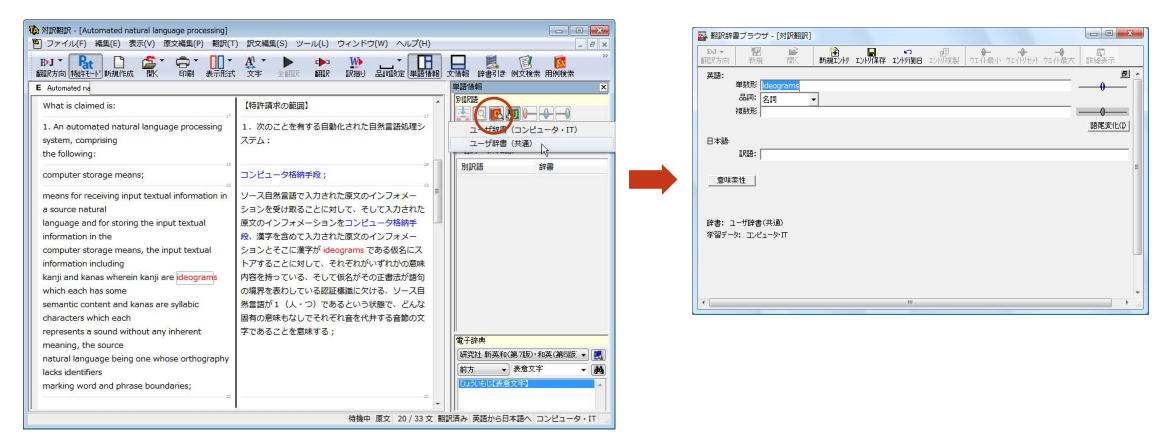

## 辞書引き [辞書引き]ボタン

## 語句を選択して[辞書引き]ボタンをクリックすると、LogoVista電子辞典で辞書引きした結果 が単語情報バーの電子辞典エリアに表示されます。

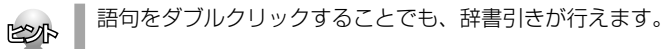

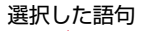

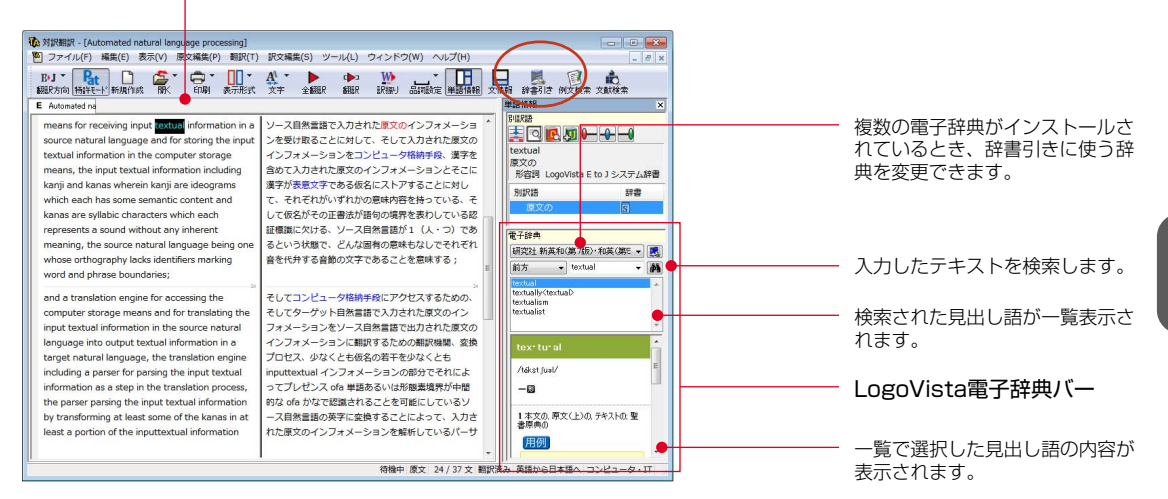

## 文情報バー [表示]メニュー→[文情報バー]

文情報バーには、選択されている文についての確認翻訳や別解釈、日本語解析(日英翻訳の場合のみ)が表 示されます。

## 別解釈タブ

別解釈タブには、語句や構文を解析し直した別解釈による訳文が表示されます。より適切な別解釈があっ た場合、その文をダブルクリックすると、訳文が選択した別解釈に入れ替わります。

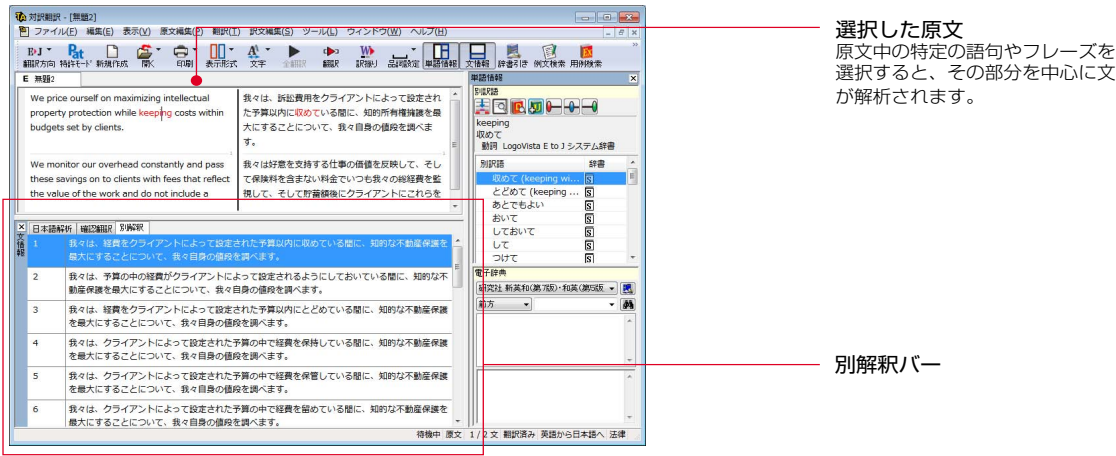

#### 確認翻訳タブ

確認翻訳タブには訳文を原文の言語に翻訳しなおした結果が表示されます。原文と見比べることで、原文 が適切に翻訳されているかどうか判断できます。

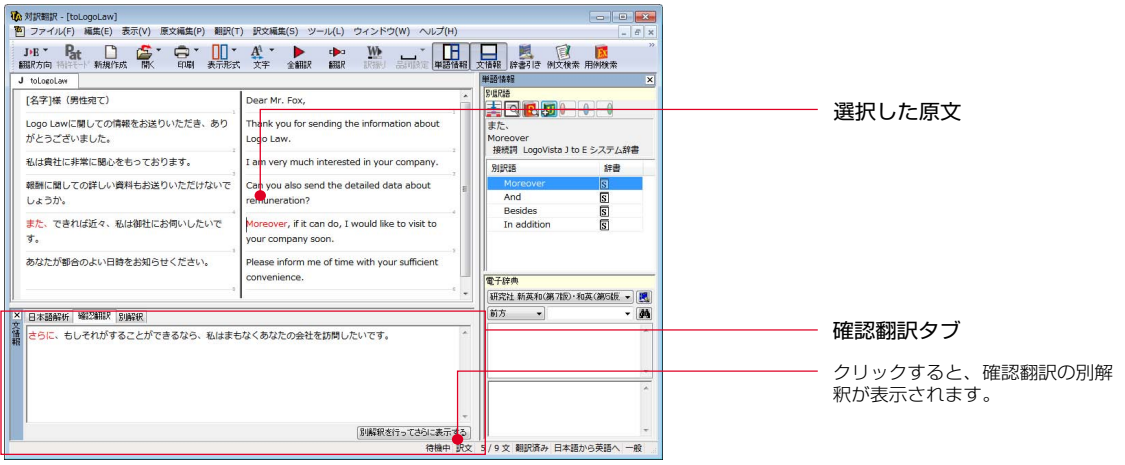

#### 日本語解析タブ

日本語解析タブは、日本語から英語への翻訳方向のときに有効になります。

原文として入力された日本語を解析し、文法的に正しく翻訳されやすい文章になっているかをチェックし ます。問題点があれば表示されます。

表示された項目を選択して[詳細説明]をクリックすると、さらに詳しいメッセージが表示されます。

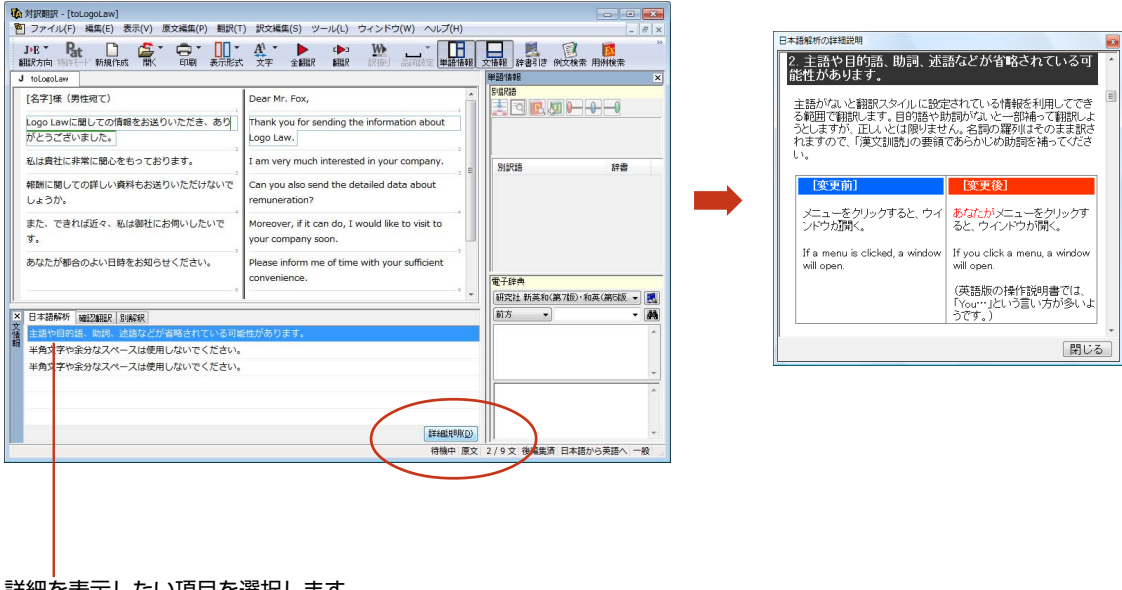

詳細を表示したい項目を選択します。

## 翻訳の精度を上げるための機能

#### 未知語の検索、書き出し(英日翻訳のみ) [原文編集]メニュー→[未知語検索]

原文を解析して、翻訳辞書に未登録の単語を検索します。スペルが間違っている単語も、未登録の単語と 認識されます。検索された単語をユーザ辞書に登録したり、スペルの修正をしておけば、より正確に翻訳 できるようになります。

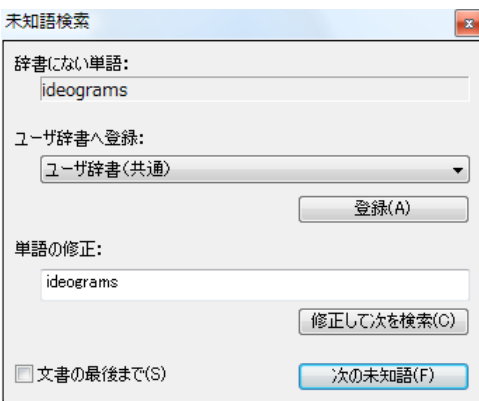

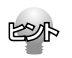

[原文編集]メニューの[すべての未知語を書き出し]コマンドを選択すると、未知語の一覧をテキストファイル に保存できます。

#### 品詞の設定(英日翻訳のみ) [原文編集]メニュー→[品詞設定]

原文に複数の品詞をもつ語句が含まれている場合、品詞の解釈によって訳文が変わってきます。 英日翻訳では、選択した語句の品詞を設定して翻訳できます。設定するときは語句を選択した上で[品詞設 定]ボタンをクリックし、表示されるメニューから品詞を選択して指定します。 訳文や別解釈の訳文に満足できないときに、品詞を指定して再翻訳をお試しください。

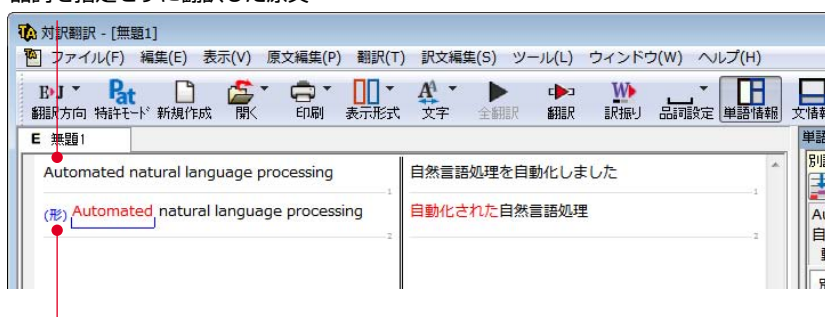

品詞を指定して翻訳した原文�

品詞を指定せずに翻訳した原文�

選択すると、指定した品詞が表示されます。�

#### 翻訳禁止 [原文編集]メニュー→[翻訳禁止記号の挿入]

原文の一部をそのまま引用したいとき、その文が翻訳されないように翻訳禁止記号を挿入できます。翻訳 禁止の部分を選択し、[原文編集]メニューの[翻訳禁止記号の挿入]コマンドを選択します。

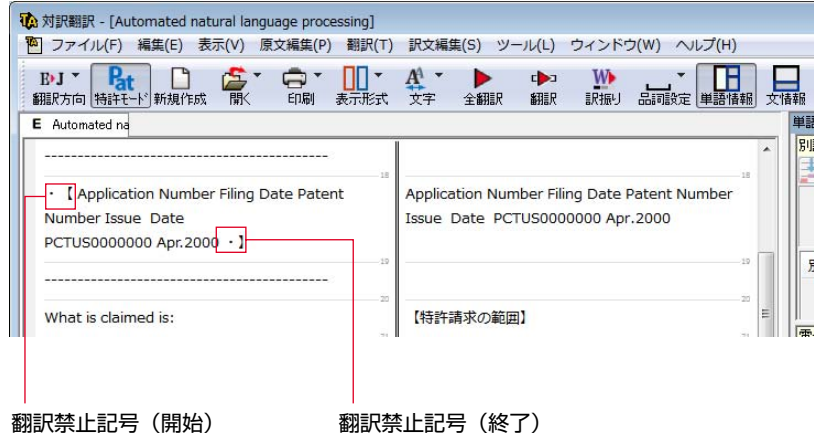

辞書や例文などを参照するための機能

## 翻訳辞書引き [翻訳]メニュー→[辞書引き]→[翻訳辞書引き]

選択した語句を、翻訳辞書で辞書引きします。結果は[翻訳辞書ブラウザ]に表示されます。語 句の活用や単数/複数に関らず、辞書引きできます。

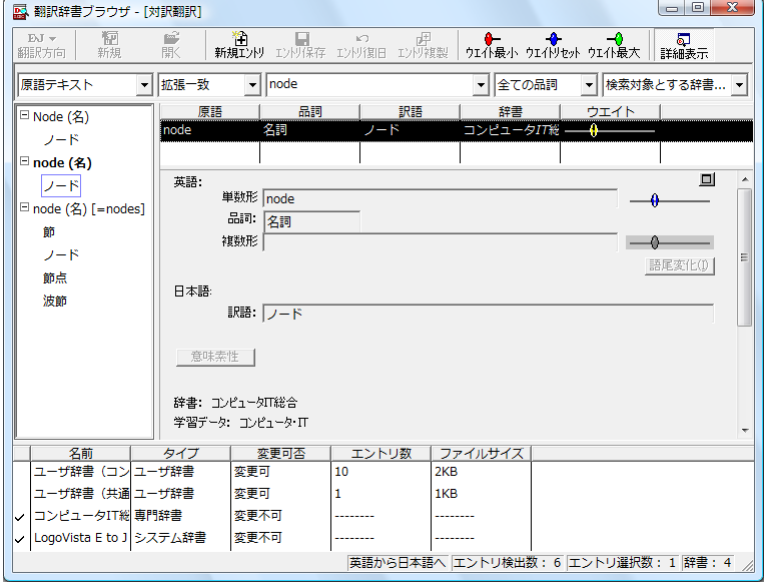

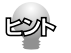

[別訳語]バーの[辞書引き]ボタンをクリックしても、辞書引きができます。

#### 例文検索 [翻訳]メニュー→[例文検索]

選択した語句を含む例文を検索できます。検索結果は、[原文テキスト]ボックスと[訳文テキスト]ボック スに転送して利用できます。

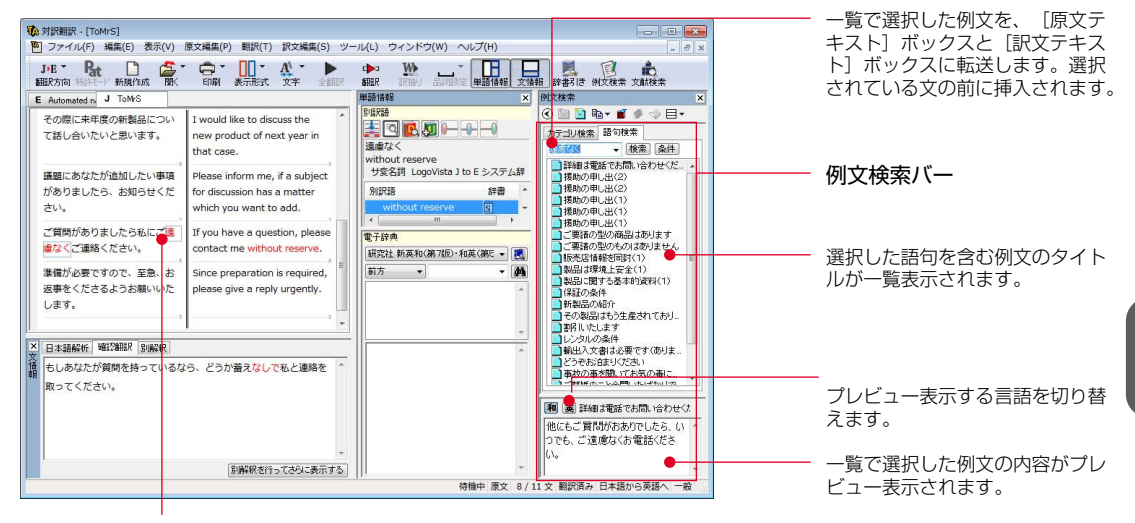

選択した語句�

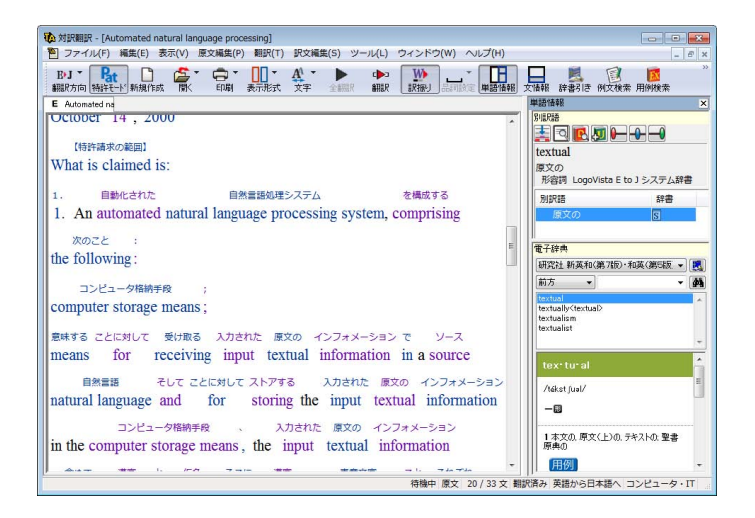

#### 文献検索 [翻訳]メニュー→[文献検索]

文献検索は、英語サイトでの検索をサポートするツールです。次のサイトで検索が行えます。

Google Scholar USPTO 米国特許商標庁(特許広報) USPTO 米国特許商標庁(公開広報) EPO 欧州特許庁 ISO 国際標準化機構 IEC 国際電気標準会議 Google

対訳翻訳上で選択した英語の語句をもとに、上記のサイトを検索できます。検索結果はInternet Explorer に 表示されます。

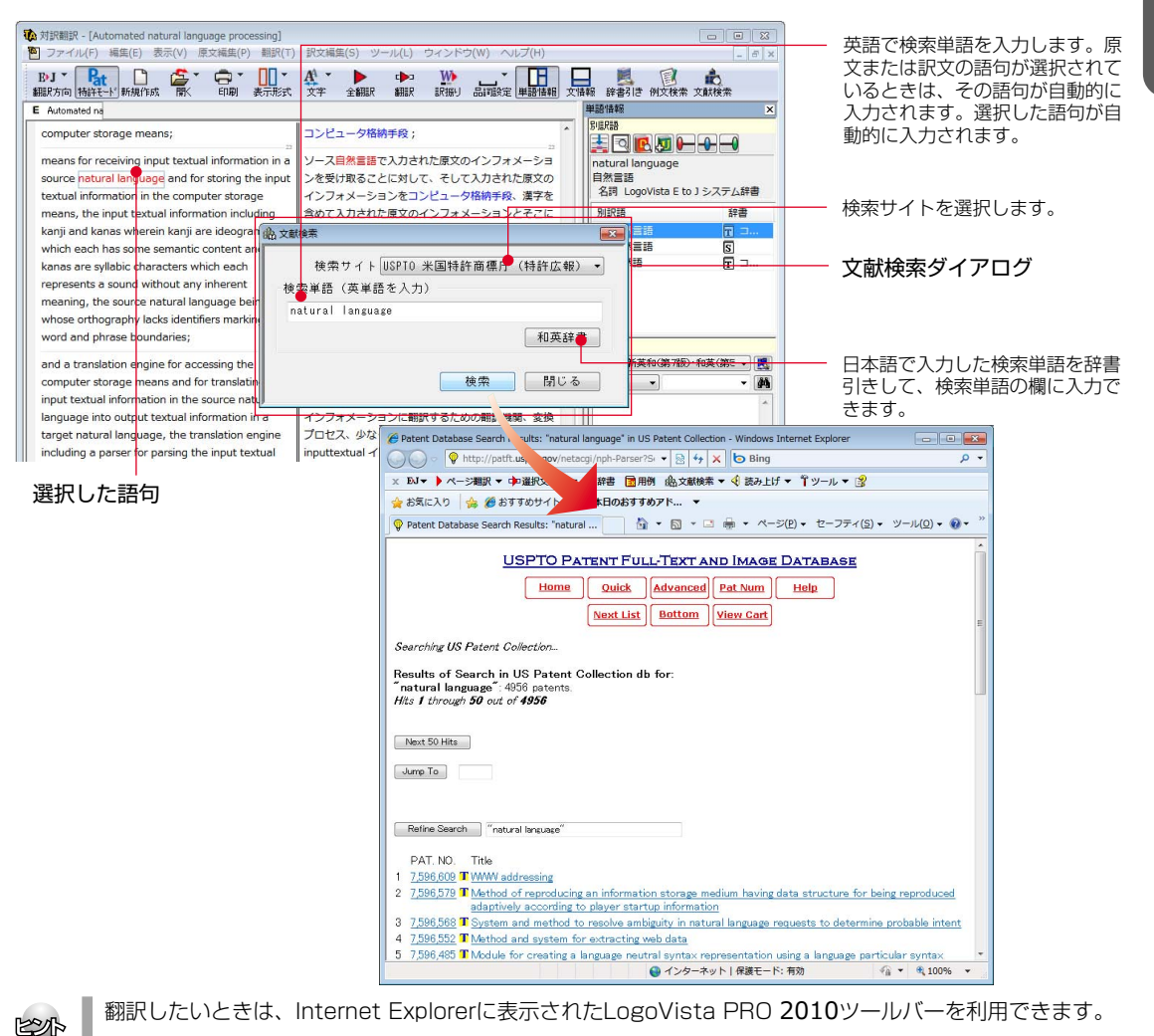

**2**

## その他の便利な機能

## 文字列の検索/文字列の置換 [編集]メニュー→[文字列の検索]/[文字列の置換]

指定した文字列の検索や置換ができます。[原文テキスト]ボックスまたは[訳文テキスト]ボックスのうち、 カーソルが表示されているボックスの文字列が対象になります。操作するときは、[編集]メニューから[文 字列の検索]または[文字列の置換]を選択します。

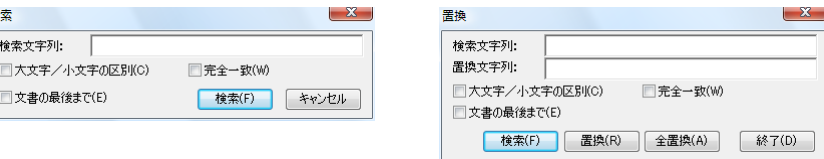

**POST** 

文字列を検索した後、さらに同じ文字列で検索を続けるときは、[編集]メニューの[次を検索]コマンドを選択 します。

## 自動再翻訳

翻訳済みの原文を編集すると、その文が自動的に再翻訳されます。

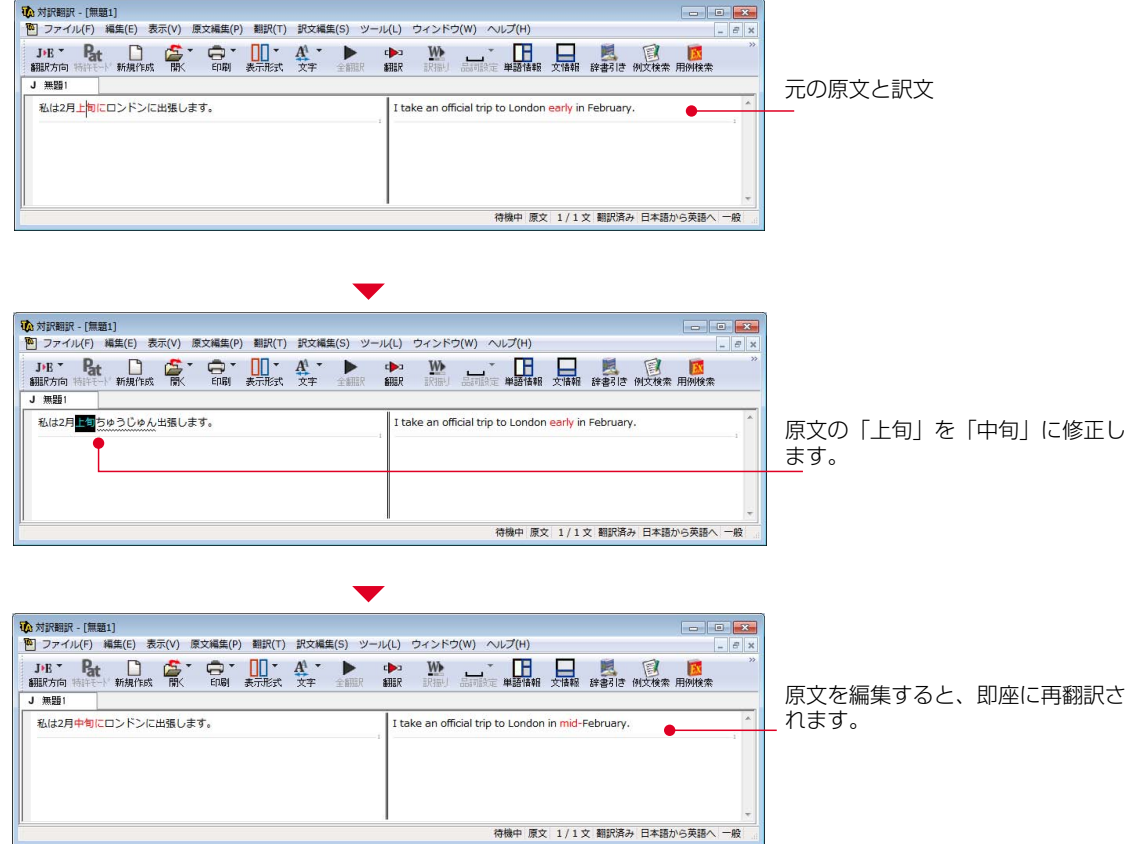

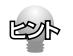

自動再翻訳が不要のときは、[ファイル]メニューの[対訳翻訳のオプション]を選択し、[編集処理]タブの[編 集済みの原文編集時に自動翻訳する]チェックボックスをオフにします。

**2**

## 翻訳スタイルに関連する機能

辞書や条件ファイルなど、翻訳スタイルに関連する機能については、以下の章をご覧ください。

- ●翻訳スタイルの編集 ■ 「第1章 LogoVista PROの概要」
- ●翻訳メモリ検索 「第4章 翻訳メモリを活用するには」
- ●TRADOS連携 「第4章 翻訳メモリを活用するには」
- ●ユーザ辞書登録 「第5章 辞書を活用するには」
- ●文末判定 「第7章 条件ファイルを使ってよりよい翻訳結果を得るには!
- ●原文置換 「第7章 条件ファイルを使ってよりよい翻訳結果を得るには」
- ●訳文置換 「第7章 条件ファイルを使ってよりよい翻訳結果を得るには」

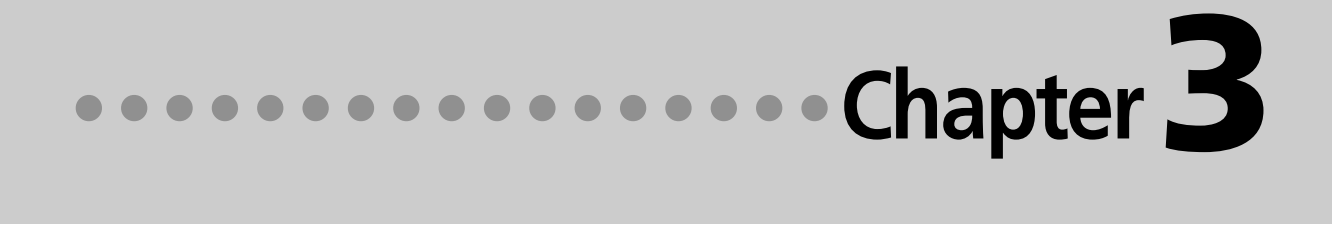

# 第3章 ● 翻訳アプレットと支援ツール

## **アプリケーションから直接翻訳 -アドイン連携翻訳** *1*

Microsoft WordやExcelの文書を翻訳したい場合は、アドイン連携翻訳が便利です。これらの アプリケーションにLogoVista PRO 2010 翻訳ツールバーを組み込んで、直接、翻訳がで きるようになります。

以下のアプリケーションにLogoVista PRO 2010 翻訳ツールバーをアドインできます。これにより、アプ リケーションから直接、翻訳や辞書編集、翻訳スタイルの編集などができるようになります。

- ・ Microsoft Word 2000/2002/2003/2007
- ・ Microsoft Excel 2000/2002/2003/2007
- ・ Microsoft Outlook 2000/2002/2003/2007
- ・ Microsoft PowerPoint 2000/2002/2003/2007
- ・ ジャストシステム 一太郎 2005/2006/2007/2008/2009
- Adobe Acrobat 6.0/7.0/8.0/9.0
- ・ Adobe Reader 6.0/7.0/8.0/9.0

## アプリケーションに翻訳機能をアドインするには

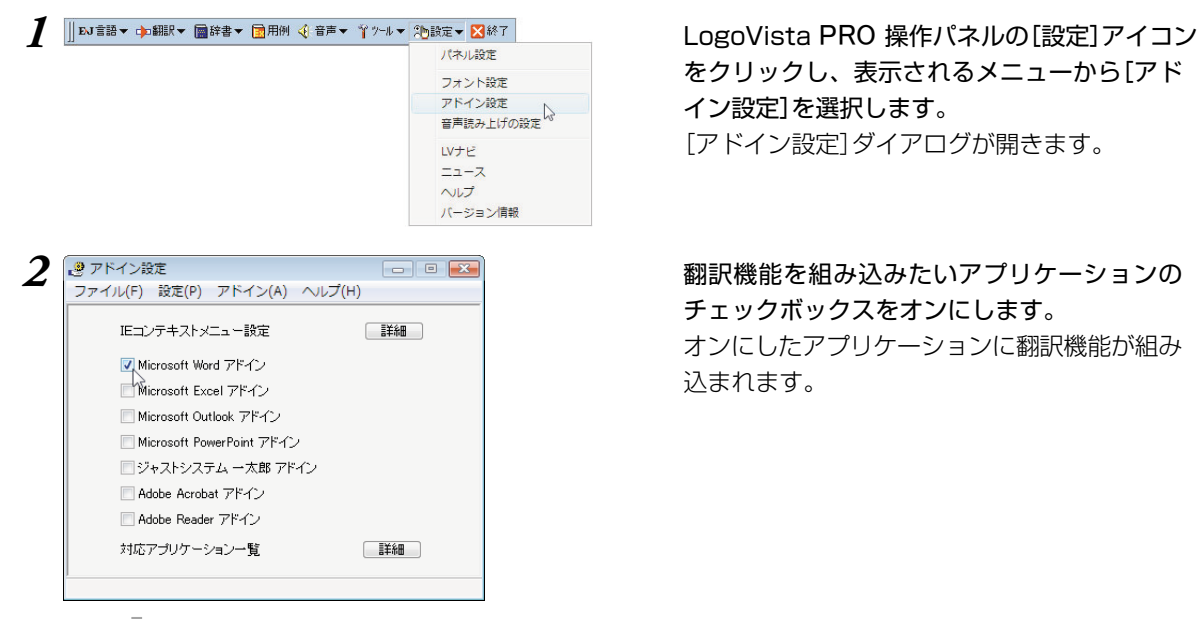

をクリックし、表示されるメニューから[アド イン設定]を選択します。 「アドイン設定]ダイアログが開きます。

チェックボックスをオンにします。 オンにしたアプリケーションに翻訳機能が組み 込まれます。

- ks
- 「ジャストシステム一太郎アドイン]チェックボックスをオンにした場合は、一太郎が起動し、 「LogoVista PRO 2010 一太郎アドインの手引き」が開きます。一太郎の[基本]タブに移動してから、 手引きの記述をお読みになり、アドイン設定を進めてください。
- [アドイン設定]をスタートメニューから起動するときは、[スタート]メニュー→[すべてのプログラム]→ [LogoVista PRO 2010]→[設定ツール]→[アドイン]の順に選択します。

## リボン/ツールバーの主なコマンドの名称と機能

アドインを組み込んだアプリケーションには、LogoVista PRO 2010のリボンまたはツールバーが表示され ます。

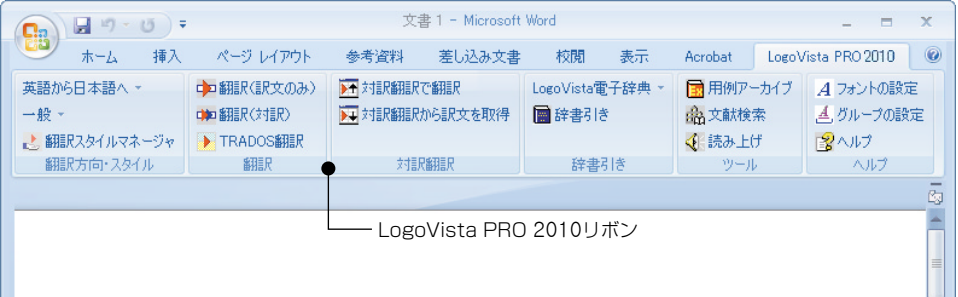

リボンやツールバーに表示されるコマンドは、アプリケーションごとに少しずつ異なります。 ここではWordアドインを例に、もっとも基本的なコマンドを紹介します。この他のコマンドについては、 アドインのヘルプを参照してください。

#### 英語から日本語へ ▼ 翻訳方向の選択

選択されている翻訳方向を表示します。変更するときはクリックし、表示されるメニューから目的の翻 訳方向を選択します。

#### 一般 - 翻訳スタイルの選択

選択されている翻訳スタイルを表示します。変更するときはクリックし、表示されるメニューから目的 の翻訳スタイルを選択します。

#### ロコ 翻訳(訳文のみ)

選択した原文を翻訳して、訳文に置き換えます。

#### 翻訳(対訳)

選択した原文を翻訳して、原文の下に訳文を挿入します。

#### ▶ 対訳翻訳で翻訳

選択した原文を、対訳翻訳に取り込んで翻訳します。

#### ▶→ 対訳翻訳から訳文を取得

対訳翻訳から訳文を取得して、元の原文と置き換えます。

#### ■ 辞書引き

選択した語句を辞書引きします。

#### 用例検索

用例アーカイブを表示します。

#### ヘルプ

オンラインヘルプが表示されます。

**3**

## 選択した文を翻訳するには

ここではWord 2007を例に、選択した文を翻訳する操作を紹介します。

## *1* Wordで翻訳したい文書を開きます。

*2* [LogoVista PRO <sup>2010</sup>]リボンを表示して、 [翻訳方向の選択]と[翻訳スタイルの選択]を設 英語から日本語へ・ 中国翻訳(訳文のみ) トラオはR翻訳で翻訳 LogoVista電子辞典 -最用例アーカイ ■ 対訳翻訳から訳文を取得 ■辞書引き 4 文献検索 一般。 中国混合 定します。設定をするには、それぞれのコマン ▶ TRADOS翻訳 √→般 √読み上げ ドの▼をクリックし、表示されるメニューから エンピュータ・IT 翻訳 ます目足部理目足 辞書引き 棚械 使用する翻訳方向、翻訳スタイルを選びます。 法律 理化学 趣味·娯楽 atent 金融·経済  $\mathbf{I}$ 電気・電子・通信 *3* 翻訳するテキストを選択し、[LogoVista PRO 2010]リボンの[翻訳]タブにある[翻訳(訳文 コ<br>対対訳翻訳から訳文を取得 ■辞書引き 商文献検索 」<br>、グループの設定 のみ)]ボタンをクリックします。 → 翻訳スタイルマネージャ → TRADOS翻訳 mg <www.m<br><br />
<br />
<br />
<br />
<br />
<br />
<br />
<br />
<br />
<br />
<br />
<br />
<br /><br /><br /><br /><br /><br /><br /><br /><br /><br /><br /><br /><br /><br /><br /><br /><br /><br /><br /><br /><br />< 図ヘルプ 対訳翻訳  $\sim$ 翻訳方向·スタイル 辞書引き SHER **Linited States Patent** nonon-LoapVista, et al. November 6, 2008 Automated natural language processing-Abstract-An automated natural language translation system takes source natural language text (preferably in Japanese) and translates them into a target natural language (preferably English). The system also allows an operator to re-translate automatically selected portions of the source text. The system includes 翻訳が開始され、[翻訳中]のメッセージが表示 an improvement directed to transforming kanas in the source text into alphabetic letters of the target language which allows the presence of a word or phrase boundary to be recognized in the middle of a kana されます。 The system also includes an improvement involving performing concurrently on the source text both a morphological analysis and a syntactic analysis.<br> $\vec{\cdot}$ ページ:1/1 | 文字数: 99/164 | 3 英語 (米国) | 挿入モード  $\binom{1}{2}$   $\frac{1}{2}$   $\frac{1}{2}$   $\frac{1}{2}$   $\frac{1}{2}$ 翻訳が終了すると、元のレイアウトを生かしな Patent000000 dog [2] (8:30-4) - Microsoft Word ー<br>ホーム 挿入 ページレイアウト 参考資料 差し込み文書 校閲 表示 Acrobat LogoVista PRO 2010 がら原文が訳文に置き換えられます。 英語から日本語へ· 中国語訳〈訳文のみ〉 <mark>第</mark>対訳翻訳で翻訳 **OND SHER (241ER)** ■ 対訳翻訳から訳文を取得 ■ 辞書引き 盛文献検索  $\exists \nu \ell \Delta = b^2 \Pi$ → 翻訳スタイルマネージャ → TRADOS翻訳 深ヘルプ **BER** 対訳解説 辞書引き 翻訳方向·スタイル **United States Patent**  $000000$ Loavista et al November 6, 2008 Automated natural language processing Abstract 自動化された自然言語翻訳シマチムが(なるべく目木軽で)情報演自然言語子キマトをレッアーそして (波). **それ) らあ目標自然言語 (なるべく英語) に翻訳します。 シフテムは同じくオペレーターが情報漢テキフト** の自動的に選択された部分を再度翻訳することを可能にします。システムは、仮名を情報源テキストで言葉 あるいは句の境界の存在が仮名の真ん中(に・で)認識されることを可能にする目標言語のアルファベット順 の手紙に変換することに、指揮された改良を含みます。 システムは同じく同時にソーステキストで形態論の 分析と構文的な分析両方を行なうことを伴って改良を含みます。。 ページ:1/1 | 文字数:336 | 3 日本語 (日本) | 挿入モード |  $\boxed{\Box \boxtimes \Box \equiv 100\% \odot -}$ 

このように、Wordの文書を簡単に翻訳することができます。

## ジャストシステム 一太郎アドイン

翻訳機能を組み込んだジャストシステム 一太郎には、LogoVista PRO 2010ツールバーが表示されます。 Wordアドインと同様に、選択した原文を翻訳して訳文で置き替えることや、原文の下に訳文を挿入するこ とができます。

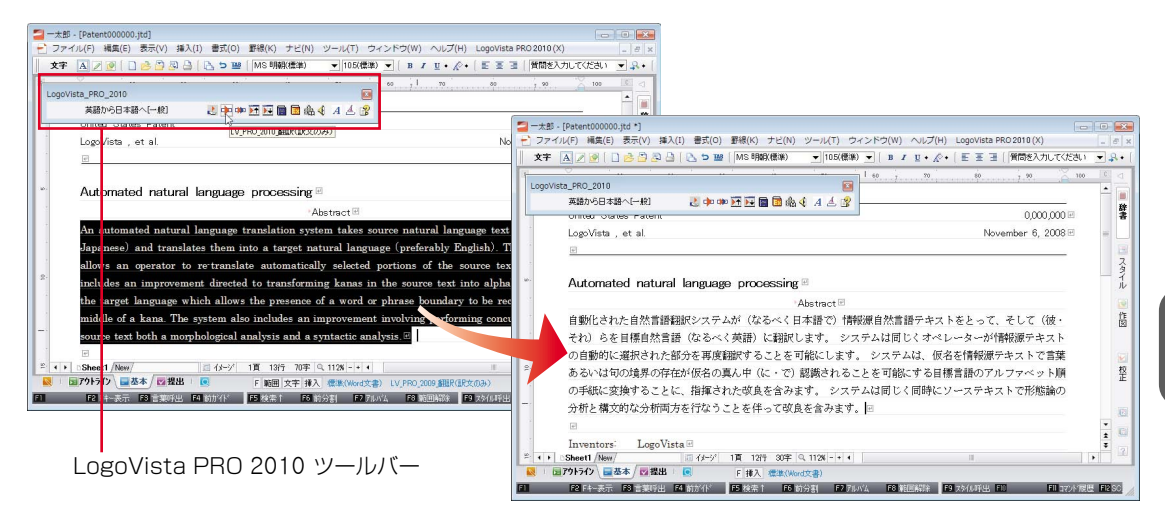

## Adobe Acrobatアドイン、Adobe Readerアドイン

翻訳機能を組み込んだAdobe AcrobatやAdobe Readerには、LogoVista PRO 2010ツールバーが表示され ます。Acrobatでは、PDF全体や表示中のページ、または選択した文のテキストを取得して、対訳翻訳で 翻訳できます。Readerでは同様にテキストを取得して、LogoVista PRO 2010 for Adobe Readerというク イック翻訳に似たツールで翻訳できます。

またAcrobatでは、PDF全体のレイアウトを生かしながら、訳文のPDFを作成できます。

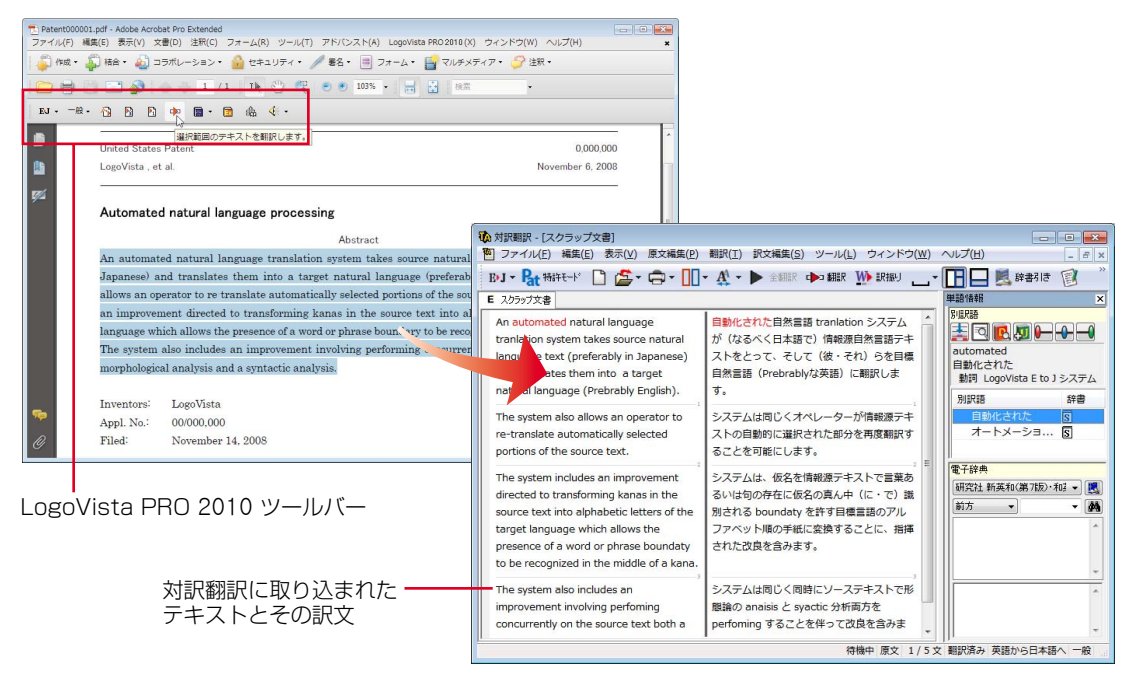

# **クイック翻訳** *2*

メールソフトやワープロソフトを利用中に、文書の一部を素早く翻訳したいときは、クイック 翻訳が便利です。アプリケーション上のテキストをクイック翻訳にコピーまたはドラッグ&ド ロップするだけで翻訳できます。

## クイック翻訳を起動するには

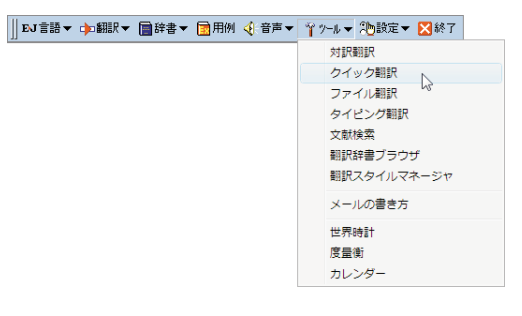

LogoVista PRO 操作パネルの[ツール]ボタン をクリックし、表示されるメニューから[ク イック翻訳]を選択します。

**3**

[クイック翻訳]ウィンドウが表示されます。

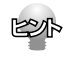

[クイック翻訳]をスタートメニューから起動するときは、[スタート]メニュー→[すべてのプログラム]→ [LogoVista PRO 2010]→[支援ツール]→[クイック翻訳]の順に選択します。

## ウィンドウの各部の名称と機能

[クイック翻訳]ウィンドウには、次の機能があります。

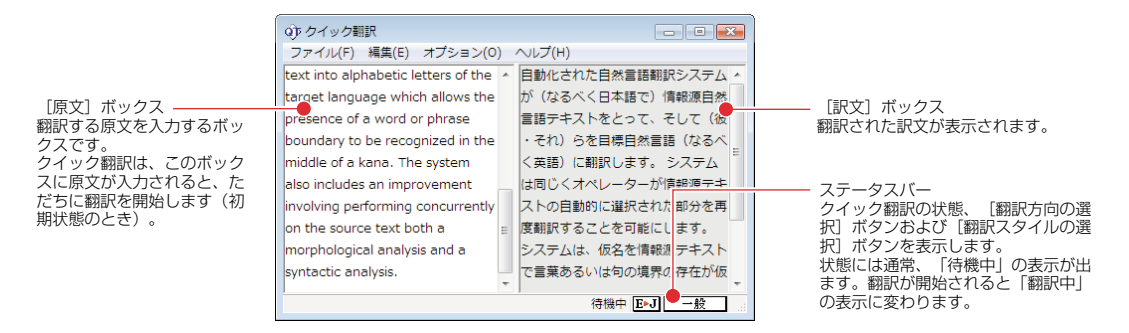

■「クイック翻訳]ウィンドウ

#### E▶J [翻訳方向の選択]ボタン

選択されている翻訳方向が表示されます。変更するときはクリックして、ポップアップリストから目的 の翻訳方向を選択します。

#### 一般 【翻訳スタイルの選択】ボタン

選択されている翻訳スタイルが表示されます。変更するときはクリックして、ポップアップリストから 目的の翻訳スタイルを選択します。

## ● 21クイック翻訳アイコン  $\frac{C^{CSPS}}{KOM}$   $\frac{C}{2}$   $\frac{C}{2}$   $\frac{1}{2}$   $\frac{1$

クイック翻訳が起動されている間、Windowsのタスクトレイに表示されます。クリックするとクイック 翻訳ウィンドウがWindowsの最前面に表示されます。

また、マウスカーソルを合わせて右ボタンを押すと、コンテキストメニューが表示されます。

## 翻訳を実行するには

クイック翻訳では、[原文]ボックスに原文を入力するだけで翻訳できます。

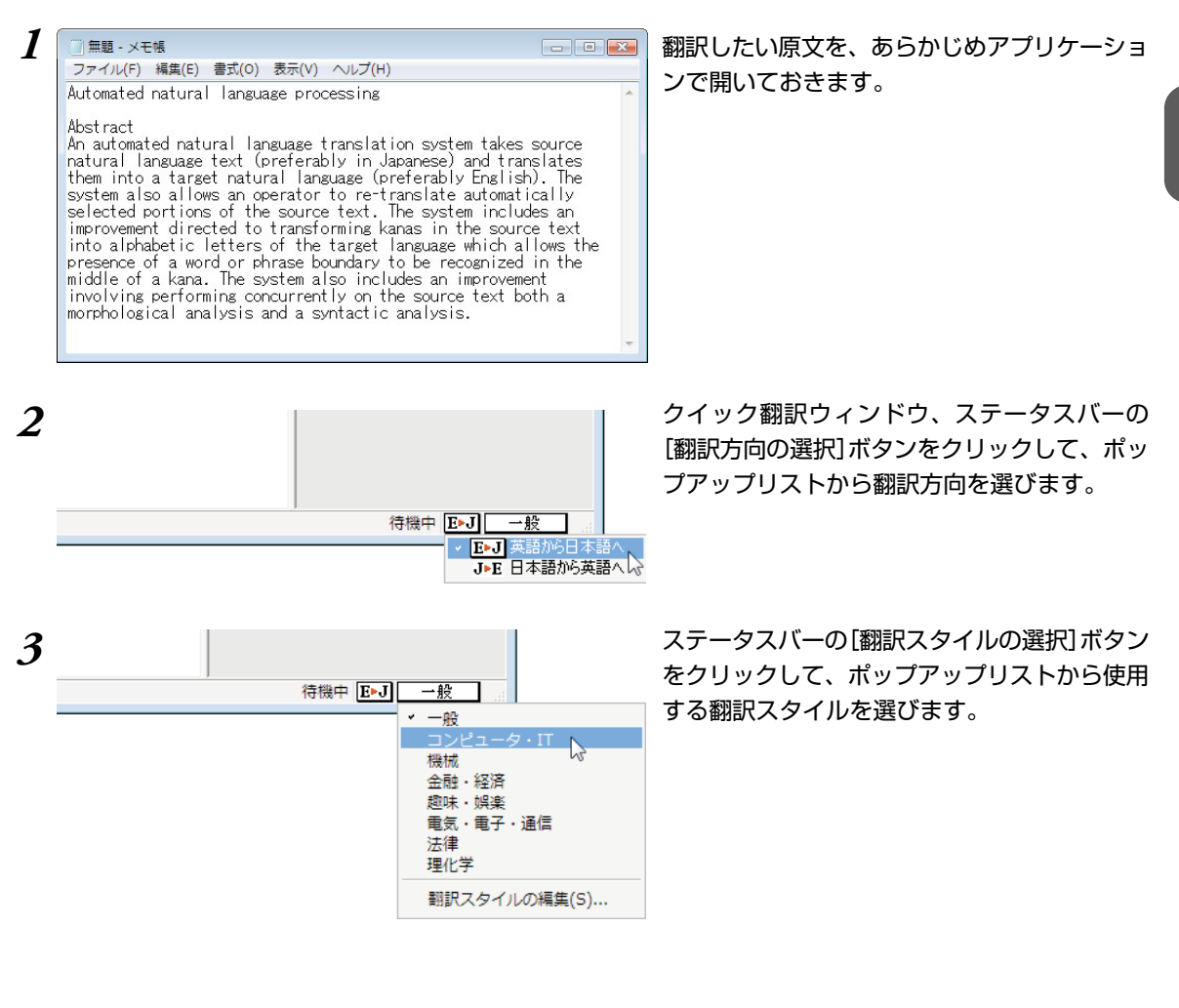

*4* コ無麵→ xモ帳 ままに またの 表示(x) ヘルプ(H) スポーツ コンプリケーションで翻訳したい文を選択し、<br>ファイル(F) 隔集(E) 書式(o) 表示(x) ヘルプ(H) スポーツ コーヒー・コーヒー・パーケー ポーツ ポーツ パーー・パー 元に戻す(U)  $Ctrl + Z$  $\mathbf{z}$ ます。 切り取り(T)  $Ctrl+X$ コピー(C)  $Ctrl + C$  $\sqrt{\frac{C_t}{C_t}}$ 貼り付け(P) 削除(L) Del The system includes an<br>skanas in the source text<br>st language which allows the 検索(F)...  $Ctrl + F$ 次を検索(N) F3 y to be recognized in the 置換(R)...  $Ctrl + H$ cludes an improvement

the source text both a ic analysis.

[コピー]コマンドでクリップボードにコピーし

カーソルを表示させ、[編集]メニューの[貼り 付け]コマンドで貼り付けます。

すぐに翻訳が始まり、[訳文]ボックスに訳文が 表示されます。

翻訳結果は、他のアプリケーションにコピー、 ペーストしたり、[ファイル]メニューの[名前 を付けて保存]コマンドを使って保存したりし て利用します。

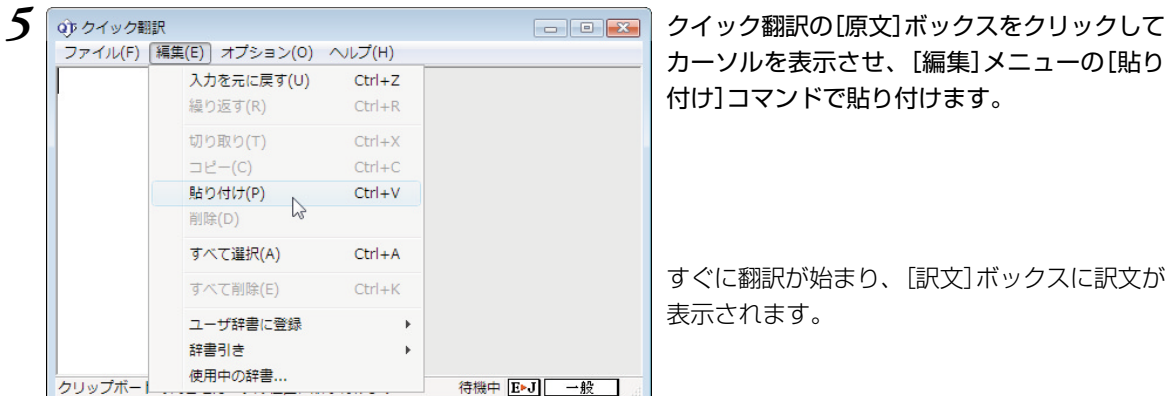

 $Ctrl + G$ 

 $Ctrl + A$ 

F<sub>5</sub>

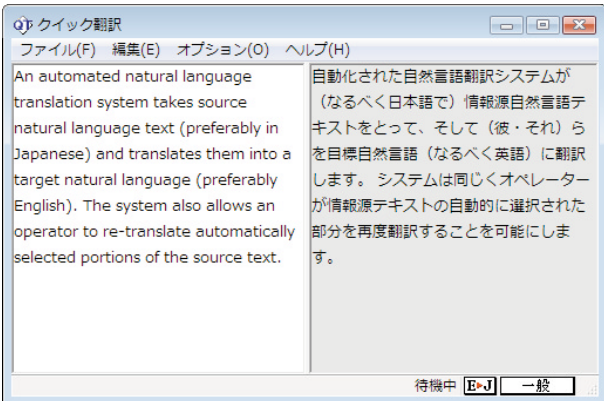

Automated

Abst ract

natura<br>them into<br>selected

improvemen into alpha

presence o

middle of

involving

morphologi

行へ移動(G)...

すべて選択(A)

日付と時刻(D)

# **複数のファイルの翻訳-ファイル翻訳** *3*

翻訳するファイルが複数ある場合は、ファイル翻訳が便利です。原文ファイルを翻訳して訳文 ファイルや対訳翻訳の文書ファイルを出力します。翻訳方向や使用する翻訳スタイルが異なる ファイルをまとめて翻訳処理できます。

## 翻訳できるファイル形式

ファイル翻訳は次の形式のファイルを翻訳できます。

- テキストファイル
- Word文書ファイル(拡張子「.docx」「.doc」「.rtf」) Word文書ファイルの翻訳には、Microsoft Word 2000/2002/2003/2007 のいずれかがインス トールされている必要があります。
- Excel文書ファイル(拡張子[.xlsx][xls]) Excel 文書ファイルの翻訳には、Microsoft Excel 2000/2002/2003/2007 のいずれかがインス トールされている必要があります。
- PowerPoint文書ファイル(拡張子「.pptx」「.ppt」) PowerPoint 文書ファイルの翻訳には、Microsoft PowerPoint 2000/2002/2003/2007のいずれ かがインストールされている必要があります。
- HTMLテキストファイル(拡張子「.html「.htmll)
- ドロップテキスト 他のアプリケーションソフトで選択したテキストを、ファイル翻訳ダイアログにドラッグ&ドロップ することで、そのテキストを翻訳できます。

## 保存できるファイル形式

翻訳結果は次の形式のファイルに保存できます。

- 元のファイルと同じファイル形式
- テキストファイル
- 対訳翻訳の文書ファイル
- 翻訳メモリエクスチェンジ(TMX)形式ファイル

## ファイル翻訳を起動するには

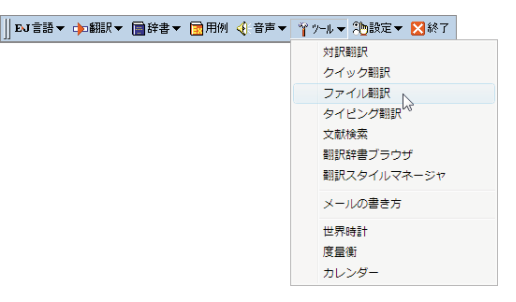

操作パネルの[ツール]ボタンをクリックし、 [ファイル翻訳]を選択します。 [ファイル翻訳]ダイアログが表示されます。

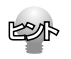

[ファイル翻訳]をスタートメニューから起動するときは、[スタート]メニュー→[すべてのプログラム]→ [LogoVista PRO 2010]→[支援ツール]→[ファイル翻訳]の順に選択します。

#### ファイルを翻訳するには ファイル翻訳の最も基本的な使い方を紹介します。 ● ファイル翻訳の各メニューやボタンの機能については、ファイル翻訳のヘルプをご覧ください。 *】* | <sub>③ファイル翻訳</sub><br>| ファイル(F) 編集(P) 翻訳(T) ォブション(0) ヘルプ(H) | スコード | イコード | イコード | イコード | イコード | イコード | イコーナー | イコーナー | イコーナー | イコーナー | イコーナー | イコーナー | イコーナー | イコーナー | イコーナー | イコーナー | イコーナー | イコーナー | イコーナー | イコーナー | イコーナー | イ E-J 一般 種りのファイル数: 0 細印中· ファイル名 翻訳方向 翻訳スタイル 出力形式 状能  $\begin{array}{c|c} \hline \end{array}$ 「翻訳の開始 ファイルの追加 フォルダの追加 環境設定 終了 2 <del>■ コンパルを選択して 【開く】ボンボン イルを選択して 【開く】ボンボン イルを選択して 【開く】ボンボン イルを選択して 【開く】ボンボン イル おり ボンボン イル おり</del> 名前 更新日時 種類 サイズ タグ **Welcome.files** etter.txt.txt e Welcome.htm す。 図レポート.docx ファイル名(N): |默(0) | letter tyt tyt ファイルの種類(T): [読み込み可能なファイル(.txt;.txt;.htm;.html;.asp;.aspx;.sht + キャンセル *3* 翻訳ファイルリストに適切な翻訳方向、翻訳ス  $E \triangleright J$  $-43$ す。 残りのファイル数: 0 翻訳中: 翻訳方向 SHIRスタイル 出力形式 ファイル名 状能 **SIDESER E** letter.txt.t: **Fact** 革持から日本語へ 翻訳方向(T) 翻訳スタイル(S) 日本語から英語へ 出力形式(O)  $\leftarrow$ リストから削除(D) **「翻訳の開始」 ファイルの追加 フォルダの追加 | 環境設定** 終了

*4* 国ファイル翻訳 ミンク 部式(T) オプション(0) ヘルプ(H) マンクロール ニューローエン 手順1~3を繰り返して、翻訳したいファイル  $E \cdot J$  $-45$ 種切つライル数: 0 卸眼中: 細眼方向 翻訳スタイル 出力形式 ファイル名 状能  $\boxed{\equiv}$  letter.txt.txt 英語から日本語へ 対訳翻訳文... 未翻訳 一般 Welcomehtm<br>all  $L$   $\pi$  -  $L$  docx 英語から日本語へ  $-42$ 同工形式  $##BBR$ 日本語  $-45$ TEN"I  $\leftarrow$  $\mathbf{m}_-$ 「翻訳の開始」「ファイルの追加」「フォルダの追加」 環境設定 除了

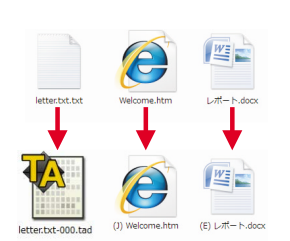

加]ボタンをクリックします。 [ファイルを開く]ダイアログが開きます。

# タンをクリックします。

[ファイルを開く]ダイアログが閉じ、翻訳ファ イルリストに選択したファイル名が追加されま

タイル、出力形式が表示されているか確認しま

変更するときは、ファイルの行の上で右クリッ クし、表示されるメニューから翻訳方向、翻訳 スタイル、出力形式を変更します。

をすべて追加します。 追加が終ったら、[翻訳の開始]ボタンをクリッ クします。 翻訳が開始されます。

翻訳が終了すると、原文ファイルと同じフォル ダに訳文ファイルが作成されます。英日翻訳し た場合は、ファイル名の先頭に(J)が、日英翻訳 した場合はファイル名の先頭に(E)が付きます。

# **タイピング翻訳** *4*

タイピング翻訳は、日本語変換システムで漢字変換するような感覚で、入力した原文を訳文に 変換していくシンプルな翻訳アプレットです。メールソフトやワープロソフトなどのアプリケー ションとともに使用すると、翻訳した訳文を[Enter]キーひとつで編集中の文書に入力できま す。テキストの入力が可能なほとんどのアプリケーションと共に使うことができます。

## タイピング翻訳を起動するには

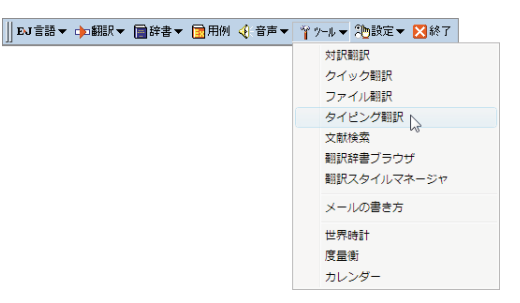

操作パネルの[ツール]ボタンをクリックし、 [タイピング翻訳]を選択します。 [タイピング翻訳]ウィンドウが表示されます。

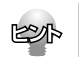

[タイピング翻訳]をスタートメニューから起動するときは、[スタート]メニュー→[すべてのプログラム]→ [LogoVista PRO 2010]→[支援ツール]→[タイピング翻訳]の順に選択します。

## 翻訳を実行するには

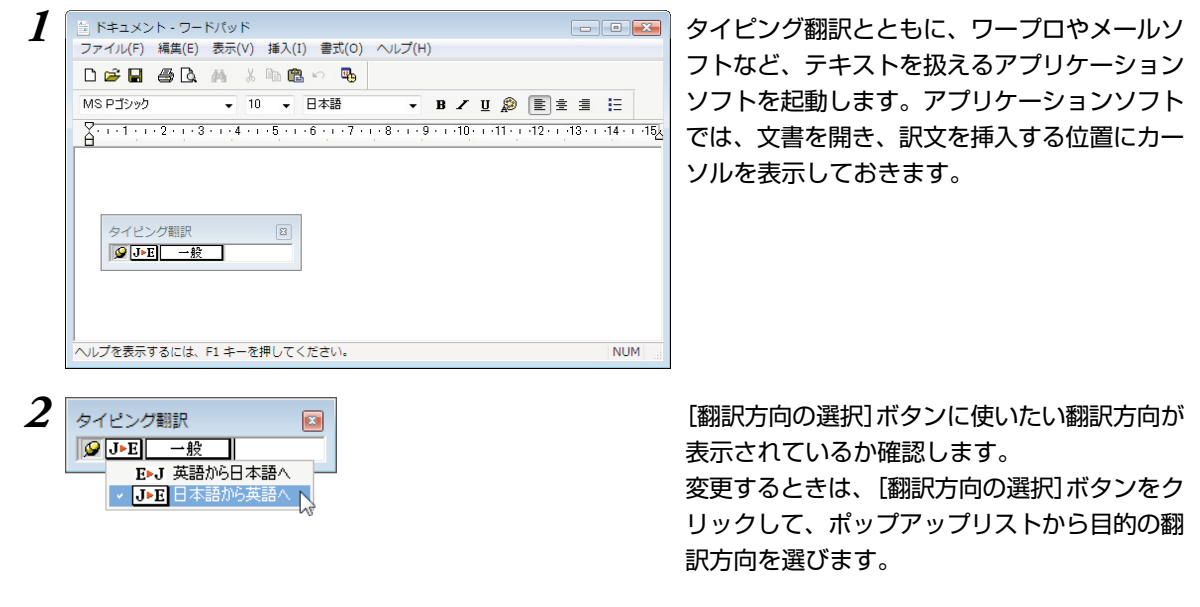

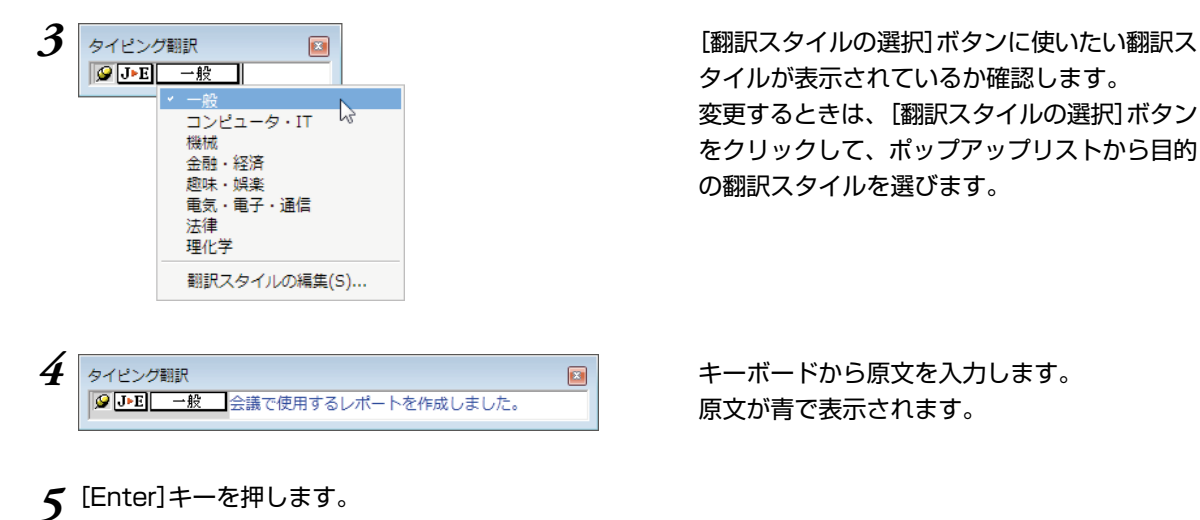

原文が翻訳され、訳文に入れ替わります。訳文は黒で表示されます。

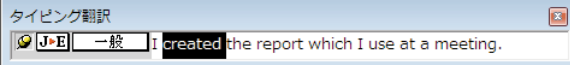

この時点で、必要に応じて訳文を編集できま す。

#### *6* もう一度[Enter]キーを押します。

訳文がアプリケーションソフトのカーソル位置に入力され、[タイピング翻訳]ウィンドウのテキスト域は クリアされます。

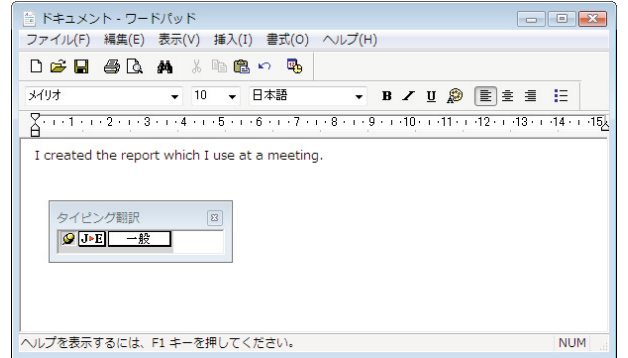

[タイピング翻訳固定]ボタンが[常に表示する] になっている場合は、[タイピング翻訳]ウィン ドウがアクティブなままになり、テキスト域に カーソルが表示され続けます。そのまま続け て、別の翻訳ができます。

[常には表示しない]になっている場合は、[タ イピング翻訳]ウィンドウは見えなくなりま す。

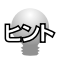

[タイピング翻訳固定]ボタンは、タイピング翻訳を常に表示するかしないかの表示モードを切り替えます。ク リックすると、この2つの状態が切り替わります。

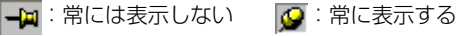

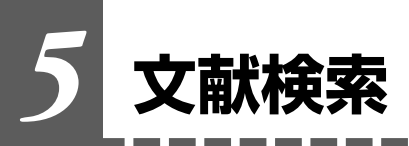

文献検索は、Google ScholarやGoogle、USPIO(米国特許商標庁)、EPO(欧州特許庁)など の英語サイトでの検索をサポートするツールです。日本語で入力したキーワードを、英語に翻 訳して検索できます。また検索結果のタイトル部分を日本語に自動翻訳できます。

#### 文献検索を起動するには

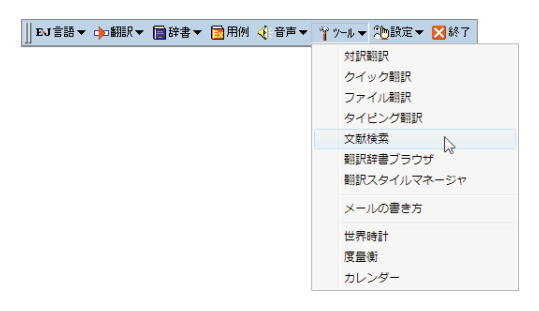

操作パネルの[ツール]ボタンをクリックし、 [文献検索]を選択します。 [文献検索]ウィンドウが表示されます。

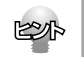

[文献検索]をスタートメニューから起動するときは、[スタート]メニュー→[すべてのプログラム]→ [LogoVista PRO 2010]→[支援ツール]→[文献検索]の順に選択します。

#### 検索を実行するには

検索単語の欄に英語で検索キーワードを入力します。英語が不明な場合は、[辞書引き]ボタンをクリック すると、日本語で入力した検索単語の辞書引き入力ができます。

[検索]ボタンをクリックすると検索が実行され、Internet Explorer に結果が表示されます。

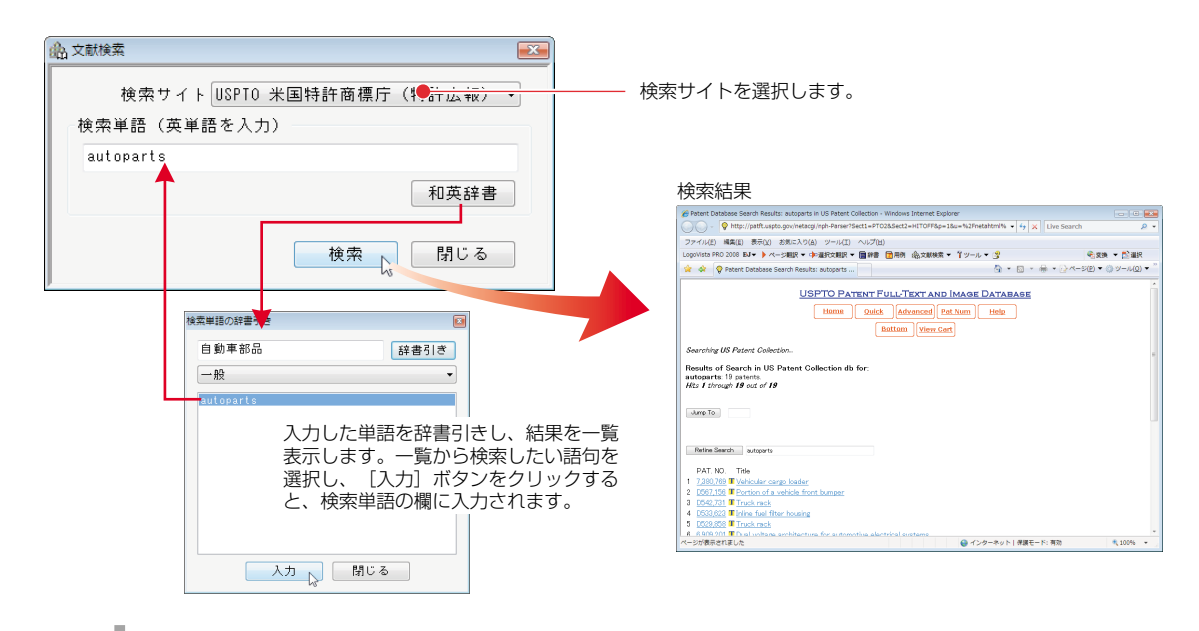

翻訳したいときは、Internet Explorerに表示されたLogoVista PRO 2010ツールバーを利用できます。

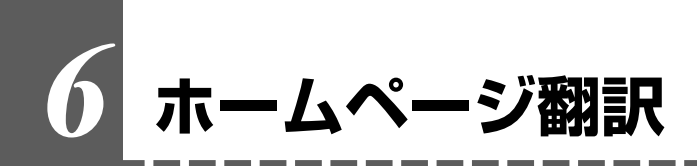

Internet Explorer 6.0以降がインストールされているWindowsにLogoVista PROをインス トールすると、LogoVista PRO 2010 翻訳ツールバーが組み込まれます。このツールバー でホームページの翻訳を行うことができます。

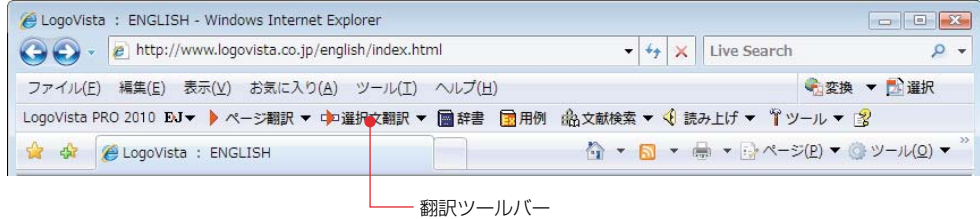

## 翻訳ツールバーを表示させるには

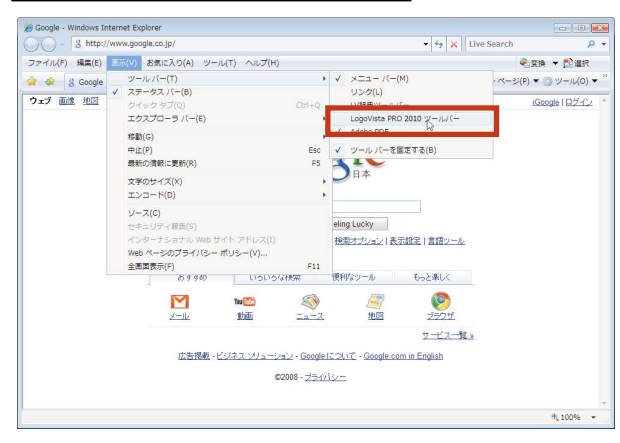

翻訳ツールバーが表示されていない場合は、 Internet Explorer の[表示]メニュー→[ツール バー]→[LogoVista PRO 2010ツールバー] を選択し、チェックマークをつけます。

## ホームページを翻訳するには

*1* Microsoft Internet Explorerで翻訳したいページを表示しておきます。

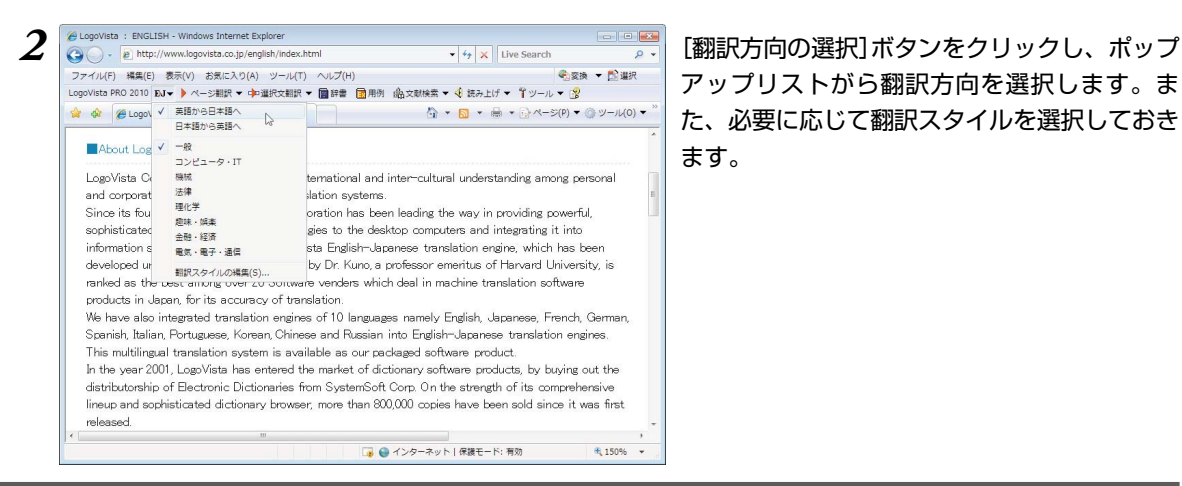

アップリストがら翻訳方向を選択します。ま た、必要に応じて翻訳スタイルを選択しておき ます。

**3**

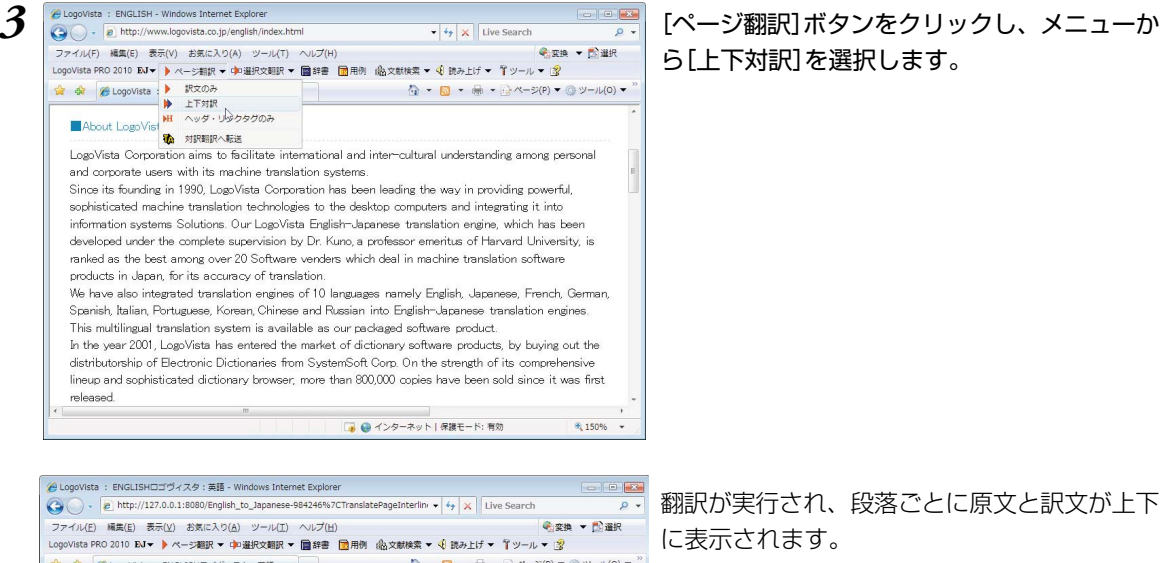

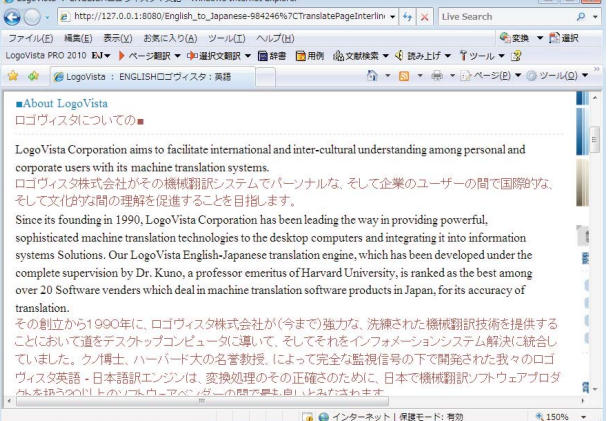

# ら[上下対訳]を選択します。

#### 翻訳が実行され、段落ごとに原文と訳文が上下 に表示されます。

# *7* **英作文を支援するツール メールの書き方・用例**

## メールの書き方

メールの書き方には、英文レターの形式や決まりなどがまとめられています。英文で書状やメールを書く ときなどに参照してください。

## メールの書き方を起動するには

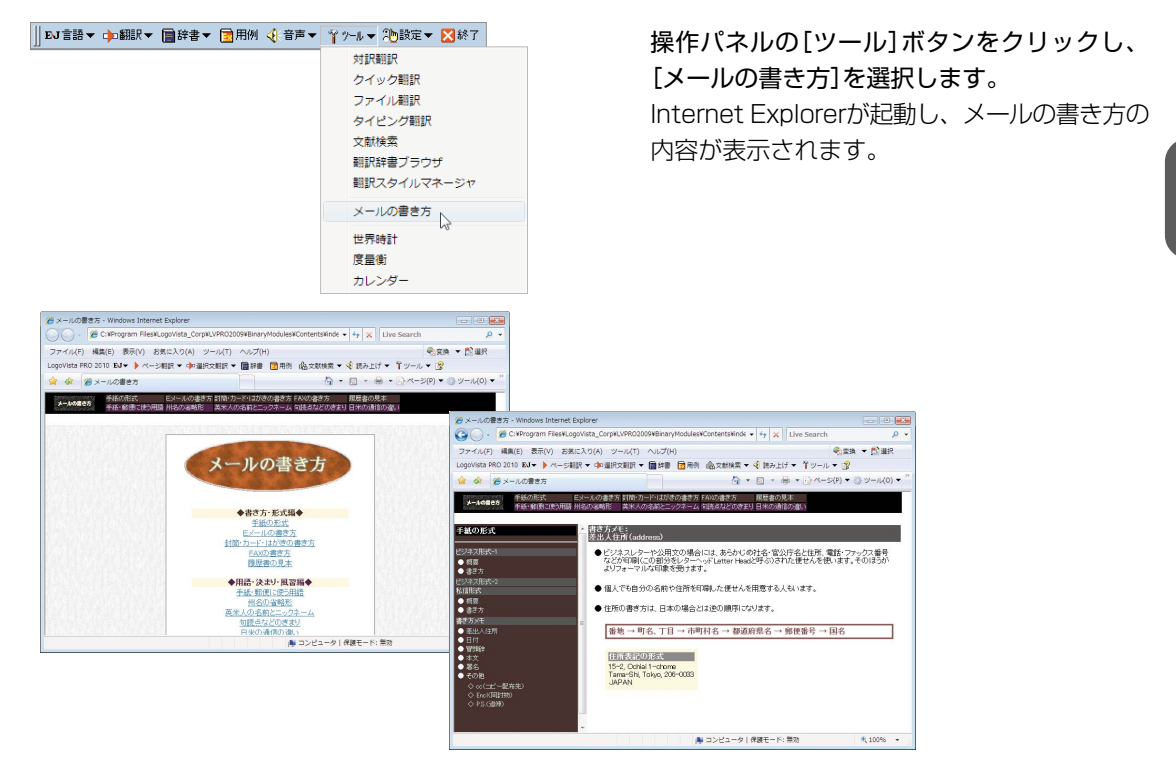

[メールの書き方]をスタートメニューから起動するときは、[スタート]メニュー→[すべてのプログラム]→ [LogoVista PRO 2010]→[支援ツール]→[メールの書き方]の順に選択します。

## 用例アーカイブ

KSA

用例アーカイブには、「研究社 新英和中辞典」の文例が収録されています。入力した英語をもとに文例を 検索して表示します。英文作成の際に参照できます。

## 用例アーカイブを起動するには

║¤J言語▼ ф編訳▼ 圖辞書▼ 聞用阄 ④音声▼ (\* \*/\* \* ? ♪設定▼ ⊠終了│ 操作パネルの[用例]ボタンをクリックします。

[用例]ウィンドウが表示されます。

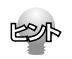

[用例アーカイブ]をスタートメニューから起動するときは、[スタート]メニュー→[すべてのプログラム]→ [LogoVista PRO 2010]→[辞書ツール]→[用例アーカイブ]の順に選択します。
# **世界時計・度量衡・カレンダー** *8*

# 世界時計・度量衡・カレンダーを起動するには

. . . .

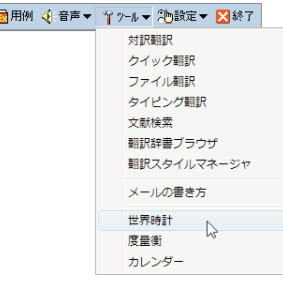

操作パネルの[ツール]ボタンをクリックし、 [世界時計][度量衡][カレンダー]のいずれかを 選択します。

選択したツールのウィンドウが表示されます。

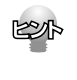

||EJ言語▼ 中翻訳▼ ■辞書▼ [

世界時計・度量衡・カレンダーをスタートメニューから起動するときは、[スタート]メニュー→[すべてのプ ログラム]→[LogoVista PRO 2010]→[支援ツール]→[世界時計]/[度量衡]/[カレンダー]の順に選択し ます。

# 世界時計

世界74都市の時刻を表示できます。

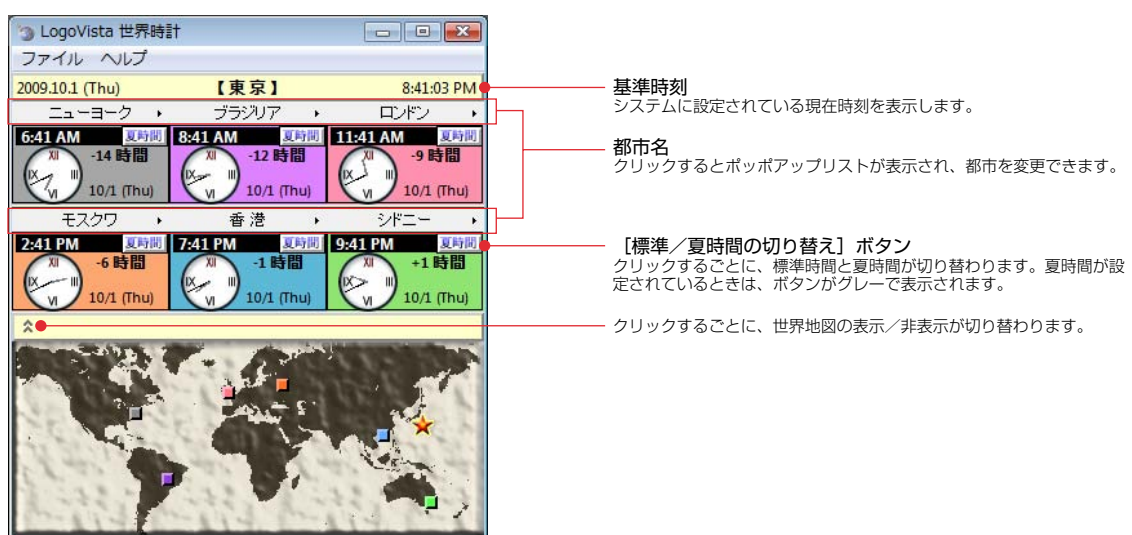

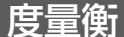

メートル法・ポンド法などの単位変換や、円・ドル・ユーロなどの通貨換算ができます。

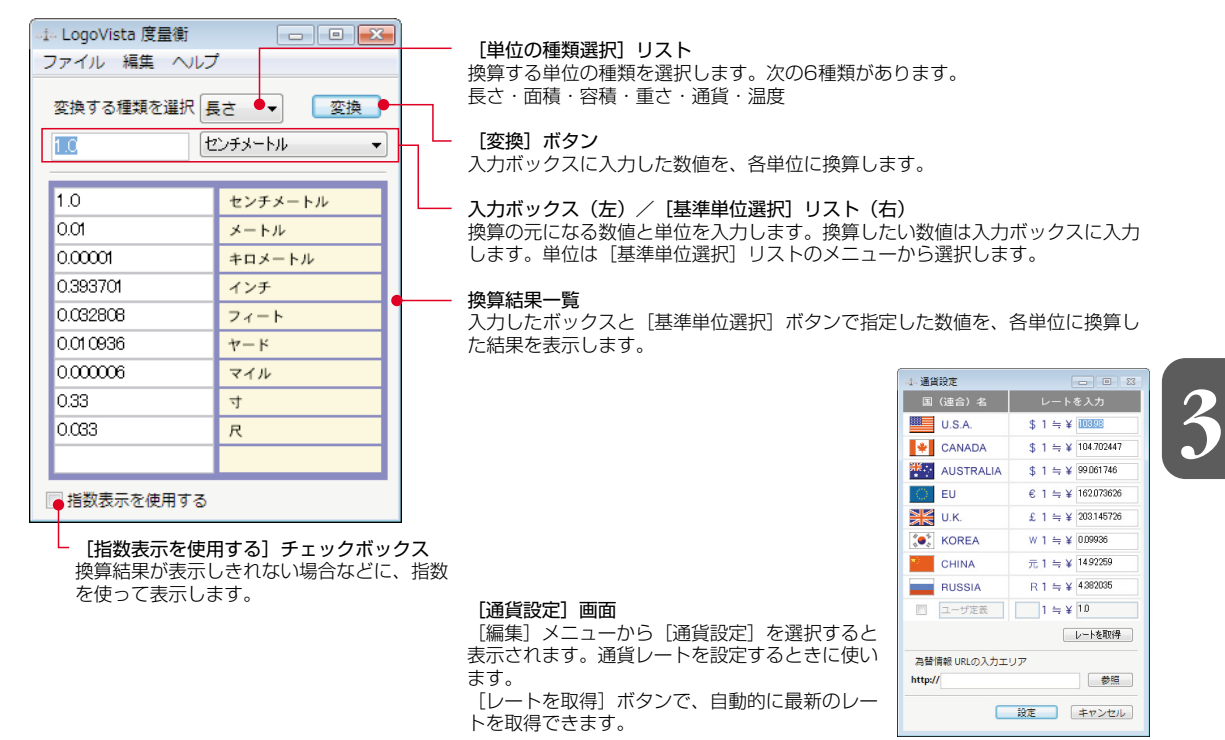

# カレンダー

世界各国の祝日表示、西暦と和暦の変換などが行えます。

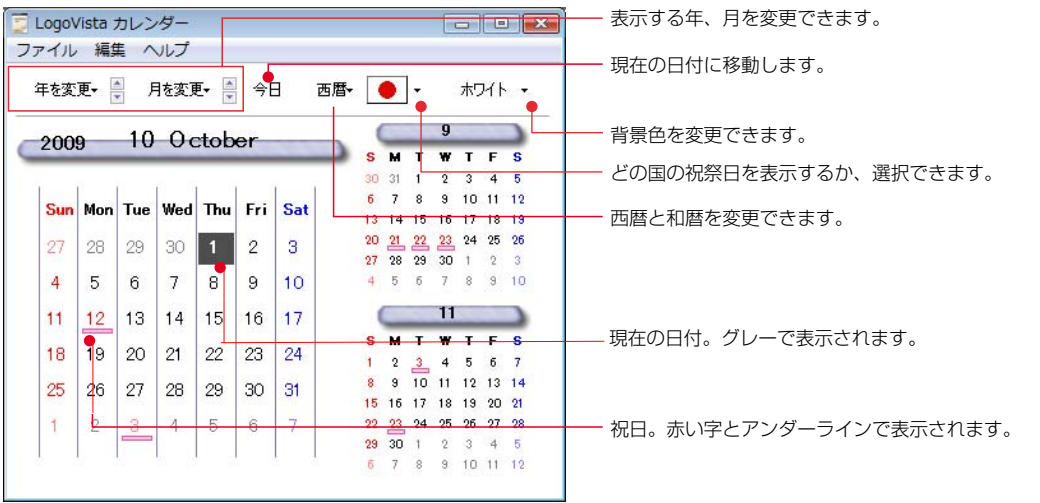

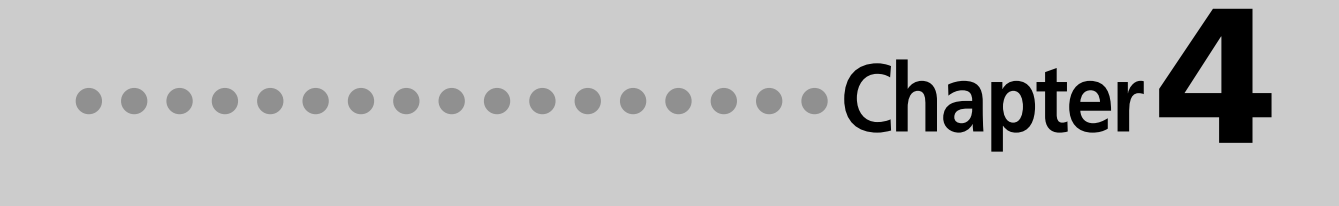

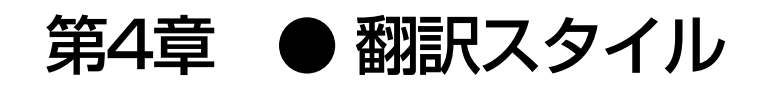

# 翻訳スタイルで多様な翻訳に 対応できる

「翻訳スタイル は、翻訳に使用する辞書や訳出方法など、翻訳のためのいろいろな条件を1つの セットにし、名前をつけて登録しておく機能です。翻訳スタイルを切り替えることで翻訳する 条件を切り替えることができます。ここでは翻訳スタイルの概要を説明します。

# 翻訳スタイルの目的

例えば、機械系の技術文書を翻訳するときは、機械の専門用語を収録した専門辞書、固有の訳語を用いる 語句には専用のユーザ辞書、さらに「ですます調」か「である調」か「だ調」かなどの細部の翻訳条件までを登 録した翻訳スタイルを適用することで、技術文書を適切に翻訳するといった使い方ができます。同じよう に、医学文書なら医学文書用の翻訳スタイル、経済関連であれば経済系文書用の翻訳スタイルを適用する といった使い分けができます。このように、翻訳スタイルを活用することで多様な翻訳に素早く対応する ことができます。

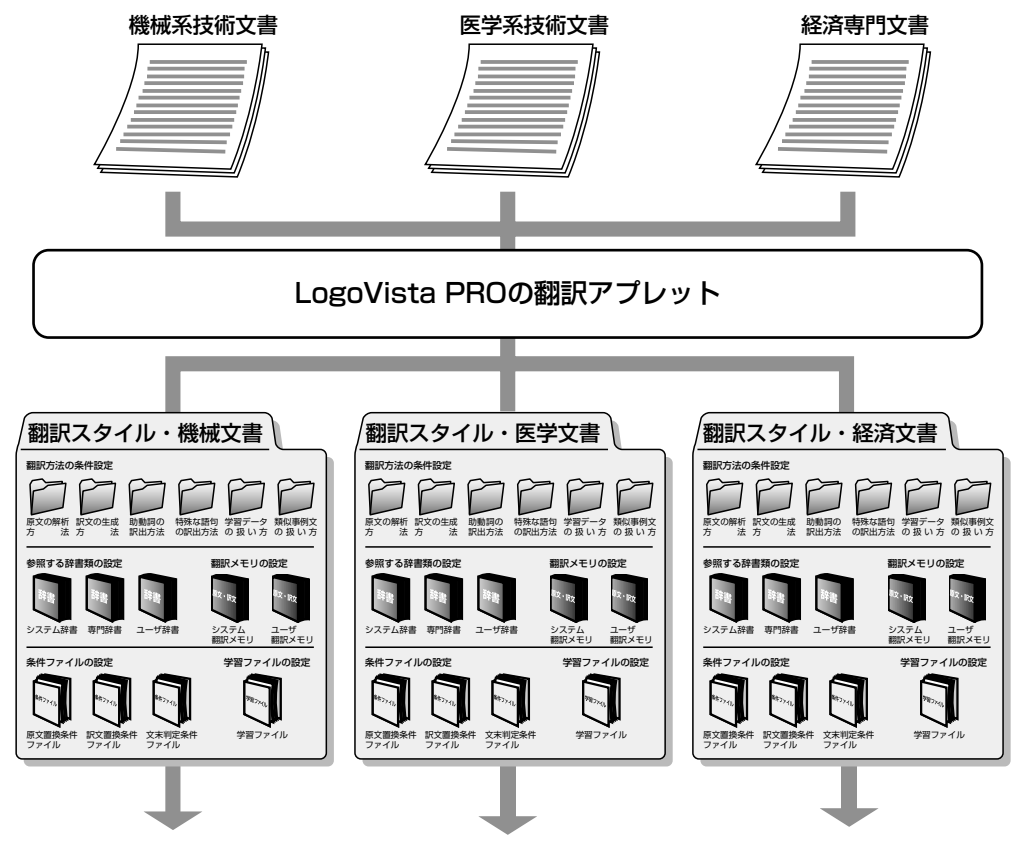

それぞれの傾向に見合った翻訳結果を生成

13 対訳翻訳 - [無題1]

 $BJ \times R$ 

E 無題1 - 1

<sup>74</sup> ファイル(F) 編集(E) 表示(V) 原5

 $\mathsf{L}$ 翻訳方向 特許モード 新規作成 開く  $\frac{1}{2}$ 

### 翻訳スタイルはいつでも切り替えられる

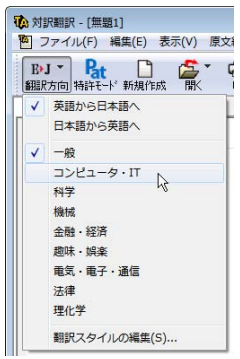

翻訳アプレットやアドイン翻訳では、それぞれに[翻訳スタイルの選択]ボ タンを設けています。これにより、どのアプレットからも簡単に翻訳スタ イルを切り替えることができます。左の図は、対訳翻訳の[翻訳スタイル の選択]ボタンで翻訳スタイルを切り替える例です。

### 特許文書を翻訳するときは

対訳翻訳の英日翻訳では、[特許モード]を選択し、特許文書の翻訳に適した環境を利用することができま す。

[特許モード]では、特許文書翻訳用の専門辞書、文末判定条件ファイ ル、原文置換条件ファイルが追加されます。

また訳文の生成では、文末は「~である調」、助動詞mayやmay beは「こ とができる」として翻訳されます。

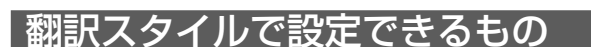

1つの翻訳スタイルには、次の設定ができます。

これにより、速やかに翻訳のしかたを切り替えることができます。

### 翻訳時に使う辞書、翻訳メモリ、条件ファイル

以下の辞書や翻訳メモリ、条件ファイルを設定できます。

#### ●専門辞書、ユーザ辞書

翻訳時に参照される辞書です。専門辞書、ユーザ辞書が含まれます。原文の独特の語彙や言い回し、専 門用語などに対応するためにあります。

#### ●翻訳メモリ

原文とその訳文が登録されているデータベースです。 翻訳時に翻訳メモリを検索し、原文と同一もしくは類 似する文が登録されていたときは、その訳文が適用さ れます。 ユーザが原文・訳文を登録します。

右図は、ユーザ翻訳メモリの登録例です。

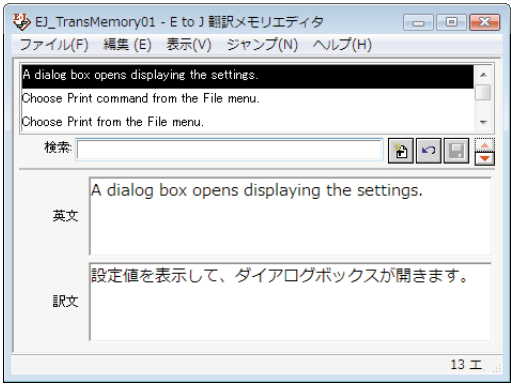

#### ●条件ファイル

原文の特定の語句を一括して別の語句に置換したり削除したりして、語句の統一、不用な記号の削除、 誤字や当て字の修正などを行ってから翻訳することで、より適切な訳文が得られます。また、訳文でも 同様の処理を行うことで、よりわかりやすい訳文に仕上げていくことができます。さらに、原文に特殊 な文末表現、文末としては扱いたくない表現などが含まれているとき、「文末と判断する」あるいは「文末 と判断しない」という条件を設定しておくことで、特殊な表現に対処できるようになります。

これらの条件を登録しておくものが条件ファイルで、以下の3種類を活用できます。

- ・原文置換条件ファイル
- ・訳文置換条件ファイル
- ・文末判定条件ファイル(英日のみ)

これらを組み合わせて使用することで、より精確な翻訳結果を得られるようになります。

### 学習データ

E to Jの場合、利用者が内容を自由に編集することができないシステム辞書や専門辞書の個々の語句に対 して、翻訳処理時の重み付け(ウエイト値)を設定することが可能です。ウエイト値を最小に設定しておく とシステム辞書や専門辞書に登録されている語句でも訳出されることはありません。

このシステム辞書や専門辞書エントリのウエイト値情報を「学習データ」と呼び、専用の学習フォルダに複 数のファイルで保存されます。

ウエイトの調整は、翻訳辞書ブラウザ、対訳翻訳の別訳語バーで行います。また別訳語の選択時に、選択 されたエントリのウエイト値を自動的に調整するように設定することもできます。

J toEの場合、別訳語の選択時に優先訳語を記録することが可能です。この情報も「学習データ」と呼びま す。

E to J、J to Eともに、学習データは複数作成できます。使用する学習データを切り替えることで、より 目的に合った訳文を得られるようになります。

### 翻訳方法の条件設定

以下の条件を設定することができます。各項目は▼をクリックして開くリストから選択して設定できます。

- ・原文の解析方法
- ・訳文の生成方法
- ・助動詞の訳出方法(英日のみ)
- ・特殊な語句や表現の訳出方法
- ・翻訳メモリ検索を使って翻訳するかどうか、及び類似度の調整

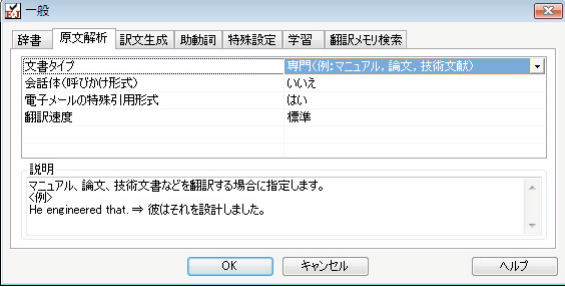

■英日翻訳の[原文解析]タブ

## 翻訳スタイルは翻訳スタイルマネージャで管理する

LogoVista PROをインストールしたとき作成されている翻訳スタイルには、ユーザ翻訳メモリや条件ファ イルは設定されていません。これらの機能を利用擦る場合は、該当するファイルを作成し、翻訳スタイル に追加する必要があります。また、特殊な訳語が指定されている原文を翻訳する場合などには、新規に翻 訳スタイルを作成し、必要な辞書や翻訳条件などを設定することで、より訳文の精度を上げることができ ます。

翻訳スタイルの新規作成や編集は、「翻訳スタイルマネージャ」で行います。

## 翻訳スタイルマネージャを起動するには

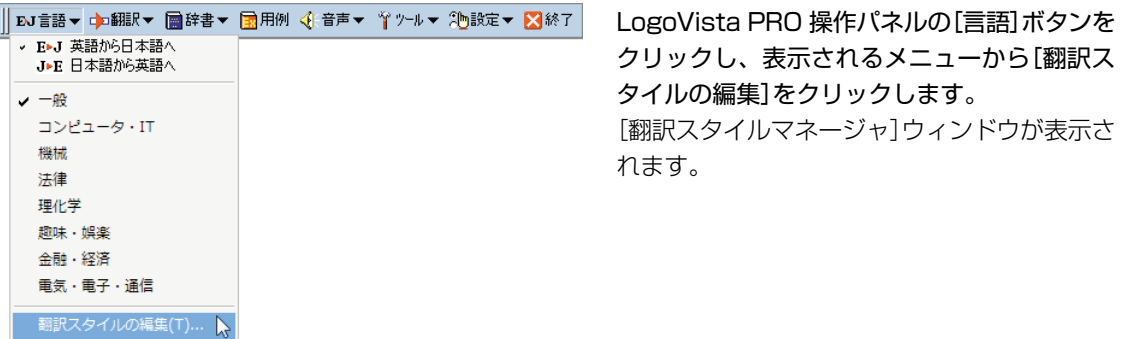

[スタート]ボタンから起動するには、[スタート]ボタン→[すべてのプログラム]→[LogoVista PRO 2010] -<br>「設定ツール]→[翻訳スタイルマネージャ]の順に選択します。

# **新規の翻訳スタイルを作成するには** *2*

以下の手順で、新規に翻訳スタイルを作成することができます。ここでは英日翻訳用の翻訳ス タイルを作成する場合を例にとって紹介します。

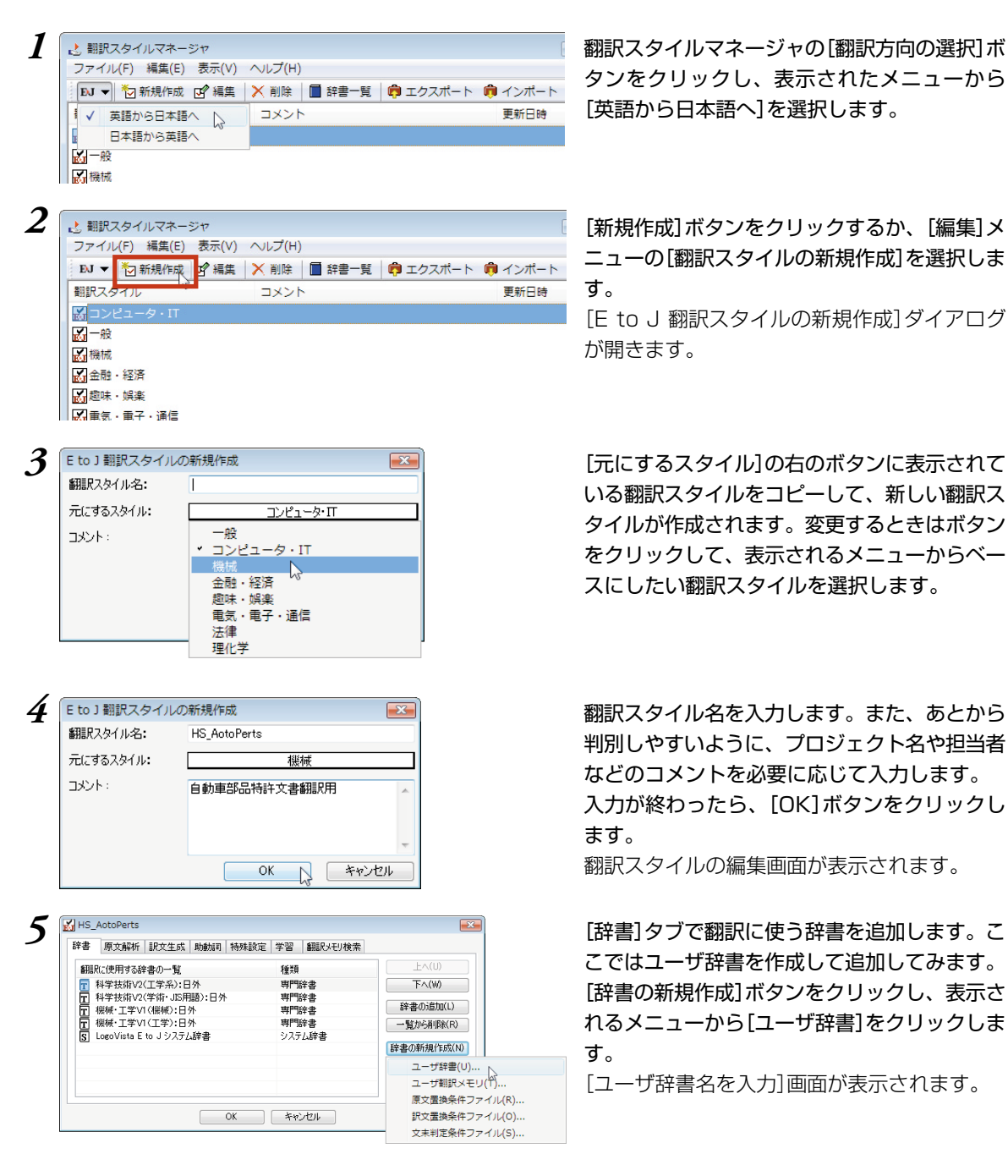

タンをクリックし、表示されたメニューから [英語から日本語へ]を選択します。

ニューの[翻訳スタイルの新規作成]を選択しま す。

[E to J 翻訳スタイルの新規作成]ダイアログ が開きます。

いる翻訳スタイルをコピーして、新しい翻訳ス タイルが作成されます。変更するときはボタン をクリックして、表示されるメニューからベー スにしたい翻訳スタイルを選択します。

判別しやすいように、プロジェクト名や担当者 などのコメントを必要に応じて入力します。 入力が終わったら、[OK]ボタンをクリックし ます。

翻訳スタイルの編集画面が表示されます。

こではユーザ辞書を作成して追加してみます。 [辞書の新規作成]ボタンをクリックし、表示さ れるメニューから[ユーザ辞書]をクリックしま す。

[ユーザ辞書名を入力]画面が表示されます。

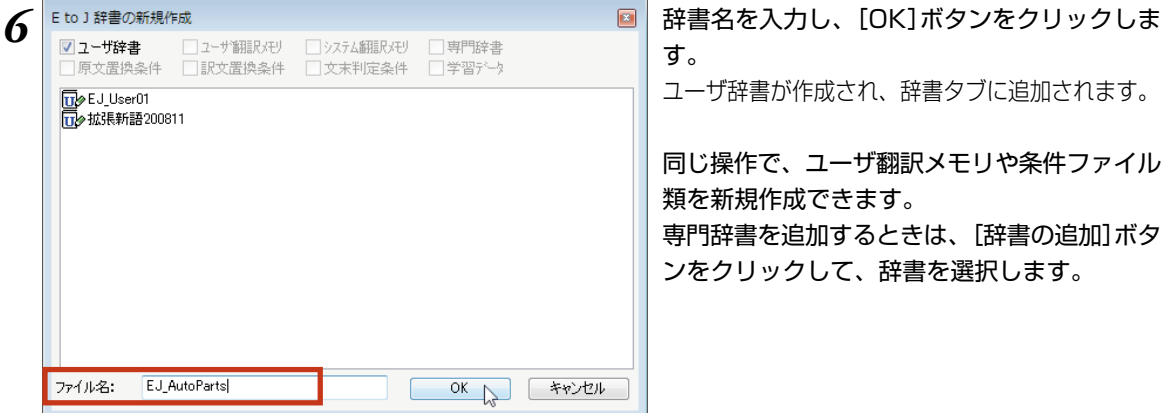

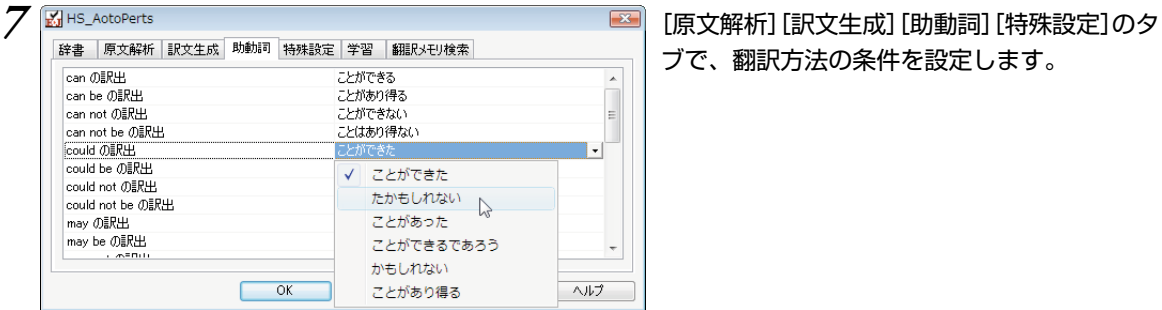

■ 学習データを開く(L)

学習データを閉じる(R) 学習データの新規作成(N)

 $\begin{array}{|c|} \hline \quad \quad \wedge \mathcal{W} \end{array}$ 

学習データ:

機械

■別訳語選択による学習を行う(D)

# す。

ユーザ辞書が作成され、辞書タブに追加されます。

同じ操作で、ユーザ翻訳メモリや条件ファイル 類を新規作成できます。

専門辞書を追加するときは、[辞書の追加]ボタ ンをクリックして、辞書を選択します。

ブで、翻訳方法の条件を設定します。

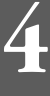

*8* [学習]タブで学習データを設定します。[学習 データの新規作成]ボタンをクリックします。 [学習データの新規作成]ダイアログが開きま す。

> *9* 新規作成する学習データのファイル名を入力し て、[OK]ボタンをクリックします。 学習データが設定されます。

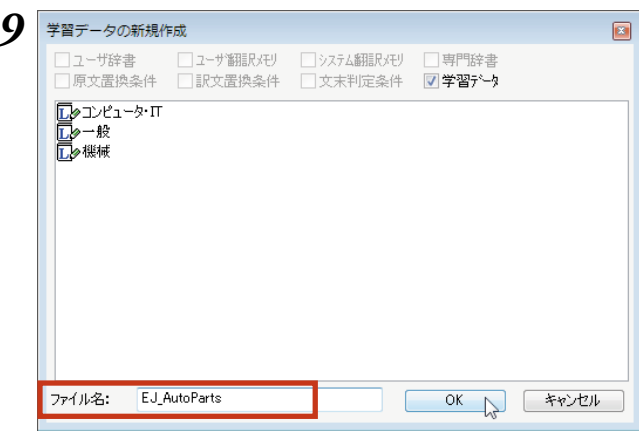

**OK トキャンセル** 

**4**

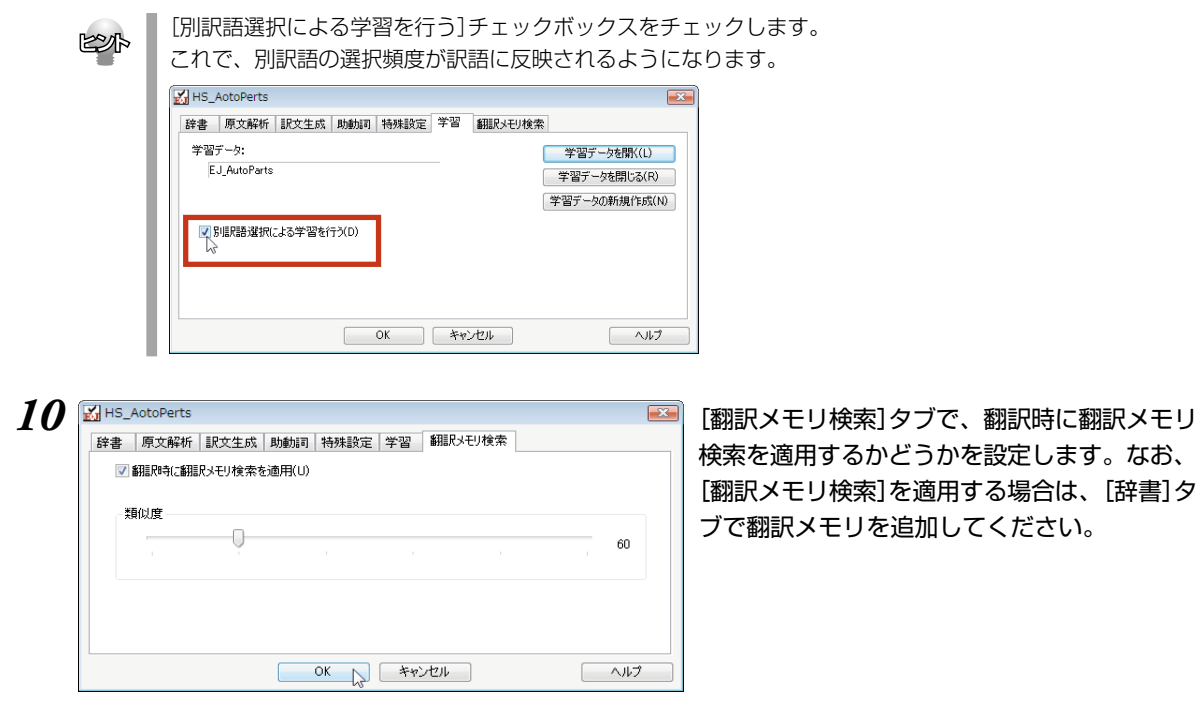

*11* すべてのタブの設定が済んだら、[OK]ボタンをクリックします。 翻訳スタイルが作成され、翻訳スタイルマネージャに表示されます。

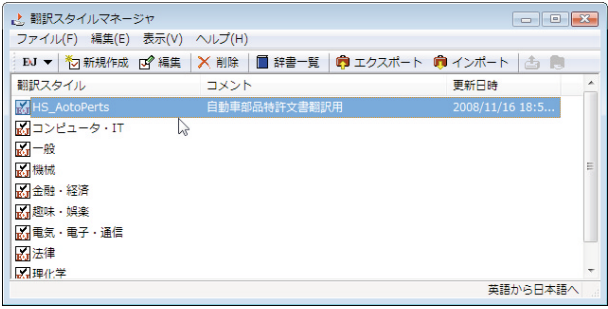

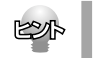

● 翻訳スタイル名やコメントは、随時変更できます。変更するときは、翻訳スタイルを選択して[編集]メ ニューの[プロパティ]を選択します。

# **翻訳スタイルを別のコンピュータに移 すには** *3*

翻訳スタイルのエクスポート機能では、翻訳スタイルと、使用したユーザ辞書や条件ファイル、 学習データ、翻訳メモリファイルなどをひとつのファイルにまとめて保存できます。エクスポー トしたファイルは、インポート機能で読み込めます。

翻訳スタイルのバックアップや、別のコンピュータへの移動に利用できます。対訳翻訳文書を 別のコンピュータにコピーするときは、使用した翻訳スタイルもいっしょに移動することで、 以前のコンピュータと同じ設定で作業を続けることができます。

# 翻訳スタイルのエクスポート

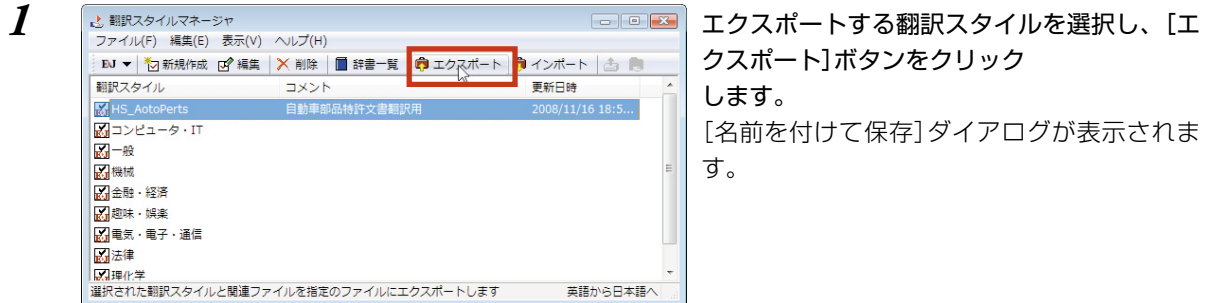

2 ファイル名を入力します。また、必要に応じて保存先のフォルダを指定します。<br>2 2<del>年前を付けて席</del><br>2 2<del>年前を付けて席</del>

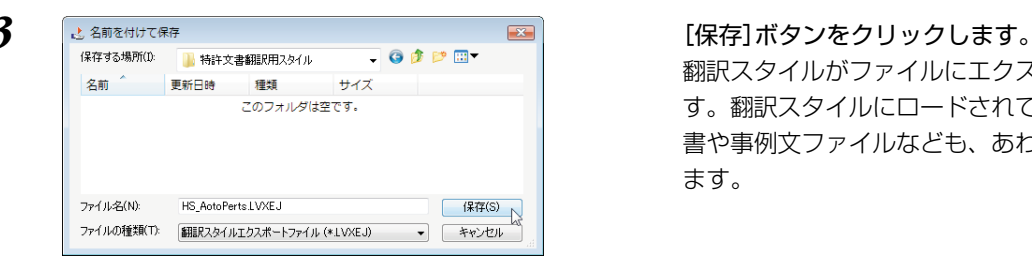

翻訳スタイルがファイルにエクスポートされま す。翻訳スタイルにロードされていたユーザ辞 書や事例文ファイルなども、あわせて保存され ます。

# 翻訳スタイルのインポート

エクスポートで保存した翻訳スタイルを、翻訳スタイルマネージャにロードします。まとめて保存されて いたユーザ辞書や条件ファイルなども、自動的にインポートされます。

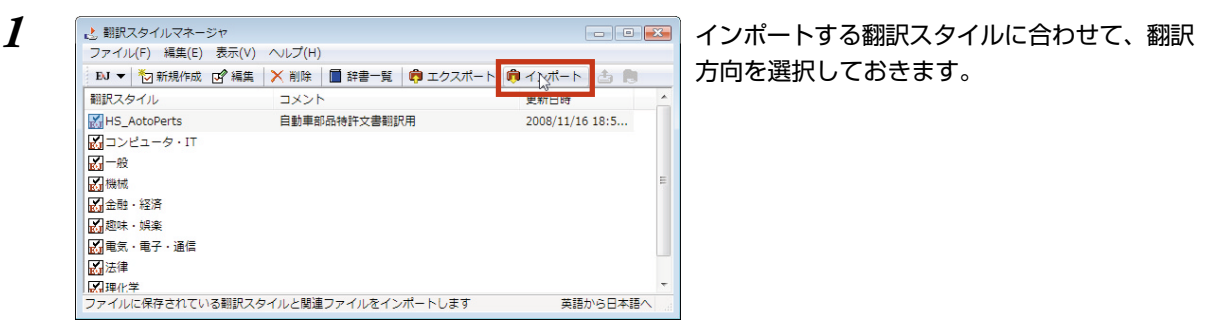

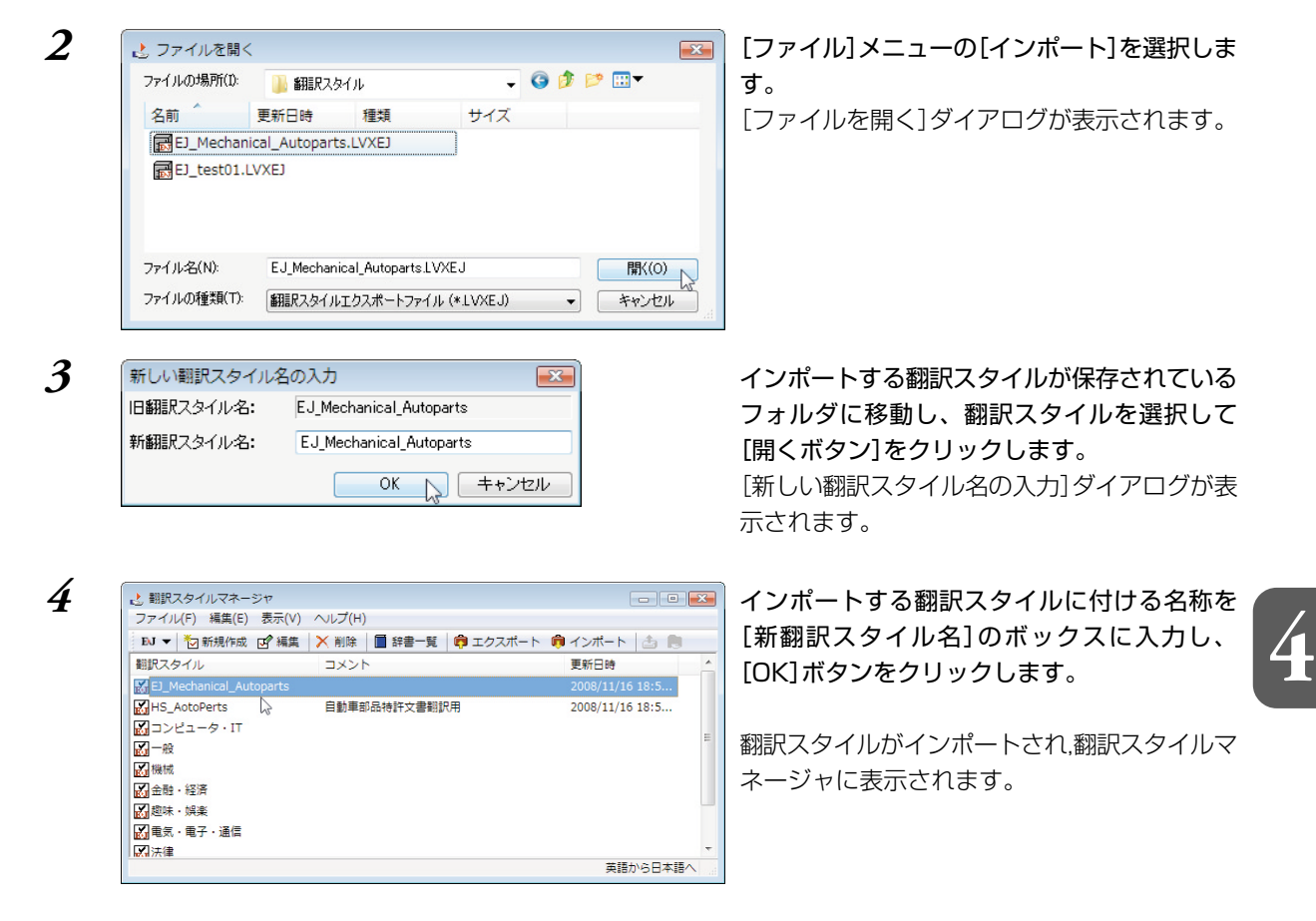

[OK]ボタンがクリックできない場合は、すでに同じ名称の翻訳スタイルが存在しています。[新翻訳スタ イル名]に別の翻訳スタイル名を入力してください。

● 他のコンピュータで作成した翻訳スタイルをインポートした場合などで、翻訳スタイルにロードされてい た専門辞書がお使いのコンピュータにインストールされていないときは、その専門辞書が自動的にアンロー ドされます。ユーザ辞書や翻訳メモリファイルなどのユーザデータは、翻訳スタイルとともにインポート されます。

**POOR** 

**All** 

#### 旧バージョンからの翻訳スタイルのインポートについて

LogoVista X PRO Ver.3.0、2005、2006、LogoVista PRO 2007、2008、2009がインストール されているコンピュータに LogoVista PRO 2010を追加インストールする場合、旧バージョンも そのまま使えますが、2010側に翻訳スタイルをインポートして、同じスタイルで翻訳することも できます。詳しくはインストールガイドをご覧ください。

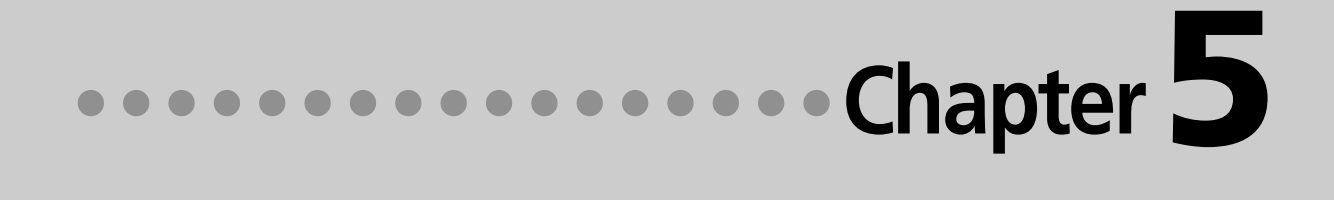

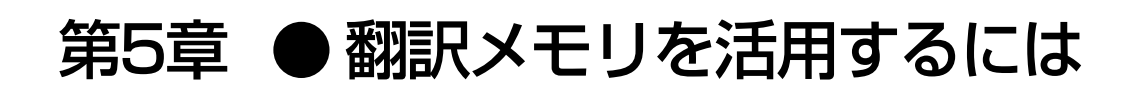

# **翻訳メモリとは** *1*

翻訳メモリは、例文となる原文と訳文が登録されているデータベースです。 翻訳スタイルに設定すると、翻訳時に翻訳メモリを検索し、類似する例文の訳文を適用するよ うになります。例文と原文の相違点のみを修正するだけで完成した訳文が得られるので、翻訳 の効率が上がります。

# 翻訳メモリについて

翻訳メモリには、E to J用の翻訳メモリ、J to E用の翻訳メモリがあります。

・ユーザ翻訳メモリは、ユーザが例文を登録して使います。 ひとつの翻訳ファイルに、最大1万件程度の例文を登録可能です。ただし、例文のサイズにより、登録で きる件数は異なります。 それ以上の例文を利用したい場合は、複数のユーザ翻訳メモリを作成して、翻訳スタイルに設定してく

翻訳メモリの内容

ださい。

翻訳メモリには、例文の原文と訳文がセットになって登録されています。

E to J用の翻訳メモリまたはJ to E用の翻訳メモリには、ひとつの原文に対してひとつの訳文を登録でき ます。

翻訳メモリに登録された例文を、翻訳例文と呼びます。

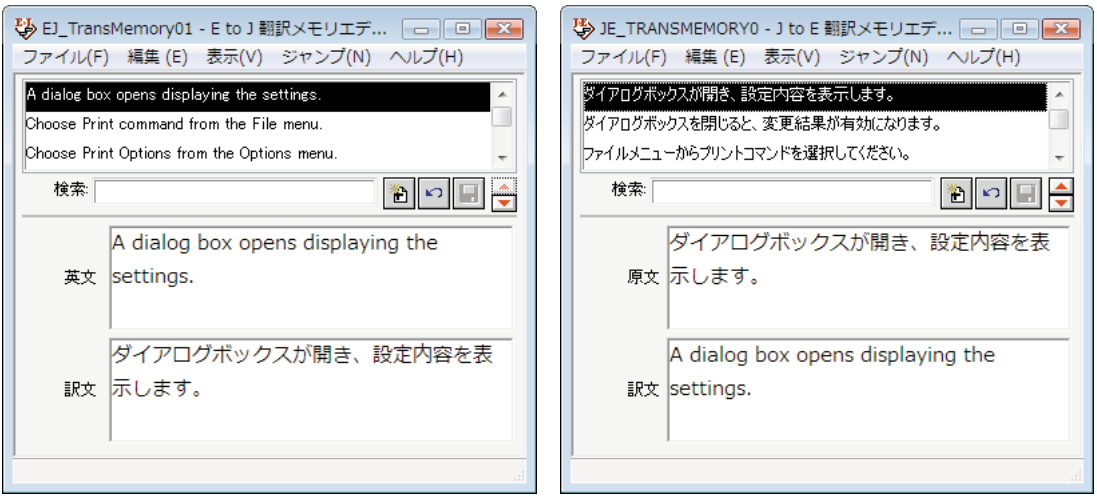

### ユーザ翻訳メモリを拡充するために

翻訳メモリに登録されている翻訳例文の数が多いほど、翻訳メモリ検索は力を発揮します。過去の翻訳の データなどを登録してお使いください。

#### ・対訳翻訳の文書が残っているときは

対訳翻訳の文書は、原文と訳文が対になって保存されているので、そのまま翻訳メモリに登録できます。 対訳翻訳で登録するファイルを開いて、登録の操作をします。

#### ・原文ファイルと訳文ファイルが残っているときは

文アライメントエディタを使い、原文ファイルの文と訳文ファイルの文を関連付けてから登録の操作を します。

# 翻訳メモリとしてTRADOSをお使いの場合

翻訳メモリとしてTRADOS をお使いになっている場合は、LogoVista PROのTRADOS 連携機能を利用で きます。

Microsoft WordアドインやTRADOS TagEditorからLogoVista PROの翻訳機能の利用ができます。

# **ユーザ翻訳メモリを作成するには** *2*

ーーニューエー(エージェー)<br>ユーザ翻訳メモリの作成や編集は、翻訳メモリエディタで行います。

翻訳メモリエディタは、E to J用とJ to E用があります。

# 翻訳メモリエディタを起動するには

[スタート]ボタン→[すべてのプログラム]→[LogoVista PRO 2010] →[翻訳メモリツール]の順に選択し、 表示されるメニューから「E to I 翻訳メモリエディタ]または「I to E 翻訳メモリエディタ]を選択します。 選択した翻訳メモリエディタが起動します。

# [翻訳メモリエディタ]ウィンドウの各部の名称

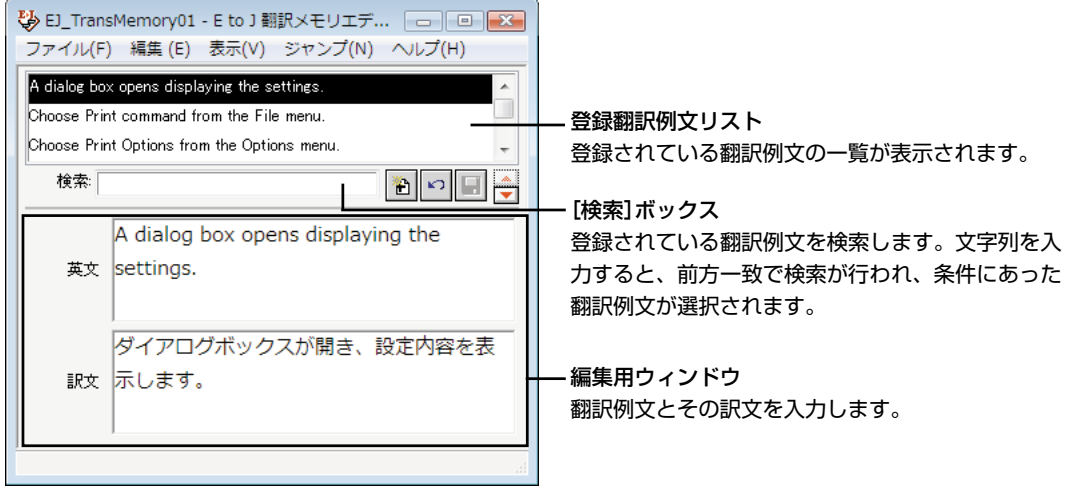

**5**

■ E to J 翻訳メモリエディタ

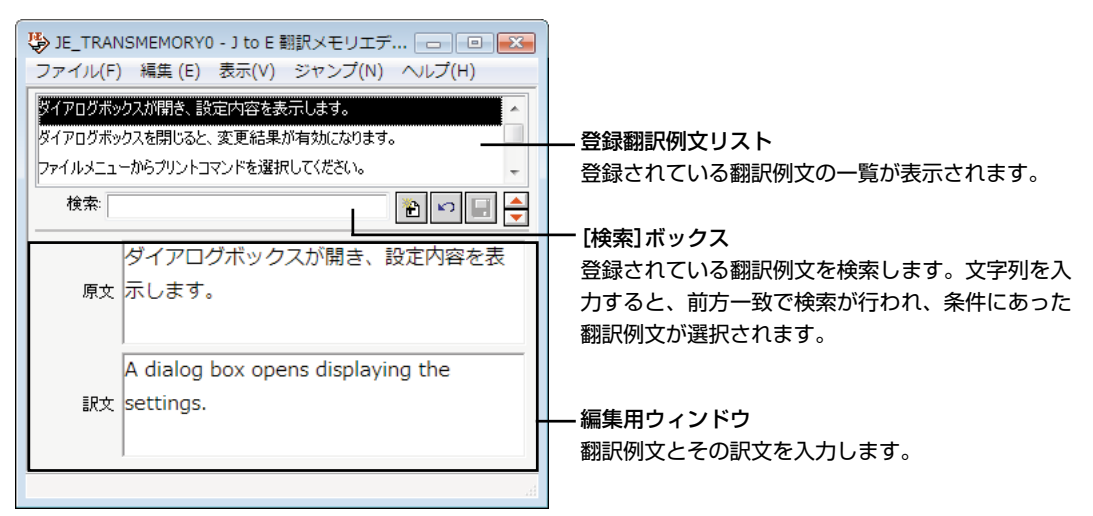

■ J to E 翻訳メモリエディタ

### [新規エントリ]ボタン

翻訳例文を新しく入力するときに使用します。このボタンをクリックすると、入力ボックスがクリアさ れます。

## [エントリ復帰]ボタン |∽

このボタンをクリックすると、編集した翻訳例文を編集前の状態に戻します。

## [エントリ保存]ボタン

編集した翻訳例文を保存します。

# [直前のエントリ]/[直後のエントリ]ボタン

このボタンをクリックすると、選択されている翻訳例文の直前、または直後に登録されている翻訳例文 を選択します。

# ユーザ翻訳メモリに翻訳例文を登録するには

翻訳メモリを作成して、翻訳例文を登録する方法をE to J用の翻訳メモリを例にとって説明します。

*1* E to J 翻訳メモリエディタをWindowsから起動しておきます。

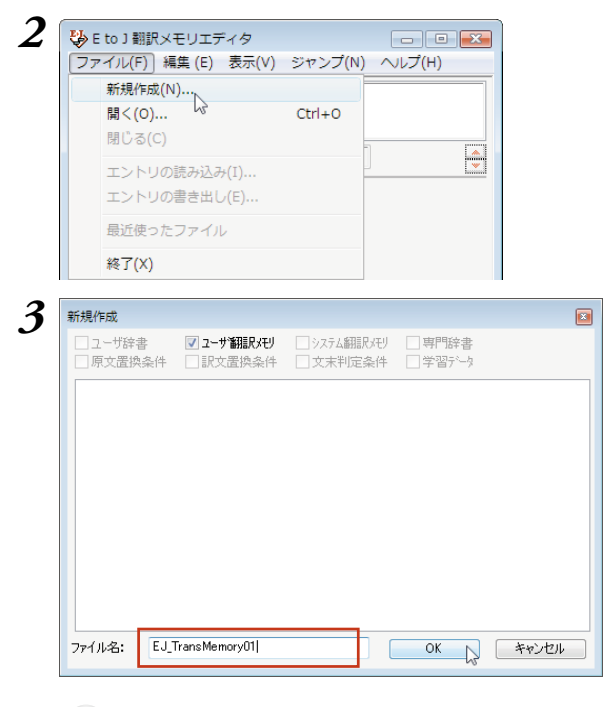

[ファイル]メニューから[新規作成]コマンドを 選択します。 [新規作成]ダイアログが開きます。

[ファイル名]入力ボックスに作成する翻訳メモ リのファイル名を入力し、[OK]ボタンをク リックします。 翻訳メモリが作成されます。

KY

ファイル名はE to Jでは任意です。 J to Eでは、ファイル名に使える文字は半角英数大文字と半角数字と半角"\_"(アンダーバー)です。

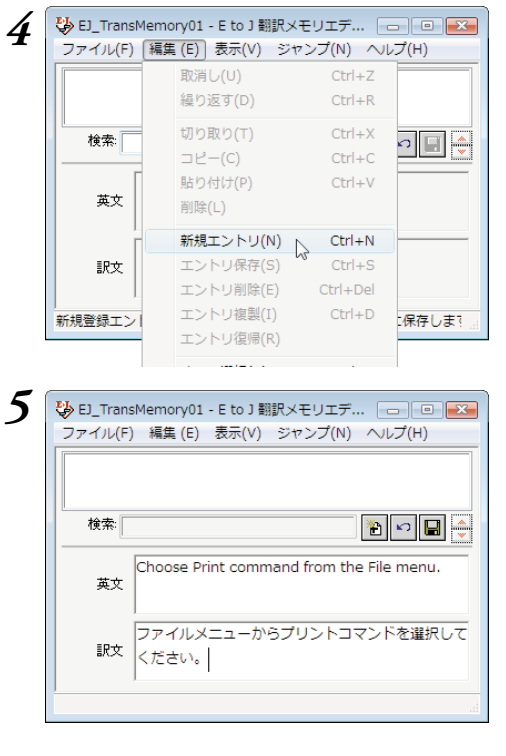

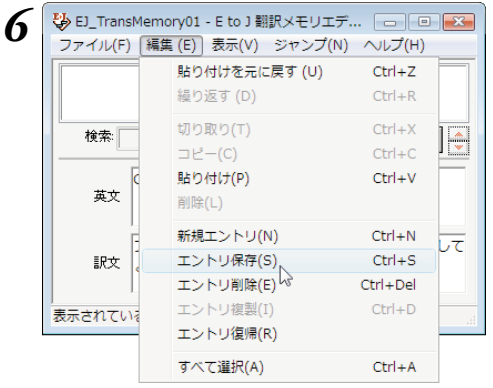

入力した翻訳例文がユーザ翻訳メモリに登録されます。

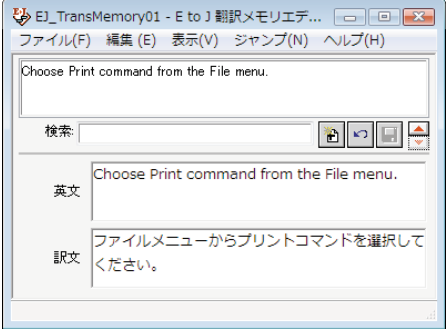

[編集]メニューから[新規エントリ]コマンドを 選択します。

原文と訳文を入力します。

[編集]メニューから[エントリ保存]コマンドを 選択します。

翻訳例文は、E to Jの場合、アルファベット順に並べ換えられて記録されます。

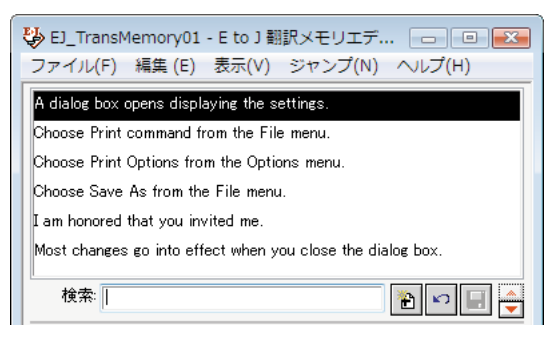

## ◆E to Jの入力項目

- ・[英文] 原文(英文)を入力します。
- ・[訳文] 訳文(日本語文)を入力します。

### ◇設定例

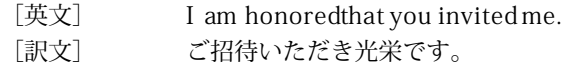

### ◆J to E の入力項目

- ・[原文] 原文(日本語文)を入力します。
- ・[訳文] 訳文(英文)を入力します。

### ◇設定例

- ・[原文] 書類を同封いたします。
- ・[訳文] Enclosed you will find some document.

# 翻訳例文を検索する

登録した翻訳例文を検索するには、[検索]ボックスに、目 的の原文を先頭から入力します。

先頭の文字列が一致する原文が登録翻訳例文リストで選択 され、内容が入力ボックスに表示されます。複数の候補が あった場合は、先頭の翻訳例文が選択されます。

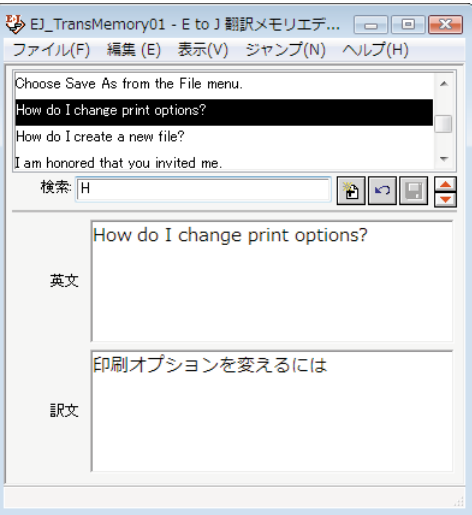

# **対訳翻訳の翻訳結果を ユーザ翻訳メモリに読み込むには** *3*

対訳翻訳での翻訳結果をそのまま翻訳メモリに登録することができます。翻訳作業中だけでな く、翻訳後の対訳翻訳ファイルの内容を翻訳メモリに一括して登録することもできます。これ により、短い時間で翻訳メモリを充実させることができます。

ここでは、すでに翻訳が終わっている対訳翻訳ファイルの内容を翻訳メモリに登録する方法を 紹介します。

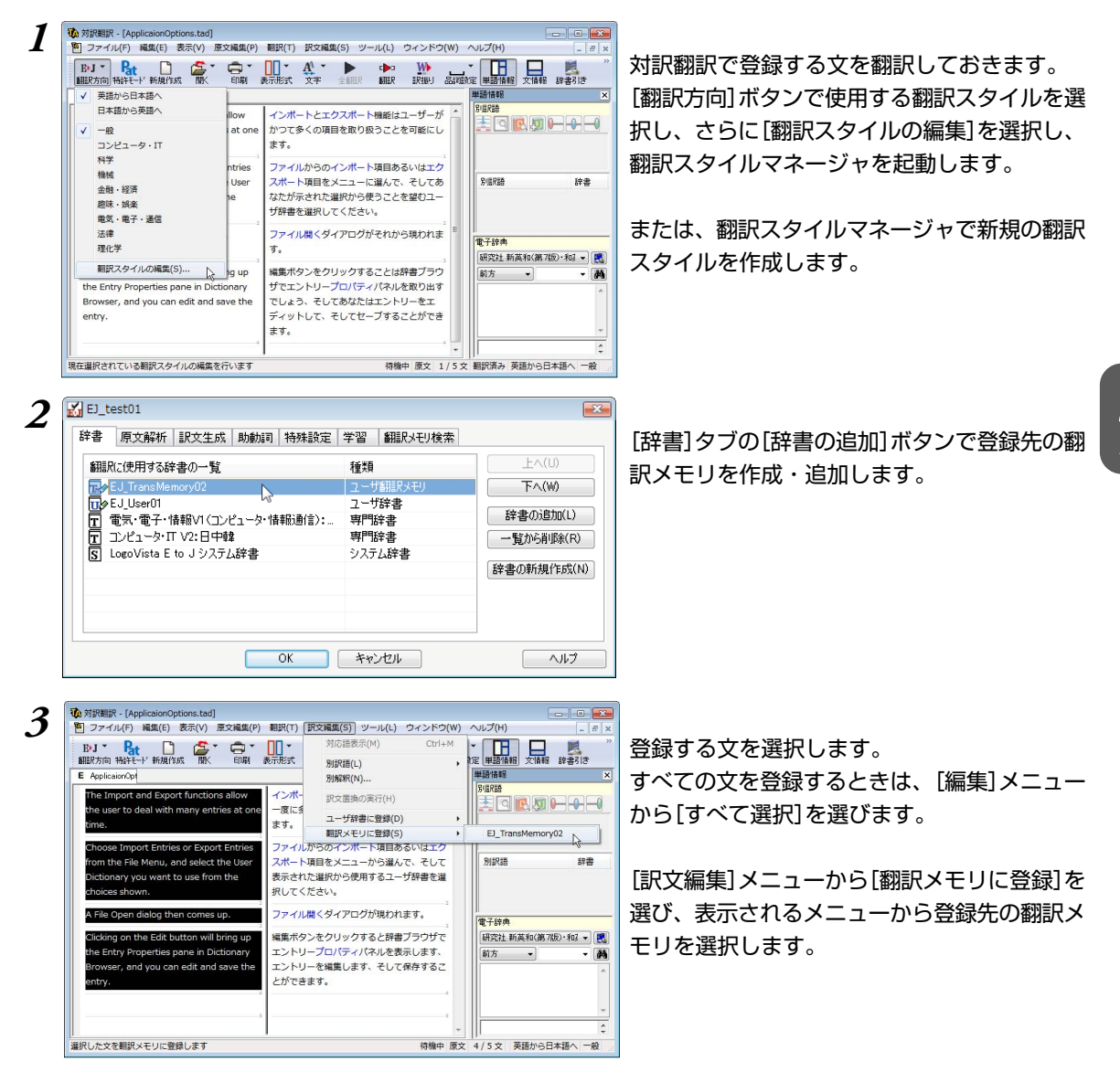

**5**

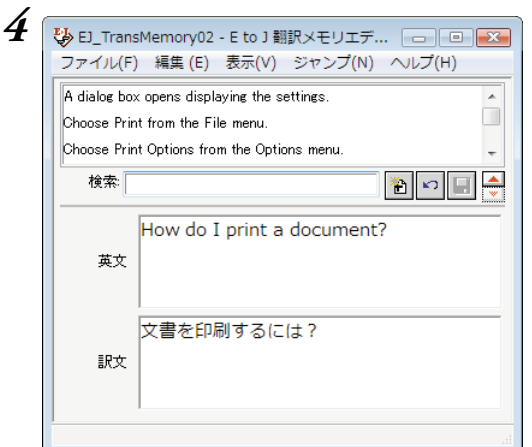

[翻訳メモリエディタ]ウィンドウが開いて、選 択した文が翻訳例文として入力されます。入力 と同時に、すべての翻訳例文が翻訳メモリに保 存されます。

## 重複する文を翻訳メモリへ登録しようとした場合

同一の原文は翻訳メモリに重複して登録できません。

翻訳メモリに登録しようとしたとき、すでに同じ原文の翻訳例文が登録されている場合は、次のダイアロ グが表示されます。このダイアログでは、以前の翻訳例文を置き換えるかどうか選択できます。なお[すで にある翻訳例文とマージする]チェックボックスがオンになっているときは、登録しようとしている文体と 同じ文体の訳文のみが入れ代わり、その他の文体は以前の訳文が残されます。

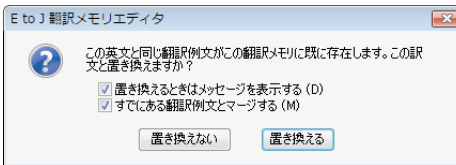

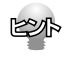

翻訳作業を進めながら、選択した文を翻訳メモリに登録することもできます。 登録した文は、それ以降の翻訳メモリ検索に使われるようになります。 翻訳作業と翻訳メモリの充実を同時に進めることで、加速度的に翻訳の効率を上げることが期待できます。

# **原文ファイルと訳文ファイルから ユーザ翻訳メモリを作成するには** *4*

過去に翻訳した原文ファイルと訳文ファイルが残っている場合は、二つのファイル内の文章を 文アライメントエディタで関連付けて翻訳メモリに保存します。

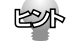

文アライメントエディタに読み込めるファイル形式は次の通りです。

- ・テキストファイル(\*.txt)
- ・Microsoft Wordファイル(\*.doc、\*.rtf)

# 文アライメントエディタを起動するには

[スタート]ボタン→[すべてのプログラム]→[LogoVista PRO 2010 ]→[翻訳メモリツール]→[文アライ メントエディタ]の順に選択します。

文アライメントエディタが起動します。

# 文アライメントエディタ各部の名称と機能

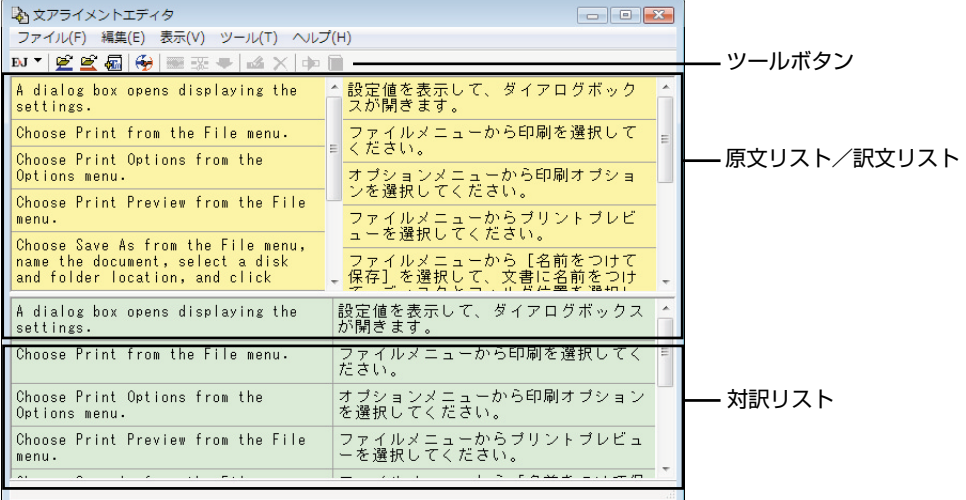

## 原文リスト/訳文リスト

読み込んだ原文、訳文が表示されます。一文ごとに区切り線が表示されます。 このリストで、原文-訳文の関連付けを行います。 関連付けられた文は黄色の背景で表示され、片方を選択すると、もう一方も強調表示されます。 関連付けが終わり、翻訳メモリへの登録候補になった文は、対訳リストに登録します。

### 対訳リスト

翻訳メモリへの登録候補になっている文を、左右に見やすく並べて表示します。このリストで、翻訳リ ストに登録する文を最終的に絞りこみます。

### ツールボタン

### n'ééak e

左から順に以下の名称と機能があります。

#### [翻訳方向選択]ボタン

翻訳方向を選択します。

### [原文ファイルを開く]ボタン

原文ファイルを原文リストに読み込みます。

#### [訳文ファイルを開く]ボタン

訳文ファイルを訳文リストに読み込みます。

#### [翻訳メモリへ出力]ボタン

対訳リストの文を翻訳メモリに登録します。

#### [自動関連付け]

原文リストと訳文リストの文を解析し、自動的に関連付けます。

#### [関連付け]

選択した原文と訳文を関連付けます。

#### [関連付けの解除]

選択した文の関連付けを解除します。

#### [対訳リストに登録]

選択した文を対訳リストに登録します。

#### [文の編集]

選択した文の編集や辞書引きが行えます。

#### [削除]ボタン

選択した文を削除します。

#### [翻訳]ボタン

クイック翻訳ウィンドウを表示し、選択した文を翻訳します。

#### [用例アーカイブ]ボタン

用例アーカイブを表示し、選択した文に関連する用例を検索します。

# 文アライメントエディタでユーザ翻訳メモリを作成するには

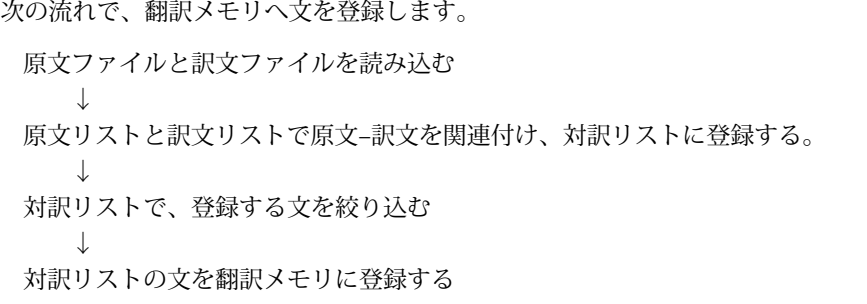

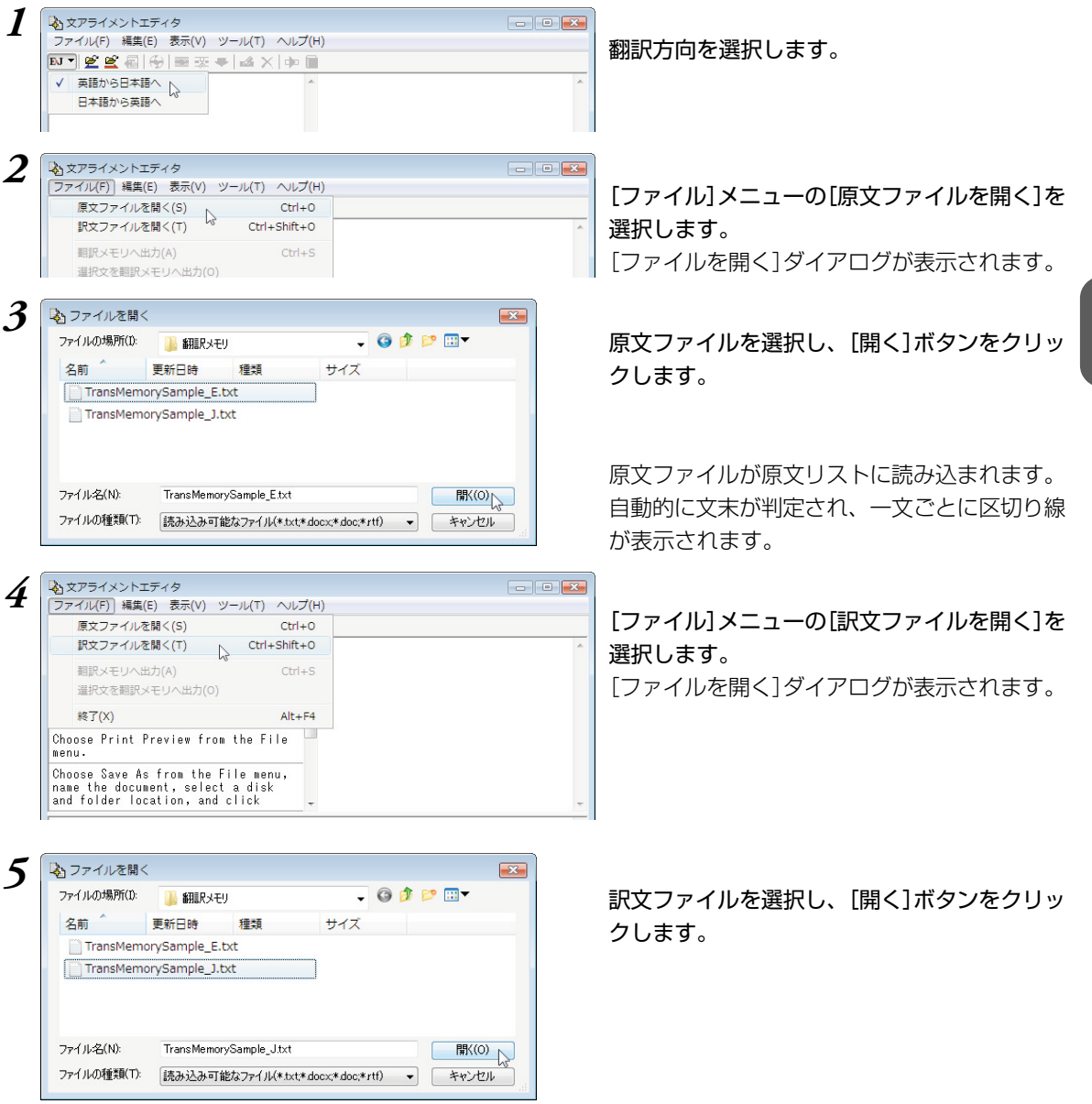

訳文ファイルが原文リストに読み込まれます。自動的に文末が判定され、一文ごとに区切り線が表示され ます。

ダイアログ

ーから印刷オブショ

から印刷オブショ

ファイルメニューから印刷を選択して<br>ください。

ファイルメニューからブリントブレビ<br>ューを選択してください。

ファイルメニューから【名前をつけて

'ァイルメニューから印刷を選択して<br>ださい。

-<br>ファイルメニューからブリントブレビ<br>ーを選択してください

<mark>3定値を表示して、ダイアログボック</mark><br>(が開きます。

-<br>アイルメニューから印刷を選択して<br>ださい。

-<br>- ブションメニューから印刷オブショ<br>>を選択してください。

オブションメニューから<br>ンを選択してください。

- ブションメニューから<br>- を選択してください。

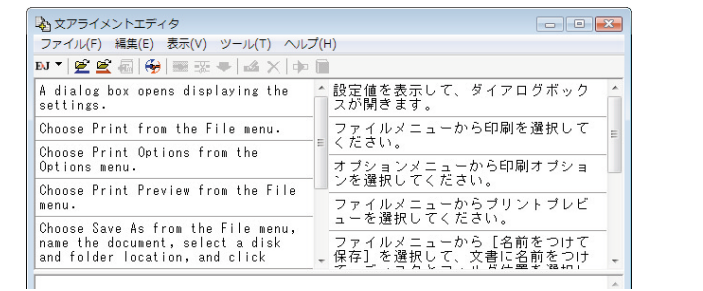

原文と訳文を関連付けます。関連付ける原文と 訳文を、それぞれクリックして選択します。 選択した文は強調表示されます。

[編集]メニューの[関連付け]を選択します。

原文-訳文間に関連付けが設定されます。

関連付けが終わったら、登録候補の文を対訳リ ストへ登録します。登録する文を選択し、[編 集]メニューの[対訳リストへ登録]を選択しま す。

### 文が対訳リストに表示されます。

**6 4** 3775イメントエディタ

Options menu.

も文アライメントエディタ

あ文アライメントエディタ

**NYEE** 

Choose Pr

Choose Pr Options m

Choose Pr

 $\mathbb{E} \mathbf{U} = \mathbb{E} \mathbb{E}$ 

A dialog<br>settings.

Choose Pr

Choose Pr

Options m Choose Pr

 $m$ enu.

menu.

ファイル(F) 編集(E) 表示(V) ツール(T) ヘルプ(H) NTEE属例三苯一乙X中国

Choose Print from the File menu.

Choose Print Preview from the File

Choose Save As from the File menu, name the document, select a disk

ファイル(F) [編集(E)] 表示(V) ツール(T) ヘルプ(H)

自動関連付け(A) 閲連付け(R)<br>関連付けの解除(N)

対訳リストへ登録(M)

 $\neg \psi - (C)$ 

編集(E)

貼り付け(P)

ファイル(F) [編集(E)] 表示(V) ツール(T) ヘルプ(H)

自動関連付け(A)

関連付けの解除(N)

対訳リストへ登録(M) <br />
Ctrl+M

関連付け(R)

 $\Box \mathfrak{L} - (\mathsf{C})$ 

貼り付け(P)

 $Ctrl + R$  $Ctrl + N$ 

 $Ctrl + M$ 

 $Ctrl + C$ 

 $Ctrl + V$ 

Enter

 $Ctrl + R$ 

 $Ctrl + N$ 

 $Ctrl + C$ 

 $Ctrl + V$ 

Choose Print Options from the

*7*

*8*

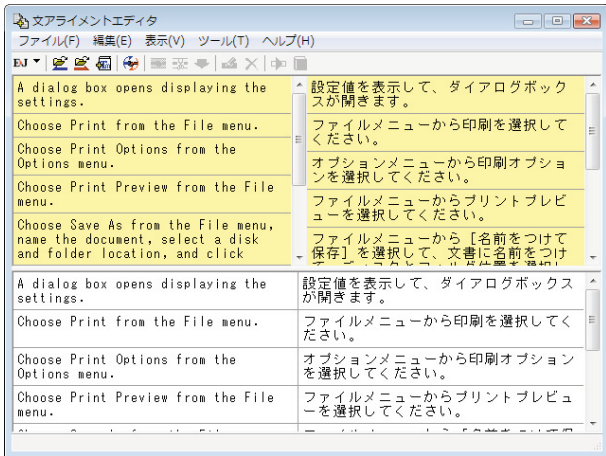

手順6~8を繰り返して、翻訳メモリに登録する文をすべての関連付けと対訳リストへの登録を行います。

 $\Box$ 

 $OK$   $*$ 

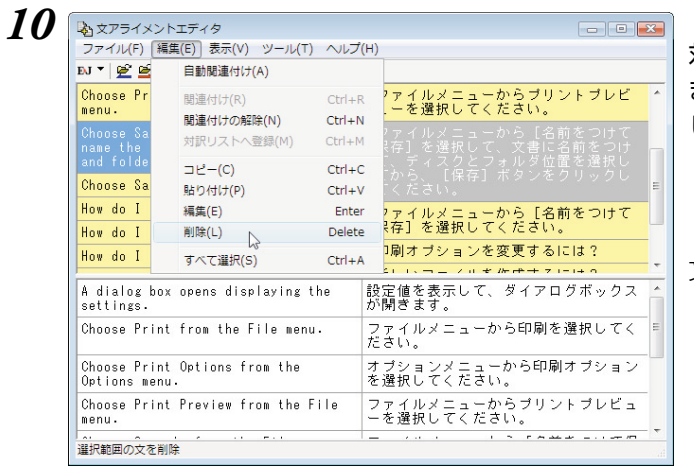

*9*

*12*

翻訳メモリに保存

コューザ辞書

EJ\_TransMemory01<br>Rev EJ\_TransMemory02

対訳リストで翻訳メモリに登録する文を検討し ます。不用な文があった場合は、その文を選択 し、[編集]メニューの[削除]を選択します。

文が登録リストから外れます。

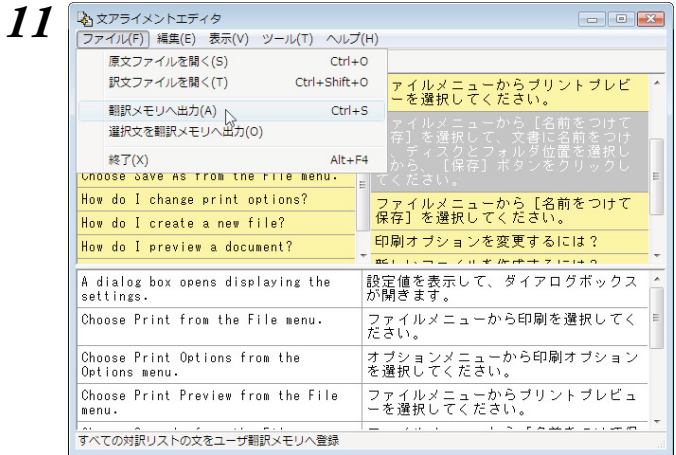

]ユーザ辞書 **☑ ユーザ翻訳パリ** □ システム翻訳パリ □ 専門辞書 <mark> 新規作成</mark><br>□ 原文置換条件 □ 訳文置換条件 □ 文末判定条件 □ 学習データ

対訳リストの文を翻訳メモリに登録します。 [ファイル]メニューの[翻訳メモリへ出力]を選 択します。

[翻訳メモリに保存]ダイアログが表示されま す。

保存先の翻訳メモリを選択し、[OK]ボタンを クリックします。

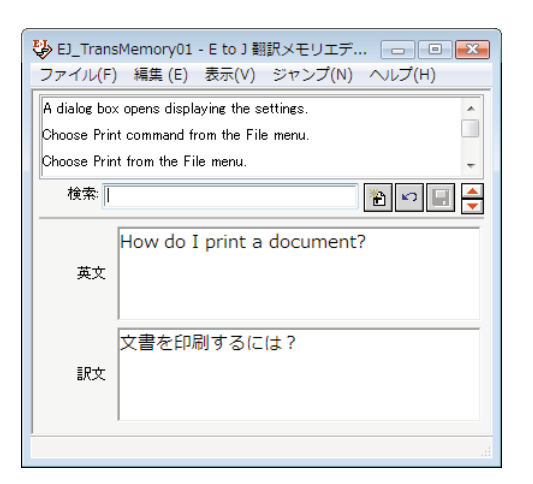

翻訳メモリエディタが起動し、対訳リストの文 が登録されます。

**5**

**ESA** 

対訳リストの一部の文だけを翻訳メモリに登録することもできます。 その場合は登録したい文を選択し、[ファイル]メニューの[選択文を翻訳メモリへ出力]を選択します。

### 重複する文を翻訳メモリへ登録しようとした場合

同一の原文は翻訳メモリに重複して登録できません。

翻訳メモリに登録しようとしたとき、すでに同じ原文の翻訳例文が登録されている場合は、次のダイア ログが表示されます。このダイアログでは、以前の翻訳例文を置き換えるかどうか選択できます。なお [すでにある翻訳例文とマージする]チェックボックスがオンになっているときは、登録しようとしてい る文体と同じ文体の訳文のみが入れ代わり、その他の文体は以前の訳文が残されます。

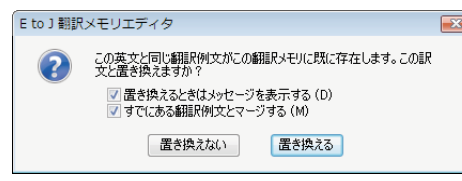

## 自動関連付け

関連付けを自動的に行うこともできます。

[編集]メニューの[自動関連付け]を選択すると、原文と訳文が解析され、類似が認識された文を関連付け ます。

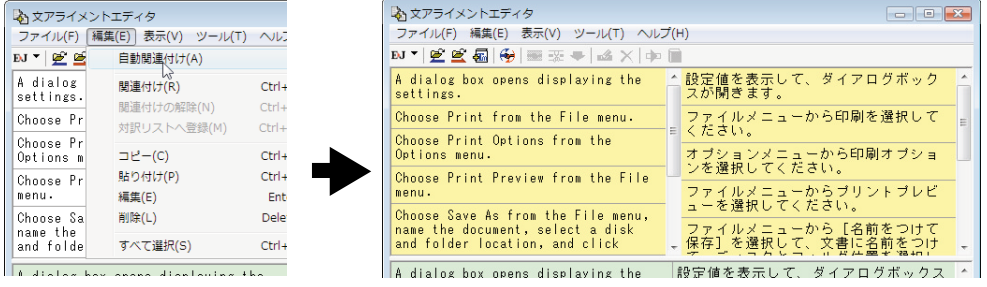

[自動関連付け]を行うと、それ以前に行った原文と訳文の関連付けは解除されます。

### 原文、訳文の編集

ひとつの原文に対する訳が二つの訳文に別れている、原文と訳文で説明の順番が異なっているなど、関連 付けがうまくできない場合があります。

このようなときは、文を複製したり、編集したりすることで、うまく関連付けられるように対処します。 原文リスト、訳文リストでは、次の作業が行えます。

### コピー・貼り付け

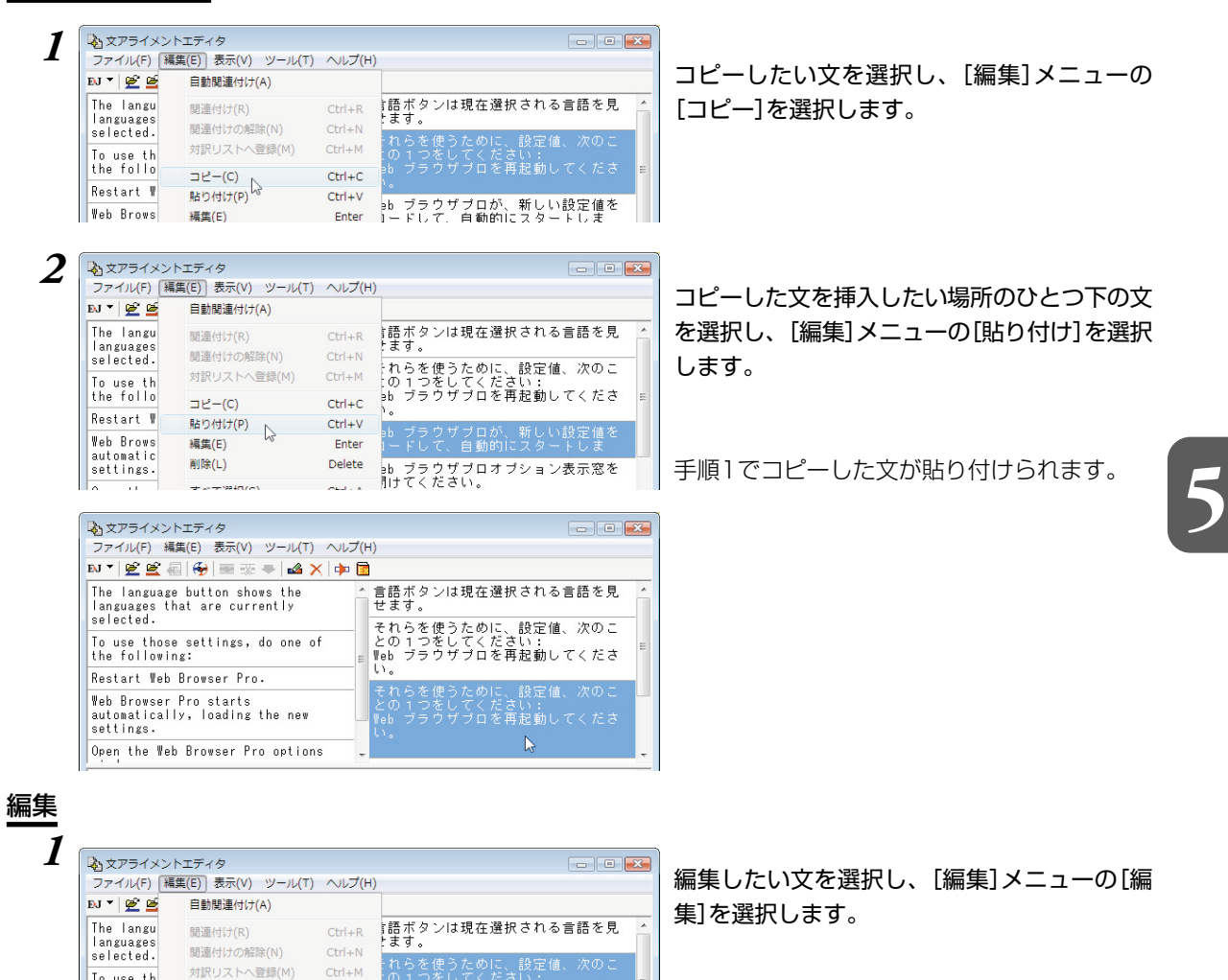

して、たさい:<br>ザブロを再起動してくださ

÷れらを使うために、設定値、次のこ<br>:の1つをしてください:<br>∍b ブラウザブロを再起動してくださ

[文の編集]ダイアログが表示されます。

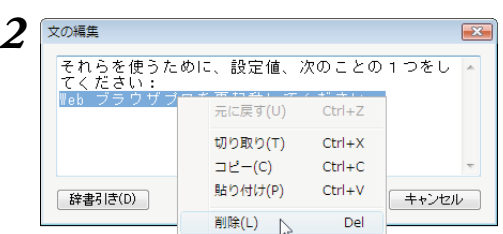

 $Ctrl + C$ 

 $Ctrl + V$ 

Enter

Delete

To use th

the follo

Restart W

Web Brows

automatic

 $\Box \underline{P} = (C)$ 

**Billion** 

貼り付け(P)

編集(E)

#### 文の編集を行います。

キーボードからの入力のほか、右クリックで表示され るコンテキストメニューで[切り取り]、[コピー]、 [貼り付け]、[削除]が選択できます。また、[辞書引 き]ボタンで選択した単語の辞書引きができます。

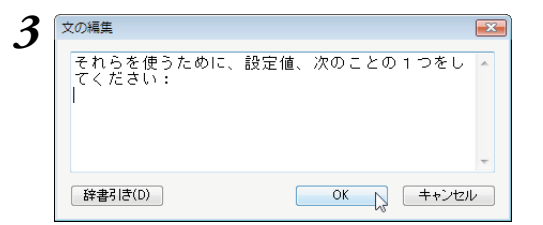

編集が終わったら[OK]ボタンをクリックしま す。

編集内容がリストに反映されます。

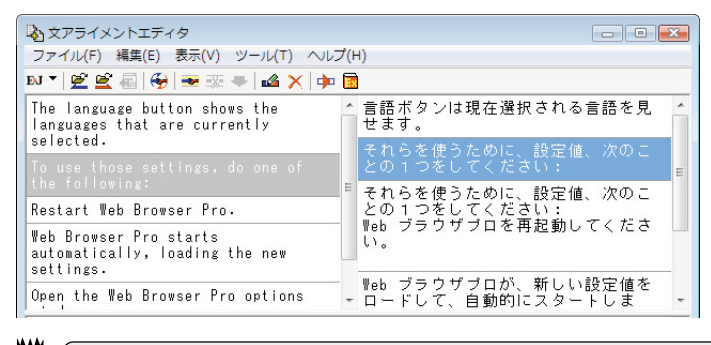

**September** 

関連付けが行われた文を編集すると、関連付けの情報が解除されます。

# 削除

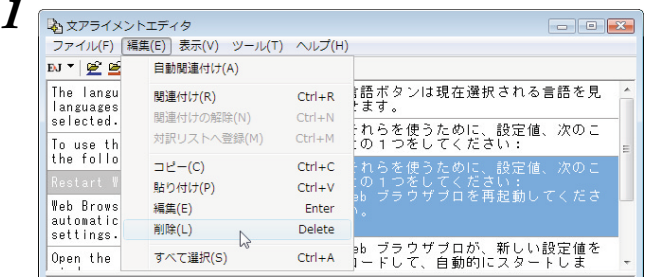

文が削除されます。

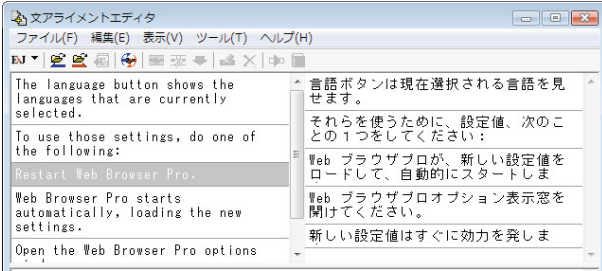

削除したい文を選択し、[編集]メニューの[削 除]を選択します。

# **翻訳メモリを翻訳スタイルに 追加するには** *5*

作成した翻訳メモリは、翻訳スタイルに追加して使います。

追加は辞書タブで行います。

ここでは、作成済みの翻訳スタイルに翻訳メモリを追加する方法を紹介します。

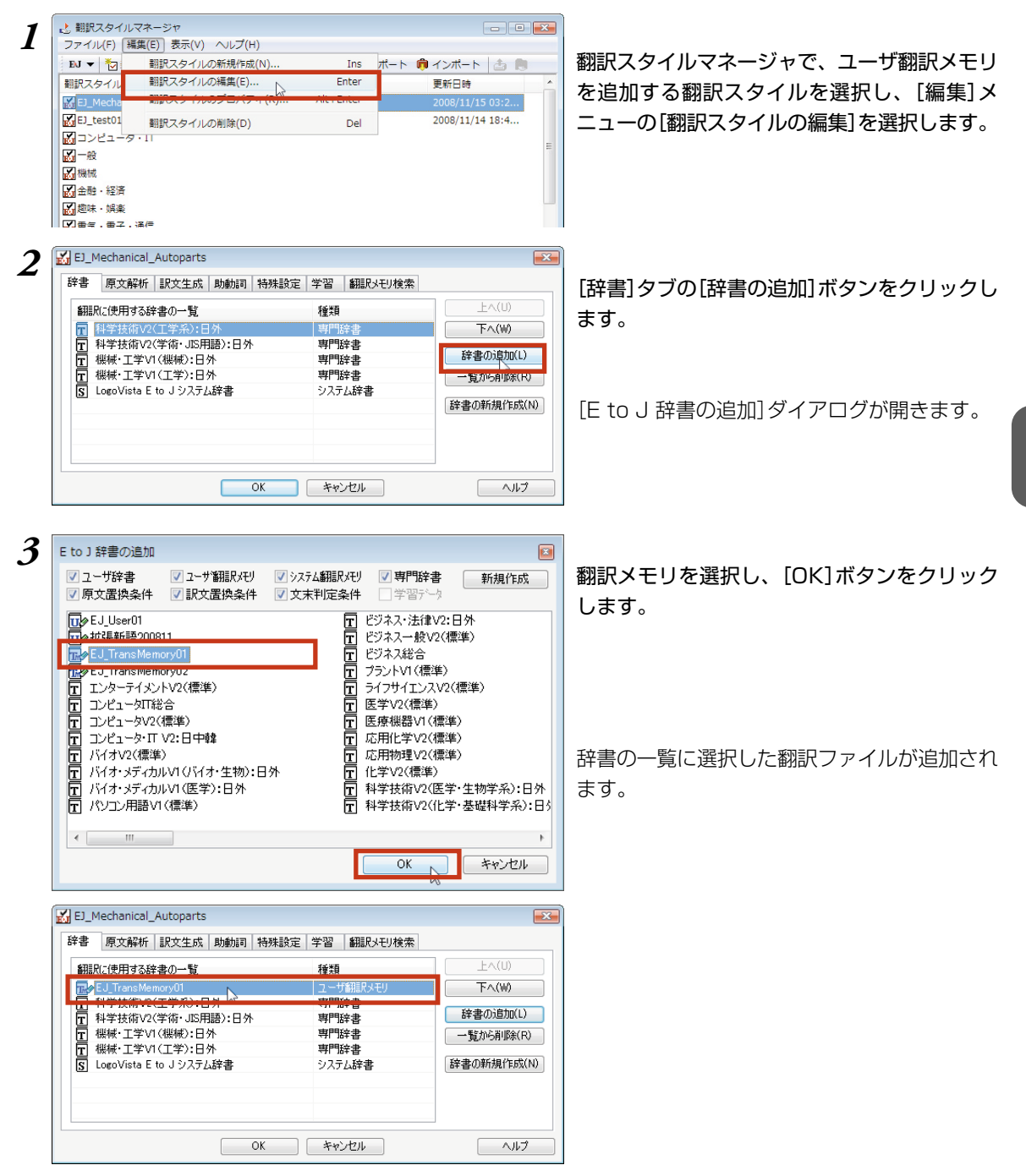

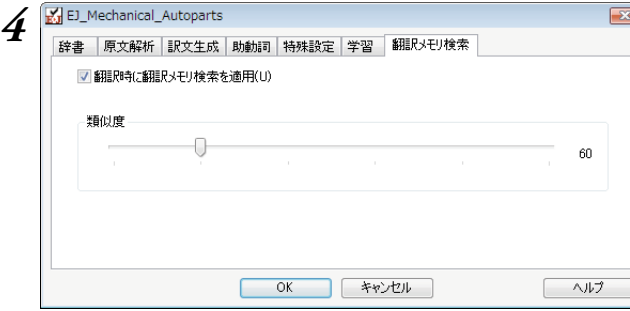

[翻訳メモリ検索]タブの設定を行います。設定 方法は、次項をご覧ください。

*5*

### [OK]ボタンをクリックして、翻訳スタイルの編集を終了します。

これで翻訳スタイルに翻訳メモリの追加ができました。各翻訳アプレットでこの翻訳スタイルを選択して 翻訳することで、翻訳時に翻訳メモリ検索が実行されるようになります。

## [翻訳メモリ検索]タブの設定項目について

次の2つを設定できます。

#### ・[翻訳時に翻訳メモリ検索を適用]チェックボックス

このチェックボックスをオンにすると、翻訳時に翻訳メモリ検索が行われ、類似する翻訳例文があった ときにはその訳文が適用されるようになります。完全一致の文は、オン/オフに関係なく訳文として適 用されます。

・[類似度]

スライダをドラッグして移動して設定します。数値が低いほど、翻訳メモリが適用される原文の範囲が 広がります。

# **対訳翻訳で翻訳メモリ検索を使うには** *6*

翻訳スタイルに翻訳メモリを設定すると、翻訳時に翻訳メモリ検索が実行され、類似した翻訳 例文の訳文が適用されるようになります。また、対訳翻訳には、翻訳メモリ検索の適用結果を 確認するための便利な機能が用意されています。

# 翻訳メモリ検索を使うには

翻訳メモリを設定した翻訳スタイルを選択すると、翻訳時に翻訳メモリ検索が行われます。翻訳結果は次 のようになります。

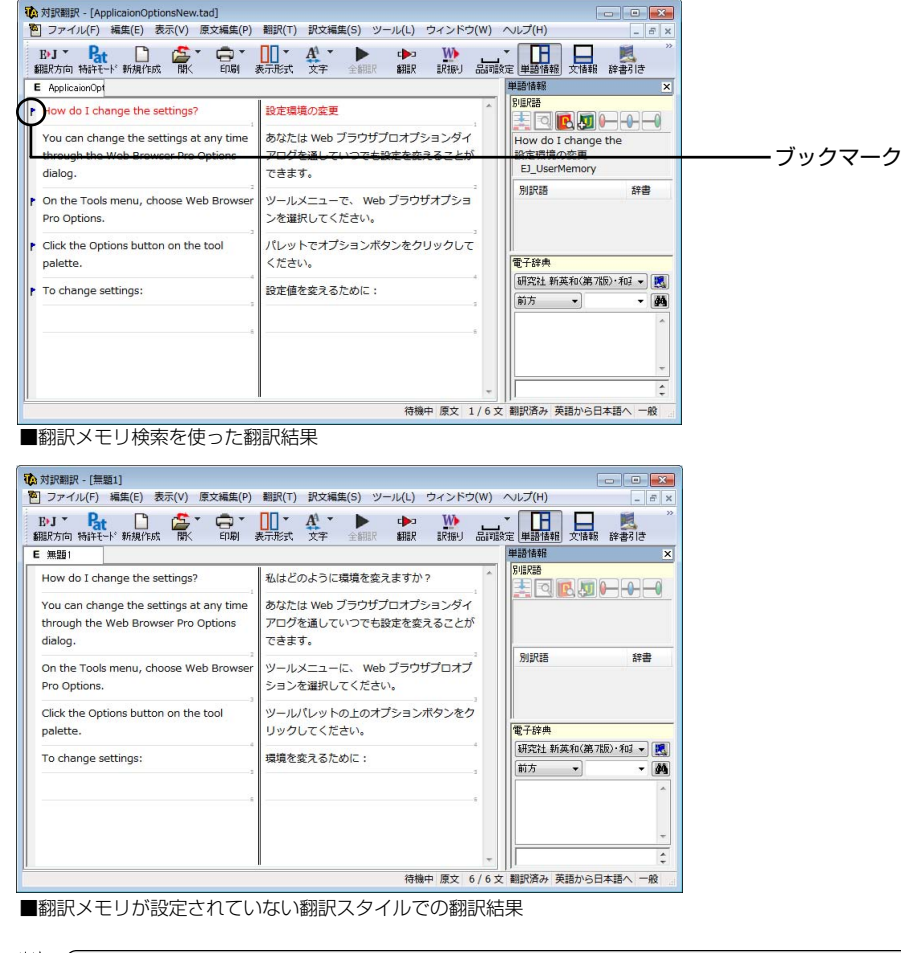

翻訳後は必ずブックマークが設定された部分の訳文をチェックしてください。

・翻訳例文の訳文が適用された文は、単語の対応が設定されません。

・原文と類似する翻訳例文の訳文が適用されたときは、ブックマークが設定されます。

KS

**September** 

- ツールバーのボタンをカスタマイズすると、[次のブックマーク] ♪ ボタン、[前のブックマーク] ♪ ボタ ンで、前後のブックマークへジャンプできるようになります。また、[ブックマーク削除] ※ボタンで不 要になったブックマークを削除できるようになります。
- 訳文をチェックするとき、対話形式の翻訳メモリ検索を利用すると、翻訳例文と翻訳する原文の違いがひ と目でわかり便利です。

## 対話形式で翻訳メモリ検索をするには

翻訳メモリが設定された翻訳スタイルが選択されているときは、対話形式による翻訳メモリ検索も利用で きます。

検索された翻訳例文と原文との相違点も表示されるので、インタラクティブに訳文を編集できます。 ここでは次の例で、翻訳メモリ検索を説明します。

### 翻訳メモリに登録された翻訳例文

A dialog box opens displaying the settings. ダイアログボックスが開き、設定が表示されます。

#### 翻訳する原文

A dialog box opens displaying the message.

A dialog window opens displaying the message.

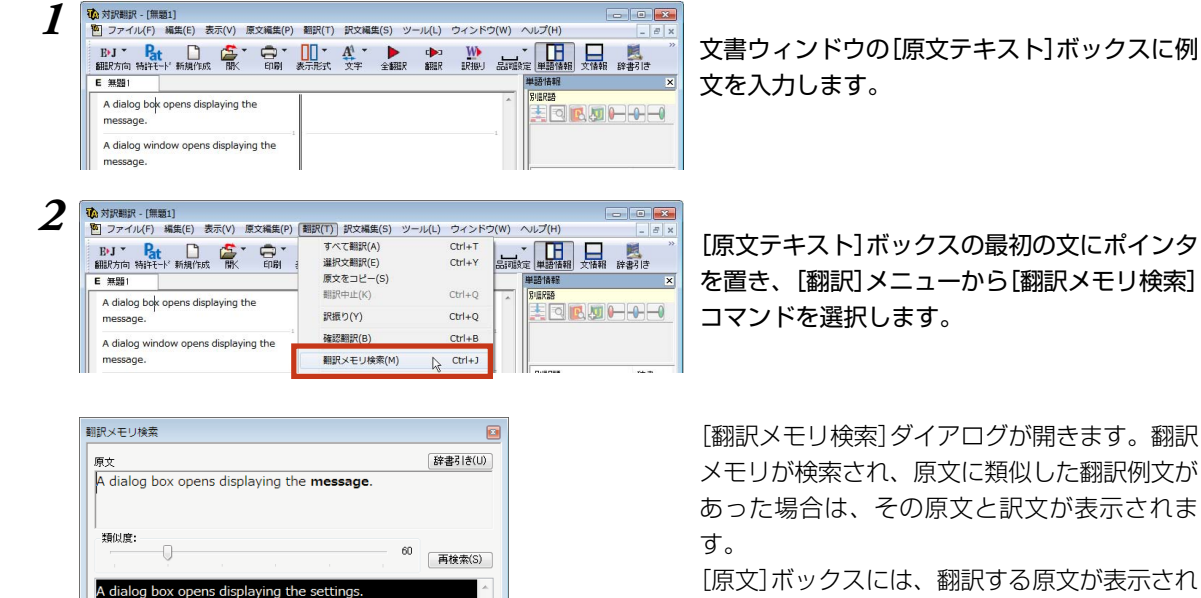

[翻訳メモリ検索]ダイアログが開きます。翻訳 メモリが検索され、原文に類似した翻訳例文が あった場合は、その原文と訳文が表示されま

[原文]ボックスには、翻訳する原文が表示され ます。翻訳例文との相違点が強調表示されま す。

強調表示の部分を参考にしながら訳文を編集 し、[適用]ボタンをクリックします。

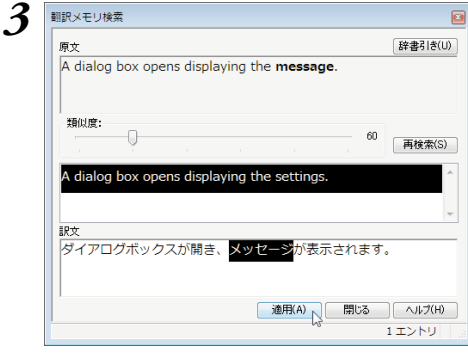

....<br>ダイアログボックスが開き、設定が表示されます。

[ 適用(A) | 閉じる | ヘルプ(H) |

1エントリ

訳文が[対訳翻訳]ウィンドウの[訳文テキスト]ボックスに入力されます。

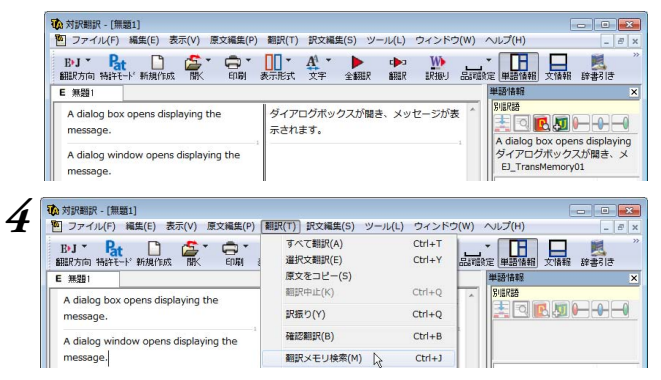

[原文テキスト]ボックスの二番目の文にポイン タを置き、[翻訳]メニューから[翻訳メモリ検 索]コマンドを選択します。

翻訳メモリが検索されますが、類似度が60に設定されている状態では翻訳例文が検索されません。

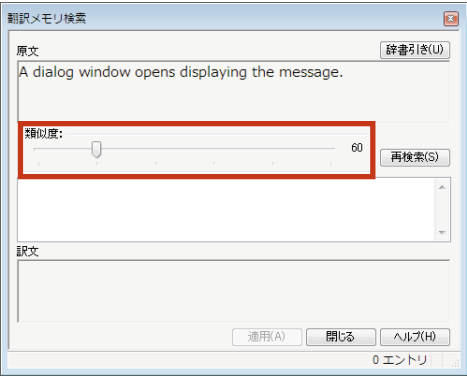

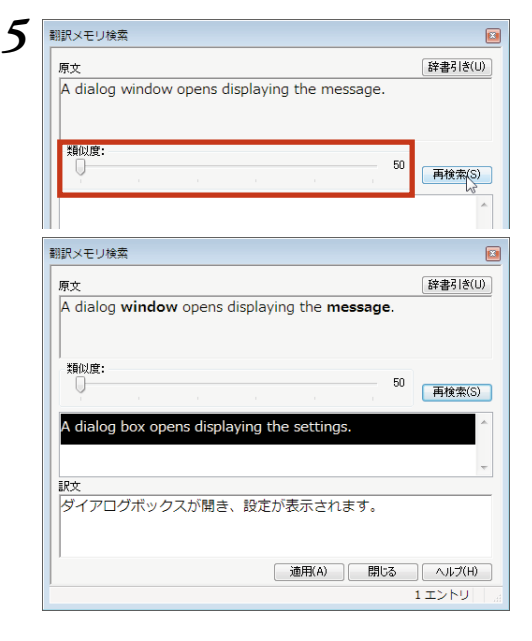

類似度を50に変更し、[再検索]をクリックし ます。

新しい類似度で再検索が行われ、類似が認定さ れた翻訳例文が表示されます。

### 強調表示の部分を参考にしながら訳文を編集 し、[適用]ボタンをクリックします。

訳文が[対訳翻訳]ウィンドウの[訳文テキスト] ボックスに入力されます。

をクリックすると、[翻訳辞書ブラウザ]ダイアログが開き ■ 辞書引きが行われます。強調表示された語句の意味の確認などに便利です。

## 翻訳メモリ検索で自動的に置き換わる語句

翻訳メモリ検索では、次の場合に、翻訳例文と相違する語句の訳が、通常自動的に置き換わります。

### 英日翻訳では

● 数字

*6*

- 価格、時刻や時間、月や日付、パーセンテージ、電話番号などを示す数値
- 「12/4 | や「2/3/97 | のような年月日を示す語句
- 「January」から「December」までの月を表す語句
- 「Monday」から「Sunday」までの曜日を表す語句

### 日英翻訳では

● 数字(該当する訳語が数字だけで、一意に決定できるものの場合)

### 翻訳例文の登録例と翻訳例

ただし、ひとつの原文に置き換えの対象になる語句が複数含まれているときや構造解析の結果によっては、 上記の目安に当てはまっても自動的に置き換わらないこともあります。

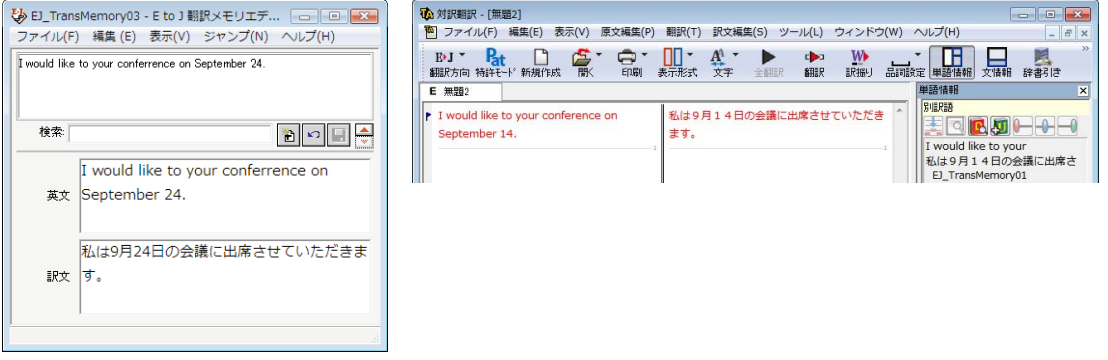

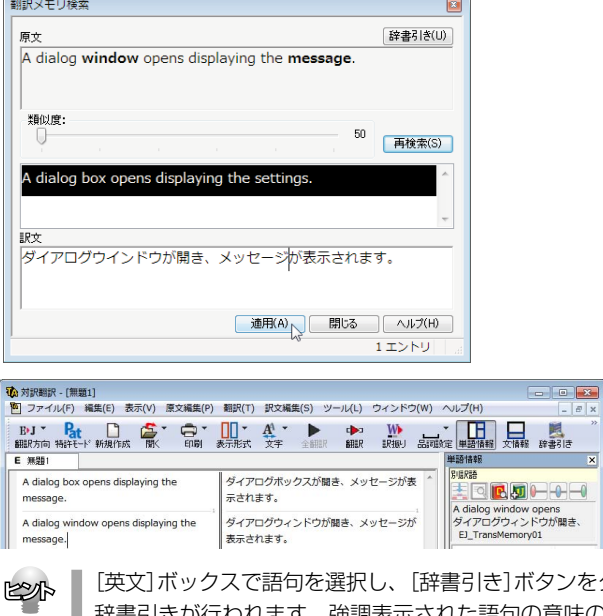

# **TRADOSと連携させて 翻訳作業の効率を向上できる** *7*

翻訳メモリとして、翻訳支援ツールのSDL TRADOSシリーズをお使いの場合、LogoVista PRO 2010のTRADOS連携機能をご利用になれます。 TRADOSでの翻訳作業を進めながら、未登録の文があったときにLogoVista PROの翻訳機能 や辞書引き機能を利用することで、作業の効率化が図れます。

# TRADOS連携機能について

LogoVista PRO 2010 に用意されているTRADOS 連携機能には、次の働きがあります。

### ●TRADOS翻訳単位をLogoVista翻訳エンジンで翻訳する

TRADOS での翻訳作業中に、LogoVista翻訳エンジンを利用する機能です。

・Microsoft Word アドイン機能 TRADOS 翻訳単位の原文フィールドの文をMicrosoftWord上で翻訳し、訳文フィールドに挿入でき ます。翻訳を、いったん対訳翻訳に取り込んで行うこともできます。

### ・TRADOS TagEditor アドイン機能

TRADOS TagEditor上で選択した文を、対訳翻訳で翻訳し、訳文をTagEditorに取り込むことができ ます。

### ●対訳翻訳での翻訳作業中に、TRADOSを翻訳メモリとして利用する

対訳翻訳からTRADOS翻訳メモリの検索を行い、訳文を取得できます。

### ●LogoVista PROで翻訳したファイルの内容をTRADOS翻訳メモリに登録する

対訳翻訳で翻訳した文書を、翻訳メモリエクスチェンジ(TMX)形式のファイルに保存すると、文書を一 括してTRADOS翻 訳メモリにインポートできます。 また対訳翻訳では、選択した文をTRADOS翻訳メモリに登録できます。

# TRADOS翻訳単位をLogoVista翻訳エンジンで翻訳する

TRADOS 翻訳単位を翻訳する操作を、Wordアドインを例にとって紹介します。

この操作を行うためには、LogoVista PROのアドイン設定でWordアドイン翻訳が有効になっている必要があ ります。

● アドイン設定については第2章の「6 アプリケーションから直接翻訳-アドイン連携翻訳」を参照して ください。

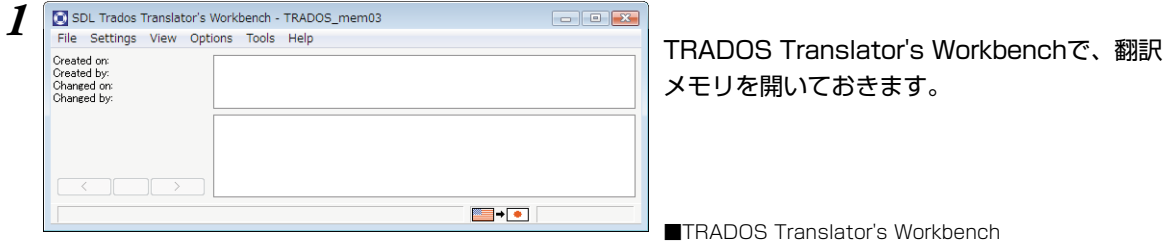
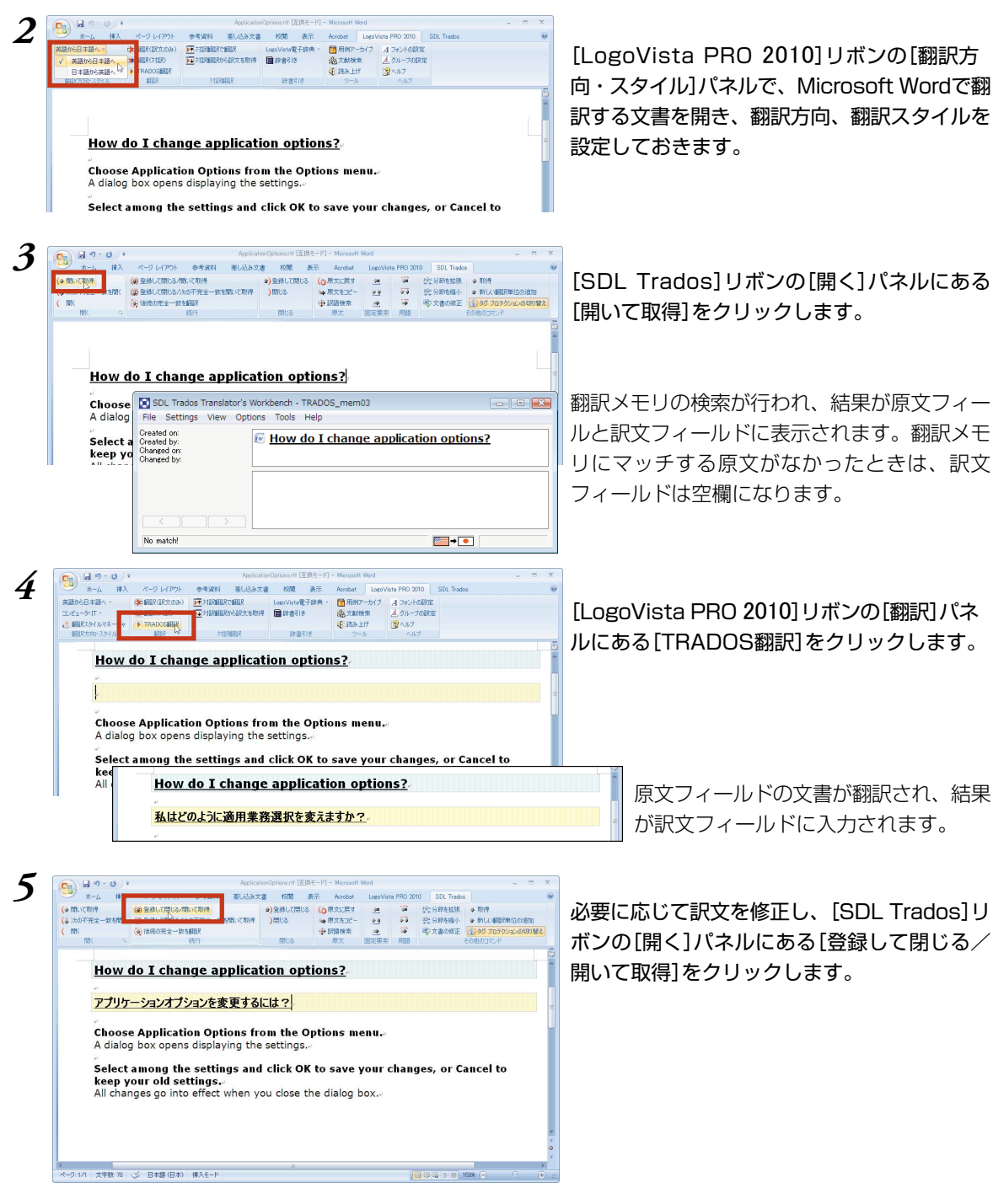

訳文フィールドの内容が、翻訳メモリに登録され、次の翻訳フィールドが表示されます。 このようにして、翻訳メモリに登録されていない訳文を [TRADOS翻訳]で翻訳しながら、作業を進める ことができます。

#### [対訳翻訳で翻訳][対訳翻訳から訳文を取得]

TRADOS翻訳単 位が開かれている状態で、[LogoVista PRO 2010]リボンの[対訳翻訳]パネルにある [対訳翻訳で翻訳]をクリックすると、原文エリアの文字列が対訳翻訳に転送されて翻訳されます。 これにより、対訳翻訳のさまざまな機能を使って訳文を最適な形に仕上げていくことができます。 訳文が完成したら、[対訳翻訳から訳文を取得]をクリックします。訳文が訳文エリアに入力されます。

#### TRADOS TagEditorでの翻訳について

この機能を使うには、TRADOS TagEditor[ツール]メニューの[プラグイン]コマンドで、[LogoVista PRO 2010 Tag Editor Plug-in チェックボックスをオンにして、LogoVista PRO 2010 TagEditorアド インを組み込みます。

詳しい使い方については、[LogoVista PRO 2010 Tag Editor Plug-in]のヘルプをご覧ください。

# 対訳翻訳からTRADOSを翻訳メモリとして利用する

#### TRADOSツールバーの表示

対訳翻訳でTRADOS 連携機能を使うときは、TRADOS ツールバーを表示すると便利です。デフォルトで は、TRADOSツ ールバーは非表示になっています。

表示するときは、[表示]メニューの[TRADOSツー ルバー]コマンドを選択し、サブメニューの[表示する] コマンドを選択します。

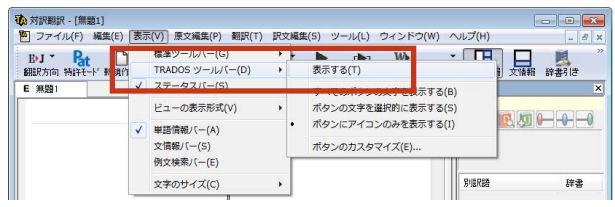

### TRADOS翻訳メモリを使って類似文翻訳するには

TRADOS Translator's Workbench の翻訳メモリに登録した原文・訳文を検索し、一致する文または類似 する文があったときに対訳翻訳に取得できます。

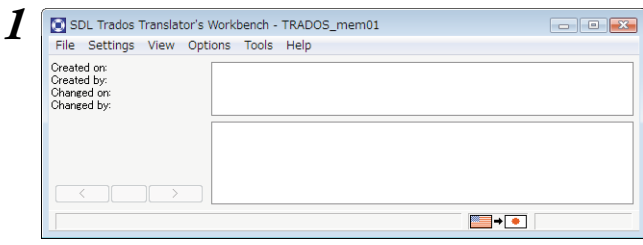

TRADOS Translator's Workbenchを起動 し、使用する翻訳メモリを開きます。

*2*

対訳翻訳の[原文テキスト]ボックスで、類似文翻訳をする文をクリックし、カーソルを表示します。

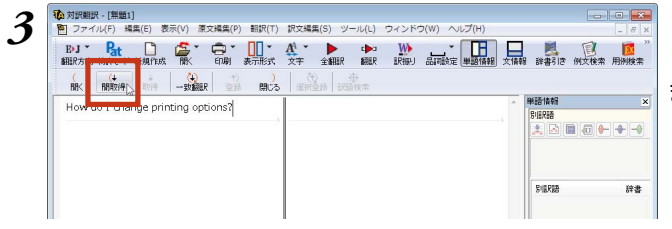

[TRADOS:開いて取得]ボタンをクリックし ます。

翻訳メモリが検索され、一致または類似する翻訳単位の登録があれば、訳文が表示されます。

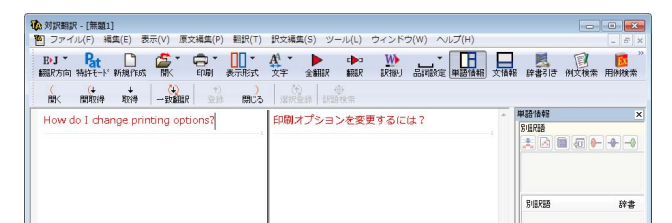

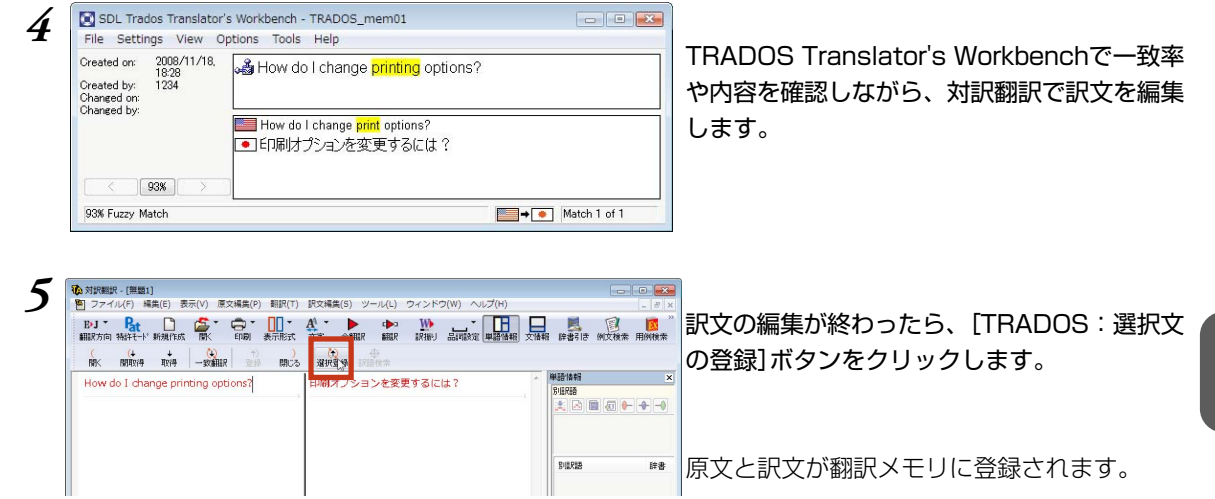

# LogoVista PROで翻訳したファイルを、TRADOS翻訳メモリに登録する

#### 対訳翻訳から翻訳メモリを登録するには

*2*

TRADOS Translator's Workbench で開いておいた翻訳メモリに、対訳翻訳で翻訳した原文と訳文のペア を翻訳単位として登録できます。対訳翻訳での一文が、TRADOSでの 一翻訳単位になります。[選択文の 登録]ボタンを使うと、複数の文を一度に登録することができます。

#### *1* TRADOS Translator's Workbenchで翻訳メモリを開きます。

#### 対訳翻訳で翻訳を行い、訳文を修正しておきます。

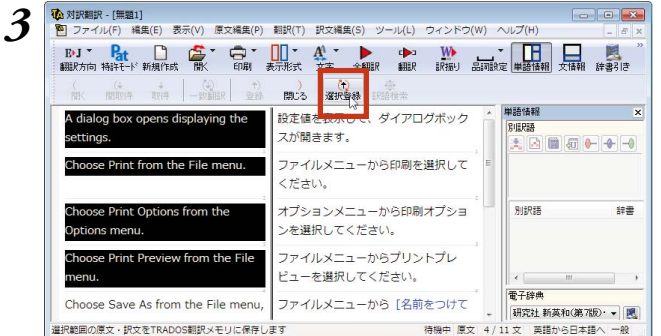

翻訳メモリに登録する文を選択し、[選択文の 登録]ボタンをクリックします。

原文と訳文のペアが、一文ごとに一翻訳単位として、TRADOSの翻訳メモリに登録されます。 登録が終わると、選択した最後の文が、反転表示と青枠表示になります。

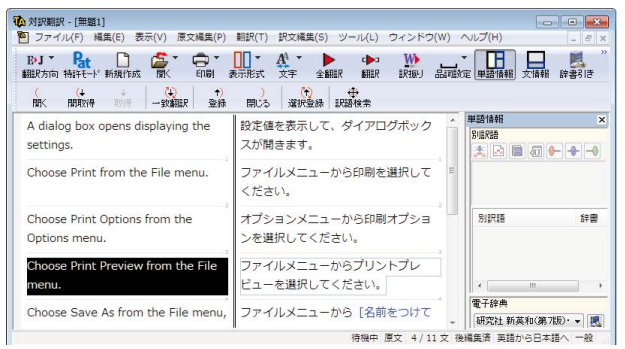

◆対訳翻訳のファイルを翻訳メモリに登録するには

対訳翻訳で文書を保存するとき、ファイル形式として[翻訳メモリエクスチェンジ(\*.tmx)]を選択します。 この形式で保存したファイルは、そのままTRADOS の翻訳メモリにインポートできます。

対訳翻訳では、[ファイル名を付けて保存]ダイアログのファイルの種類で[翻訳メモリエクスチェンジ (\*.tmx)]を選択します。

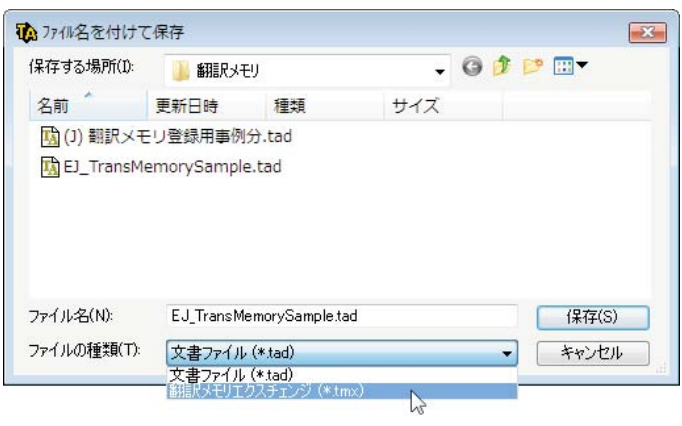

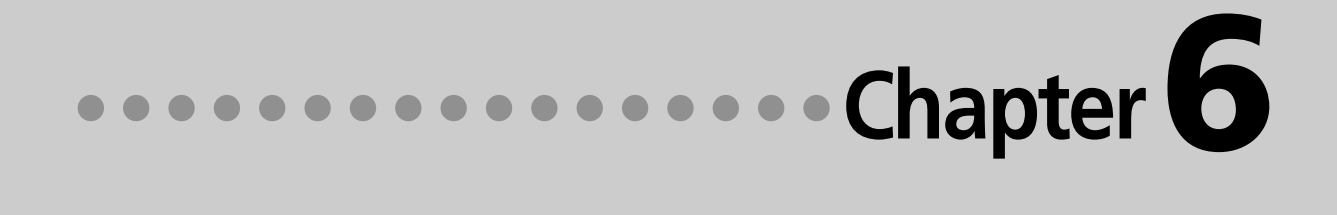

# 第6章 ●辞書を活用するには

# **辞書を活用するには** *1*

LogoVista翻訳エンジンには、一般的な語彙を集めた英日基本辞書、日英基本辞書がシステム 辞書として搭載されています。このほかに、専門分野を翻訳するための専門辞書、最新の時事 用語に対応するための拡張新語辞書、ユーザが自由に訳語を設定できるユーザ辞書が利用でき ます。これらの辞書を使いこなすことで、より精度の高い翻訳ができるようになります。 ここでは、辞書を活用するためのヒントをご紹介します。

# 専門辞書で専門分野の翻訳に対応する

専門辞書には各分野の専門用語が収録されています。

専門分野の文書を翻訳するとき、これらの辞書を翻訳スタイルに追加して利用することで、より的確な訳 語が得られるようになります。

LogoVista PROには、以下の専門辞書が用意されています。

#### 「ベーシック」、上位版「フルパック」共通

#### 英日専門辞書(242万語)

ビジネス一般/法律/金融・経済/コンピュータ/情報一般/パソコン用語/電気電子通信/機械/科学技術一般/応 用物理/物理/応用化学/化学/生物/バイオ材料資源/地球科学/都市工学/ライフサイエンス/歯学/医学/医療機 器/軍事/建築/船舶鉄道/航空宇宙/土木/農業/ 動物/プラント/ビジネス総合/コンピュータIT総合/製造技 術総合/理化学総合

#### 日英専門辞書(190万語)

ビジネス一般/法律/金融・経済/コンピュータ/情報一般/パソコン用語/電気電子通信/機械/科学技術一般/応 用物理/物理/応用化学/化学/牛物/バイオ/材料資源/地球科学/都市工学/ライフサイエンス/歯学/医学/医療機 器/軍事/建築/船舶鉄道/航空宇宙/十木/農業/動物/プラント/ビジネス総合/コンピュータIT総合製造技 術総合/理化学総合/計測/金属鉱物/光学/半導体/ガス/エネルギー

#### 上位版「フルパック」のみに収録

南山堂、日外アソシエーツなど、著名な英日専門辞書200万語、日英専門辞書136万語が搭載されています。 ビジネス・法律/人文社会/科学技術/電気・電子・情報/コンピュータ・IT/機械・工学/医学/バイオ・メディ カル

## 拡張新語辞書で最新用語に対応する

LogoVista PROには、生きた英語に対応するための拡張新語辞書が用意されています。 ニュースに頻出する政治・経済の用語や、新しいテクノロジーに関する単語が幅広く収録されています。 ユーザ辞書の形式で収録されていますので、ユーザ辞書と同様の操作で翻訳スタイルに追加してお使いく ださい。

**6**

**6**

## ユーザ辞書で独自の訳語に対応する

お使いになる方が独自に使用する語句を登録しておく辞書です。複数作成できます。 ユーザ辞書の作成や整理に役立つ機能が用意されています。

#### 用語辞書作成ツールについて

ユーザ辞書に登録する語句の中でも、特殊用語や必ず訳出させたい訳語は、用語辞書作成ツールを使っ て登録します。このツールで作成したユーザ辞書は用語辞書と呼ばれ、翻訳のときに最優先で使われる ようになります。

また用語辞書作成ツールは、タブ区切りテキストファイルの読み込みや、原文ファイルに使われている 頻出語句の抽出など用語辞書作成をサポートする機能があります。

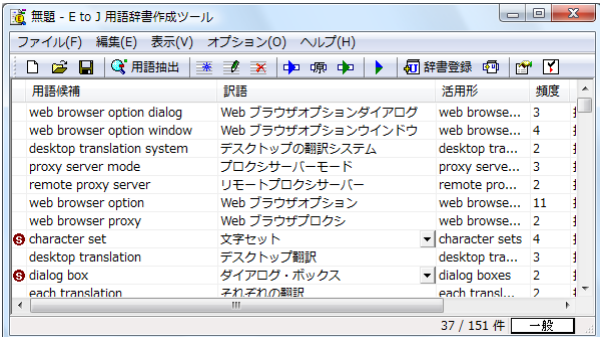

#### ユーザ辞書ユーティリティ

複数のユーザ辞書の内容を整理して、新しいユーザ辞書を作るためのツールです。 読み込んだ複数のユーザ辞書の重複語句の削除などが、簡単にできます。

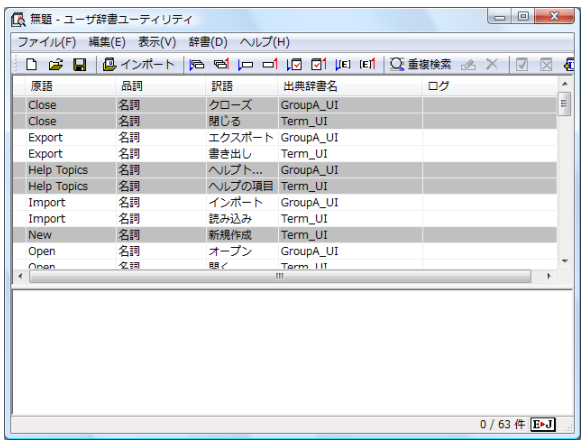

# 学習データとセットで使う

翻訳スタイルに辞書を追加するとき、あわせて学習データも設定しましょう。

学習データを設定しておくと、別訳語の選択の頻度を学習して、より用途に合った訳語を訳出するように なります。

また、訳語のウエイトを手動で変更して、翻訳エンジンが訳語を選ぶときの優先度を変更できます。

# **翻訳に使う辞書を設定するには** *2*

翻訳エンジンは常にシステム辞書を参照しながら翻訳します。 その他の辞書については、翻訳スタイルに追加されたものだけを参照します。

専門辞書やユーザ辞書を利用するには、次の作業が必要です。

- 1. 翻訳スタイルを作成し、使用したい辞書を追加する 辞書はひとつの翻訳スタイルに、複数設定できます。
- 2. 翻訳時に、1で作成した翻訳スタイルを選択する

#### 専門辞書は絞り込んで追加を

目的とは異なる分野の専門辞書を翻訳スタイルに追加すると、必要ない部分で専門用語を訳語に選んで しまう場合があります。また、一度に多数の専門辞書を追加すると、かえって翻訳の精度が落ちる場合 もあります。専門辞書はなるべく分野を絞って追加されることをお薦めします。

# 専門辞書やユーザ辞書を翻訳スタイルに追加するには

作成済みの翻訳スタイルに専門辞書やユーザ辞書を追加する方法を紹介します。

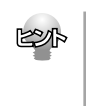

次のファイルも、同じ操作で翻訳スタイルに追加できます。

- ●拡張新語辞典 ●翻訳メモリ
- ●条件ファイル

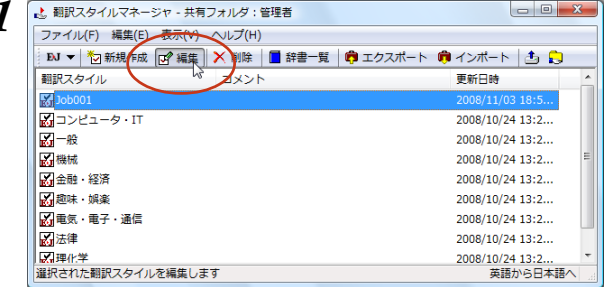

*1* 翻訳スタイルマネージャで、辞書を追加する翻 訳スタイルを選択し、[編集]メニューの[翻訳 スタイルの編集]を選択します。

**6**

*2* [辞書]タブの[辞書の追加]ボタンをクリックし  $\pm \wedge$ (U) 翻訳に使用する辞書の一覧 種類 シューザ辞書(共通) ユーザ辞典 **EAN** ェーフ<del>ST</del><br>システム辞書 LonoVista E to J システム辞書 「辞書の追加(L) 一覧から削除(R 辞書の新規作成(N) **OK キャンセル**  $\begin{array}{|c|} \hline \quad \wedge \mathcal{W} \end{array}$ 

ます。

[E to J 辞書の追加]ダイアログが開きます。

手順1でJ to Eの翻訳スタイルを選択した 場合は、[J to E 辞書の追加]ダイアログが 開きます。

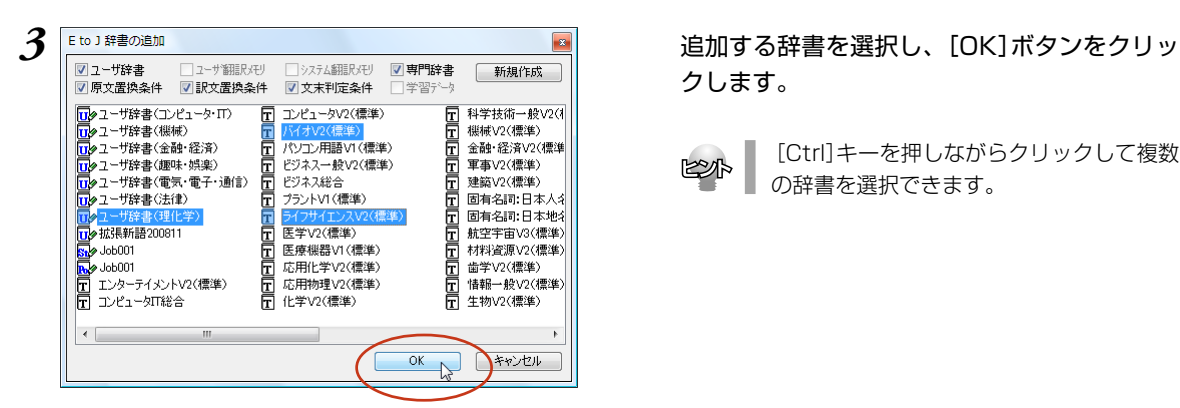

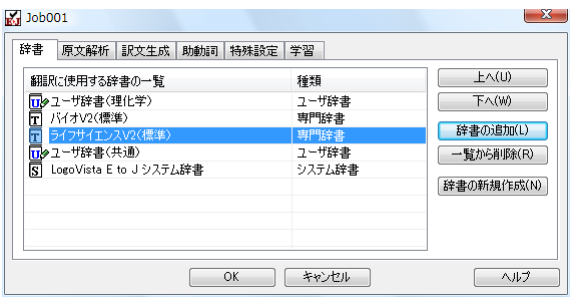

クします。

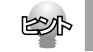

[Ctrl]キーを押しながらクリックして複数 の辞書を選択できます。

辞書の一覧に選択した辞書が追加されます。

#### 追加できる辞書数

J to E で追加できる辞書類や翻訳メモリ、条件ファイルの数は以下の通りです。

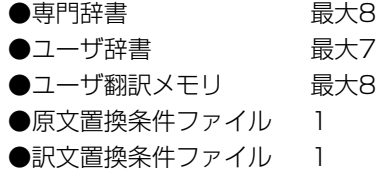

E to Jでは、専門辞書、ユーザ辞書、翻訳メモリの数の制限はありません。条件ファイルの数の制限は以 下の通りです。

●文末判定条件ファイル 1 ●原文置換条件ファイル 1 ●訳文置換条件ファイル 1 **6**

**6**

# 辞書の優先度について

[翻訳に使用する辞書の一覧]には、翻訳スタイルに追加した辞書やファイル類の優先順位を指定できます。 辞書は基本的に、翻訳メモリ、ユーザ辞書、専門辞書、システム辞書の順に優先されます。同種類の辞書 が複数追加されている場合、ここでの指定が辞書の種類内での優先順位として反映されます。 複数の辞書に同じ見出し語が登録されている場合、優先順位の高い辞書の見出し語が採用される確率が高 くなります。

優先順位は以下の手順で表示順を変更します。

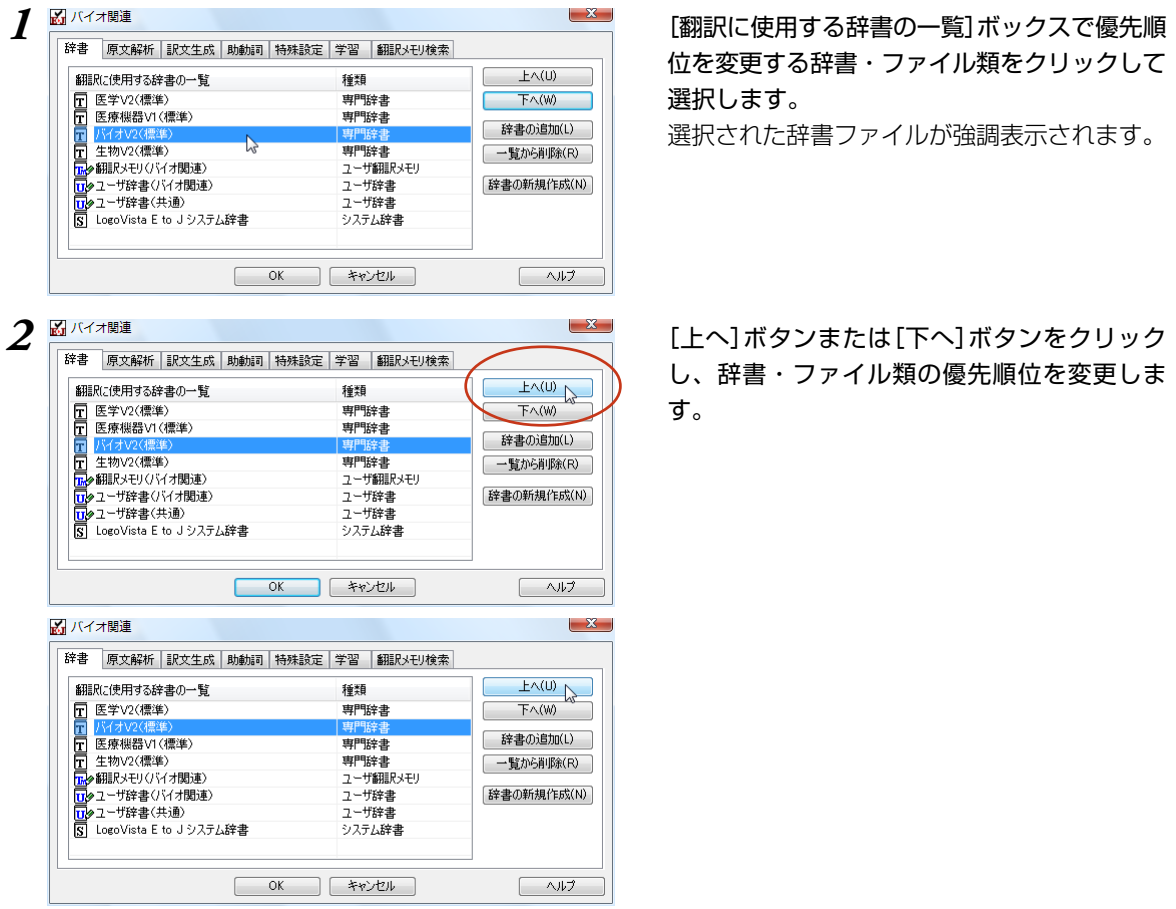

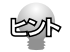

上の画面例では専門辞書の「医学V2(標準)」が最上位になっていますが、翻訳時には専門辞書よりも翻訳メモ リとユーザ辞書が優先されるので、実際の優先順位は以下のようになります。

翻訳メモリ(バイオ関連)→ユーザ辞書(バイオ関連)→ユーザ辞書(共通)→医学V2(標準)→バイオV2(標 準)→医療機器V1(標準)→生物V2(標準)→LogoVista E to Jシステム辞書

なお、翻訳エンジンは文の構造や品詞なども解析した上で訳語を選択するので、優先順位が高い辞書の訳語が 常に選ばれるとは限りません。必ず使いたい訳語がある場合は、用語辞書を作成して対応してください。

# **用語辞書を作成するには** *3*

翻訳作業では、特定の原語を決まった訳語に翻訳することが重要です。用語の統一、表記の統 一が欠かせません。LogoVista PROでは、用語と表記の統一を効率的に遂行するために「用語 辞書」を使用できます。用語辞書は用語辞書作成ツールで作成します。

#### 用語辞書とは

LogoVista PROの用語辞書は、主に名詞を扱います。英日翻訳用の用語辞書では、学習のウェイトを最大 値に設定します。これにより、用語辞書の登録内容が最優先で翻訳に使用されます。 用語辞書はユーザ辞書の1種類として扱われます。翻訳に使用するには、適用する翻訳スタイルに追加し ます。

#### 用語辞書作成ツールとは

用語辞書作成ツールには、英日翻訳用の用語辞書を作成するE to J 用語辞書作成ツールと、日英翻訳用 の用語辞書を作成するJ to E 用語辞書作成ツールが用意されています。

どちらのツールも、用語集がタブ区切りテキストファイルで用意されているとき、そのファイルを読み 込んで用語辞書を作成できます。用語集がない場合は、原文ファイル(Word文書、RTF、HTML、テキス ト)から使用頻度の高い語句を抽出して用語のリストを作成できます。

### 用語辞書ツールを起動するには

用語辞書作成ツールは、[スタート]ボタン→[(すべての)プログラム]→[LogoVista PRO 2010]→ [辞書 ツール]→[E to J用語辞書作成ツール]または[J to E用語辞書作成ツール]の順に選択して起動します。

# [用語辞書作成]ウィンドウ各部の名称と機能

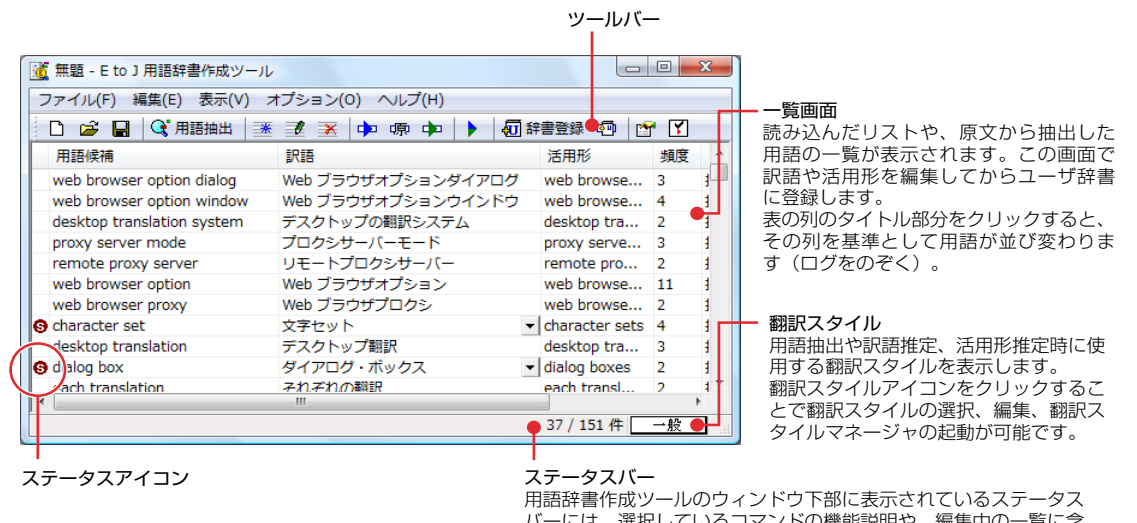

バーには、選択しているコマンドの機能説明や、編集中の一覧に含 まれている用語エントリの数、フォーカスされているエントリの番 **6**

## 用語辞書の作業手順

用語辞書は次の手順で作成します。

- 1. 原語と訳語を入力します。入力には次の方法があります。
	- ・原語と訳語が入力されている用語リスト(タブ区切りテキストファイル)を読み込む
	- ・原文を解析して、頻出用語を抽出する
- 2. 用語を編集する 活用形や訳語を入力します。
- 3. ユーザ辞書へ登録する

# 原語と訳語を入力する

#### 用語リストを読み込むには

用語リストは、あらかじめ以下の形に整え、タブ区切りテキストファイルの形式で保存しておきます。

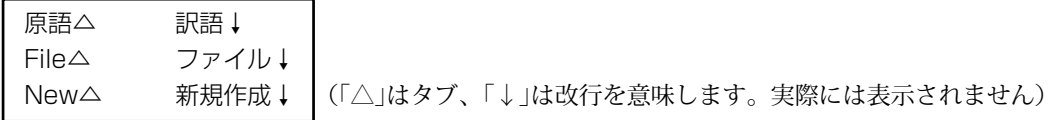

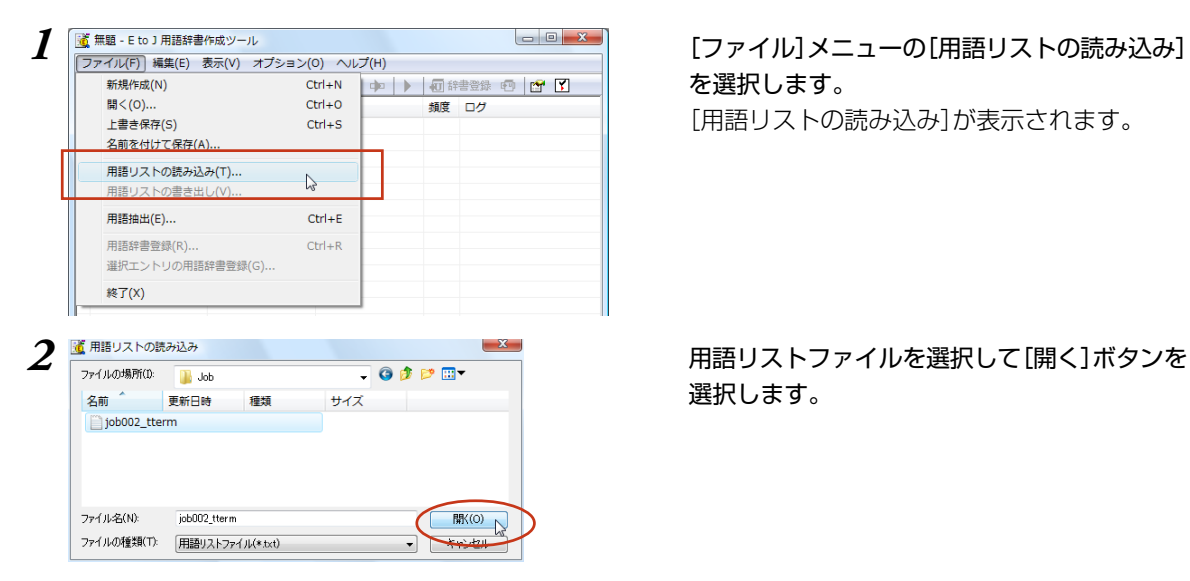

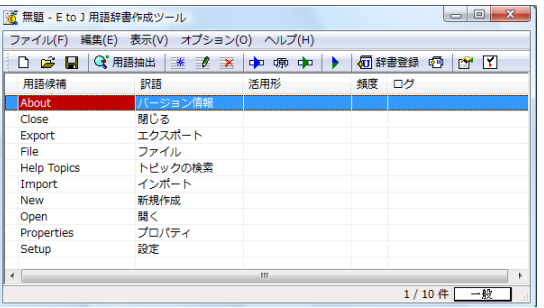

を選択します。

[用語リストの読み込み]が表示されます。

**6**

選択します。

用語リストがファイルから読み込まれます。

**6**

# 原文ファイルから用語を抽出するには

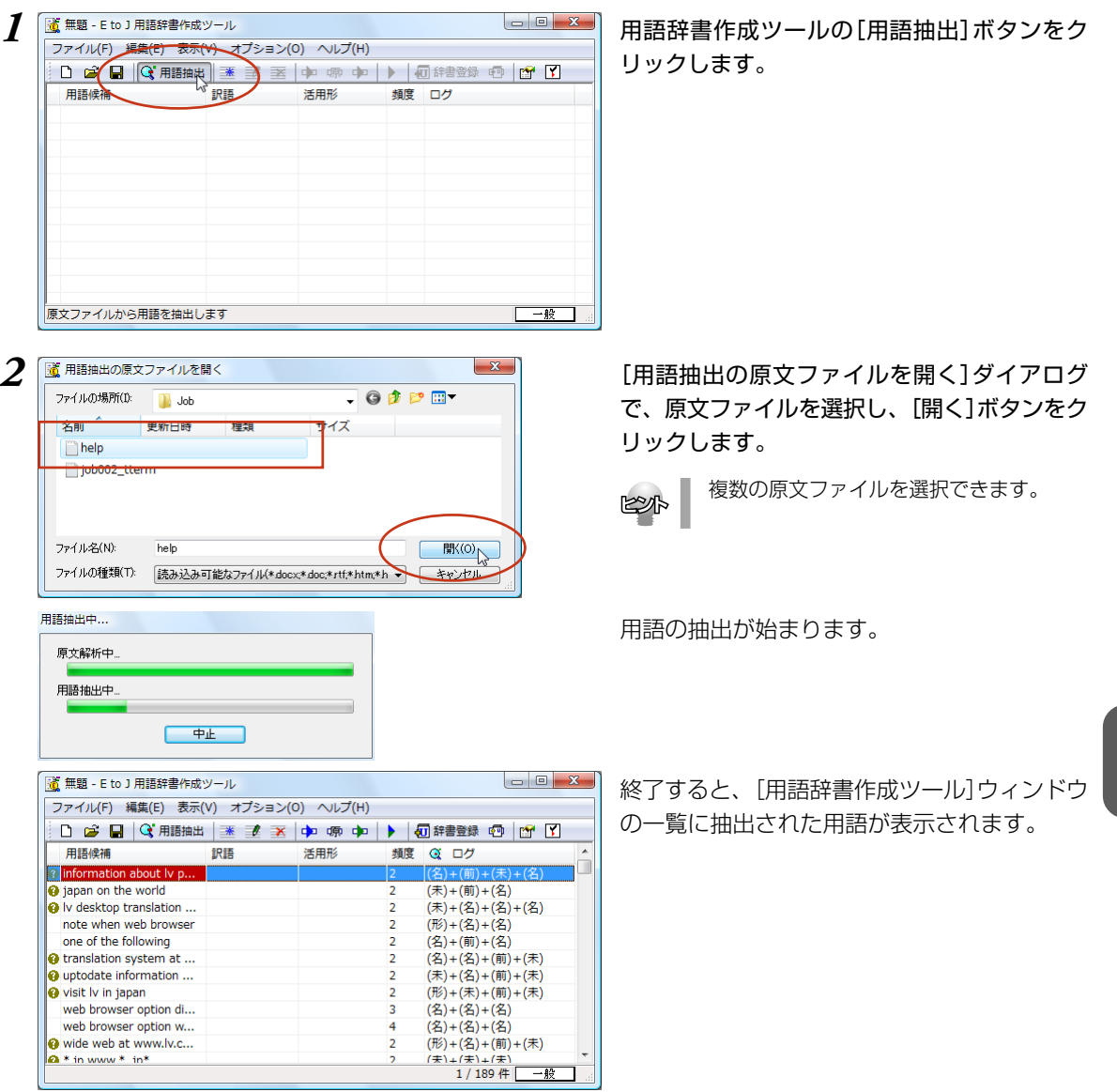

☛ 記号の意味については、用語辞書作成ツールのオンラインヘルプをご覧ください。

## 用語を編集するには

原語と訳語が入力されたら、活用形など残りの欄を入力します。入力を効率的に行うためには、まず自動 で訳語と活用形を作成し、それから1語ずつ内容を確認して編集します。

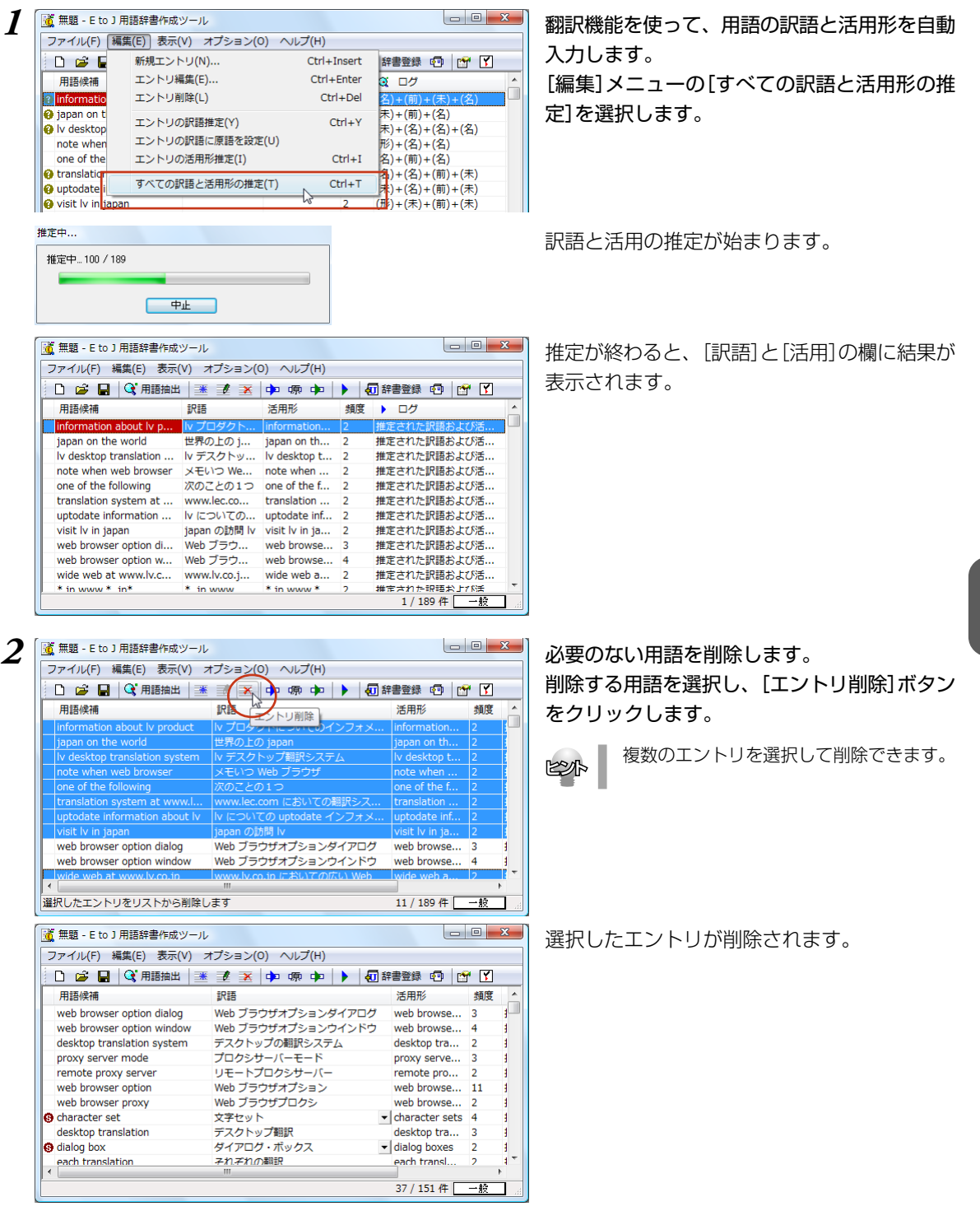

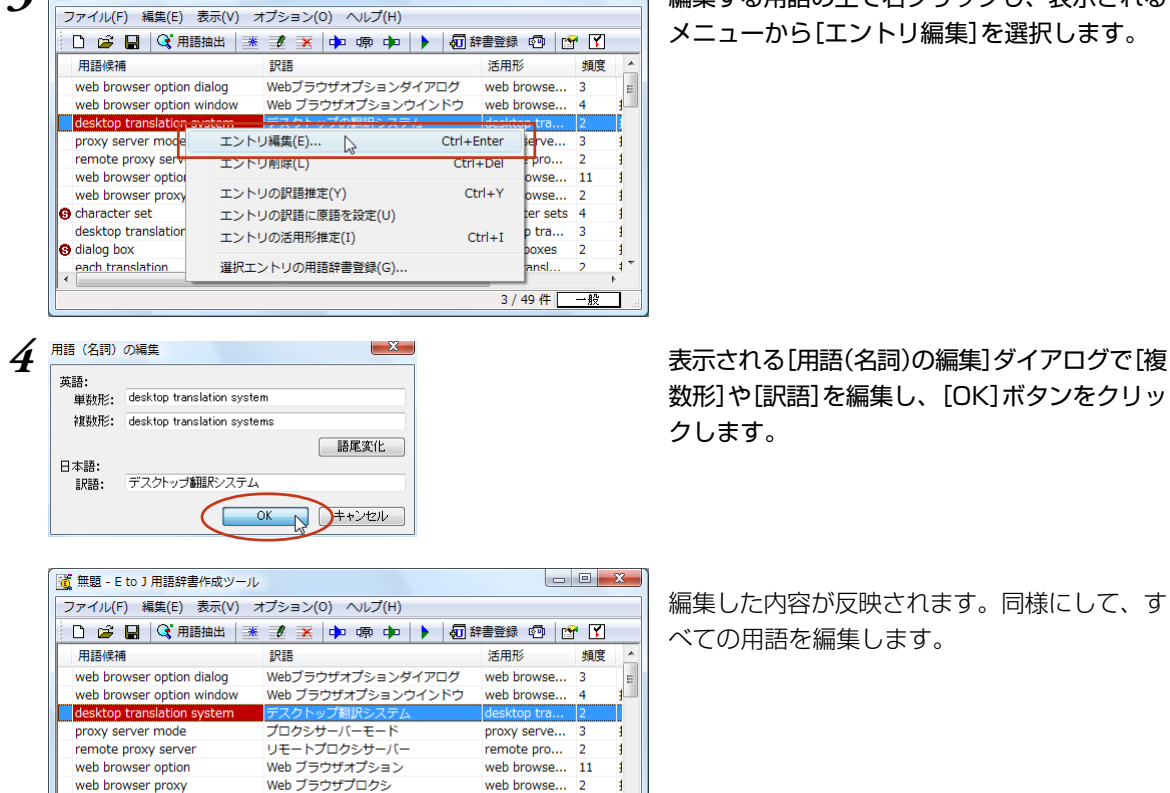

*3* 編集する用語の上で右クリックし、表示される メニューから[エントリ編集]を選択します。

> 数形]や[訳語]を編集し、[OK]ボタンをクリッ クします。

> 編集した内容が反映されます。同様にして、す べての用語を編集します。

*5* すべての用語の編集を終えたら、用語辞書作成 新規作成(N)  $Ctrl + N$ **中 ▶ 可辞書登録 中 [ ] [ ]** 開<(0)..  $Ctrl + O$ 活用形 頻度 上書き保存(S)  $Ctrl + S$ ダイアログ web browse... 3 コンウインドウ 名前を付けて保存(A)... web browse...  $\overline{4}$  $\mathbb{Z}$ 져스 desktop tra...  $\overline{2}$ 用語リストの読み込み(1) proxy serve...  $\overline{3}$ - 6 用語リストの書き出し(V) ... バー remote pro... ∍⊳ web browse... 11 *6* [用語辞書作成プロジェクトファイルの保存]ダ 名前 更新日時 種類 サイズ

文字セット - ...<br>デスクトップ翻訳

ダイアログ・ボックス

それぞれの翻訳

**@** character set

**O** dialog box

desktop translation

each translation

 $\blacktriangleright$  character sets 4

desktop tra...

- dialog boxes

each transl.. 3 / 49 件 一般

١ą

 $\overline{2}$ 

ファイル名(N): job04\_yougo 保存(S) N ファイルの種類(T): 用語辞書作成プロジェクトファイル(\*.tepej)  $\cdot$ ネマンセル

プロジェクト形式のファイルに保存しておくこ とをお勧めします。[ファイル]メニューから [名前を付けて保存]コマンドを選択します。

**6**

イアログで、ファイル名を入力し、[保存]ボタ ンをクリックして保存します。

### 用語辞書を作成するには

用語辞書作成ツールで整理した用語は、ユーザ辞書として辞書ファイルに書き出すことで使えるようにな ります。

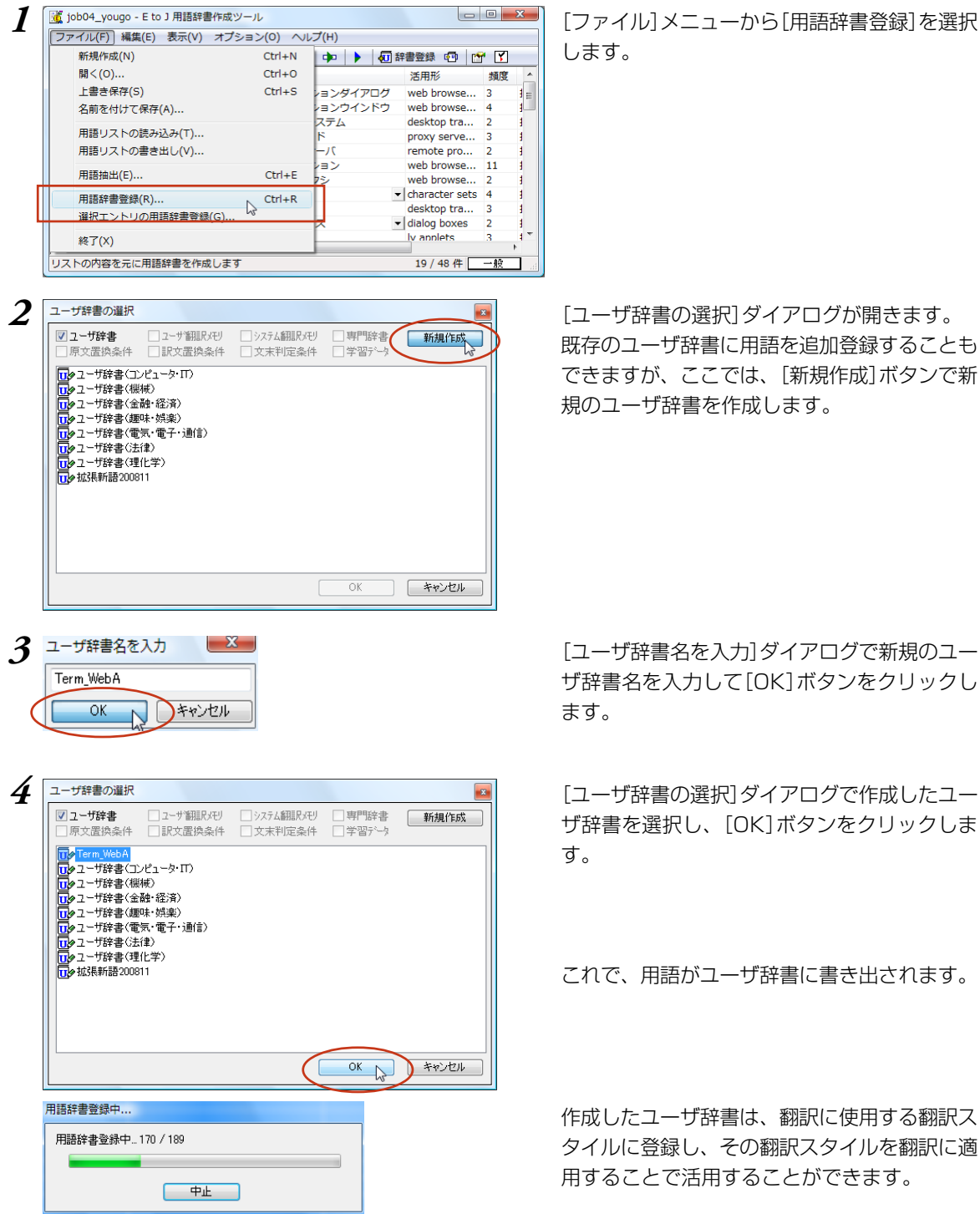

します。

既存のユーザ辞書に用語を追加登録することも できますが、ここでは、[新規作成]ボタンで新 規のユーザ辞書を作成します。

ザ辞書名を入力して[OK]ボタンをクリックし ます。

**6**

ザ辞書を選択し、[OK]ボタンをクリックしま す。

これで、用語がユーザ辞書に書き出されます。

作成したユーザ辞書は、翻訳に使用する翻訳ス タイルに登録し、その翻訳スタイルを翻訳に適 用することで活用することができます。

# **翻訳辞書の表示や編集をするには** *4*

システム辞書や専門辞書、作成したユーザ辞書の内容は翻訳辞書ブラウザで表示できます。翻 訳辞書ブラウザでは、システム辞書、専門辞書の各エントリのウエイト調整や、ユーザ辞書の エントリの編集、新規ユーザ辞書の作成も行えます。

### 翻訳辞書ブラウザを起動する

翻訳辞書ブラウザはLogoVistaPRO 2010操作パネルやWindowsのスタートメニュー、または、各翻訳 アプレットの辞書引きのコマンドで起動することもできます。

ここでは、Windowsの画面から起動する方法を紹介します。この方法で起動すると、操作対象となる辞書 を開く、閉じるといった操作をはじめ、翻訳辞書ブラウザのすべての機能を操作できます。

[スタート]ボタン→[すべてのプログラム]→[LogoVista PRO 2010]→[辞書ツール]→[翻訳辞書ブラ ウザ]の順に選択します。

翻訳辞書ブラウザが起動し、最後に翻訳辞書ブラウザで表示した辞書が開きます。

# [翻訳辞書ブラウザ]ウィンドウ各部の名称と機能

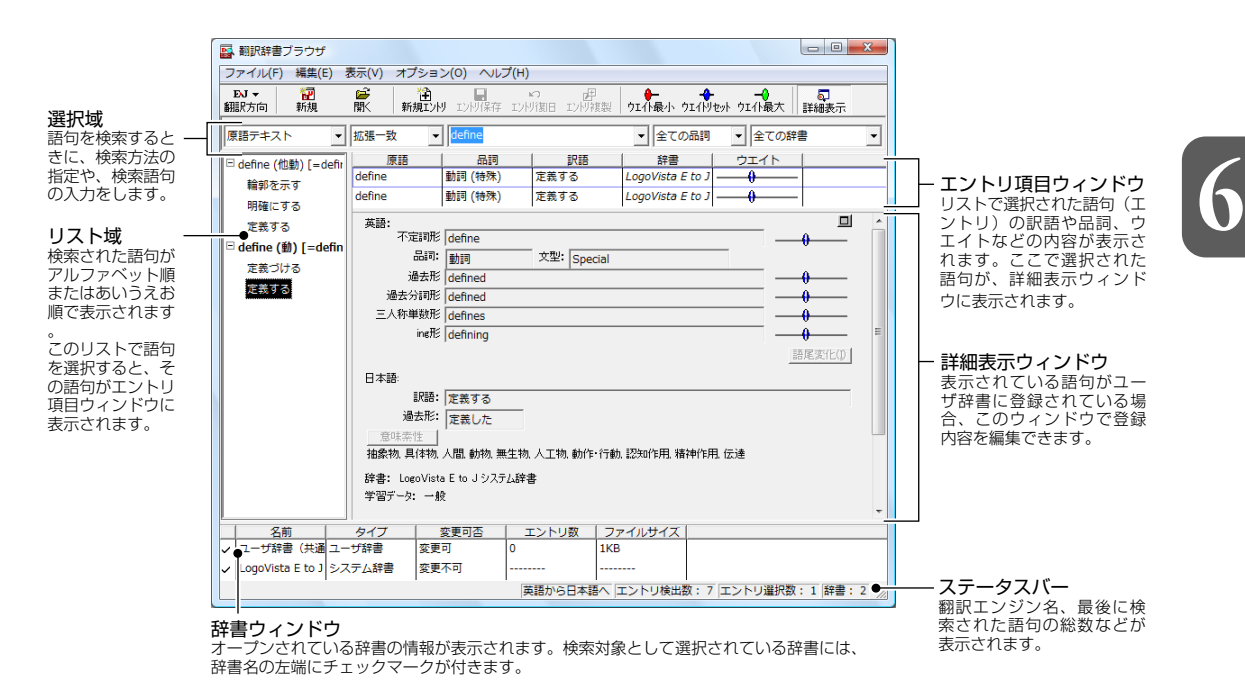

# 特定の翻訳スタイルに追加されている辞書を開くには

辞書を開く方法はいくつか用意されていますが、ここでは翻訳スタイルを指定して、追加されている専門 辞書やユーザ辞書をまとめて開く方法を説明します。この方法で辞書を開くと、あわせて翻訳スタイルに 設定されている学習データも開かれるので、ウエイトの調整ができるようになります。

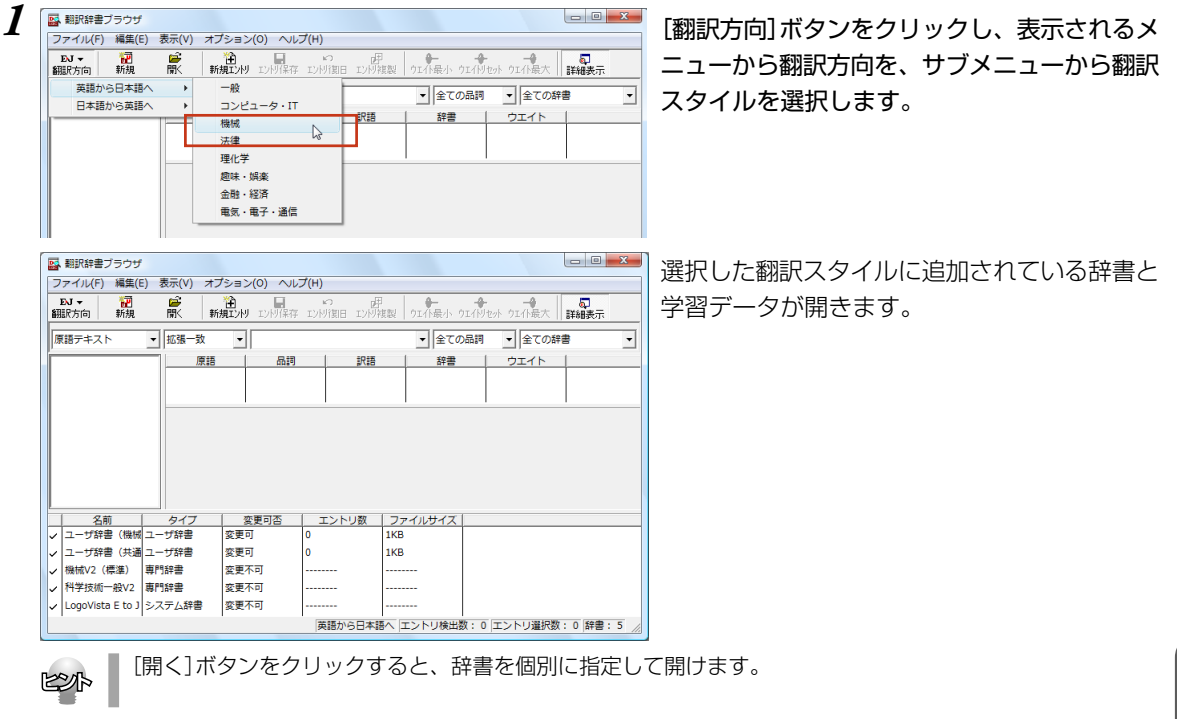

# 語句を検索するには

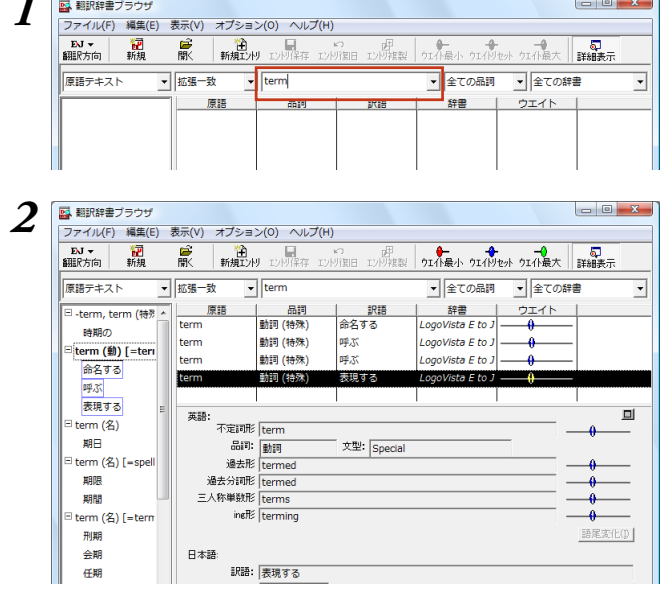

*1* 選択域に検索条件を入力します。見出し語入力 ボックスに、検索したい文字列を入力します。 入力を休止すると、その時点で検索が始まり、 入力した条件にマッチする語句がリストに表示 されます。

**6**

*2* リスト域とエントリ項目ウィンドウで表示する 語句を選択します。

選択した語句が詳細表示ウィンドウに表示され ます。

# ユーザ辞書に語句を登録する

新しい原語を登録したい場合などには、次の手順でユーザ辞書に登録します。

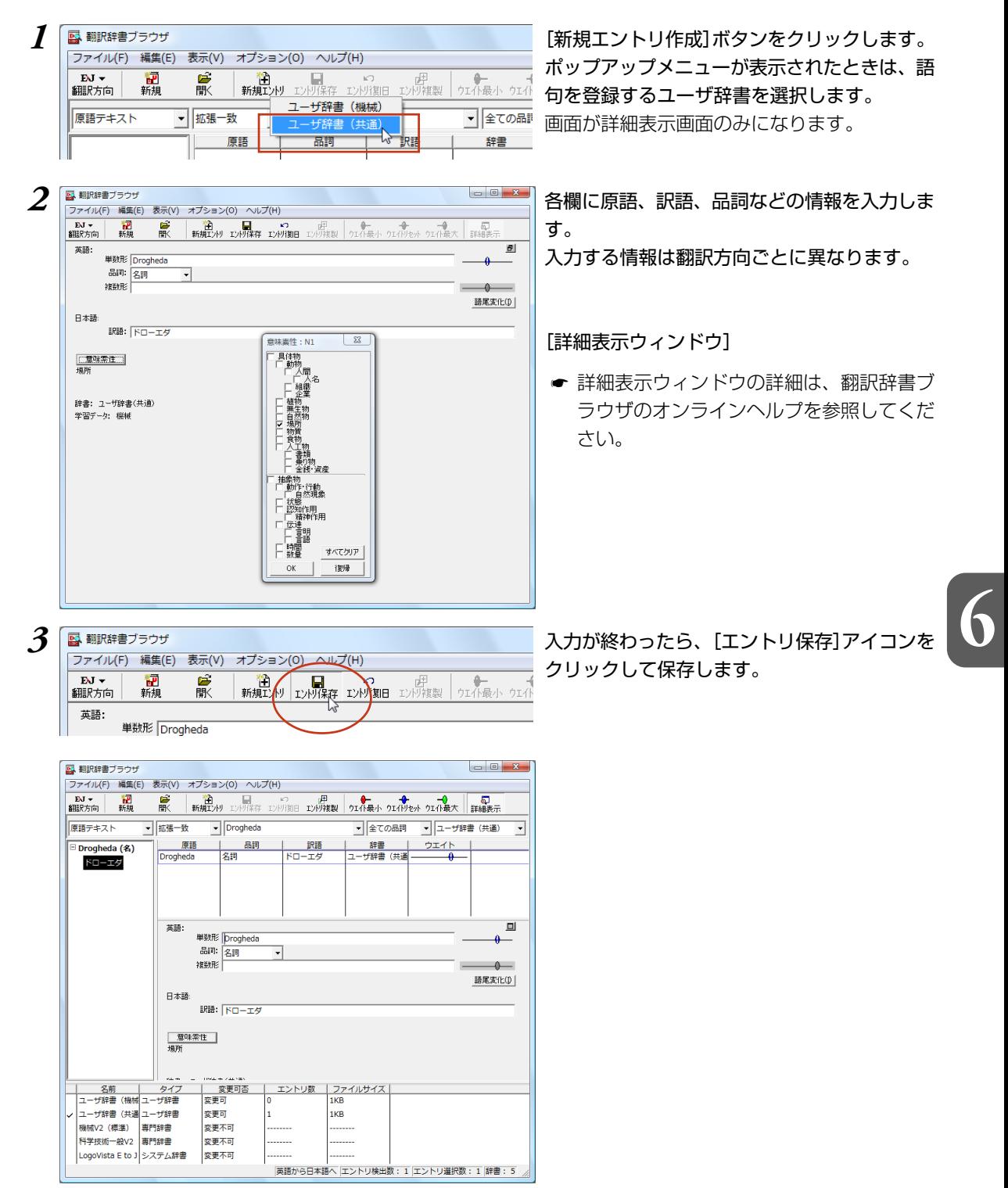

#### ウエイトを調整する

通常、翻訳辞書には、ひとつの原語に対して複数の訳語が用意されています。翻訳エンジンはさまざまな 条件をもとに訳語を選択しますが、その条件のひとつにウエイトがあります。ウエイトは、各訳語に割り 振られた優先度です。ウエイトが高く設定された訳語は、翻訳で優先的に使われます。 翻訳スタイルに学習データが設定されていると、訳語のウエイトを調整できます。 ウエイトには、次の二つの調整方法があります。

#### ●翻訳辞書ブラウザで調整

翻訳辞書ブラウザのエントリ項目ウィンドウで、手動でウエイトを最大値または最小値に変更できます。 最大値が設定された訳語は、翻訳時に最大限優先されるようになります。最少値が設定された訳語は、訳 出されないようになります。

#### ●別訳語コマンドで調整

対訳翻訳の別訳語コマンドで、訳語の優先度を変更できます。 別訳語が選択されたときに、その頻度を学習し、ウエイトに反映するよう設定できます。

また、別訳語コマンドのダイアログ上で、手動でウエイトを最大値または最小値に変更できます。最大値 が設定された訳語は、翻訳時に最大限優先されるようになります。最少値が設定された訳語は、訳出され ないようになります。

ここでは、翻訳辞書ブラウザで、ウエイトを変更する方法を説明します。

☛ 対訳翻訳での操作については、「第2章 対訳翻訳」を参照してください。

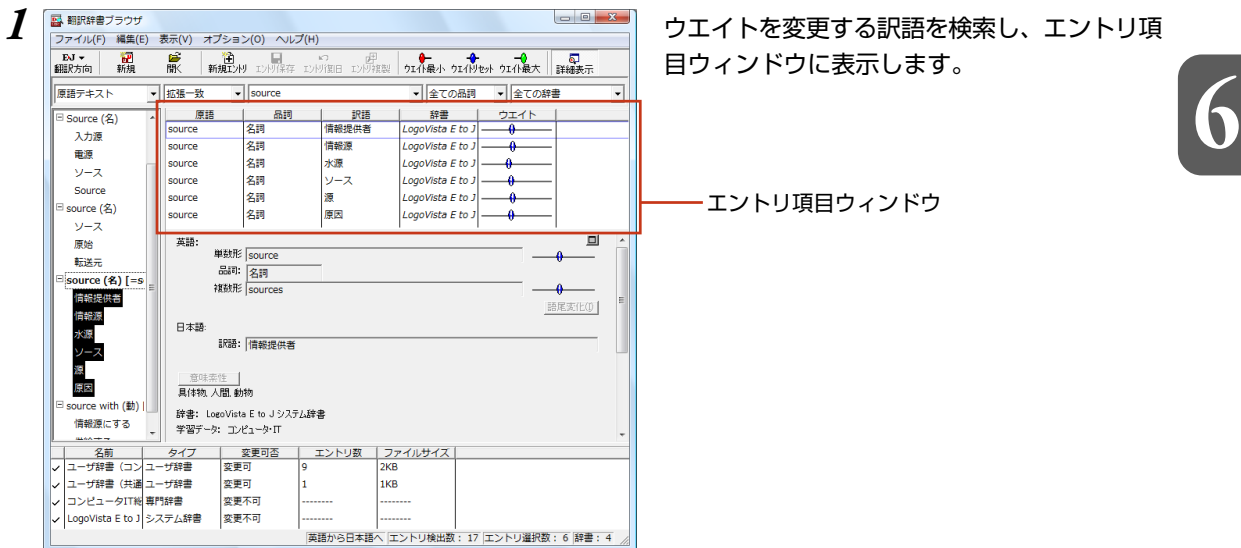

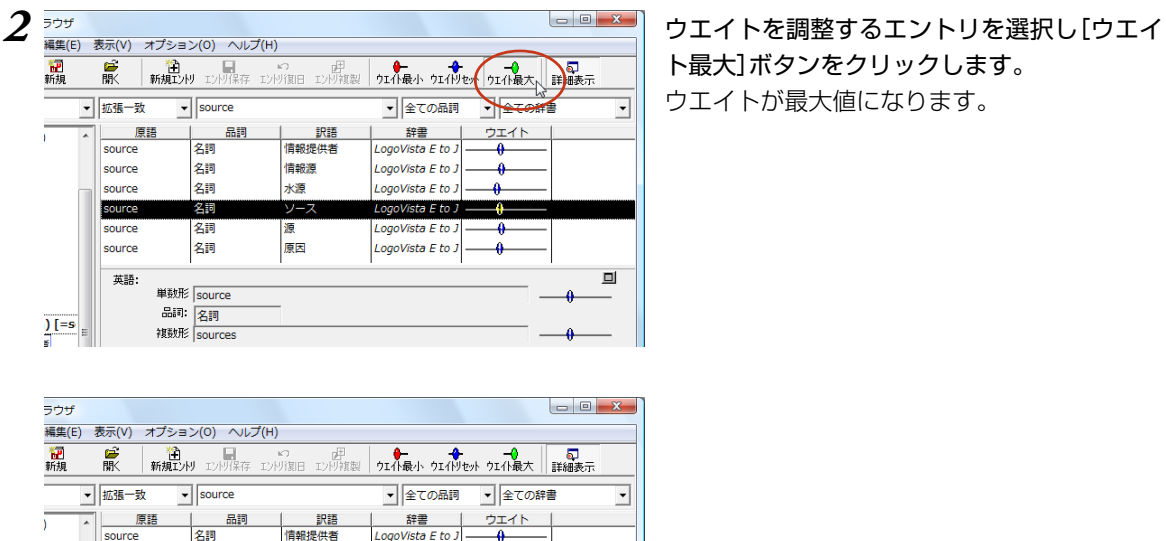

情報源

水源

宿

原因

ソース

ト最大]ボタンをクリックします。 ウエイトが最大値になります。

必要に応じて、別の訳語のウエイトを調整しま

**6**

#### ウエイト変更のボタン

名詞

名詞

名詞

名詞

名詞

単数形 source 品词: 名詞

複数形 sources

source source

source

source source

英語:

 $\int_{\mathbb{R}}$  =  $\int_{\mathbb{R}}$ 

#### ● [ウエイトの最小化]

リストで選択した訳語のウエイト(訳出される優先度)を最小値にセットします。ウエイトを最小化 た訳語は、翻訳で使われなくなります。

 $\blacksquare$ 

す。

#### [ウエイトのリセット]

リストで選択した訳語のウエイトを初期値にセットします。

LogoVista E to J

LogoVista E to J

LogoVista E to J

LogoVista E to J

LogoVista E to J

#### → [ウエイトの最大化]

リストで選択した訳語のウエイト(訳出される優先度)を最大値にセットします。ウエイトを最大化し た訳語は、翻訳で優先して使われます。

# **複数のユーザ辞書を整理するには** *5*

翻訳業務では、ユーザ辞書が欠かせません。よりよい翻訳結果を得るために、ユーザ辞書に語 句を追加する機会も増えます。複数のユーザ辞書を使い分けることも多くなります。その結果、 語句の重複などの無駄もできてしまいます。同種の翻訳にたいして、複数のメンバーが独自に ユーザ辞書を作成している場合もあるでしょう。

より効率的に翻訳を行うためにはユーザ辞書の整理・統合が必要になることもあります。こう した事態に対処するためにユーザ辞書ユーティリティが用意されています。

# <u>ユーザ辞書ユーティリティとは</u>

ユーザ辞書ユーティリティは、主に次の機能を持っています。

- ・ ユーザ辞書のエントリをインポートして一覧表示する
- ・ エントリの重複をチェックする
- ・ 個々のエントリの編集を行う
- ・ 整理したエントリをユーザ辞書にエクスポートする

## ユーザ辞書ユーティリティを起動するには

ユーザ辞書ユーティリティは、[スタート]ボタン→[(すべての)プログラム]→[LogoVista PRO 2010] →[辞書ツール]→[ユーザ辞書ユーティリティ]の順に選択します。

**6**

# [ユーザ辞書ユーティリティ]ウィンドウ各部の名称と機能

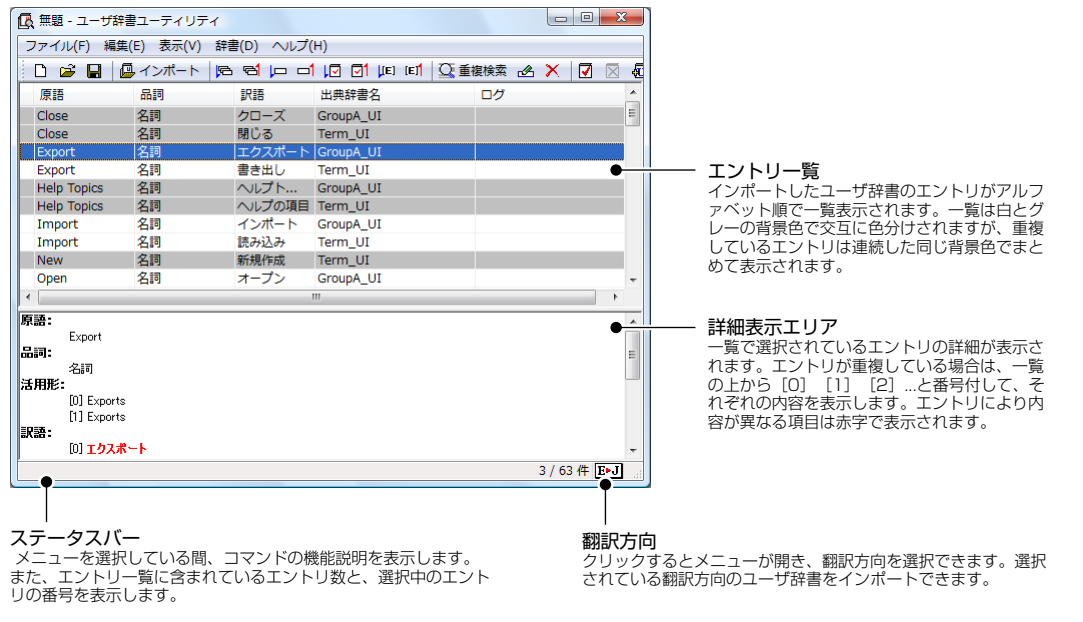

# ユーザ辞書のエントリをインポートするには

ここでは、複数のユーザ辞書からエントリをインポートする方法を紹介します。

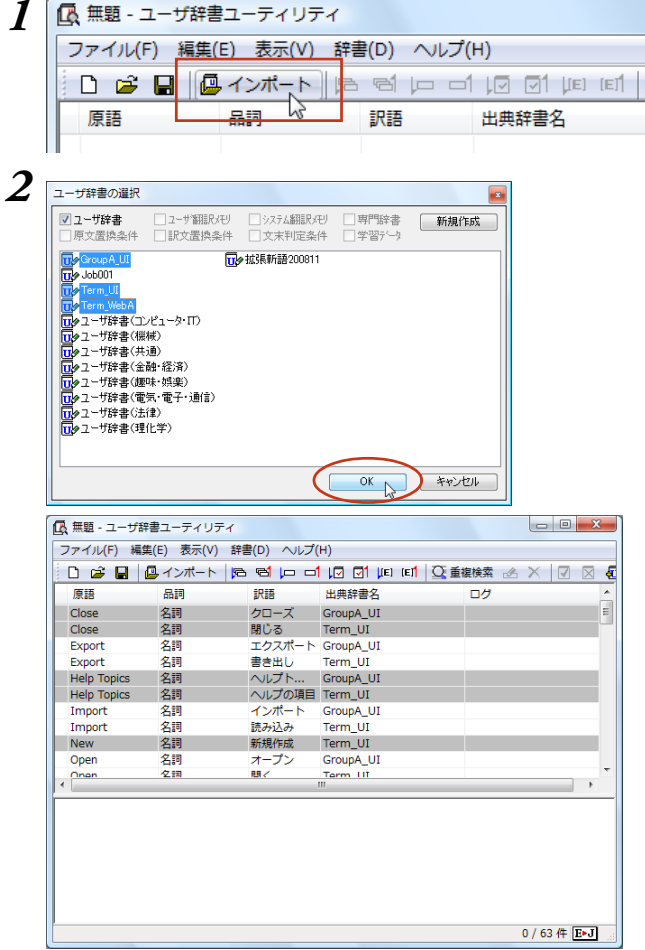

*1* [インポート]ボタンをクリックします。 ユーザ辞書の選択ダイアログが表示されます。

*2* [ユーザ辞書の選択]ダイアログでエントリをイ ンポートするユーザ辞書を選択します。[Ctrl] キーを押しながらクリックすると、複数のユー ザ辞書を選択できます。

選択できたら、[OK]ボタンをクリックしま す。

エントリのインポートが始まります。

終了すると、インポートされたエントリが一覧 表示されます。

**6**

# 重複をチェックするには

エントリをインポートした時点で、初期値の基準(原語と品詞が同じエントリ)でチェックされた状態にな ります。上の図にあるように、同じ背景色が続いているエントリが重複していると見なされています。 重複基準は変更することができます。以下の手順で重複をチェックします。

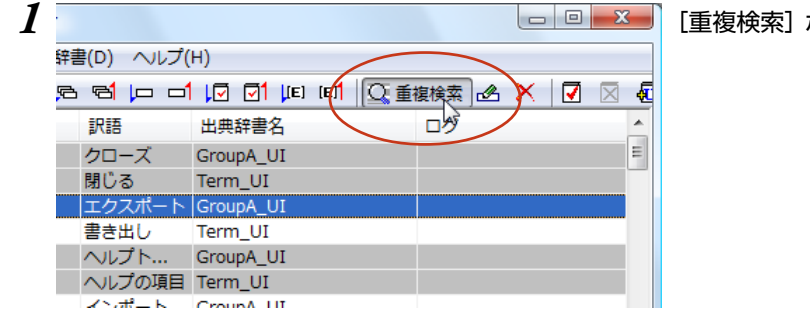

*1* [重複検索] ボタンをクリックします。

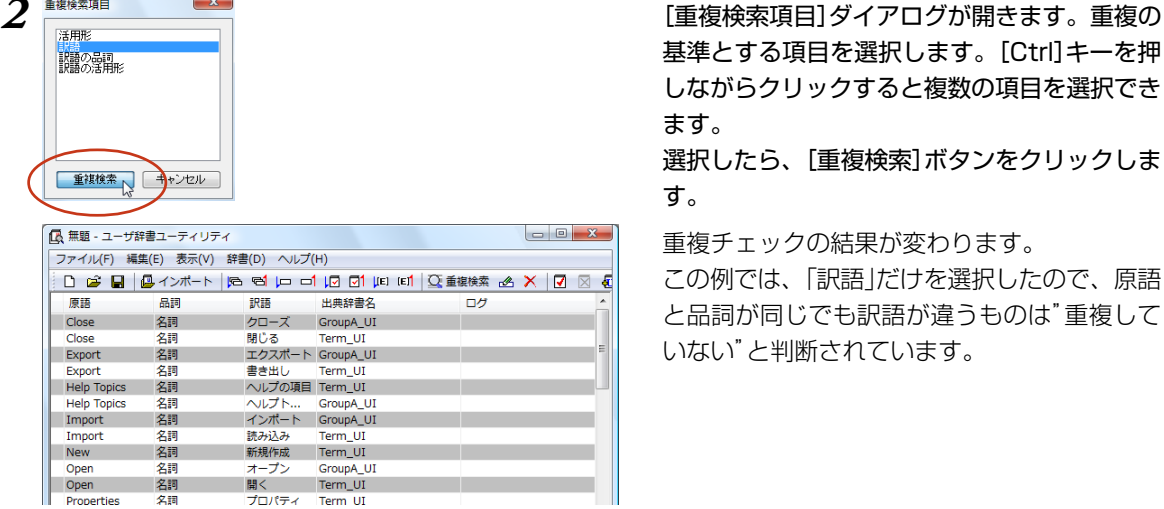

基準とする項目を選択します。[Ctrl]キーを押 しながらクリックすると複数の項目を選択でき ます。

選択したら、[重複検索]ボタンをクリックしま す。

重複チェックの結果が変わります。

この例では、「訳語」だけを選択したので、原語 と品詞が同じでも訳語が違うものは"重複して いない"と判断されています。

このように、重複の判断基準を変更してチェックすることができます。

# 重複を解消するには

重複したエントリを解消するには、重複したエントリを削除するか、エントリの登録内容を変更します。

#### エントリを削除するには

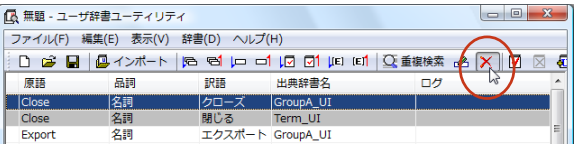

### エントリ編集するときは

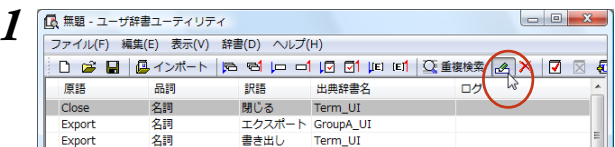

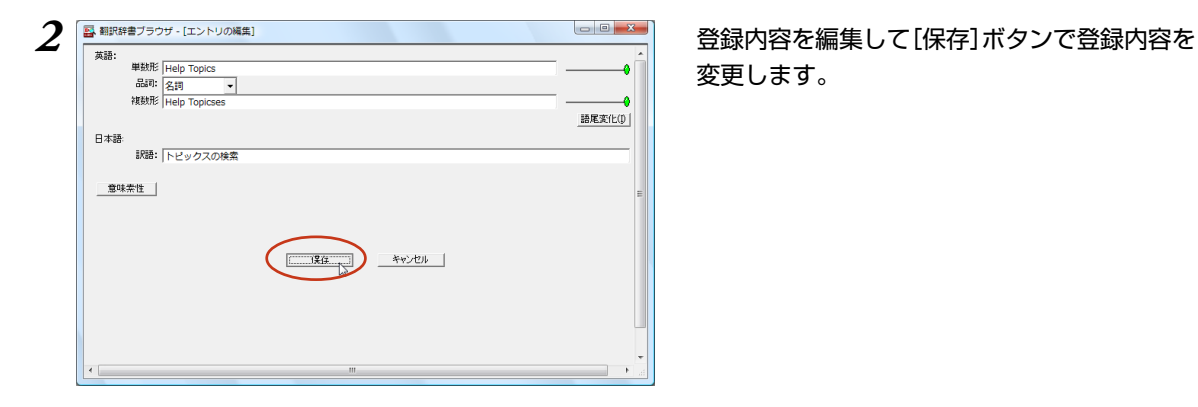

対象を選択し、[エントリ削除]ボタンをクリッ クします。 エントリが削除されます。

**6**

*1* 対象を選択し、[エントリの編集]ボタンをク リックします。 [翻訳辞書ブラウザ-[エントリの編集]]ダイア ログが表示されます。

# 変更します。

#### 編集内容を保存するには

重複をチェックした結果は、ユーザ辞書ユーティリティ形式のファイルに保存できます。 [ファイル]メニューから[名前を付けて保存]コマンドを選択し、[ユーザ辞書ユーティリティファイルの保 存]ダイアログで保存します。

## 整理した内容を新たなユーザ辞書にエクスポートするには

重複を解消させたエントリは、ユーザ辞書に再登録することで翻訳に利用できるようになります。既存の ユーザ辞書への再登録もできますが、登録先のユーザ辞書に同一にエントリが存在していた場合はエラー になるので、特に支障がなければ新規にユーザ辞書を作成して登録するとよいでしょう。

一覧で予約をしてから登録すると、エラーによって登録されなかったエントリは予約が解除されません。 これにより、確実にユーザ辞書に登録できます。

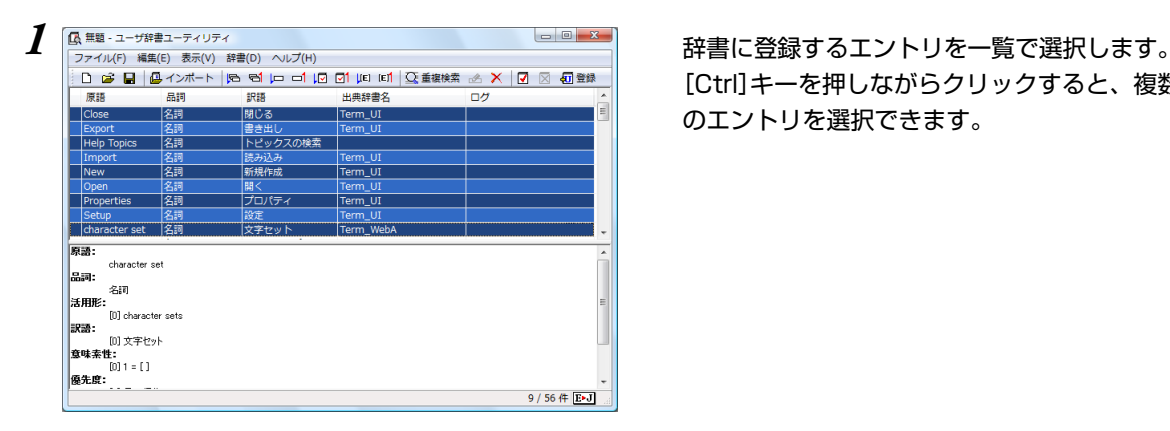

[Ctrl]キーを押しながらクリックすると、複数 のエントリを選択できます。

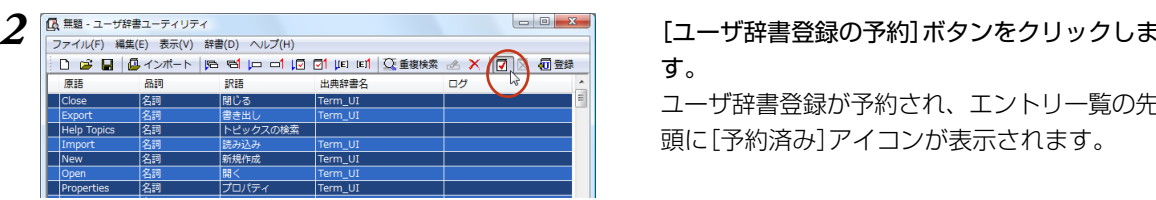

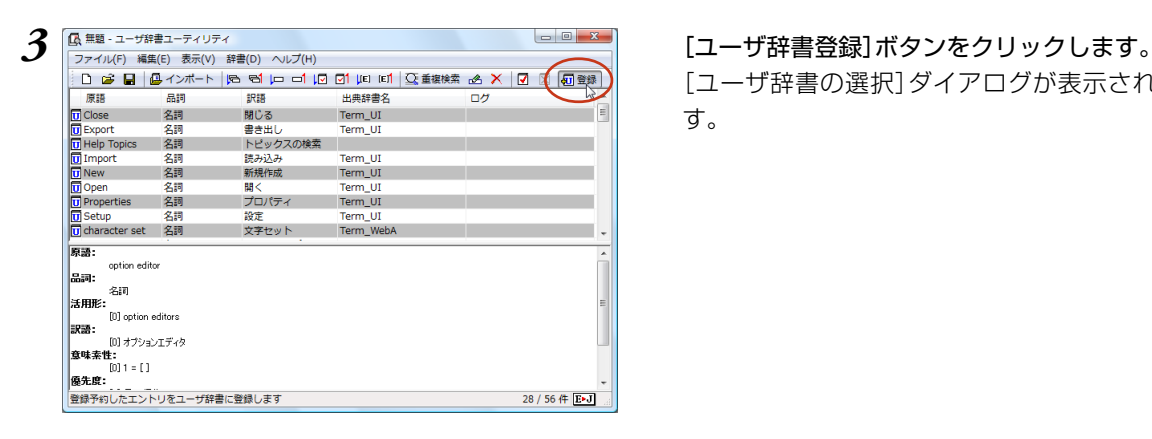

す。

**6**

ユーザ辞書登録が予約され、エントリ一覧の先 頭に[予約済み]アイコンが表示されます。

[ユーザ辞書の選択]ダイアログが表示されま す。

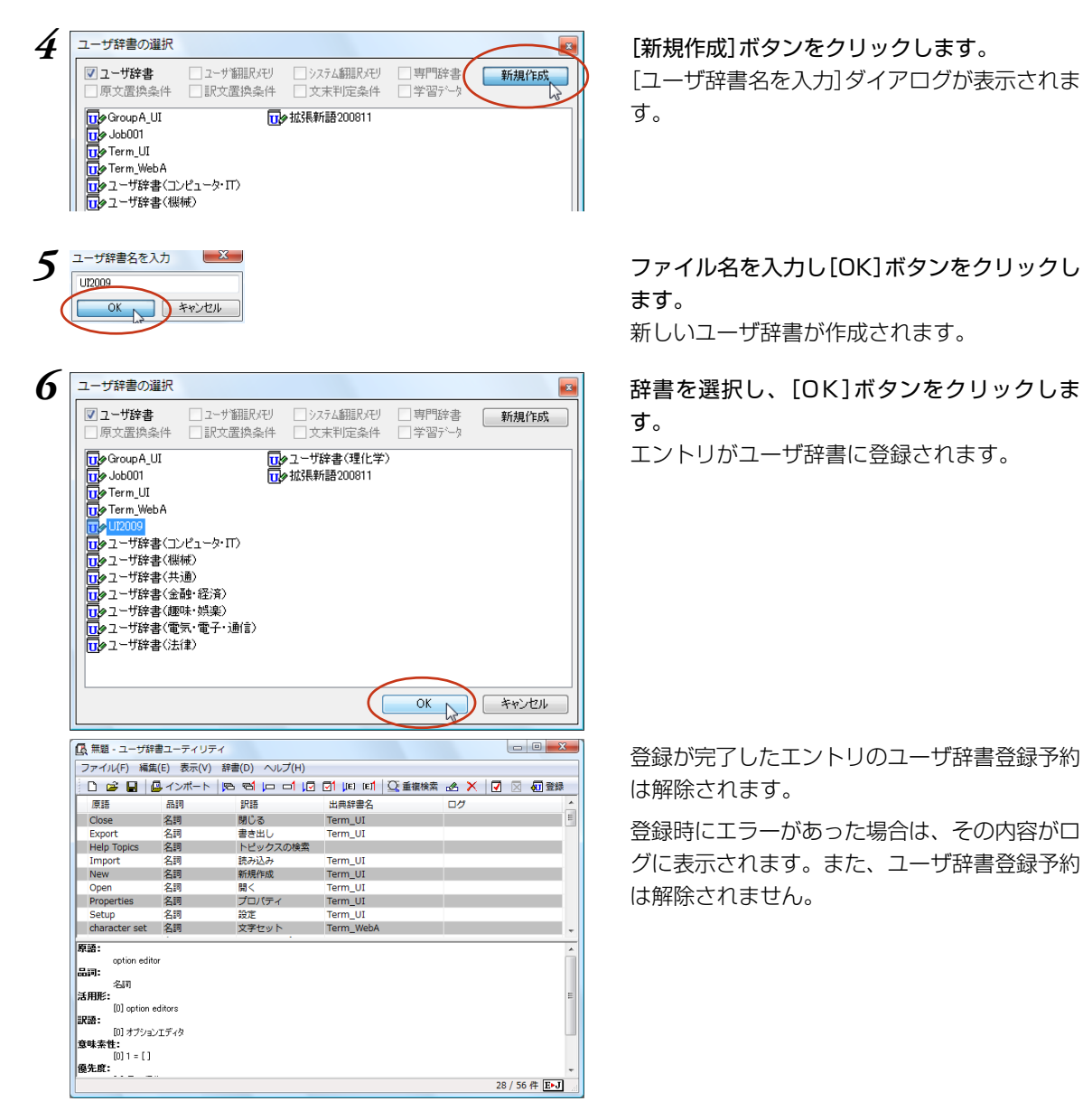

[ユーザ辞書名を入力]ダイアログが表示されま す。

ます。

新しいユーザ辞書が作成されます。

す。

エントリがユーザ辞書に登録されます。

登録が完了したエントリのユーザ辞書登録予約 は解除されます。

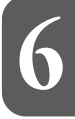

登録時にエラーがあった場合は、その内容がロ グに表示されます。また、ユーザ辞書登録予約 は解除されません。

手順4で既存のユーザ辞書を選択して[OK]ボタンをクリックすると、その辞書にエントリを追加することが KS できます。

ただし、予約したエントリと同一エントリがすでに登録されていた場合、そのエントリは追加されずにエラー になります。

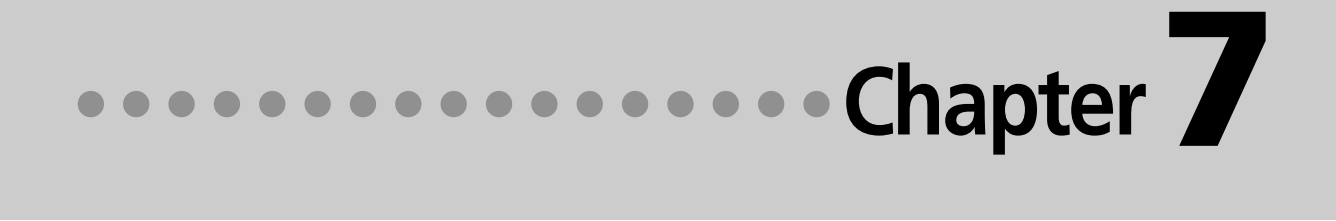

# 第7章 ● グループで翻訳スタイルを 共有するには

# *1* **翻訳環境の共有について**

翻訳環境を共有すると、同じネットワーク上の複数のコンピュータで、同じ翻訳スタイルを共 有できるようになります。これにより、異なる作業者間での訳文の統一がより簡単にできるよ うになります。

# 翻訳環境を共有するには

翻訳環境を共有するためには、共有ユーザのコンピュータが同一のネットワークで結ばれていることが必 要です。

ネットワーク上には専用の共有フォルダを設け、各自のコンピュータから[ユーザデータとフォルダの共有 の設定]で共有フォルダを指定すると、共有が開始されます。

# ユーザ権限について

ユーザは、管理者または一般ユーザのいずれかの権限を選択して、共有に参加します。

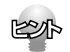

このユーザ権限は、LogoVista PRO のツール類の動作にだけ影響するものでネットワークやPCのユーザ権 限とは異なります。

**7**

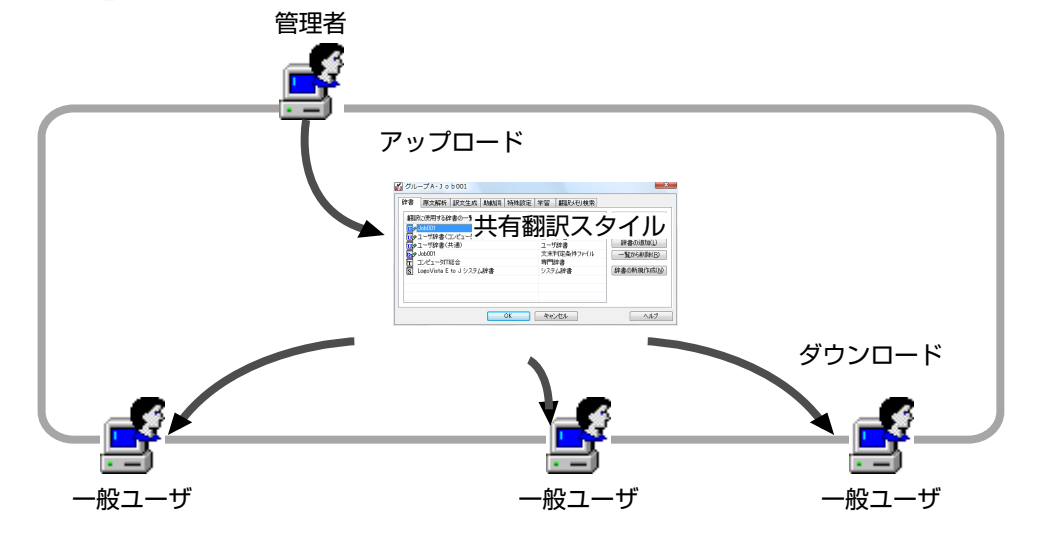

#### ●管理者

翻訳スタイルを作成します。また、翻訳中に学習やユーザ辞書への単語の登録を行い、翻訳スタイルを より良くしていきます。

管理者は随時翻訳スタイルをアップロードして、一般ユーザに配布します。

#### ●一般ユーザ

管理者が作成した翻訳スタイルをダウンロードして利用します。 訳出の統一を維持するために、翻訳スタイルの編集や、ユーザ辞書への登録など各ユーザデータの編集 はできなくなります。また別訳語の学習も無効になります。

# 翻訳環境の共有に必要なツール

翻訳環境の共有は、以下のツールを使って行います。

#### ●ユーザデータフォルダと共有の設定

 [ユーザデータフォルダと共有の設定]ツールでは、以下のことを行います。 共有フォルダの設定・ユーザの登録・ユーザの権限の設定

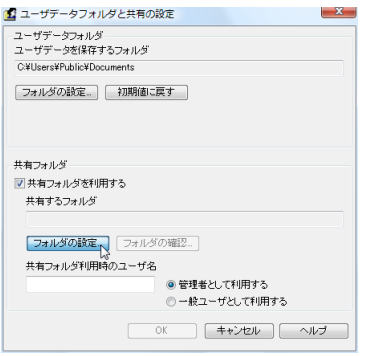

#### ●翻訳スタイルマネージャ

管理者は、共有する翻訳スタイルのアップロードを[翻訳スタイルマネージャ]から行います。

#### ●共有フォルダマネージャ

 [共有フォルダマネージャ]に表示される内容や機能は、ユーザ権限によって異なります。 以下のことを行います。

管理者 自分でアップロードした共有翻訳スタイルのダウンロード 自分でアップロードした共有翻訳スタイルの削除

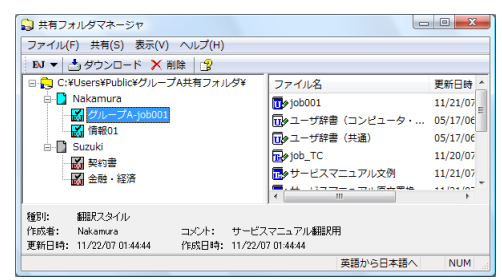

一般ユーザ すべての管理者がアップロードした共有翻訳スタイルのダウンロード

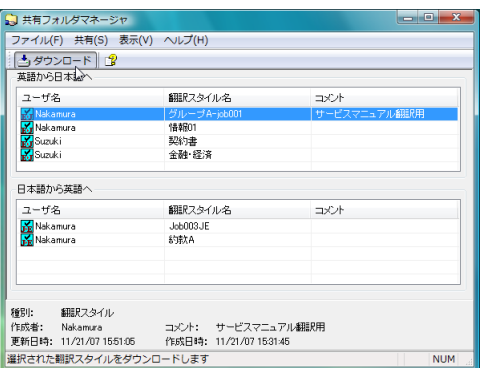

**7**

# *2* **共有ユーザの登録**

共有に参加するユーザは、それぞれのコンピュータでユーザ名と共有フォルダを設定します。 設定は、[ユーザデータフォルダと共有の設定]で行います。

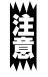

共有の設定を変更する前に、動作中のLogoVista PRO の翻訳アプレットやツールなどをすべて終了してくだ さい。動作中のものがあると、共有設定を変更できません。

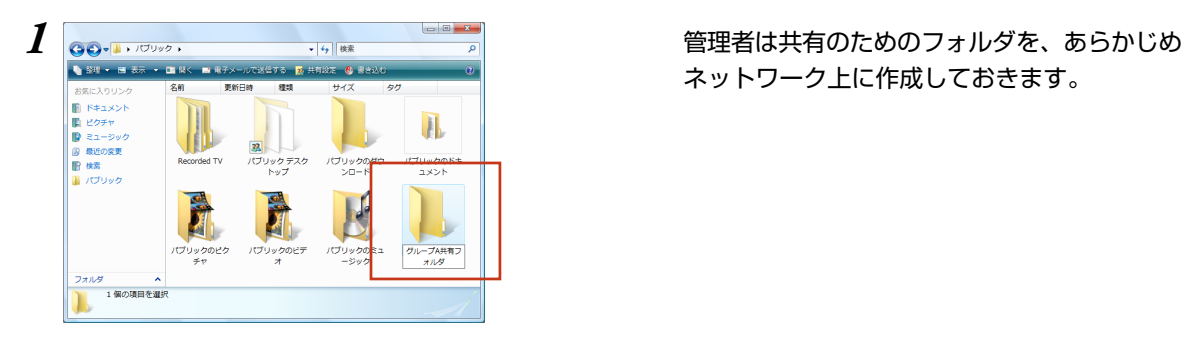

ネットワーク上に作成しておきます。

*2*[スタート]ボタン→[すべてのプログラム]→[LogoVista PRO 2010]→[設定ツール]→[ユーザデータ フォルダと共有の設定]を選択します。

[ユーザデータフォルダと共有の設定]画面が表示されます。

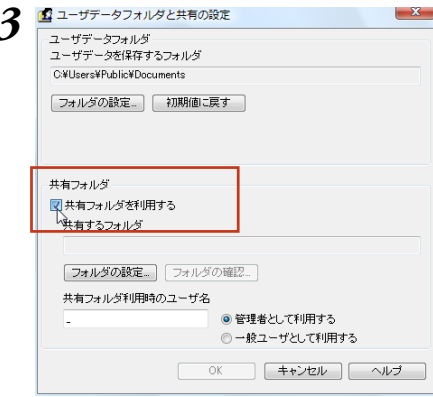

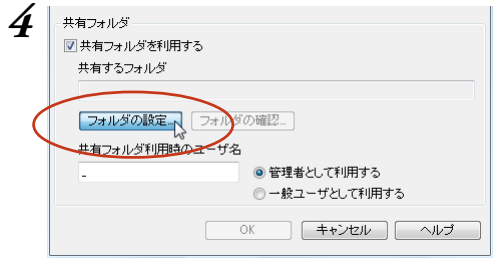

*3* 画面下部の[共有フォルダ]で、翻訳環境を共有 するための設定を行います。まず、共有フォル ダを設定します。 [共有フォルダを利用する]チェックボックスを

オンにします。

**7**

*4* [フォルダの設定]ボタンをクリックします。 フォルダの参照画面が表示されます。

**7**

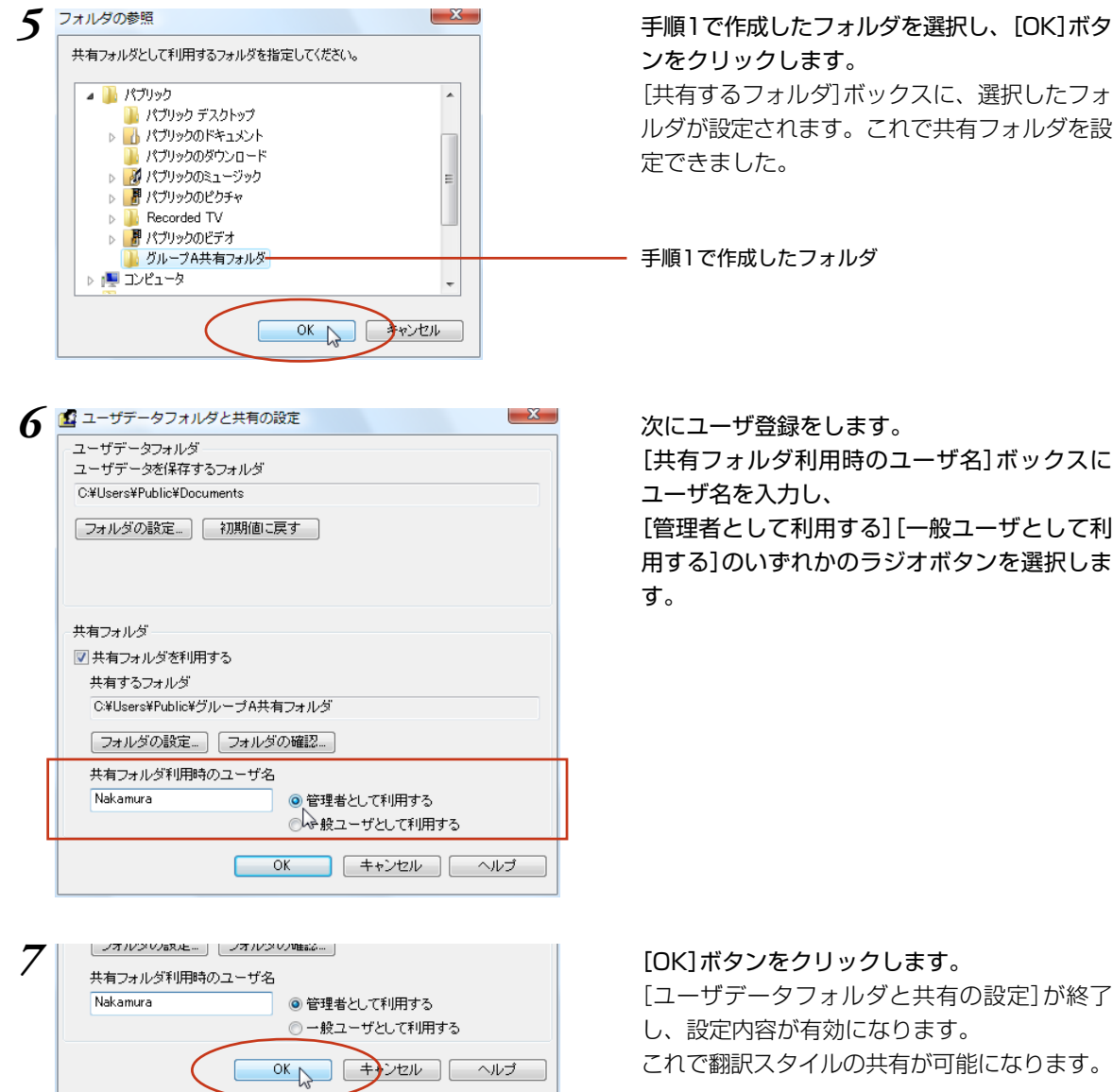

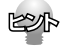

「一般ユーザ」に設定すると、翻訳スタイルマネージャが読み取り専用になり、ユーザが以前に作成した翻訳ス タイルが一時的に非表示になります。 しかし削除されたわけではないので、共有の設定を解除すれば非表示が解除され、使用できるようになりま す。

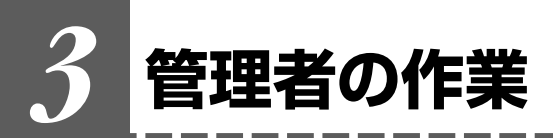

管理者は、共有ユーザが利用する翻訳スタイルの作成と改良を行い、随時一般ユーザに配布し ます。

#### 管理者が利用できる翻訳スタイル

- 管理者には翻訳スタイルの制限はありません。 通常通りに、複数の翻訳スタイルの作成、利用ができます。
- 管理者は、共有ユーザ全員で使う翻訳スタイルを作成し、共有フォルダにアップロードします。この 翻訳スタイルを共有翻訳スタイルと呼びます。 管理者自身も共有翻訳スタイルを利用して翻訳作業を進め、別訳語の学習やユーザ辞書の登録などに より共有翻訳スタイルを改良していきます。改良した共有翻訳スタイルは、随時アップロードしてユー ザに配布します。

● 管理者自身も共有スタイルのダウンロードができます。 複数の管理者がいる場合は、他の管理者の作成した辞書ファイルのみ、ダウンロードできます。ダウ ンロードするときは、目的の辞書を右クリックし、表示されるメニューからダウンロードを選択しま す。

#### 管理者が使える機能

管理者への機能の制限はありません。 LogoVista PROのすべての機能を使用できます。

### 翻訳スタイルのアップロード

管理者は翻訳スタイルを共有フォルダにアップロードします。

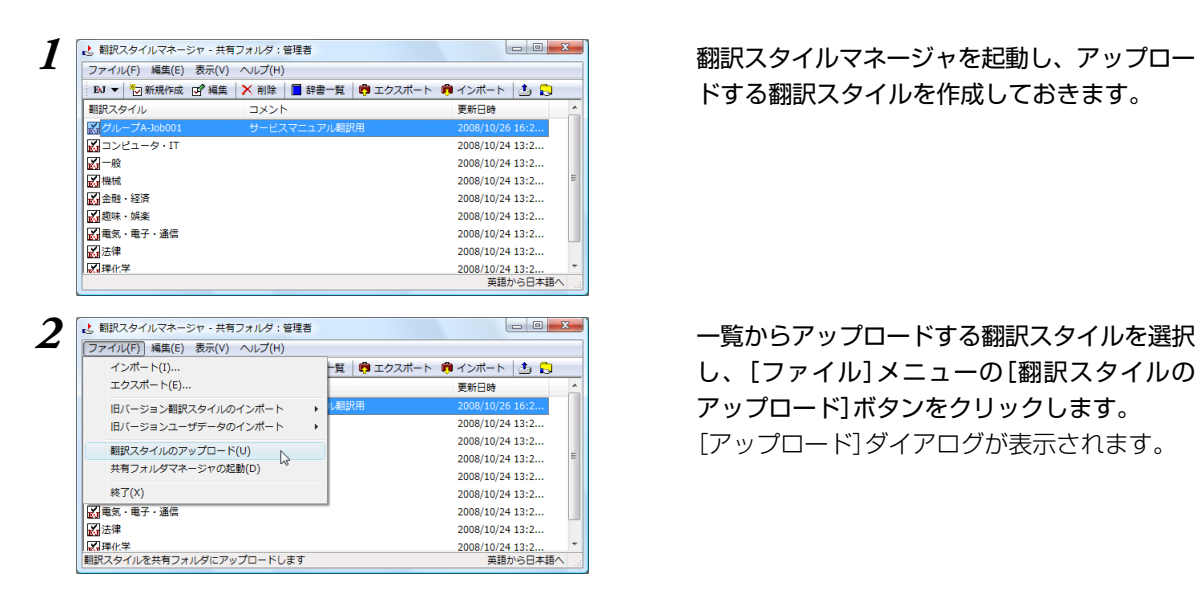

ドする翻訳スタイルを作成しておきます。

**7**

し、[ファイル]メニューの[翻訳スタイルの アップロード]ボタンをクリックします。 [アップロード]ダイアログが表示されます。

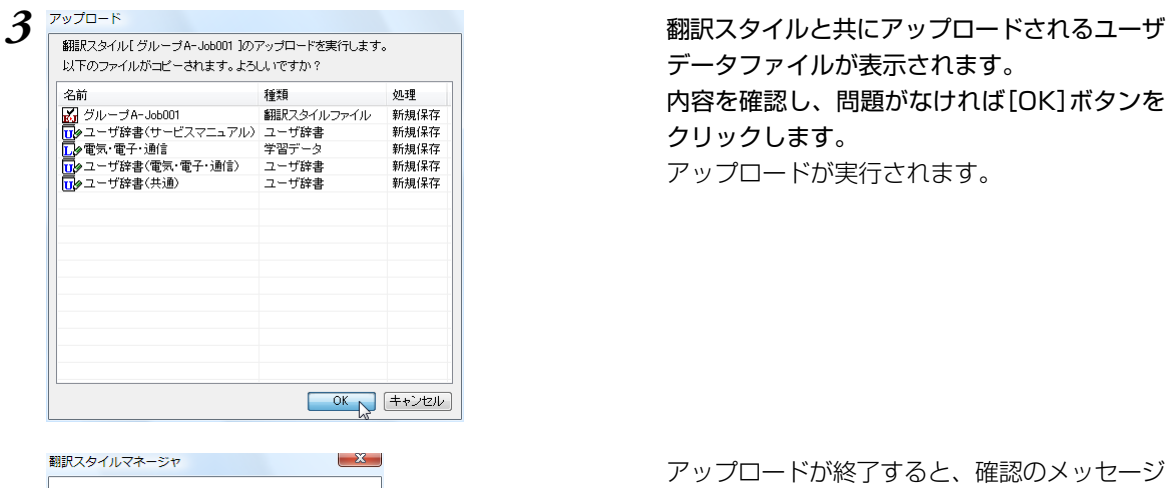

■■■■アップロード処理が正常に終了しました。

OK

データファイルが表示されます。 内容を確認し、問題がなければ[OK]ボタンを クリックします。 アップロードが実行されます。

アップロードが終了すると、確認のメッセージ が表示されます。

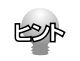

同じ翻訳スタイルのアップロードを繰り返すと、共有翻訳スタイルは新たにアップロードしたものに入れ替わ ります。

# 翻訳作業

翻訳アプレットを起動したら、共有翻訳スタイルを選択し、翻訳作業を進めます。 別訳語の学習や、ユーザ辞書への登録を行って翻訳スタイルを改良していきます。 改良した翻訳スタイルは、共有フォルダにアップロードして共有ユーザに配布します。

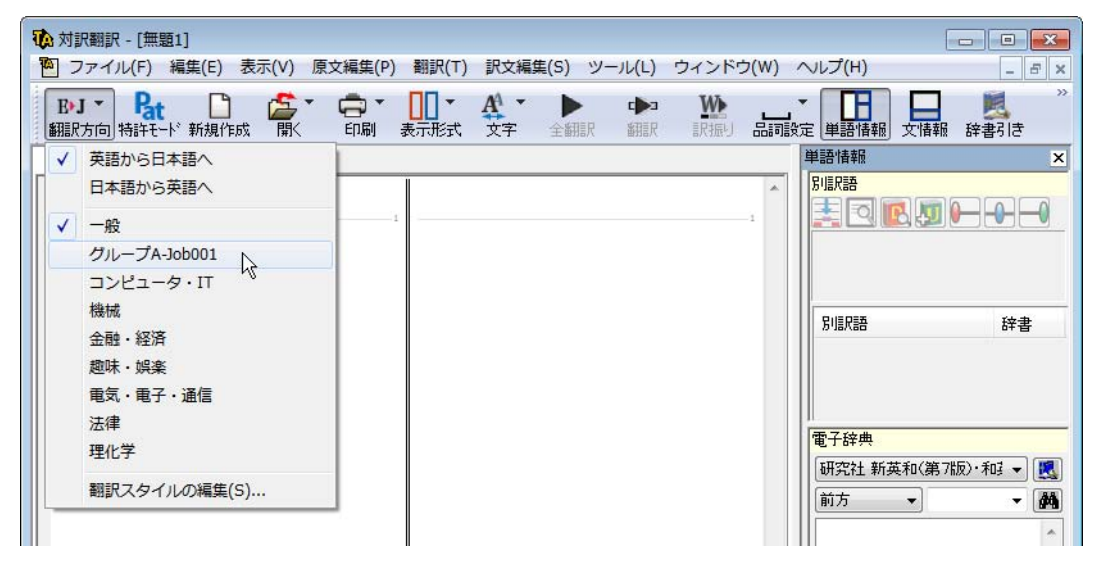

# 翻訳スタイルのダウンロード

管理者は自分でアップロードした共有翻訳スタイルのダウンロードができます。

**All 11** ダウンロードを行うと、同じ名称の翻訳スタイルが上書きされます。別訳語の学習内容やユーザ辞書の登録内 容も、ダウンロードした内容に上書きされます。 管理者が使用している翻訳スタイルの内容が、共有翻訳スタイルよりも新しい場合、ダウンロードによって最 新の変更内容が破棄されることになりますので、ご注意ください。

*1* 翻訳スタイルマネージャの[ファイル]メニューから[共有フォルダーマネージャの起動]を選択します。 共有フォルダマネージャが起動します。

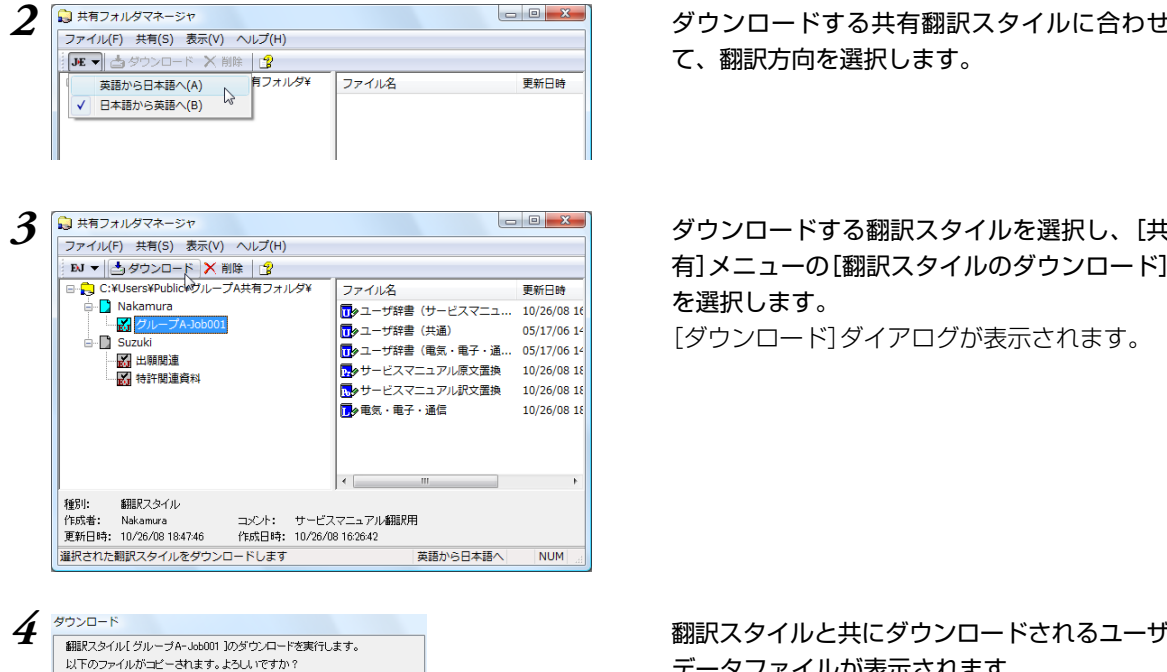

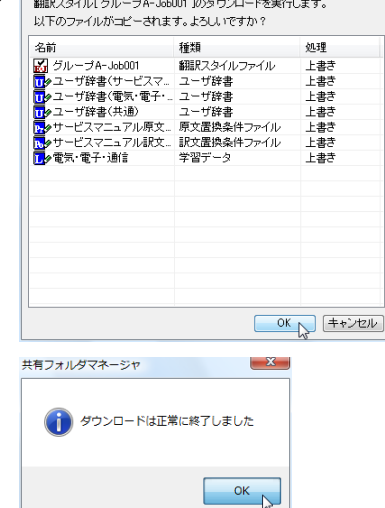

*2* ダウンロードする共有翻訳スタイルに合わせ て、翻訳方向を選択します。

*3* ダウンロードする翻訳スタイルを選択し、[共 有]メニューの[翻訳スタイルのダウンロード] を選択します。 [ダウンロード]ダイアログが表示されます。

データファイルが表示されます。 内容を確認し、問題がなければ[OK]ボタンを クリックします。 ダウンロードが実行されます。 管理者のユーザフォルダの中にある同名の翻訳 スタイルが、ダウンロードした共有翻訳スタイ **7**

ルで上書きされます。

-

ダウンロードが終了すると、確認のメッセージ が表示されます。

# 翻訳スタイルの削除

管理者は共有フォルダで不要になった翻訳スタイルを削除できます。 削除できるのは、自分がアップロードした翻訳スタイルのみです。他の管理者がアップロードした翻訳ス タイルは削除できません。

#### *1* 削除する翻訳スタイルの翻訳方向を選択します。

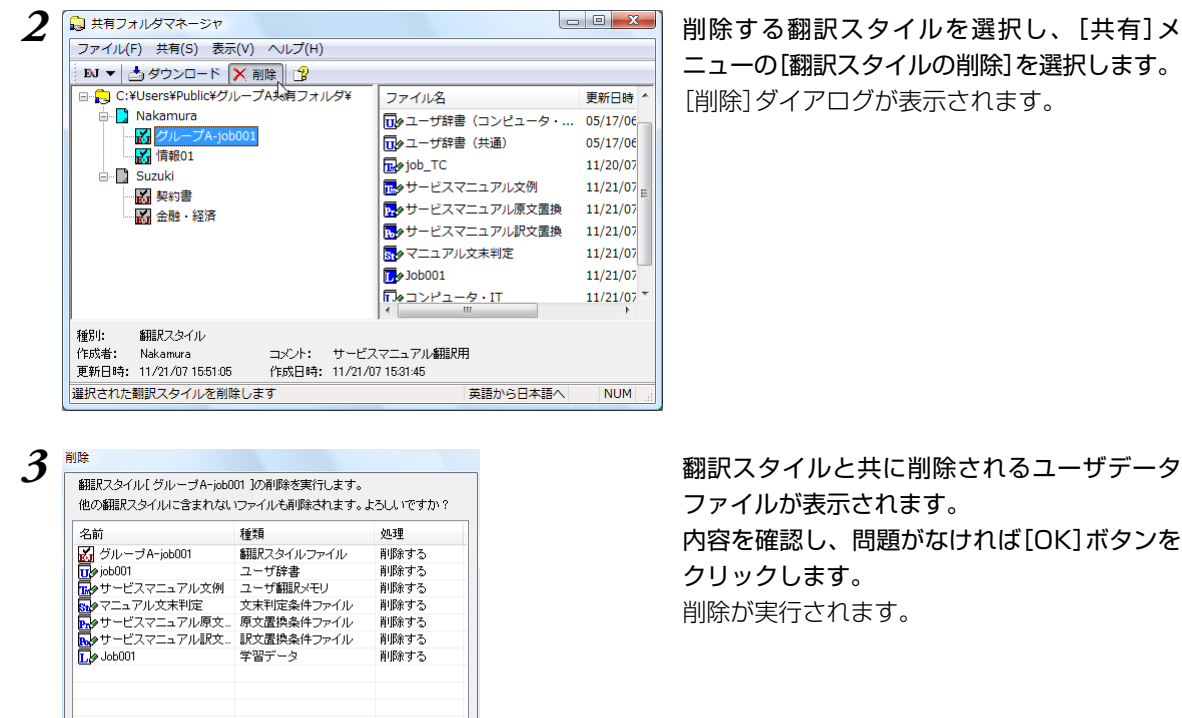

**OK キャンセル** 

 $-x$ 

**OK**  $\mathbb{N}$  ニューの[翻訳スタイルの削除]を選択します。 [削除]ダイアログが表示されます。

ファイルが表示されます。 内容を確認し、問題がなければ[OK]ボタンを クリックします。 削除が実行されます。

**7**

削除が終了すると、確認のメッセージが表示さ れます。

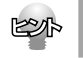

**井有フォルダマネージャ** 

■ 翻訳スタイルの削除は正常に終了しました

ユーザ共有フォルダの翻訳スタイルを削除しても、管理者のユーザデータフォルダに保存されている同名の翻 訳スタイルは削除されません。

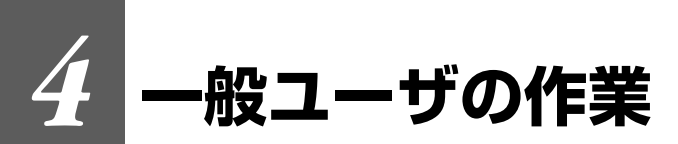

一般ユーザは、翻訳作業を専任に行うユーザーです。管理者が作成した翻訳スタイルを利用し て翻訳作業を行います。

訳語の統一を図るため、一般ユーザーは翻訳スタイルの作成や改良は一切行いません。

#### 一般ユーザが利用できる翻訳スタイル

- 一般ユーザは、管理者が作成した翻訳スタイルを、共有フォルダからダウンロードして使用します。 ダウンロードした翻訳スタイルを、共有翻訳スタイルと呼びます。
- 一般ユーザが利用できる翻訳スタイルは、翻訳方向ごとに一般翻訳スタイルと共有翻訳スタイルの2 点に制限されます。共有翻訳スタイルは、ダウンロードをするたびに以前のものが破棄され、新しい 共有翻訳スタイルに入れ替わります。
- 上記の制限のため、一般ユーザに設定すると、以前に作成した翻訳スタイルやユーザデータは一時的 に非表示になります。 ただし、非表示になっても、データは保存されています。共有フォルダの利用を中止すれば、非表示 が解除され、以前の翻訳スタイルを利用できるようになります。

#### 一般ユーザの制限機能

- 共有設定で一般ユーザに設定すると、訳語の統一を維持するため、翻訳スタイルに影響が及ぶ機能が 制限されます。制限される機能は次の通りです。
	- 1. 翻訳スタイルの新規作成や内容の変更ができなくなります。 [編集]メニューの[翻訳スタイルの編集]を選択して、翻訳スタイルの内容を表示することはでき ますが、一切変更はできません。
	- 2. ユーザ辞書やユーザ翻訳メモリ、条件ファイルエディタなどのユーザデータ編集ツールが起動で きなくなります。 翻訳アプレットからユーザ辞書、ユーザ翻訳メモリへの登録もできません。

**7**

3. 別訳語置換時の学習機能が無効になります。

#### 翻訳スタイルのダウンロード

一般ユーザとして登録したら、まず共有フォルダから共有翻訳スタイルをダウンロードします。

# *1* 翻訳スタイルマネージャの[ファイル]メニューから[共有フォルダーマネージャの起動]を選択します。

共有フォルダマネージャが起動し、E to J、J to E それぞれの欄に、アップロードされている翻訳スタ イルが表示されます。
**7**

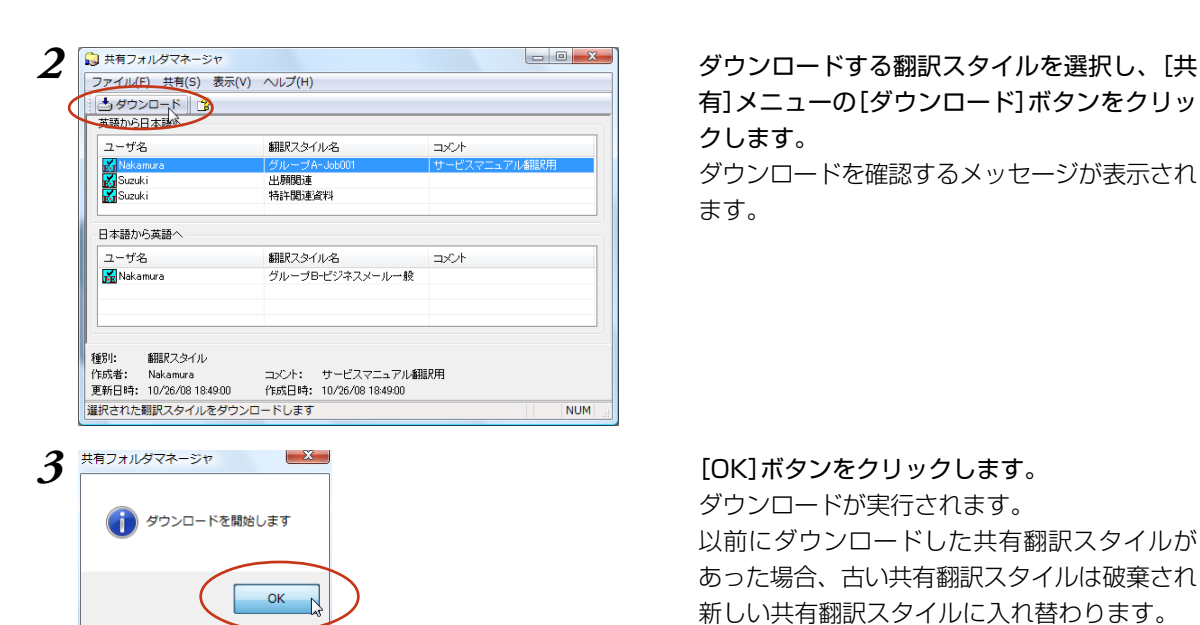

有]メニューの[ダウンロード]ボタンをクリッ クします。

ダウンロードを確認するメッセージが表示され ます。

ダウンロードが実行されます。 以前にダウンロードした共有翻訳スタイルが あった場合、古い共有翻訳スタイルは破棄され 新しい共有翻訳スタイルに入れ替わります。 ダウンロードが終了するとメッセージが表示さ れます。

[OK]ボタンをクリックします。

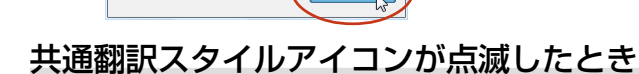

**OK** 

ダウンロードは正常に終了しました

 $\mathbf{x}$ 

一般ユーザとして登録すると、LogoVista PRO 操作パネルまたは対訳翻訳を起動するたびに共有フォルダ の内容が自動的にチェックされます。

共有翻訳スタイルのダウンロードや削除が必要な場合は、警告音が鳴り、タスクトレイに共通翻訳スタイ ルアイコンが点滅します。

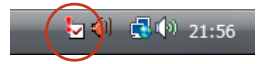

共有フォルダマネージャ

共有翻訳スタイルアイコンが点滅したときは、次の操作をしてください。

*1* 点滅している共有翻訳スタイルアイコンをクリックします。 共有翻訳スタイルのダウンロードを促すメッセージが表示されます。

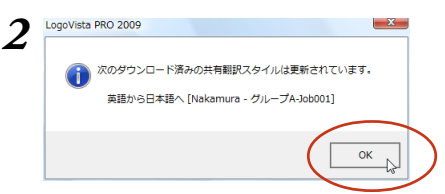

*2* メッセージの内容を確認し、[OK]ボタンをク リックします。 共有フォルダマネージャが起動されます。

**7**

## ダウンロードが必要なとき

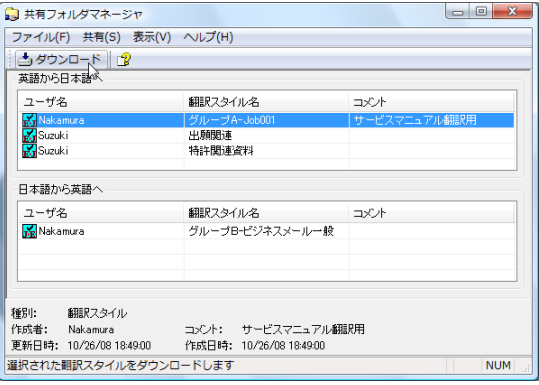

共有フォルダマネージャから、必要な共有翻訳 スタイルをダウンロードします。

#### 共有翻訳スタイルの削除が必要なとき

管理者が共有翻訳スタイルを削除した場合は、一般ユーザもダウンロードした共有翻訳スタイルを削除し ます。翻訳スタイルマネージャを起動し、不要になった翻訳スタイルを削除します。

このように、共有翻訳スタイルアイコンが点滅したら必ず内容を確認し、最新の共有翻訳スタイルを最新 の状態にしながら作業をしてください。

## 翻訳作業

翻訳アプレットを起動したら、ダウンロードした翻訳スタイルを選択し、翻訳作業を進めます。

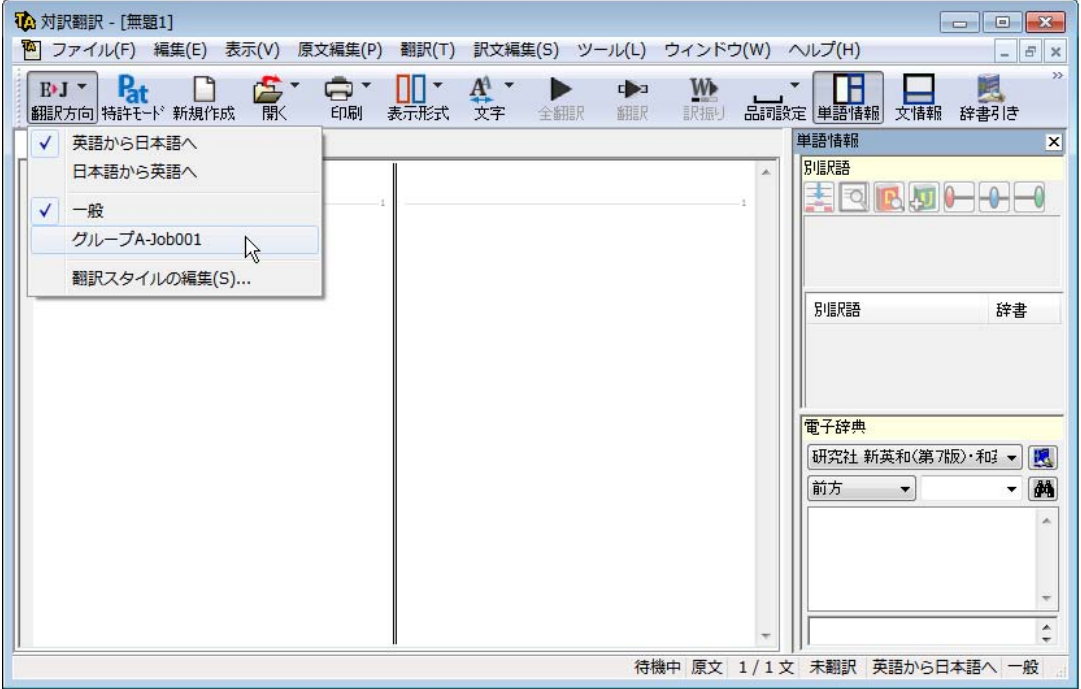

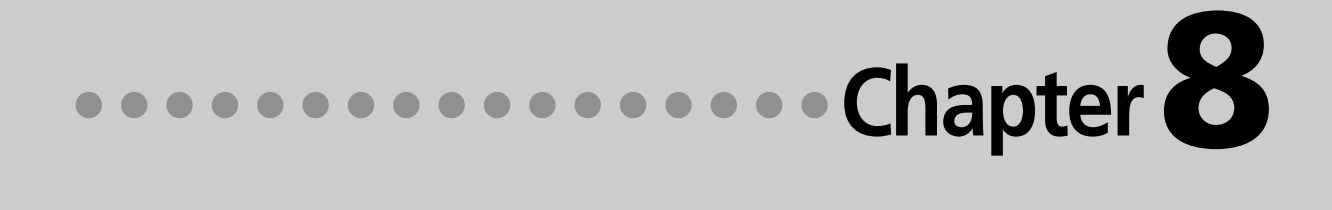

# 第8章 ● 条件ファイルを使って よりよい翻訳結果を得るには

# **条件ファイルについて** *1*

原文や訳文に対して、一括して文末の再判定や置換を行うための条件を設定したファイルを、 条件ファイルと呼びます。

一度作成した条件ファイルは、複数の翻訳スタイルで利用できます。

毎回の翻訳で原文や訳文に対して行う変更を条件ファイルに設定すれば、作業を効率よく進め ることができます。

## 条件ファイルの種類

条件ファイルには、以下の3種類があります。

#### 文末判定条件ファイル(英日のみ)

原文に特殊な文末表現や、文末としては扱いたくない表現などが含まれているとき、「文末と判断する」 「文末と判断しない」という条件を設定しておくことで、特殊な表現に対処できるようになります。

例 "CAUTION" の後では改行する

#### 原文置換条件ファイル

原文の特定の語句を、一括して別の語句に置換したり削除したりして、語句の統一、不用な記号の削除、 誤字や当て字の修正などを行ってから翻訳することで、より適切な訳文が得られます。

例 (株)は"株式会社"、(有)は"有限会社"に変換

★、■、▲などの記号を削除

#### 訳文置換条件ファイル

原文置換とは逆に、訳出した単語を略号に直す必要がある場合や、特定の言い回しを別の表現に変えた い場合などに便利です。

例 "電話番号"を絵文字に変換

## 条件ファイルエディタについて

条件ファイルの作成、編集は条件ファイルエディタで行います。 種類別、翻訳方向別に5種類ありますが、基本的な機能は同じです。

## 条件ファイルエディタの起動

[スタート]ボタン→[すべてのプログラム]→[LogoVista PRO 2010 ]→[条件エディタ]を選択し、表示され るメニューから条件ファイルエディタを選択します。

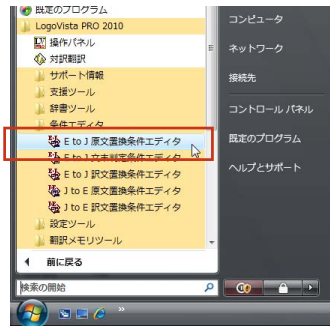

**8**

## 条件ファイルエディタ各部の名称と機能

ここでは、J to E原文置換条件エディタの例で説明します。

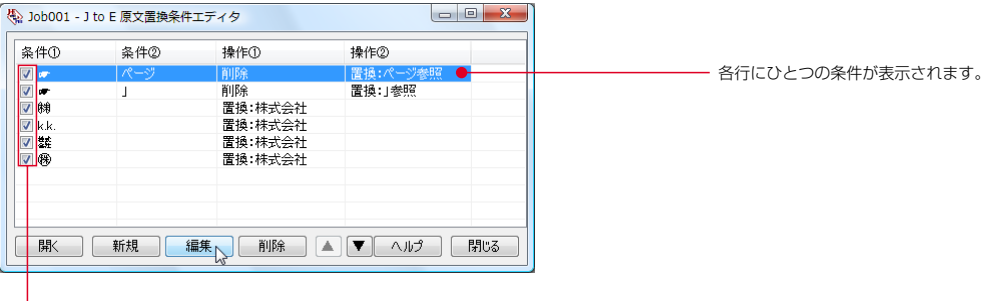

登録した条件を使用するかどうかを切り替えます。チェックマークを外すと、条件 を一時的に使用しないようになります。削除するわけではないので、必要になった ときいつでも使用できるように戻せます。�

エディタの画面には、次のコマンドボタンが表示されます。

[開く]ボタン 条件ファイルを開きます。新しい条件ファイルを作成して開くこともできます。 [新規]ボタン 新しい条件を入力します。 [編集]ボタン 選択した条件の内容を編集します。[条件の編集]ダイアログが表示されます。

- [削除]ボタン 選択した条件を削除します。
- [▲]ボタン 選択した条件の優先度をひとつ上げます。
- [▼]ボタン 選択した条件の優先度をひとつ下げます。
- [ヘルプ]ボタン ヘルプを表示します。

[閉じる]ボタン エディタを終了します。

#### [条件の編集]ダイアログ

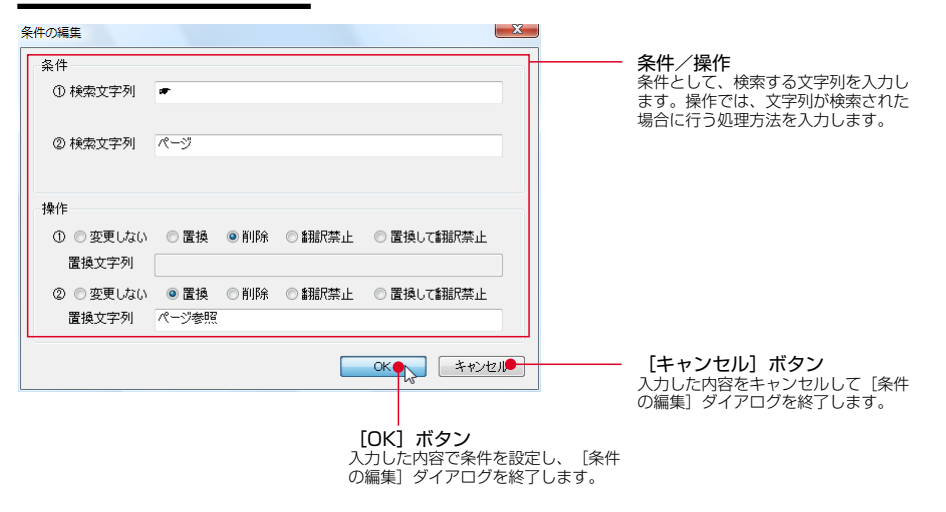

# **条件ファイルを開くには** *2*

あらかじめ、翻訳スタイルエディタなどで空の条件ファイルを作成していた場合には、そのファ イルをエディタで開くことで、条件の入力や編集ができます。条件ファイルがまだ作成されて いない場合は、それぞれの条件ファイルエディタで新規作成できます。

## 条件ファイルを開く

どの条件ファイルの作成方法も、基本的な手順は同じです。ここでは日英翻訳の原文置換条件 ファイルの作成方法を例にとって、作成してあった空の条件ファイルを開く手順を説明します。

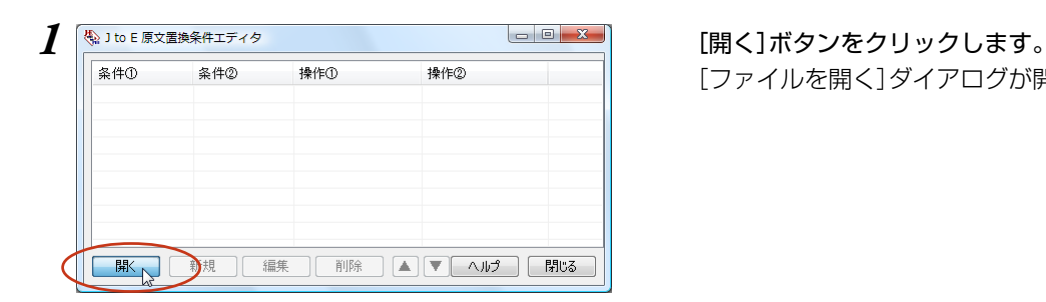

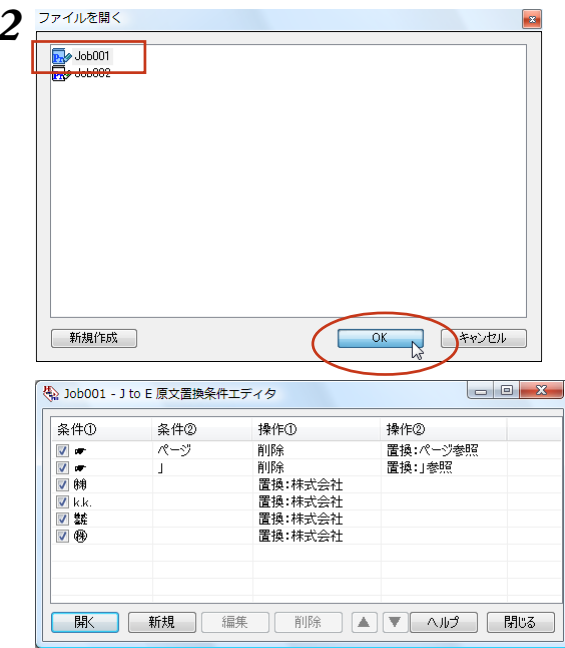

[ファイルを開く]ダイアログが開きます。

*2* 表示された一覧から開くファイルを選択し、 [OK]ボタンをクリックします。 選択したファイルが開き、設定されている条件 が表示されています。

この状態で、新しい条件の追加や設定されて る条件の編集、削除ができます。

## 新規条件ファイルを作成する

まだ条件ファイルが作成されていない場合は、[ファイルを開く]ダイアログから新規に作成で きます。

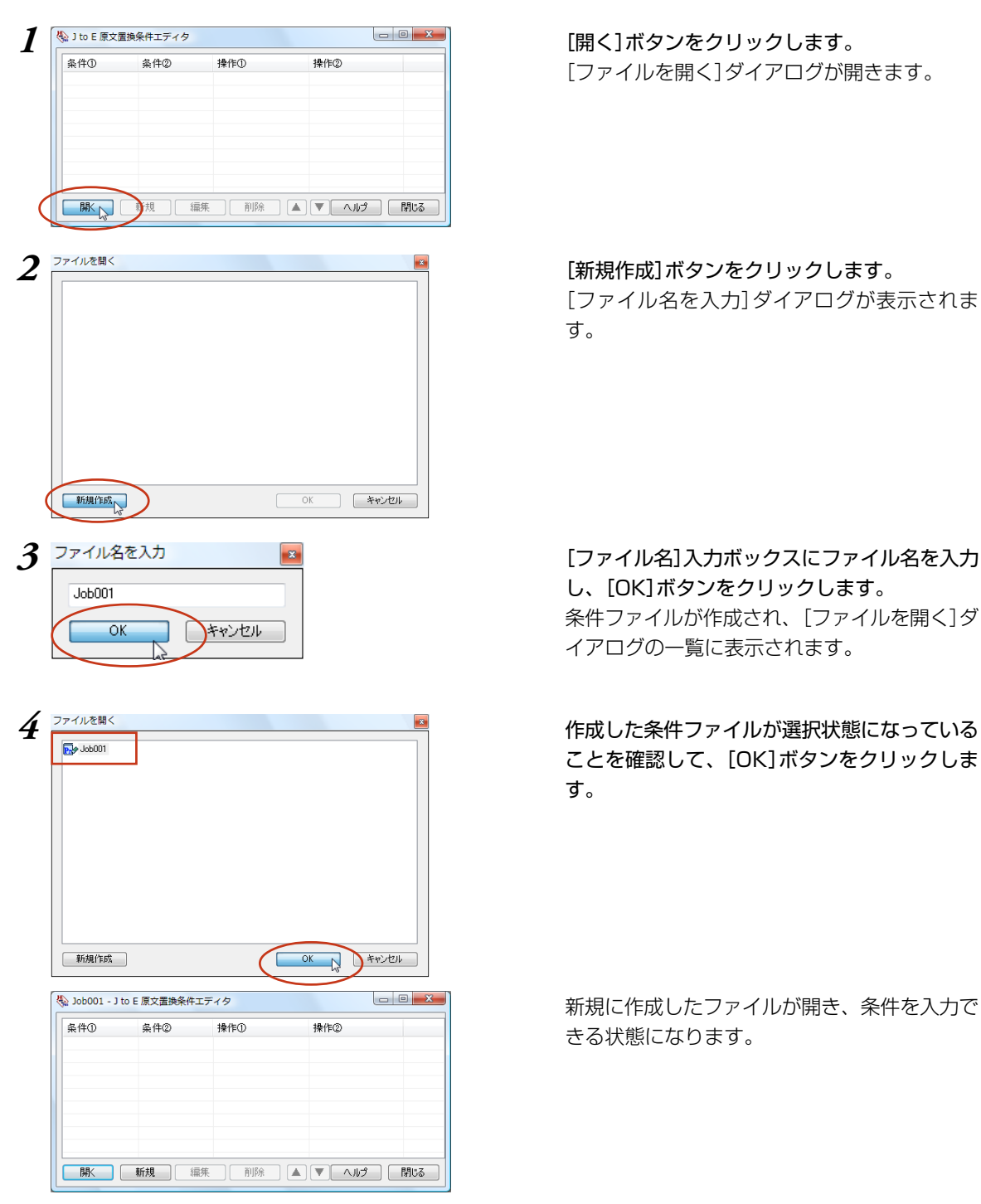

[ファイルを開く]ダイアログが開きます。

[ファイル名を入力]ダイアログが表示されま す。

し、[OK]ボタンをクリックします。 条件ファイルが作成され、[ファイルを開く]ダ イアログの一覧に表示されます。

ことを確認して、[OK]ボタンをクリックしま す。

新規に作成したファイルが開き、条件を入力で きる状態になります。

## 条件の入力方法

各条件ファイルエディタでは、編集用ウィンドウで次のように条件を入力します。

#### すべての条件ファイルで共通する入力方法

#### 空白記号の入力方法

どの条件ファイルでも、エントリの条件欄にスペースやタブなどの空白記号を入力するときは、空白部 分を正確に識別するため次の特殊記号に置き換えて入力してください。

- ・スペース \\_(アンダーバー)
- ・タブ→ ¥t
- ・¥→ ¥¥

"¥"は特殊記号の先頭部分として認識されるため、文字としての"¥"は重ねて入力します。

#### 英文の検索文字列判定方法

#### [大文字/小文字を区別する]チェックボックス

チェックボックスをオンにすると、大文字、小文字がボックスの入力内容と一致した場合にのみ、検索 されます。

#### [単語単位で検索する]チェックボックス

チェックボックスをオンにすると、英文の文字列の前後がボックスの文字列と一致し、かつ文頭/文末、 空白など英数字以外で区切れている場合にのみ、検索されます。

チェックボックスをオフにした場合、例えば"man"を検索すると、"chairman"の後半部分も検索されま す。

## 文末判定条件エディタ

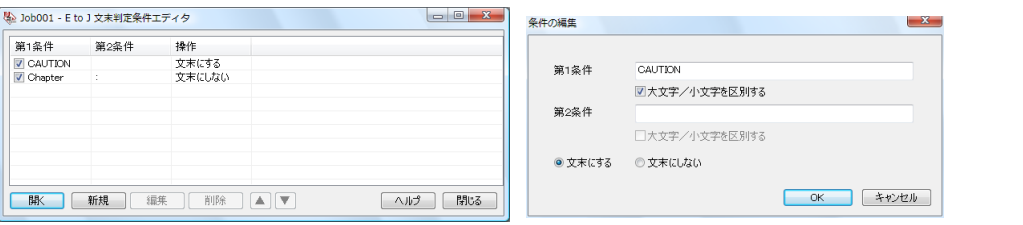

文末判定条件ファイルでは、指定した文字列があったときに、その部分を文末にするかしないかを指定し ます。

#### [第1条件]ボックス

原文から検索する文字列を入力します。半角/全角に関らず、50文字まで入力できます(スペースを含 む)。

#### [第2条件]ボックス

"Chapter x:"のように、途中に任意の文字列が含まれるものを検索したい場合に入力します。 最初の部分(Chapter)を第1条件に、最後の部分(:)を第2条件に入力します。 半角/全角に関らず、50文字まで入力できます(スペースを含む)。

#### 操作:[文末にする]/[文末にしない]ラジオボタン

操作の欄では、第1条件と第2条件に合致する文字列が検索されたときに行う操作を、ダイアログ下部の ラジオボタンで指定します。

[文末にする]ラジオボタンをオンにすると、原文中の文字列が文末判定条件と一致したとき、文末と判 定されます。

[文末にしない]ラジオボタンをオンにすると、原文中の文字列が文末判定条件と一致したとき、文末と 判定されません。

#### 設定例 1

"CAUTION" の後でいつも改行したいときは、次のように入力します。

・「第1条件]ボックス → CAUTION ・[大文字/小文字を区別する]チェックボックス → オン ・操作 → [文末にする]

#### 設定例 2

"Chapter x:"の後でいつも改行したいときは、次のように入力します。

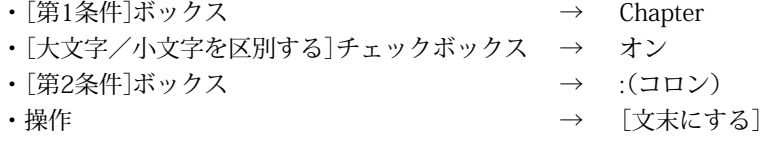

#### 原文置換条件エディタ

原文置換条件ファイルでは、原文の一括置換条件を入力します。

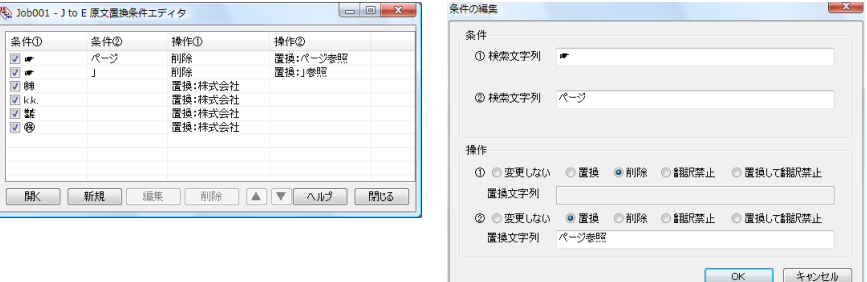

#### 条件①

原文から検索する文字列を入力します。

半角/全角に関らず、50文字まで入力できます(スペースを含む)。

#### 条件②

"Chapter x:"のように、途中に任意の文字列が含まれるものを検索したい場合に入力します。 最初の部分(Chapter)を第1条件に、最後の部分(:)を第2条件に入力します。 半角/全角に関らず、50文字まで入力できます(スペースを含む)。

#### [操作]フィールドのラジオボタン

条件で指定した文字列が検索された場合に行う処理を指定します。 [操作]の①は[条件①]の文字列に対する処理を指定します。[操作]の②は[条件②]の文字列に対する処 理を指定します。

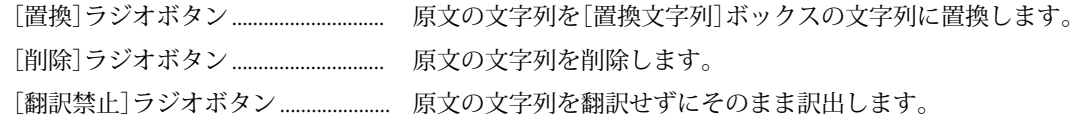

**8**

[置換して翻訳禁止]ラジオボタン ..... 原文の文字列を[置換文字列]ボックスの文字列に置換した上で、 翻訳せずにそのまま訳出します。

#### [置換文字列]ボックス

置換する文字列を入力します。

半角/全角に関らず、50文字まで入力できます(スペースを含む)。

#### 設定例

原文の"(株)"を"株式会社"に一括変換してから翻訳したいときは、次のように入力します。

- [条件①]ボックス → (株)
- [操作]の①のラジオボタン → 置換
- •「置換文字列]ボックス → 株式会社

#### 訳文置換条件エディタ

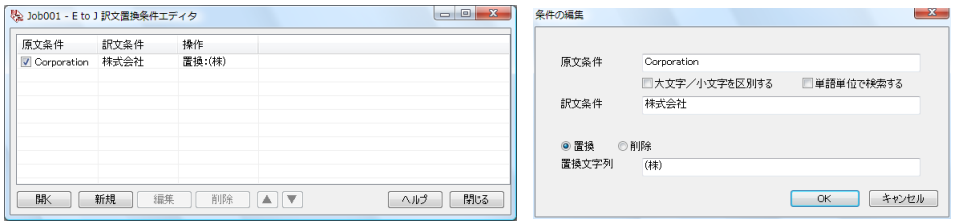

訳文置換条件ファイルでは、訳文の一括置換条件を入力します。

#### [原文条件]ボックス

検索する訳文の絞り込み条件として、原文の文字列を指定できます。

半角/全角に関らず、50文字まで入力できます(スペースを含む)。

このボックスに文字列を入力すると、訳文中に[訳文条件]に入力した文字列が現れ、かつその元になる 原文が[原文条件]に入力した文字列と一致した場合にのみ、訳文置換が行われます。

#### [訳文条件]ボックス

検索する訳文の文字列を入力します。半角/全角に関らず、50文字まで入力できます(スペースを含む)。 省略はできません。

#### [操作]のラジオボタン

[原文条件][訳文条件]に入力した文字列が検索された場合に[訳文条件]の文字列に対して行う処理を指 定します。

[置換]ラジオボタン .........[訳文条件]の文字列を[置換文字列]ボックスの内容に置換します。 [削除]ラジオボタン .........[訳文条件]の文字列を削除します。

#### [置換文字列]ボックス

置換する文字列を入力します。半角/全角に関らず、50文字まで入力できます(スペースを含む)。

#### 設定例

訳文の"(1)"などの数字を①などの丸付き数字に一括変換したいときは、全ての数字に対して次のように 入力します。

- ・[訳文条件]ボックス → (1)
- ・[置換]ラジオボタン → オン
- ・[置換文字列]ボックス → ①

## **条件ファイルを翻訳スタイルに 追加するには** *3*

作成した条件ファイルは、翻訳スタイルに追加して使います。 追加は辞書タブで行います。

## 作成済みの翻訳スタイルに条件ファイルを追加するには

ここでは、作成済みの翻訳スタイルに条件ファイルを追加する方法を紹介します。

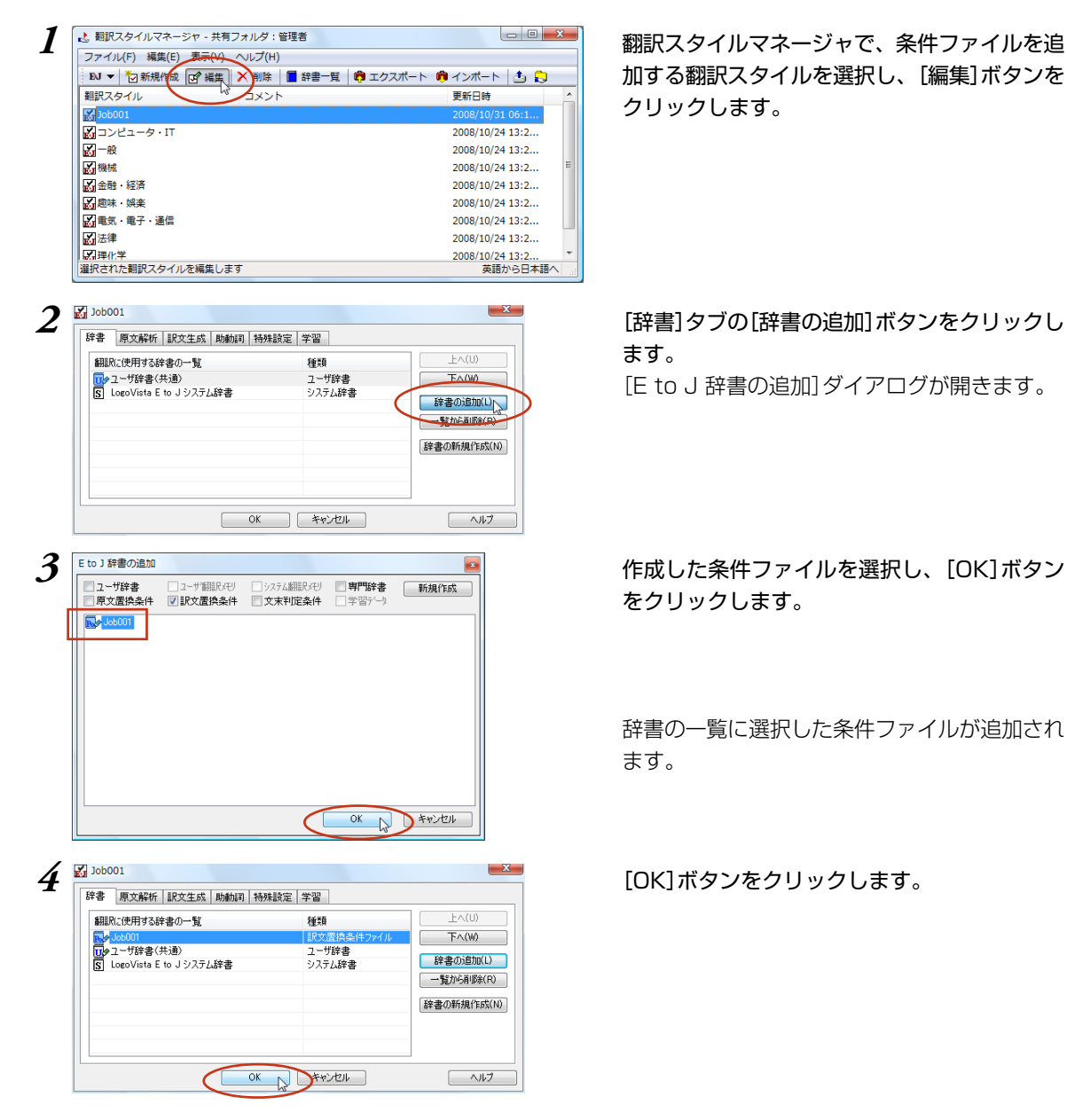

## **対訳翻訳で条件ファイルを 実行するには** *4*

翻訳スタイルに条件ファイルを設定すると、すべての原文に対して翻訳時にその条件ファイル が実行されるようになります。

ただし対訳翻訳では自動的には適用されず、ユーザが指示したときに実行されます。

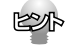

条件ファイルによる変更を加えたくない文には、ロックをかけておいてください([編集]メニュー→[ロッ ク])。ロックがかけられている文には、条件ファイルが適用されません。

## 対訳翻訳で文末判定条件ファイルを実行するには

#### *1* 原文を開きます。

あらかじめ翻訳エンジンに設定されている判定基準で、文末判定が行われます。

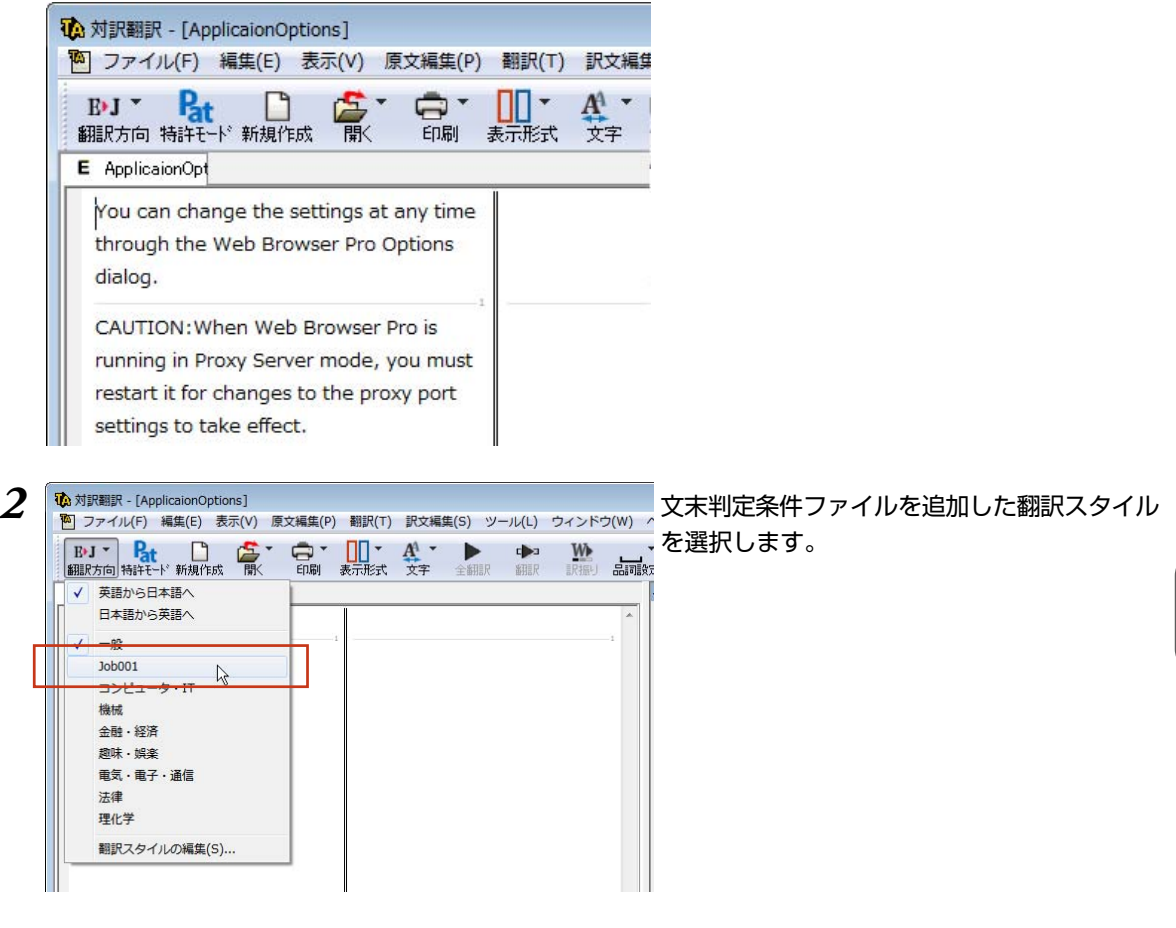

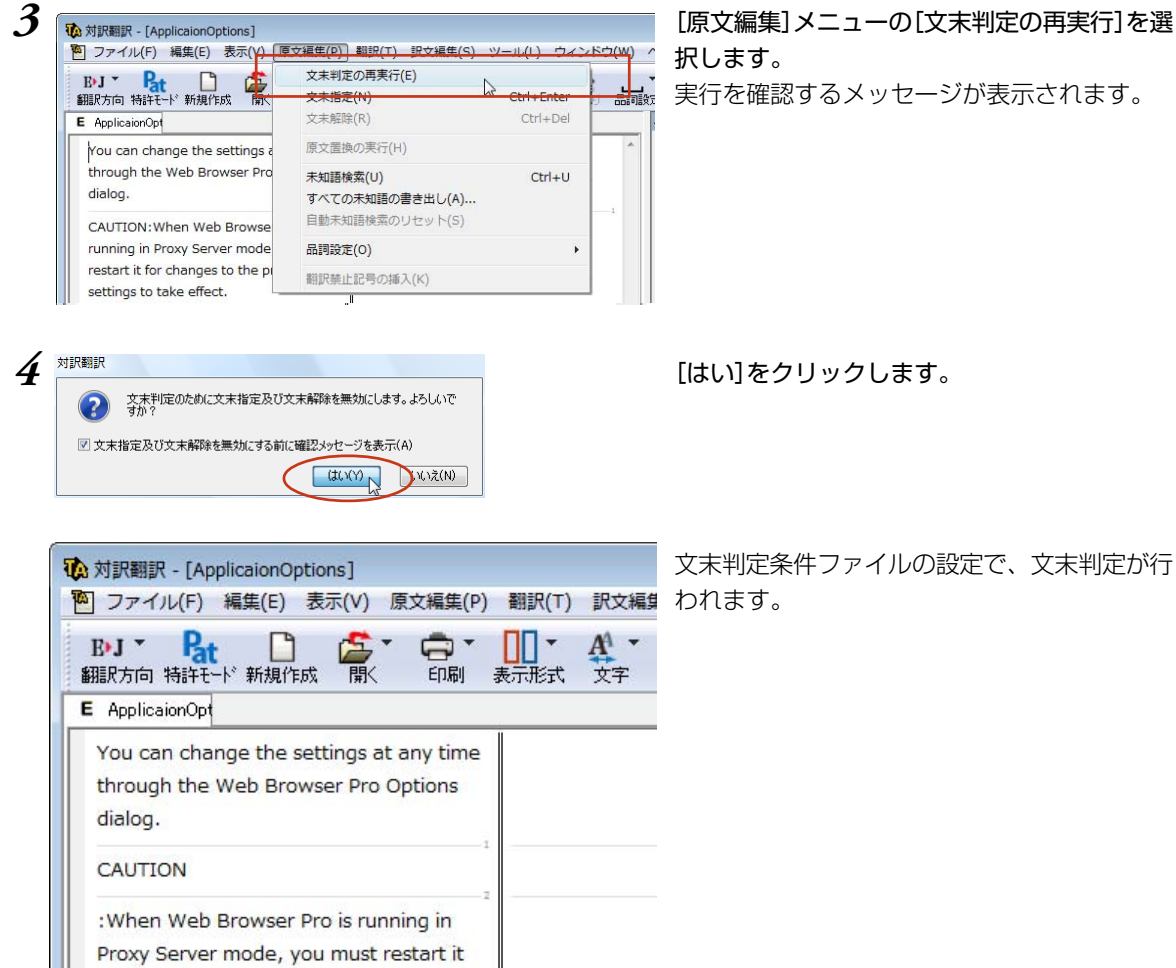

for changes to the proxy port settings to

take effect.

択します。 実行を確認するメッセージが表示されます。

文末判定条件ファイルの設定で、文末判定が行

## 対訳翻訳で原文置換条件ファイルを実行するには

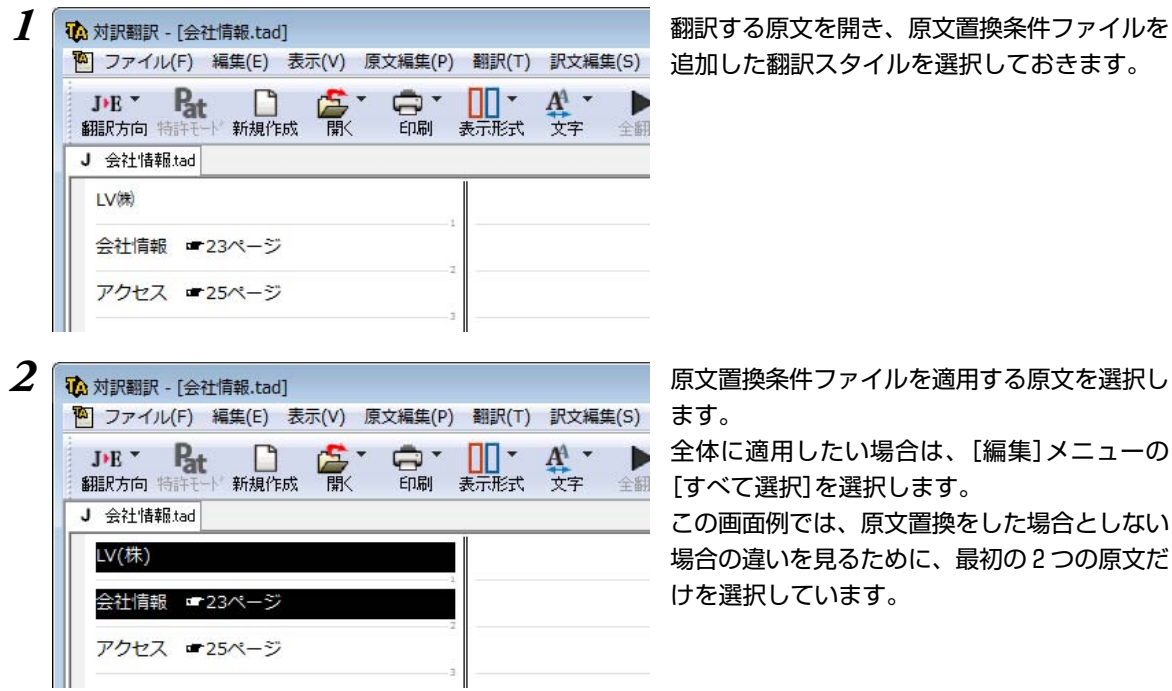

追加した翻訳スタイルを選択しておきます。

ます。

全体に適用したい場合は、[編集]メニューの [すべて選択]を選択します。

この画面例では、原文置換をした場合としない 場合の違いを見るために、最初の2つの原文だ けを選択しています。

3 <sup>® 対訳翻訳 - [会社情報.tad]<br>2 | P ファイル(F) 編集(E) 表示(V) [原文編集(P) 翻訳(T) 訳文編集(S) ツール(L) ウィン [原文編集]メニューの[原文置換の実行]を選択</sup> します。

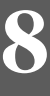

13 対訳翻訳 - [会社情報.tad] <sup>44</sup> ファイル(F) 編集(E) 表示(V) 原文編集(P) 翻訳(T) 訳文編集(S) À.  $A^1$ ь DR<sup>\*</sup> 翻訳方向特許モード 新規作成 開く 印刷 表示形式 文字 全翻 J 会社情報tad ▶ V株式会社 ▶ 会社情報 23ページ参照 アクセス ■25ページ

文末判定の再実行(E)

原文置換の実行(H)

すべての未知語の書き出し(A)...

自動未知語検索のリセット(S)

未知語検索(U)

品詞設定(O) 翻訳禁止記号の挿入(K)

 $\mathbb{Z}$ 

Ctrl+Enter

Ctrl+Del

 $Ctrl + U$ 

文末指定(N)

文末解除(R)

JE Pat D D

会社情報 ■23ページ

アクセス =25ページ

翻訳方向 特許

J 会社情報tad LV(株)

> 原文置換条件ファイルの設定に従って、選択し た原文の一括置換が行われます。置換が行われ た文にはブックマークが追加されます。

> 画面例の2文目と3文目をくらべると、原文置 換を行った2文目は記号が文に変換され、正し く翻訳できる状態になっていることがわかりま す。

ブックマーク

## 対訳翻訳で訳文置換条件ファイルを実行するには

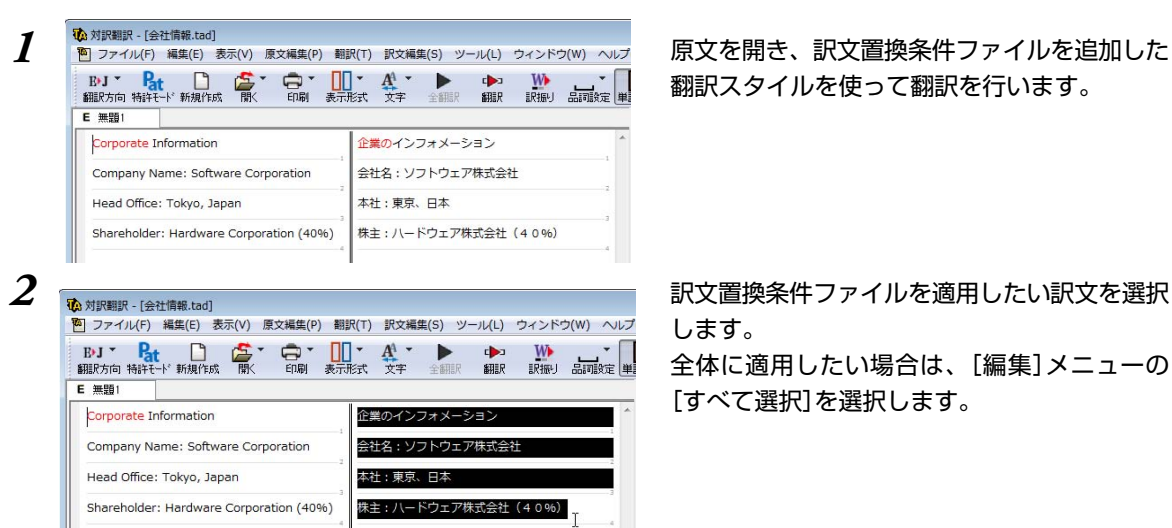

翻訳スタイルを使って翻訳を行います。

します。

全体に適用したい場合は、[編集]メニューの [すべて選択]を選択します。

3 <sup>| 秘対訳題訳 - [金社情報.tad]<br>| PI ファイル(F) 編集(E) 表示(V) 原文編集(P) 翻訳(T) [訳文編集]メニューの[訳文置換の実行]を選択<br>| BIJ Y Pat D | C Y O Y | MISI基示[M] CITHM Y | します。</sup> します。

**8**

訳文置換条件ファイルの設定に従って、訳文の一括置換が行われます。 置換が行われた文にはブックマークが追加されます。

**BIERES(I)** 訳文置換の実行(H) へ

ユーザ辞書に登録(D) 翻訳メモリに登録(S)

株主:八ードウェア株式会社(40%)

企業

鈕

本社:東京、日本

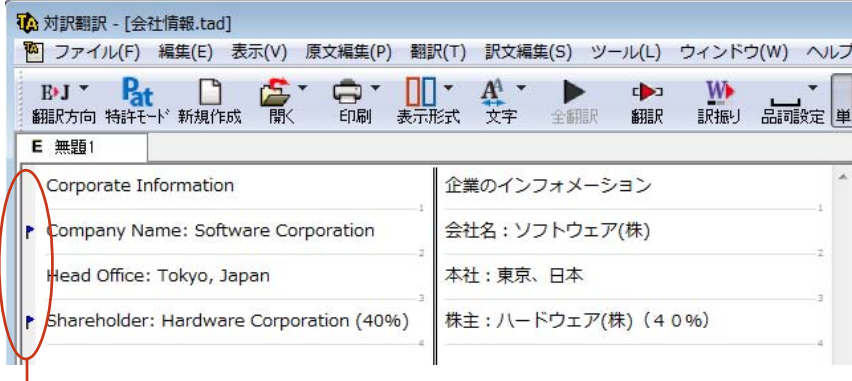

ブックマーク

E 無頭1

Corporate Information

Head Office: Tokyo, Japan

Company Name: Software Corporation

Shareholder: Hardware Corporation (40%)

訳文を変更することになるため、訳文置換が適用された文は原文と訳文の単語対応情報が失われます。

# **appendix**

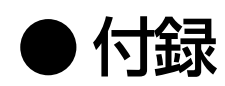

# **OCRソフト「Readiris PRO」を使うには** *1*

雑誌や書籍など、印刷物をLogoVista PROで翻訳するには、まず書かれている内容をテキス トデータにする必要があります。Readiris PROを使えば、スキャナで読み込んだ印刷物を解 析して、内容をテキストデータにすることができます。

## Readiris PROを使うには

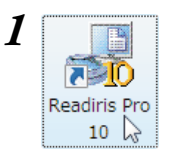

 $\bm{I}$   $\begin{bmatrix} \begin{bmatrix} \begin{bmatrix} \begin{bmatrix} \begin{bmatrix} \begin{bmatrix} \begin{bmatrix} \end{bmatrix} \end{bmatrix} & \begin{bmatrix} \end{bmatrix} & \end{bmatrix} & \end{bmatrix} & \end{bmatrix} & \end{bmatrix} & \begin{bmatrix} \begin{bmatrix} \begin{bmatrix} \end{bmatrix} & \begin{bmatrix} \end{bmatrix} & \begin{bmatrix} \end{bmatrix} & \begin{bmatrix} \end{bmatrix} & \begin{bmatrix} \end{bmatrix} & \begin{bmatrix} \end{bmatrix} & \begin{bmatrix} \end{bmatrix} & \end{bmatrix} & \end{bmatrix$ クリックします。 Readiris PROが起動します。

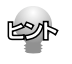

インストール後、初めてReadIris PROを起動したときは、または、「スタートアップウィザードを可能にす る」設定になっている場合は、スキャナーを設定するウィザードが表示されます。表示に従って、設定を進め てください。

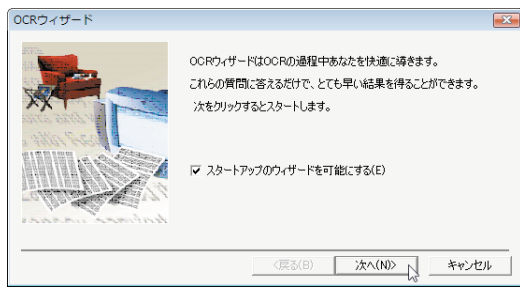

なお、途中でスキャナーの機種を選択する画面が表示されます。該当するスキャナが見当たらない場合には、 <TWAIN><other models>を選択してください。

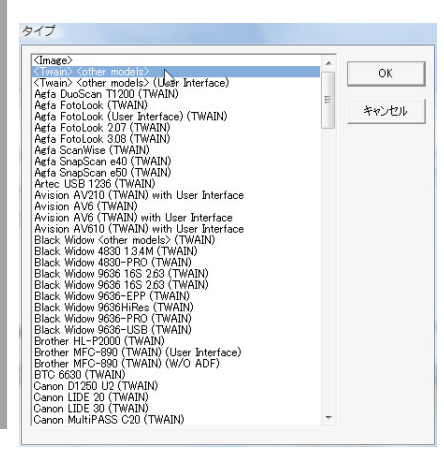

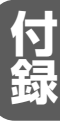

## Readiris PROで印刷物をテキストにするには

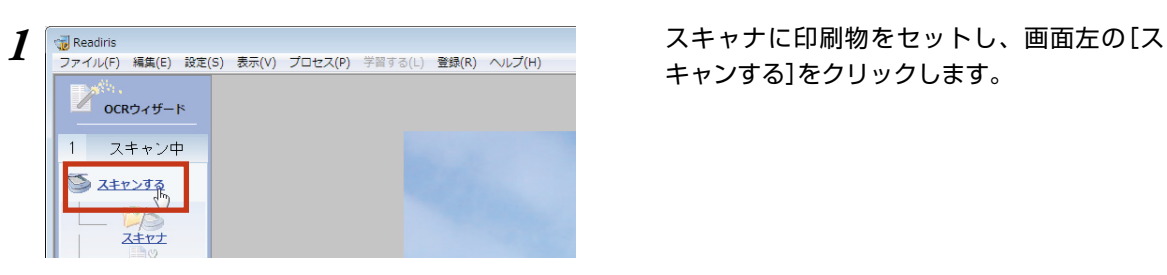

キャンする]をクリックします。

スキャニングが始まります。スキャンし終ると、自動的に内容の解析が始まり、認識したテキストブロッ クを枠囲いで表示します。

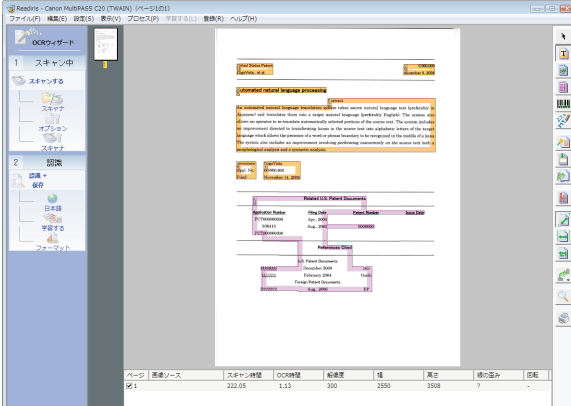

また、アウトプットファイルのファイル名を入力するダイアログが表示されます。

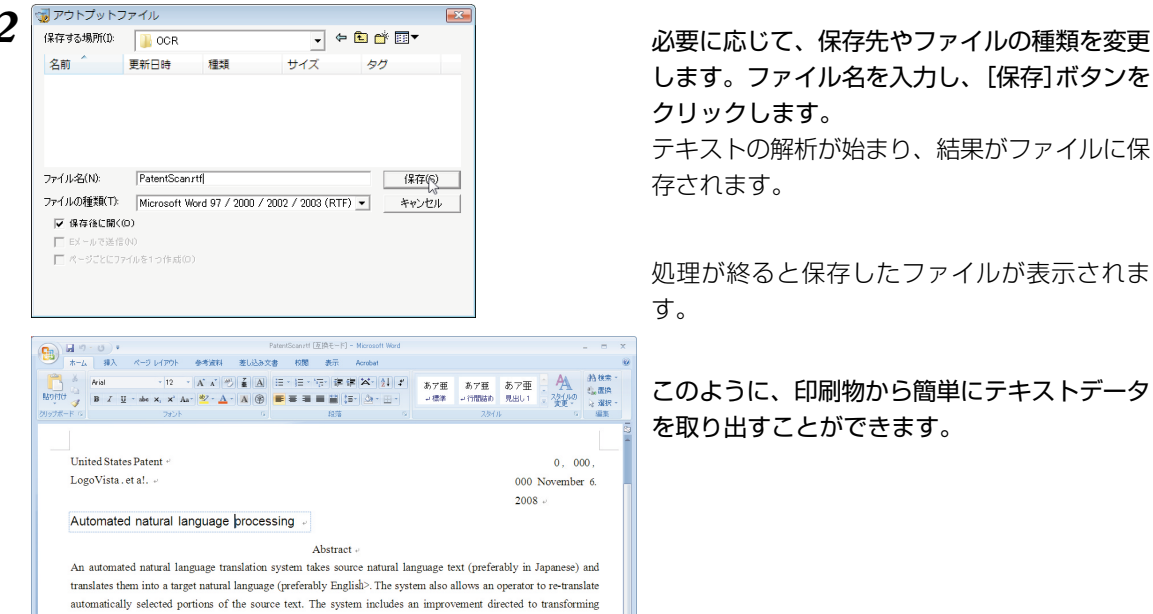

kanas in the source text in @alphabetic letters of the target language which allows the presence of a word or phrase boundary to be recognized in the middle of a kana. The system also includes an improvement involving performing concurrently on the source text both a mo##hological analysis and a syntactic analysis.  $\cdot$ 

します。ファイル名を入力し、[保存]ボタンを クリックします。 テキストの解析が始まり、結果がファイルに保 存されます。

処理が終ると保存したファイルが表示されま す。

このように、印刷物から簡単にテキストデ を取り出すことができます。

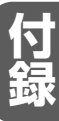

## **LogoVista PRO 2010 for Windows**

**ユーザーズガイド�**

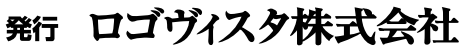

〒206-0033 東京都多摩市落合1-15-2� カテナ多摩センタービル�

Printed in Japan 落丁、乱丁はお取り替えいたします。

2009 年10月2日 第1版第1刷発行� LogoVista Corporation 1992-2009